Framasoft est un réseau d'éducation populaire, issu du monde éducatif, consacré principalement au logiciel libre. Il s'organise en trois axes sur un mode collaboratif: promotion, diffusion et développement de logiciels libres, enrichissement de la culture libre et offre de services libres en ligne.

Pour plus d'informations sur Framasoft, consultez

*http://www.framasoft.org*

Se démarquant de l'édition classique, les Framabooks sont dits «~livres libres~» parce qu'ils sont placés sous une licence qui permet au lecteur de disposer des mêmes libertés qu'un utilisateur de logiciels libres. Les Framabooks s'inscrivent dans cette culture des biens communs qui favorise la création, le partage, la diffusion et l'appropriation collective de la connaissance.

Pour plus d'informations sur le projet Framabook, consultez

*http://framabook.org*

\*\*\*

Titre original : *Designing with Libre Office* Auteur et copyright : Bruce Byfield (mars 2016) Site web : *http://designingwithlibreoffice.com* Titre (fr) : *LibreOffice Writer, c'est stylé !* Traduction et adaptation : Christophe Masutti, Framabook (avril 2018) Site web : *https://framabook.org* Licence: CC-By-Sa

ISBN: 979-10-92674-20-0

# LibreOffice Writer, c'est stylé !

Auteur : Bruce BYFIELD

Trad. Fr. & Adapt. : Christophe MASUTTI

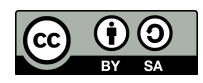

Licence Creative Commons –By –Sa

## **Préface du tradaptateur**

Il manquait à la collection Framabook un manuel dédié spécifiquement à LibreOffice et son traitement de texte. Certes, Internet ne manque pas de ressources pour qui cherche une procédure particulière dans LibreOffice. On peut mentionner l'excellent Wiki multilingue de la Document Foundation consacré à l'aide de LibreOffice (*wiki.documentfoundation.org*).

En revanche, rares sont les ouvrages dédiés qui, en plus d'apporter une collection de procédures, donnent des conseils et des exemples d'usages pour utiliser un traitement de texte. Beaucoup d'affirmations dans cet ouvrage pourront faire l'objet de discussions ou de comparaisons avec d'autres logiciels de traitement de texte. Il n'en demeure pas moins que l'objectif consiste davantage à faire comprendre à l'utilisateur l'intérêt des styles dans LibreOffice qu'à lui

#### *Préface du tradaptateur*

proposer un simple inventaire des fonctionnalités plus ou moins avancées.

Cette adaptation de l'ouvrage est à la fois une traduction et une libre modification de la version originale de Bruce Byfield. Outre la traduction de la majorité des passages, certains d'entre eux ont fait l'objet de modifications, suivant ces principes :

- adaptation à la dernière version de LibreOffice (6),
- suppression de passages redondants ou superflus,
- ajouts et précisions pour certaines procédures,
- suppression de quelques chapitres.

La version originale traite de l'utilisation des principales composantes de LibreOffice : Writer, Calc, Draw et Impress. Dans cette adaptation, j'ai fait le choix d'axer l'ouvrage uniquement sur Writer et le bon usage des styles, sans intégrer les chapitres 12 à 15 de la version originale.

De même, certains passages ont été sévèrement abrégés. Par exemple, celui sur la gestion des modèles de bibliographie : tout en conservant l'idée générale et les éléments-clés, j'ai considéré qu'en principe il est plus efficace d'utiliser un logiciel libre spécialisé (comme Zotero) et son extension pour LibreOffice. Si LibreOffice permet de faire énormément de choses, en particulier grâce aux styles, il est plus prudent de ne pas prétendre qu'il peut tout faire et aussi bien que d'autres logiciels.

Cette adaptation de *Designing with LibreOffice* s'adresse donc en priorité aux utilisateurs désireux de tirer parti efficacement de LibreOffice Writer en leur apprenant à composer des documents avec style et avec les styles. Temps, efficacité et esthétique sont les principes clés qui guideront cet apprentissage. En cela, cette adaptation libre ne trahit pas l'œuvre originale.

#### **Remerciements**

La collection Framabook et moi-même adressons nos plus sincères remerciements aux relecteurs : Dodosan, Barbara Bourdelles, Thierry Meyer, Yann Kervran.

C. Masutti (alias Framatophe)

## **Introduction**

L'origine des suites bureautiques remonte à celle de l'ordinateur personnel. Pourtant, plus de trente ans après, peu d'entre nous ont appris à les utiliser.

Certes, nous avons appris à faire des choses avec. La majorité d'entre nous sait mettre en page un document et l'imprimer, selon les styles à la mode. Mais ce que beaucoup n'ont pas appris, c'est réaliser ces tâches efficacement, en tirant parti de tous les outils disponibles.

C'est comme si nous en savions assez sur les voitures pour se laisser glisser en roue libre dans une pente et aller le plus loin possible une fois sur le plat, mais sans jamais avoir entendu parler de l'allumage. Nous faisons ce qu'il faut, mais avec plus d'efforts et moins d'efficacité. Certaines tâches, comme le démarrage en côte, nous les pensons même impossibles à cause de notre ignorance.

#### *Introduction*

Utiliser tout le potentiel d'une suite bureautique signifie savoir comment concevoir vos documents – et neuf dixièmes de la conception consistent à savoir utiliser les styles et les modèles. Apprendre comment utiliser les styles et les modèles, c'est comme si on vous donnait la clé de la voiture tout en vous montrant la pédale d'accélérateur – soudain, vous pouvez prendre le contrôle du véhicule, au lieu de vous dépatouiller avec des bricolages maladroits.

C'est particulièrement vrai pour LibreOffice. Son traitement de texte Writer en particulier est structuré autour du concept de styles. Writer a non seulement plus de styles que les autres logiciels de traitement de texte, mais il propose également de nombreuses fonctionnalités avancées, telles les tables des matières et les documents maîtres, qui nécessitent plus d'efforts pour être utilisés sans styles. Et après avoir passé du temps à mettre en place des styles, vous ne voudrez pas refaire le même travail pour les documents suivants, de sorte que les modèles deviendront également une partie importante de votre de travail.

D'autres applications de LibreOffice et OpenOffice sont moins dépendantes des styles que Writer, mais elles y sont toujours plus attachées que leurs équivalents dans Microsoft Office.

Pour une grande part, ce livre est conçu de manière à expliquer non seulement quels styles et modèles on trouve et comment les utiliser, mais aussi ce que vous devez prendre en compte lors de leur sélection. Pour le reste, il s'agit surtout des fonctionnalités qui ne sont pas tout à fait des styles, ou qui dépendent des styles pour une pleine efficacité. D'autres sections ne traitent pas des styles, mais sont nécessaires pour un exposé complet sur la conception de documents.

Cependant, sachez que ce livre n'est pas un parcours du combattant pour naviguer avec une rigueur toute militaire à travers les menus. Il examine plutôt les fonctionnalités importantes du point de vue de la conception, comme un ensemble de tactiques que vous pouvez choisir, et présente ce qui semble le plus utile. Il part du principe que les lecteurs sont déjà familiers avec LibreOffice et d'autres suites bureautiques, ou qu'ils sont au moins en mesure naviguer dans les menus par eux-mêmes.

Ce livre peut être vu comme une tentative de créer une seule carte à partir de deux sources d'informations : les fonctionnalités de LibreOffice, et les pratiques typographiques courantes (la composition de texte).

En comprenant les deux, vous pourrez tirer parti de ce que les éditeurs ont appris depuis plus d'un demisiècle sur ce qui fonctionne et ce qui ne fonctionne pas. L'alternative est de perdre du temps en faisant des essais et des erreurs, pour finir avec un résultat (et parfois aucun résultat) pire que si vous aviez suivi un conseil.

### **Qu'est-ce que la typographie ?**

Les gens ont des idées étranges sur la typographie. Beaucoup imaginent qu'il s'agit de composer de manière à attirer l'attention,

#### *Introduction*

comme mettre du texte clignotant sur une page Web. Beaucoup supposent aussi que le but principal est de montrer à quel point le rédacteur est intelligent.

En réalité, rien ne pourrait être plus faux. Le véritable but de la typographie est de rendre le texte plus attrayant et plus facile à lire. La typographie n'est pas une conception abstraite, c'est une préoccupation pratique comme savoir faire des marges suffisamment larges pour que les lecteurs puissent tenir confortablement un livre ou faire des améliorations pour faciliter la mise à jour d'un document.

Loin d'attirer l'attention sur elle, la meilleure typographie se cache, et les lecteurs ordinaires la remarquent seulement de manière vague parce qu'un document est agréable à lire. Les particularités qui produisent ces caractéristiques ne devraient être perceptibles que par les yeux exercés à les observer.

LibreOffice ne dispose pas de tous les outils nécessaires pour accéder au plus haut niveau de l'art typographique. Cependant, il en a beaucoup, et bien plus que dans toute autre suite bureautique. Plus vous en savez sur la typographie, plus vous pouvez lui faire faire ce que vous voulez.

En fin de compte, cet ouvrage n'est pas un livre théorique, il traite des tâches quotidiennes. Ceux qui veulent en savoir plus sur la typographie et la mise en page peuvent consulter l'annexe C pour obtenir de plus amples renseignements.

## **Qu'est-ce que LibreOffice ? OpenOffice ?**

LibreOffice est une suite bureautique qui tourne sur les version 32 et 64 bits de GNU/Linux, OS X et Windows. Ce logiciel est publié sous une licence libre qui vous permet de l'utiliser légalement sur autant de machines que vous le souhaitez et de le partager avec d'autres. Comme il s'agit d'un logiciel libre, vous pouvez même y apporter vos propres modifications si vous en avez les compétences.

LibreOffice est issue d'OpenOffice.org, un projet de logiciel libre géré depuis des années par Sun Microsystems. Lorsque Oracle a acheté Sun en 2010, LibreOffice a commencé à développer sa propre version d'OpenOffice.org, comme le permet la licence du code. Finalement, Oracle a cédé ses droits à la Fondation Apache.

Aujourd'hui, OpenOffice.org n'est plus, mais Apache OpenOffice existe. Malgré des numéros de versions différents, LibreOffice et Apache OpenOffice sont extrêmement similaires dans la plupart des fonctionnalités. À moins que ce soit signalé dans l'ouvrage, ce qui est affirmé à propos de LibreOffice devrait aussi être vrai pour OpenOffice.

Plusieurs autres organisations reconditionnent LibreOffice et Apache OpenOffice, parfois sous des noms différents. Cette pratique est parfaitement légale, mais implique parfois l'utilisation d'icônes différentes et d'autres changements mineurs.

# **ATTENTION**

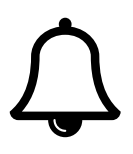

Certaines sources de LibreOffice et d'Apache OpenOffice vous font payer une petite somme (par exemple si vous achetez une version sur CD-Rom). La licence leur permet de le faire, mais si vous payez plus de dix dollars pour l'expédition et le support, ils profitent de vous. LibreOffice et Apache OpenOffice sont toutes les deux disponibles gratuitement pour toute personne disposant d'une connexion Internet.

Les distributions Linux sont particulièrement versées à effectuer ces changements cosmétiques. Vous pouvez savoir si vous utilisez une version modifiée parce que celles qui sont packagées dans les dépôts des distributions s'installent généralement dans */usr/lib/libreoffice/*. En revanche, les installations faites directement depuis LibreOffice ou les téléchargements d'OpenOffice s'installent directement dans le répertoire */opt*.

#### **ASTUCE**

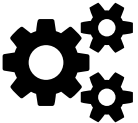

Cet ouvrage traite de la mise en page. Il ne mentionne pas toutes les fonctionnalités disponibles. Si vous avez besoin d'informations sur des fonctionnalités ou des options qui ne figurent pas dans ce livre, consultez la page de documentation LibreOffice : *https://wiki.documentfoundation.org/Documentation/fr*

## **Qu'est-ce que le format Open Document ?**

LibreOffice et Apache OpenOffice utilisent toutes deux le Format Open Document (ODF), un format de fichier constitué de fichiers XML compressés.

Vous pouvez utiliser ce format pour échanger des documents entre ces deux logiciels ou avec toute autre application qui utilise ODF, comme Calligra Suite ou AbiWord. Dans LibreOffice et OpenOffice, vous pouvez également enregistrer des documents dans la plupart des formats Microsoft Office et ouvrir des fichiers à partir de WordPerfect, Microsoft Works et plusieurs autres formats, même si certaines opérations de formatage sont parfois perdues lorsqu'il s'agit de documents complexes.

#### *Introduction*

## **À propos de ce livre**

Ce livre se base sur LibreOffice sous Linux, car c'est ce qu'utilise l'auteur tous les jours. Cependant, la plupart des renseignements que vous y trouverez s'applique autant à Apache OpenOffice qu'à LibreOffice. De même, son contenu s'applique autant aux versions OS X et Windows qu'aux versions Linux.

Là où existent des différences importantes, nous essayerons de les mentionner, mais elles sont étonnamment peu nombreuses. Si vous voyez une différence non mentionnée, veuillez le faire savoir à l'auteur afin d'apporter des corrections.

#### **Présentation personnelle : Bruce Byfield**

J'écris sur les logiciels libres et open source depuis plus d'une décennie. J'ai perdu le compte il y a longtemps, mais à ce jour j'ai écrit plus de 1700 articles. Une minorité non négligeable concerne OpenOffice.org ou LibreOffice.

Parmi mes articles sur LibreOffice, on trouve :

– « 11 Tips for Moving to OpenOffice.org », qui fit la une du *Linux Journal* de mars 2004 (*http://www.linuxjournal.com/article/7158*). – « Replacing FrameMaker with OpenOffice.org Writer » (*http://archive09.linux.com/articles/39406*).

#### *Introduction*

– « How LibreOffice Writer Tops Microsoft Word » (*http://www.da*tamation.com/applications/how-libreoffice-writer-tops-ms-word-12*features1.html*).

Avant de devenir journaliste, j'étais rédacteur technique et graphiste. Durant cette période de ma vie professionnelle, j'ai eu plusieurs occasions de tester OpenOffice.org, notamment en rédigeant des manuels de plus de 700 pages. Il a relevé tous les défis que je lui avais lancés, me faisant prendre conscience que le logiciel pouvait faire davantage de choses que ce qu'on s'imagine couramment.

LibreOffice n'est pas parfait. Certaines applications sont difficiles à utiliser et d'autres sont mal documentées. Quelques fonctions semblent souffrir de bugs de longue date et d'autres sont franchement obsolètes.

Cela dit, LibreOffice n'est pas simplement une copie de Microsoft Office. Il s'agit plutôt d'un logiciel puissant en soi, parfois en deçà de Microsoft Office, mais qui le dépasse tout aussi souvent. Il reste de loin la meilleure suite bureautique disponible aujourd'hui.

Certains utilisateurs se plaignent de la dépendance de LibreOffice vis-à-vis des styles et des modèles. Pourtant, sans eux, LibreOffice ne serait pas aussi puissant. Ils sont vraiment la clé de contact que la plupart d'entre nous a raté dans la descente.

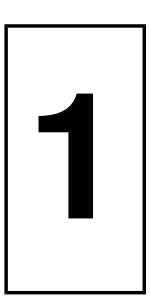

## **C'est stylé !**

Vous avez deux façons de composer un document dans LibreOffice : en le formatant manuellement ou en appliquant des styles ; soit, avec un peu d'humour, la mauvaise et la bonne manière.

La mise en forme manuelle (également appelée formatage direct) est la façon dont la plupart des gens conçoivent un document. Lorsque vous faites une mise en forme manuellement, chaque fois que vous souhaitez modifier le formatage par défaut, vous sélectionnez une partie du document (par exemple, un paragraphe ou une page) et

vous appliquez ensuite la mise en forme à l'aide des barres d'outils ou de l'un des menus.

Ensuite, vous répétez l'opération à l'endroit suivant où vous voulez le même formatage. Et le suivant, et le suivant… Si vous décidez de modifier la mise en forme, vous devez parcourir l'ensemble du document, en modifiant le formatage un endroit à la fois.

La mise en forme manuelle est populaire parce qu'elle exige peu de connaissances du logiciel. En fait, vous utilisez l'application bureautique comme si c'était une machine à écrire. Bien que cette approche soit efficace, elle est lente. De plus, de nombreuses fonctionnalités sont difficiles à utiliser lorsque vous formatez manuellement – en supposant que vous puissiez les utiliser.

Comment vous en sortir ? Avec les styles. Un style est un ensemble de formes. Par exemple, un style de caractère peut mettre des caractères en italique et en taille 12 pt en un seul clic. Un style de page peut lister toute la composition d'une page, de la largeur de ses marges à son orientation en passant par la couleur de fond.

L'avantage des styles est que vous formatez tout en une seule fois. Au lieu d'ajouter toutes les caractéristiques à chaque endroit où vous formatez, vous appliquez le style. Si vous décidez de changer de formatage, vous éditez le style une fois, et en quelques secondes, chaque endroit où vous l'avez appliqué sera modifié.

Vous n'avez pas non plus à vous souvenir des détails de la mise en forme – juste du nom du style.

Pour apprécier pleinement la différence entre la mise en forme manuelle et celle basée sur les styles, imaginez que vous prépariez une dissertation de vingt pages demandée par votre professeur. Vous avez décidé d'utiliser la police de caractères DejaVu Sans avec une taille de 10 points. Vingt minutes avant de partir en classe, vous relisez les instructions du professeur et réalisez qu'il n'accepte que des textes en 12 points avec une police avec empattement de type Times New Roman.

Si vous avez formaté manuellement, vous pouvez espérer terminer l'édition avant de partir. Mais si vous avez utilisé des styles, vous pouvez changer la police et sa taille en moins d'une minute, imprimer une nouvelle version, et gagner du temps.

Vous pouvez ensuite enregistrer le document comme modèle. Lors de la prochaine dissertation que vous écrirez pour ce professeur, vous pourrez vous concentrer sur le contenu sans avoir à vous soucier de la mise en forme.

Autres avantages des styles ? La plupart du temps vous pouvez vous passer d'indenter le début d'un nouveau paragraphe et créer un style qui le fait automatiquement.

De même, au lieu de créer un cadre séparé pour une section formatée différemment du reste du document, vous pouvez créer un ensemble de styles, appliquer la mise en forme et continuer à écrire.

Un autre avantage est que si vous utilisez des styles de titres, vous pouvez les utiliser comme signets dans le Navigateur (touche *F5*) pour vous aider à vous déplacer dans un document. Mais contrairement aux signets normaux, vous n'avez pas besoin de les définir séparément. Les titres sont disponibles dès que vous appliquez les styles.

De même, les titres vous permettent de générer une table des matières avec un minimum de paramètres. Les en-têtes et pieds de page séparés pour les différentes pages sont plus faciles à maintenir. Vous pouvez donner un aspect uniforme aux cadres autour des photos que vous ajoutez, mettre en place des lettrines pour marquer le début d'un nouveau chapitre, et changer automatiquement la mise en page, vous permettant ainsi de vous concentrer sur le contenu.

Cependant, la vraie économie de temps apparaît quand vous enregistrez votre composition comme *modèle*. Une fois que vous avez créé vos modèles de base, chaque fois que vous ouvrez un nouveau document, vous n'avez plus besoin de penser à la mise en forme – au contraire, vous pouvez ouvrir le modèle et commencer à écrire. En général, plus vous utiliserez de styles, plus vous gagnerez du temps.

Étonnamment, certains utilisateurs voient les styles comme une intrusion dans leur droit de travailler comme bon leur semble. Bien sûr, ils peuvent faire ce qu'ils veulent, mais ne pas utiliser des styles signifie qu'ils travaillent plus que nécessaire.

## **1.1 Démystifier les styles**

Il arrive que ceux qui n'ont jamais utilisé de styles aient des idées étranges à leur sujet. Parfois, il peut s'agir d'excuses pour se justifier de ne pas les utiliser, mais souvent ce sont des malentendus.

Voici quelques mythes parmi les plus courants rencontrés à chaque fois que l'on discute du formatage manuel par rapport aux styles :

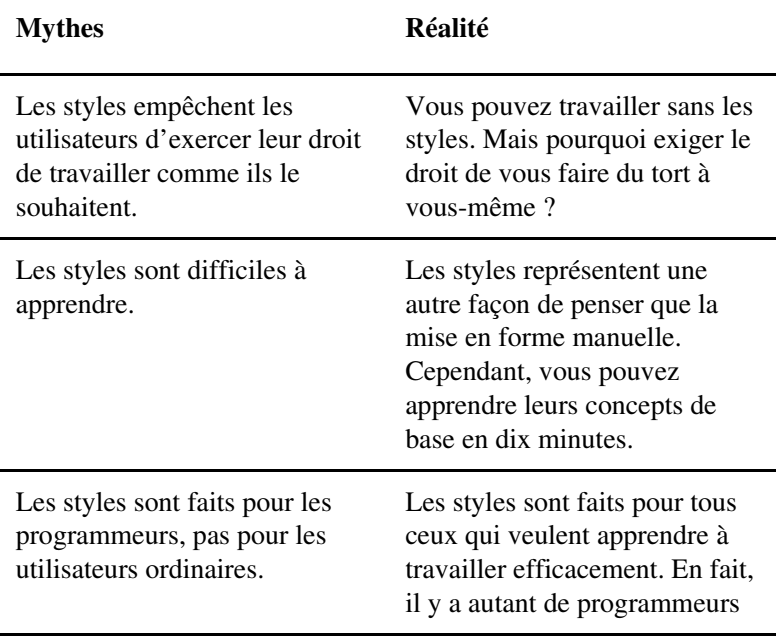

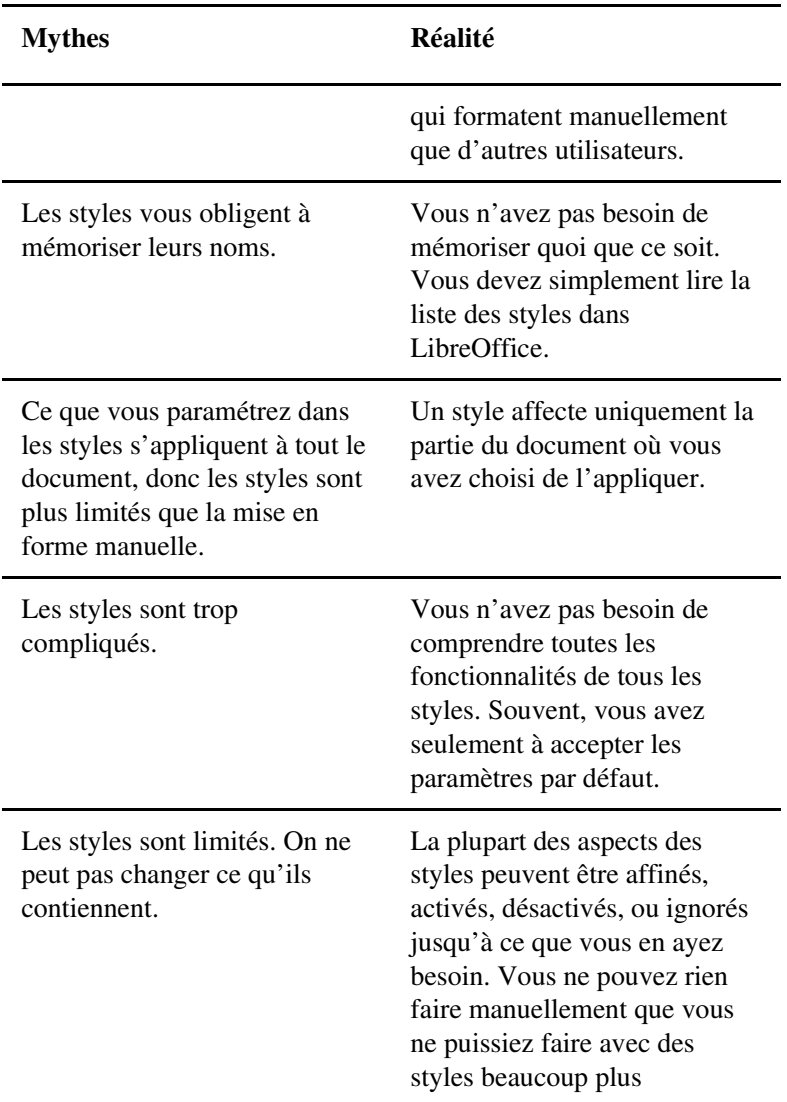

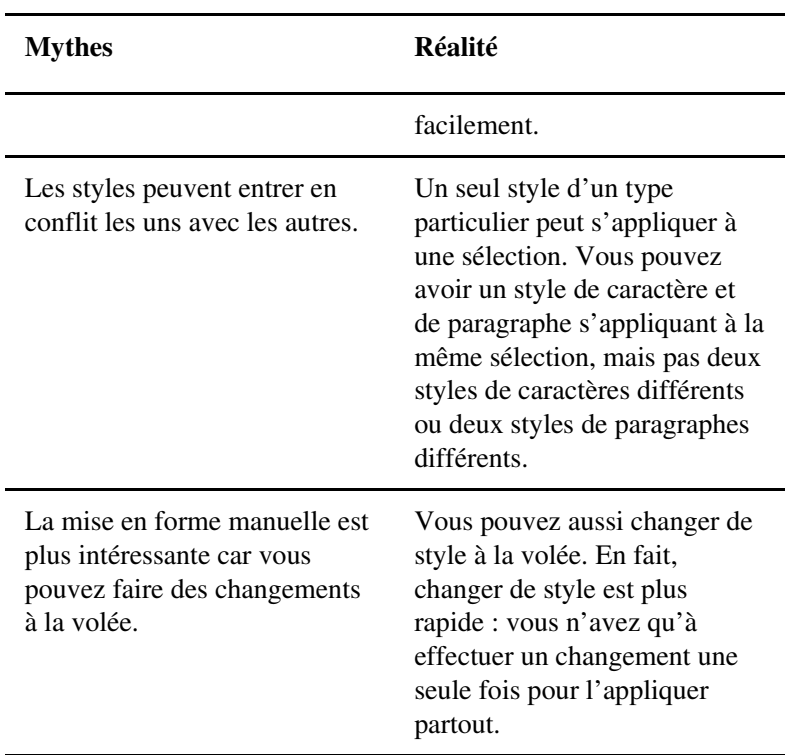

## **1.2 Les styles font gagner du temps**

Combien de temps gagnez-vous en utilisant des styles ? Imaginons que vous ayez un titre que vous souhaitez formater de façon approfondie.

Plus précisément, vous voulez définir la police, la taille, la graisse, la couleur et l'espace au-dessus du paragraphe. En outre, vous souhaitez modifier le titre de manière à ce qu'il commence par un numéro.

La manière la plus rapide d'effectuer ces changements est la suivante :

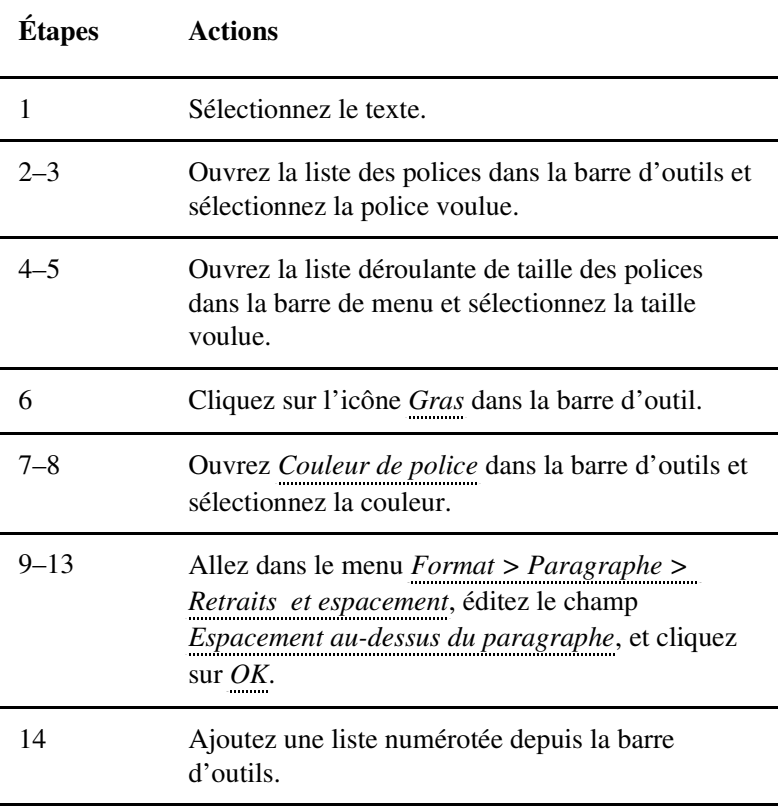

Vous pouvez mémoriser quelques actions (si vous n'avez pas besoin de faire défiler d'autres paramètres dans des listes), mais cette série d'étapes est une bonne moyenne. Répéter exactement ces étapes pour chaque titre du document sera évidemment source d'erreurs.

En revanche, la mise en place d'un style prendrait 21 étapes. Une fois que le style est prêt, voici comment vous feriez les mêmes changements en utilisant ce style :

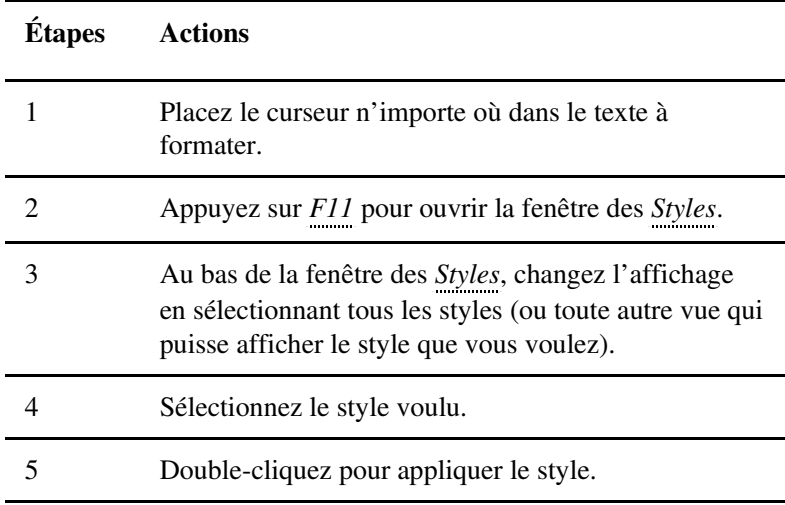

Cet exemple est exagéré. Si vous utilisez des styles, la fenêtre des *Styles* est probablement déjà ouverte. Souvent aussi, vous n'avez pas besoin de changer la vue.

Cela dit, l'application d'un style nécessite un tiers du nombre d'actions par rapport aux modifications manuelles. Lorsque vous modifiez un style de paragraphe, vous changez également toutes les autres utilisations du style dans le même document.

#### **1.3 Quand devezvous utiliser des styles ?**

Une réponse courte serait : « lorsque cela vous fait gagner du temps ». Dans la pratique, même les experts utilisent parfois la mise en forme manuelle dans certaines circonstances.

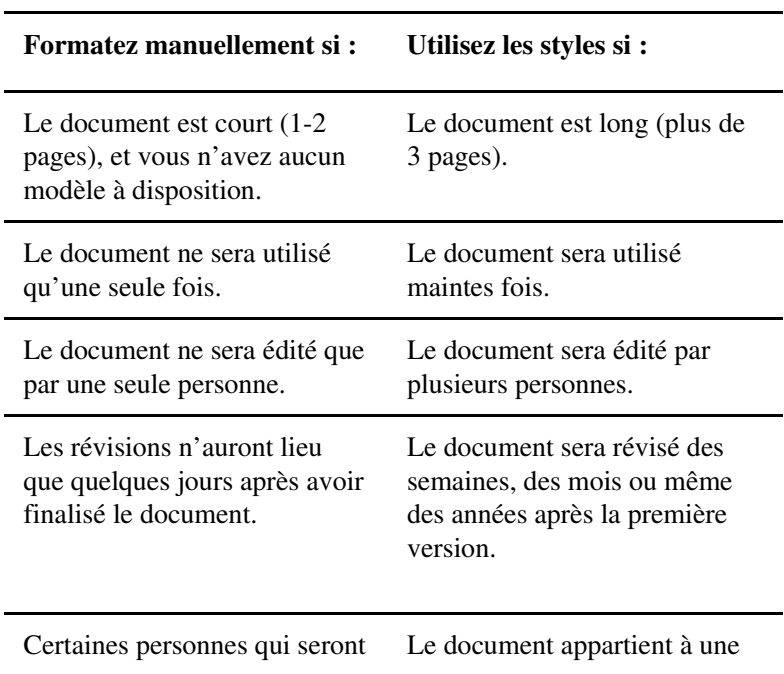

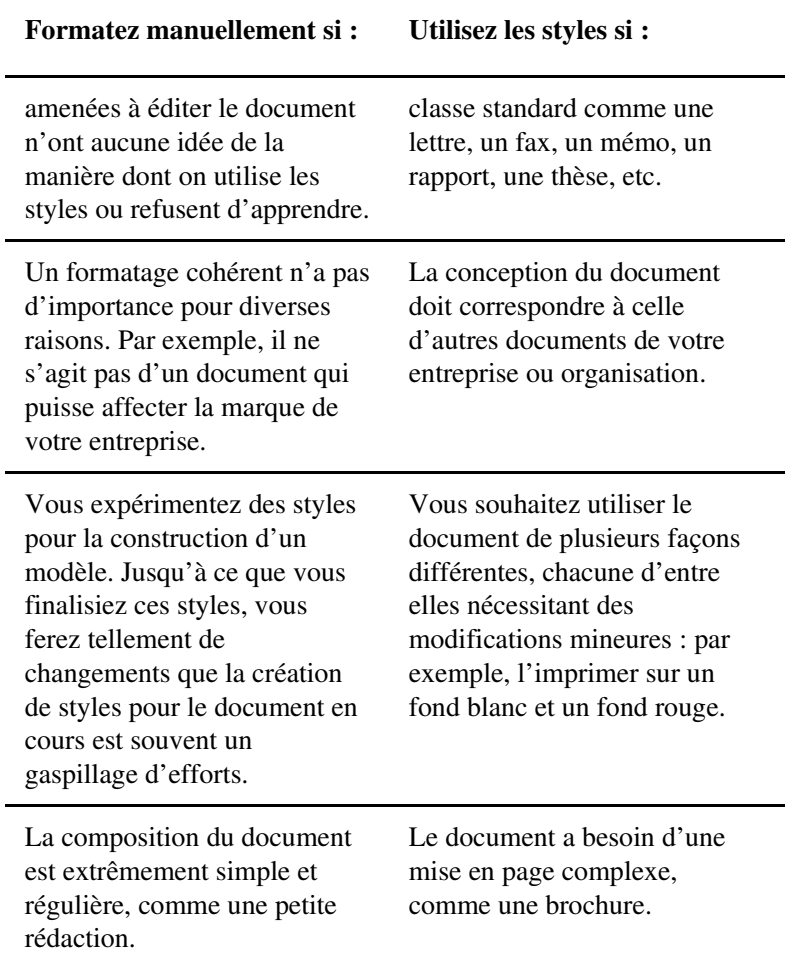

Plus votre situation correspond à ces circonstances, plus votre décision sera claire. Toutefois, même si tout indique que vous deviez utiliser la mise en forme manuelle, vérifiez les modèles que vous avez enregistrés. Il se peut que vous en trouviez un assez proche de vos besoins pour être réutilisé.

### **1.4 Les types de styles**

La plupart des suites bureautiques se limitent aux styles de paragraphes et de caractères dans leur traitement de texte. Cependant, LibreOffice ajoute trois styles supplémentaires dans Writer (plus un pseudostyle pour les tableaux), et d'autres styles pour les feuilles de calcul, les présentations et les diagrammes.

Ces styles supplémentaires étendent considérablement les capacités de LibreOffice. Ils font de Writer moins un traitement de texte qu'un outil intermédiaire de publication assistée par ordinateur (PAO). Writer peut ne pas avoir toute la précision d'un outil comme InDesign, mais il soutient la comparaison face à un outil comme FrameMaker pour les documents longs. En fait, beaucoup d'éditeurs utilisent Writer pour concevoir leurs livres.

Certes, les styles sont moins utiles dans d'autres logiciels. La mise en page de leurs fichiers tend à être moins uniforme que dans Writer. Cependant, pour d'autres applications encore, les styles aident à centraliser les paramètres fréquemment utilisés, ce qui est un avantage en soi.

Les styles disponibles sont les suivants :

#### **Writer**

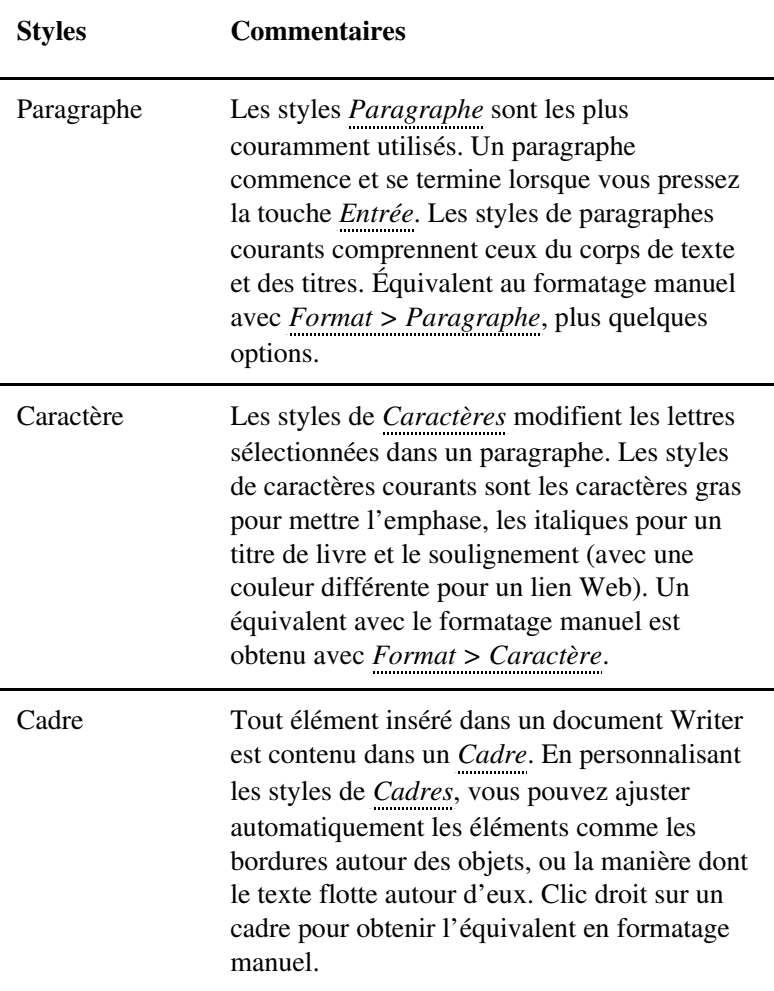

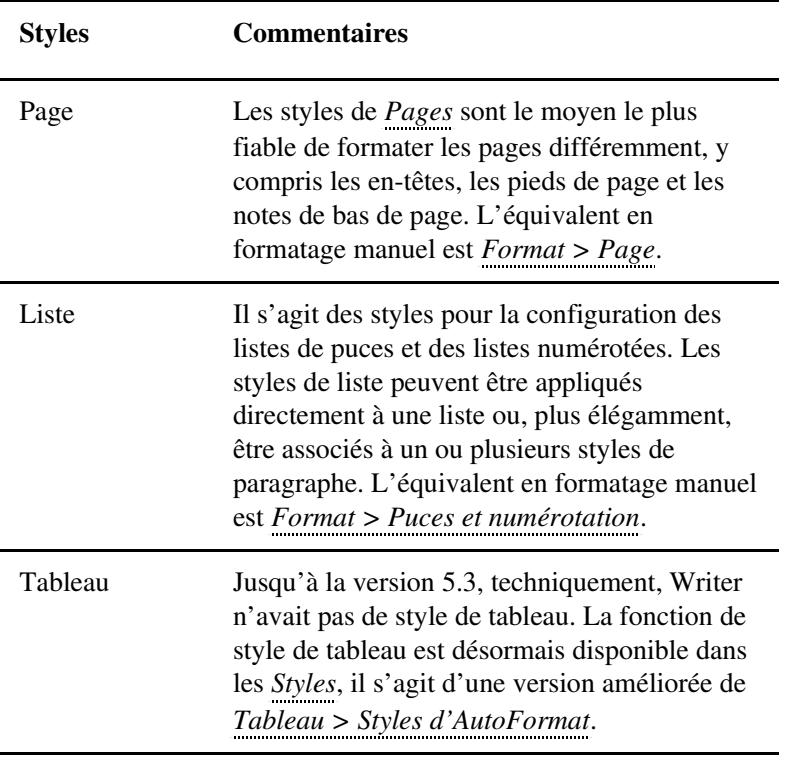

#### **Calc**

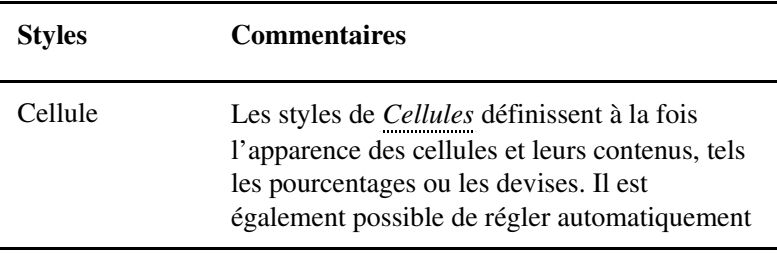

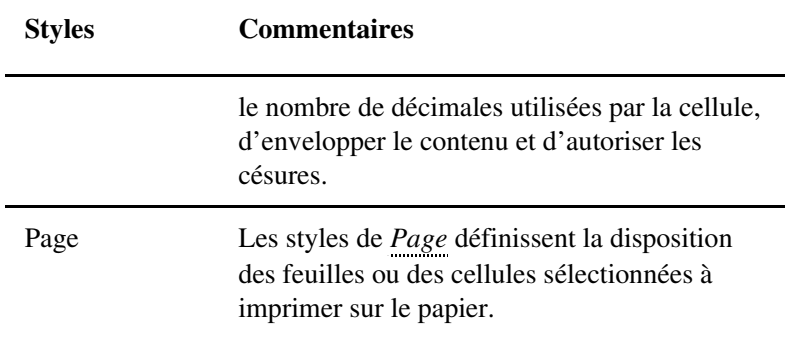

#### **Draw & Impress**

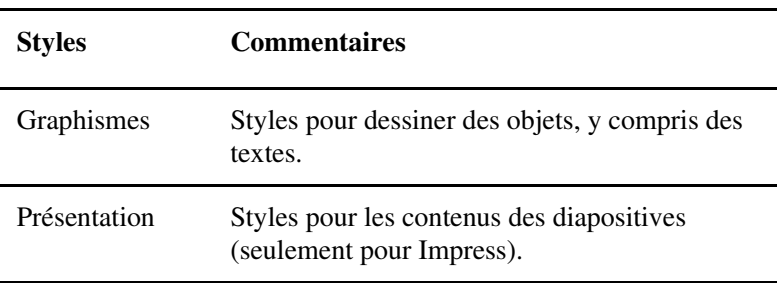

## **1.5 Travailler avec les styles**

Pour ouvrir la fenêtre des *Styles*, vous avez plusieurs options :

- Sélectionnez *Styles > Gérer les styles* dans la barre de menus.
- Pressez la touche *F11*.
- Cliquez sur *Plus de styles...* en bas du menu déroulant de la liste de styles dans la barre d'outils.
- Cliquez sur l'icône *Styles* présente dans la barre latérale.

#### **ASTUCE**

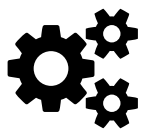

Vous pouvez aussi surligner une entrée dans la liste des styles de la barre d'outils, cliquer sur la flèche et sélectionner *Éditer le style* pour ouvrir la fenêtre d'édition de style.

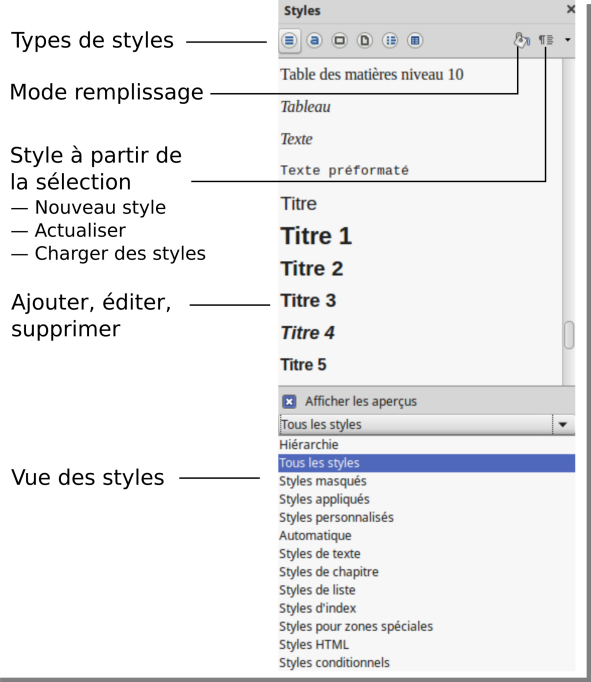

*Illustration 1.* Fenêtre des styles dans Writer

#### **Détacher la fenêtre des Styles**

Jusqu'à la version 4.4 de LibreOffice, la fenêtre des *Styles* s'ouvrait comme une fenêtre flottante. Cette fenêtre pouvait être placée n'importe où sur l'écran ou glissée pour être insérée sur le côté de la fenêtre d'édition. Cependant, à partir de la version 4.4, elle s'ouvre dans la barre latérale.

Pour détacher la fenêtre (ou tout autre affichage dans la barre latérale), cliquez sur la liste déroulante des commandes en haut à droite de la barre d'outils et sélectionnez *Détacher*. Lorsque la fenêtre est détachée, sélectionnez *Ancrer* dans la liste déroulante pour la remettre en place. Au prochain redémarrage, LibreOffice se souviendra si la fenêtre était ancrée ou non.

#### **Modification du type de style**

En haut à gauche de la fenêtre se trouvent des icônes pour chaque type de style. Si vous passez la souris sur elles, vous verrez de quel type il s'agit. Cliquez sur une icône pour afficher les styles correspondants. L'ordre est normalement le suivant :

– Styles de paragraphe, styles de caractère, styles de cadre, styles de page, styles de liste, styles de tableau.
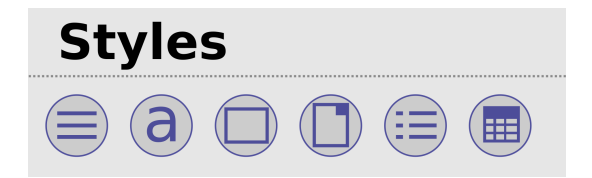

*Illustration 2.* Icônes des types de styles

### **Visualiser les styles**

Comme la liste des styles est longue, la liste déroulante en bas de la fenêtre contient des vues filtrées qui permettent d'éviter un long défilement.

| Styles de texte      |  |
|----------------------|--|
| Hiérarchie           |  |
| Tous les styles      |  |
| Styles masqués       |  |
| Styles appliqués     |  |
| Styles personnalisés |  |
| Automatique          |  |
| Styles de texte      |  |
| Styles de chapitre   |  |

*Illustration 3.* Filtrage des styles

La meilleure vue dépend de ce que vous faites. Par exemple, lorsque vous êtes en train de composer un document, la vue *Hiérarchie* vous aide à travailler avec des styles apparentés. En revanche, après avoir écrit quelques pages, la vue *Styles appliqués* minimise les styles affichés.

Les filtres de base varient selon l'application. Les plus communs sont :

- *Hiérarchie* : montre comment les styles sont liés les uns aux autres. Aide à décider où apporter des modifications dans plusieurs styles à la fois en éditant un seul d'entre eux.
- *Styles appliqués* : affiche les styles utilisés dans le document courant. Cette vue est inutile avec un nouveau document, mais en continuant à travailler, elle réduit le nombre de styles affichés.
- *Styles personnalisés* : affiche les styles que vous avez créés, par opposition aux styles prédéfinis.
- *Automatique* : une liste minimaliste de styles prédéfinis. C'est la vue par défaut lorsque vous ouvrez un nouveau document.
- *Tous les styles* : lorsque vous utilisez ce mode d'affichage, il peut vous donner tellement de noms à analyser que cette utilisation est contre-productive. N'utilisez Tous les styles que lorsque vous ne parvenez pas à trouver le style que vous recherchez.
- *Styles masqués* : ce sont les styles que vous avez supprimés des autres vues pour réduire l'encombrement.

Les styles de paragraphes ont un certain nombre de filtres supplémentaires. La plupart sont des subdivisions, comme les *Styles HTML* et les *Styles d'index*.

Les styles qui ne rentrent dans aucune autre catégorie, tels que *Légende* ou *Pied de page* sont répertoriés comme *Styles pour zones spéciales*.

Le filtre *Styles HTML* affiche les styles de paragraphes auxquels LibreOffice a affectés directement des balises HTML spécifiques.

### **1.6 Trouver le style courant**

La fenêtre des Styles s'ouvre toujours avec en surbrillance le style correspondant à l'endroit où est positionné le curseur. Vous pouvez aussi voir le style courant dans la barre d'outils *Définir le style de paragraphe*.

De même, le *Style de page* courant est affiché, en troisième position à partir de la gauche, dans les indicateurs en bas de la fenêtre d'édition. Lorsque vous parcourez un document, il est mis à jour automatiquement.

En outre, vous pouvez sélectionner *Édition > Rechercher & Remplacer > Autres options > Styles de paragraphe* pour localiser un style utilisé dans le document. Pour trouver des styles de caractères, il faut utiliser une autre méthode : *Édition > Rechercher & Remplacer >*

*Autres options* inclut la recherche par paramètres de styles de caractères en utilisant les filtres *Attributs et Format*.

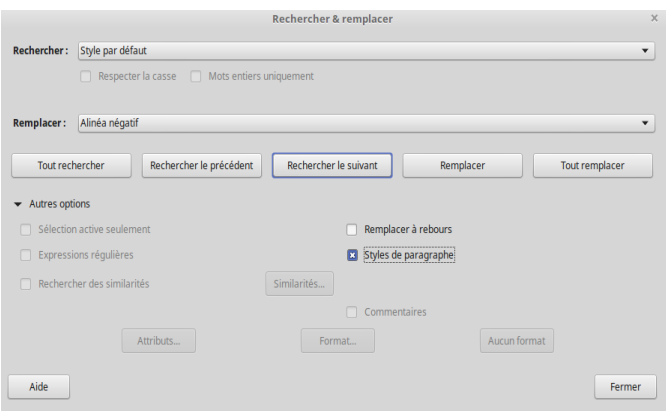

*Illustration 4.* Rechercher les formats et les styles, un outil efficace d'aide à la structuration d'un document

## **1.7 La nature des styles**

LibreOffice a des styles prédéfinis que vous pouvez modifier mais pas supprimer. Dans chaque type de style, en particulier les styles de paragraphes et de caractères, les styles prédéfinis sont bien pensés et peuvent être tout ce dont vous avez besoin. En fait, certains soutiennent même que vous aurez moins de problèmes si vous n'utilisez que des styles prédéfinis, même si cela peut limiter vos ambitions. On peut en douter, mais les styles prédéfinis sont des références utiles pour découvrir le potentiel des styles.

Par ailleurs, vous pouvez créer des styles personnalisés basés sur des styles prédéfinis ou en créer des nouveaux en cliquant sur n'importe quel style prédéfini. Par définition, les styles personnalisés répondent aux besoins spécifiques auxquels les styles prédéfinis ne répondent pas.

Les styles personnalisés et prédéfinis se comportent de la même façon. Comprendre leurs comportements est essentiel pour travailler avec tous les styles.

### **La hiérarchie des styles**

De nombreux styles dans LibreOffice sont hiérarchiques (bien que pour une raison ou une autre, certains, comme les styles de *Liste*, ne le soient pas). En d'autres termes, ils sont ordonnés dans un arbre, chaque style prenant certaines de ses caractéristiques du style supérieur.

Un style de niveau supérieur est appelé le *parent* du style directement inférieur. Inversement, on appelle ces derniers les *enfants*. Changer le style d'un parent change aussi ses enfants.

Cette relation peut être déroutante, surtout la première fois qu'un style semble changer spontanément ses caractéristiques. Toutefois, en apportant des modifications au parent, vous économisez le temps que vous consacrez à changer les enfants un par un.

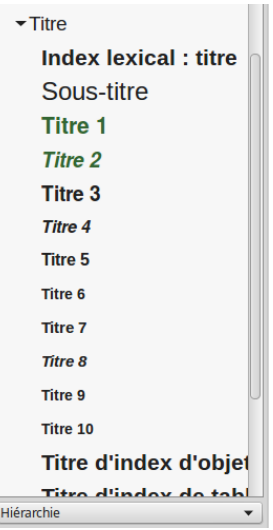

*Illustration 5.* Hiérarchie de styles.

### **Modifier la hiérarchie**

Lors de l'édition d'un style, vous pouvez manipuler la hiérarchie à l'aide de la zone *Hériter de* dans l'onglet *Gestionnaire*. Le style hérité est le parent du style courant – c'est-à-dire le style dont il hérite des caractéristiques.

Parfois, vous pouvez utiliser ce champ pour définir un parent arbitraire. Par exemple, si vous avez créé deux styles de paragraphes pour les puces, ne différant que par le style de liste utilisé, vous pourriez gagner du temps en définissant l'un des styles comme parent de

l'autre. Le but est d'apporter des changements une seule fois, et non deux fois.

------------------------------------**ASTUCE**

Dans Apache OpenOffice et les versions antérieures de LibreOffice, la zone *Hériter de* est appelée *Lié <sup>à</sup>*.

### **Les styles par défaut**

Les seuls styles qui n'ont pas de parent hiérarchique sont ceux situés en haut de l'arborescence. Dans les styles de paragraphes et de caractères, ce style s'appelle *Style par défaut*. Tous les autres styles du même type sont basés sur le style par défaut.

Vous pouvez choisir d'éditer le style par défaut pour qu'il intègre la mise en forme de base que vous avez choisie pour le document. Vous pouvez également le laisser inchangé, afin de pouvoir échanger facilement des documents avec des personnes sur d'autres machines.

Ce second choix n'est pas toujours possible car différentes versions de LibreOffice peuvent définir différents styles par défaut, mais cela vaut la peine d'essayer. En effet, il y a toujours des styles comme *Corps de texte* par défaut, que l'on peut alors activer, ce qui revient à utiliser la fonction *Format > Effacer le formatage direct*.

Quoi qu'il en soit, les styles par défaut sont utiles lorsque le collage d'un texte formaté ailleurs crée des problèmes. La manière la plus simple de les résoudre est d'éliminer l'essentiel de la mise en forme en appliquant le style de caractère et/ou le style de paragraphe par défaut, puis d'appliquer seulement ensuite la mise en forme souhaitée.

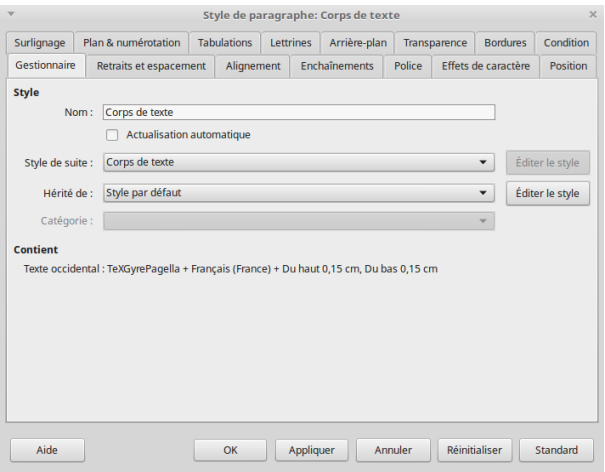

*Illustration 6.* L'onglet Gestionnaire.

-----------------------

### **ASTUCE**

----------------------------

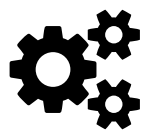

Les listes laissent parfois des puces ou des chiffres après avoir appliqué le style de paragraphe par défaut. Dans ce cas, appuyez sur la touche *Retour arrière* (*Backspace*) jusqu'à ce que la puce ou le numéro disparaisse.

L'onglet *Gestionnaire* comporte quatre champs :

- *Nom* : l'entrée qui apparaît dans la fenêtre des *Styles*. Il doit être descriptif ou suggérer la fonction du style.
- *Style de suite* : le style automatiquement utilisé lorsque vous appuyez sur la touche *Entrée*. Par exemple, un *Titre* de niveau 1 est souvent suivi de *Corps de texte*. Étant donné qu'un titre n'est presque jamais suivi immédiatement d'un autre titre, il s'agit d'un choix raisonnable. En revanche, le style suivant de *Corps de texte* est généralement aussi *Corps de texte*, parce que plusieurs paragraphes à la suite sont susceptibles de n'être que du texte.
- *Hérité de* : le style parent dans la hiérarchie. Les modifications apportées au style parent changeront le style courant, vous n'aurez donc pas à modifier tous les styles associés.
- *Catégorie* : celle dans laquelle le style est listé. Par défaut, les styles que vous créez sont affichés dans *Styles personna*lisés, mais vous pouvez choisir une autre catégorie à la place.

En outre, l'onglet *Gestionnaire* affiche un résumé de toutes les options de mise en forme du style concerné.

Les champs de l'onglet *Gestionnaire* sont grisés voire absents dans les types de styles où ils n'auraient aucun sens. Par exemple, deux cadres se produisent rarement l'un après l'autre, donc une fenêtre de style *Cadre* omet le champs *Style de suite*. De même, le champ *Catégorie* est grisé, car une seule catégorie est nécessaire pour les cadres.

# **1.8 Appliquer les styles**

Pour appliquer un style, vous devez sélectionner une partie du document. Un paragraphe ou une page est sélectionné lorsque le curseur de la souris se trouve n'importe où dedans, mais les cadres ou les objets (comme les illustrations) doivent être sélectionnés en cliquant dessus pour que le cadre et ses huit poignées s'affichent. Vous pouvez également faire glisser la souris pour sélectionner plusieurs paragraphes ou les cellules d'un tableau.

Vous disposez de plusieurs possibilités pour appliquer un style : la fenêtre des *Styles*, la barre d'outils, le mode *Tout remplir*, le mode Collage depuis le presse-papiers et l'utilisation des raccourcis clavier.

### **Via la fenêtre des styles**

Avec la fenêtre des *Styles* ouverte, vous pouvez appliquer un style d'un simple clic de souris – ou deux clics lorsque vous sélectionnez une autre catégorie de style à lister.

Pour de nombreux utilisateurs, la fenêtre des *Styles* est le moyen le plus efficace d'appliquer des styles. Certains utilisateurs la gardent ancrée dans la barre latérale, ce qui peut signifier qu'une fenêtre maximisée est nécessaire, selon la taille de votre écran.

Si vous préférez ne pas travailler dans des fenêtres maximisées, détachez la fenêtre et placezla à un endroit suffisamment proche de la fenêtre d'édition pour minimiser les mouvements de la souris, mais suffisamment éloigné pour ne pas masquer ce que vous faites.

À partir de la version 5.0, la fenêtre des *Styles* affiche un aperçu de la mise en forme des polices. Cette prévisualisation est utile pour traiter les styles de caractères, mais omet la plupart des informations pour un paragraphe ou un style de liste. Avec les styles de cadre et de page, cela n'a pas beaucoup d'intérêt.

### **Via la barre d'outils**

Dans Writer, vous pouvez appliquer des styles de paragraphe à une sélection en ouvrant la liste déroulante des styles qui se trouve dans la barre d'outils (généralement à gauche dans une configuration par défaut).

Lorsque vous ouvrez un document pour la première fois, la liste ne comprend qu'une demi-douzaine de styles couramment utilisés. Progressivement, d'autres styles de paragraphes sont listés au fur et à mesure qu'ils sont utilisés dans le document. En cliquant sur le lien *Plus de Styles...* au bas de la liste, vous ouvrez la fenêtre des *Styles*.

À droite de chaque style, on trouve un menu déroulant qui permet d'ouvrir la fenêtre de configuration du style en cliquant sur *Éditer le style*. Quant au lien *Mettre à jour pour correspondre à la sélection*, il permet d'éditer le style en fonction de la mise en forme du texte sélectionné avant d'ouvrir la liste déroulante.

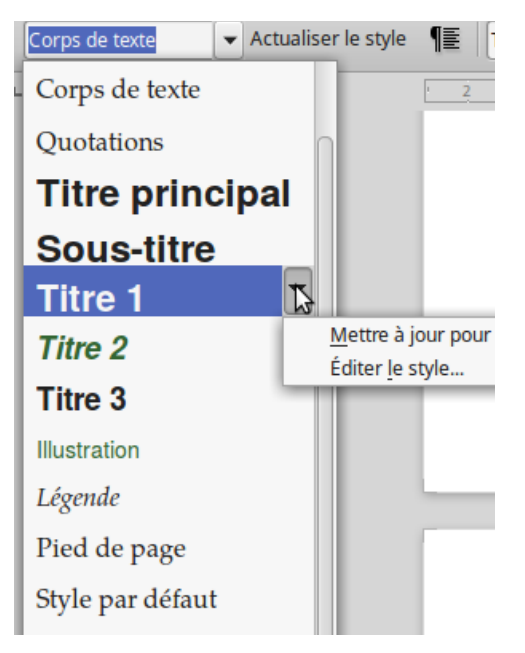

*Illustration 7.* Les styles dans la barre d'outil.

### **Via le mode Tout remplir**

Avec la fenêtre des *Styles*, vous avez également la possibilité, pour certaines catégories de styles, d'inverser la technique d'application en choisissant le style d'abord, et l'endroit l'appliquer en second lieu. Lorsque vous appliquez des styles de caractères, c'est presque comme une peinture avec le curseur, ainsi que le suggère son icône en haut dans la fenêtre des *Styles*.

Pour utiliser ce mode de remplissage :

- 1. Sélectionnez un style.
- 2. Cliquez sur le bouton *Mode tout remplir* en forme de pot de peinture.
- 3. Si la mise en forme à appliquer est disponible, le curseur se transforme en pot de peinture. Si le bouton est grisé, c'est que vous ne pouvez pas utiliser ce mode avec le style sélectionné.
- 4. Faites glisser le curseur sur la partie du document que vous souhaitez formater et cliquez.
- 5. Cliquez une seconde fois sur le bouton *Mode tout remplir* pour désactiver le mode.

### **ASTUCE**

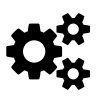

. . . . . . . . . . . .

Une fois un style appliqué avec le *Mode tout remplir*, vous pouvez changer d'avis en utilisant le clic-droit.

### **Via le collage**

Les règles pour copier et coller des styles sont simples, que vous utilisiez *Coller* ou *Collage spécial* ou que vous copiiez d'un document à un autre :

- Lorsque la source mise en forme dans un style portant le même nom qu'un style dans la cible est copiée dans un paragraphe, c'est le style de la cible qui est utilisé.
- Lorsque la source mise en forme dans un style autre que celui de la cible est copié dans un nouveau paragraphe, la mise en forme est conservée et le nom du style est ajouté au document cible.
- Toute mise en forme manuelle ou avec un style de caractère est copiée partout où elle est collée.

Ces règles s'appliquent à tous les styles. Elles s'appliquent également à tous les fichiers Open Document Format, y compris ceux créés dans Apache OpenOffice ou Calligra Suite (la suite du bureau KDE).

Vous pouvez supprimer les mise en formes ainsi collées en sélectionnant *Effacer le formatage* en haut de la liste déroulante des styles dans la barre d'outils. Malheureusement, une partie de la mise en forme d'origine, y compris la couleur du texte et le soulignement, persiste parfois lorsque la mémoire système est faible. Dans ce cas, l'application du style de caractères par défaut peut le supprimer.

Lorsque vous collez du contenu, cliquez sur la flèche à côté de l'icône *Coller* dans la barre d'outils et sélectionnez *Texte non formaté*. Cette étape supplémentaire peut prévenir les difficultés de mise en forme.

### **Via les raccourcis clavier**

Appuyez sur *Ctrl+1... Ctrl+9* pour appliquer les styles 1 à 9. Vous pouvez définir des raccourcis clavier pour d'autres styles à partir de *Outils > Personnaliser > Clavier*.

Les raccourcis clavier peuvent épargner du stress à vos poignets et vos mains lorsque vous rédigez longtemps. Vous pouvez aussi enregistrer des macro-commandes (macros) supplémentaires et les affecter à des raccourcis clavier.

Les styles comme *Style par défaut* et de *Corps de texte* sont de bons candidats pour être intégrés en macros, tout comme les styles de caractères *Accentuation* et *Accentuation forte*.

### **ASTUCE**

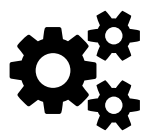

Pour enregistrer des macros dans LibreOffice, vous devez d'abord sélectionner *Outils > Options > LibreOffice > Avancé > Activer l'enregistreur de macro (limité)*. L'élément de menu *Enregistrer une macro* est alors listé sous *Outils > Macros* sans avoir besoin de redémarrer LibreOffice.

## **1.9 Créer et modifier les styles**

LibreOffice a des styles pour la plupart des usages ordinaires, donc une façon de gagner du temps est d'utiliser seulement des styles prédéfinis, en ne changeant pas plus d'attributs que nécessaire.

Cependant, si vous décidez d'éditer des styles, vous avez plusieurs possibilités dans Writer :

– Cliquez avec le bouton droit de la souris sur un style dans la fenêtre des *Styles* et sélectionnez *Nouveau* pour créer un style qui clone le style sélectionné (en d'autres termes, un style qui est un enfant du style sélectionné). Veillez à le renommer immédiatement dans l'onglet *Gestionnaire*. Si vous oubliez de renommer, vous pouvez trouver le nouveau style dans la liste , désigné par quelque chose comme *Sans nom1*.

- Cliquez avec le bouton droit de la souris sur un style dans la fenêtre des *Styles* et sélectionnez *Modifier* pour modifier le style sélectionné.
- Faites une mise en forme manuelle et sélectionnez cette partie du document. Ouvrez la liste déroulante en haut à droite de la fenêtre des *Styles* et sélectionnez *Nouveau style* (ou en cliquant sur l'icône *Nouveau Style* dans la barre d'outils, ou encore en composant le raccourci *Maj + F11*). Cette option est pratique pour créer des styles à la volée ou si vous avez des difficultés à visualiser les paramètres pendant que vous élaborez un style.

Sélectionnez un passage et faites-le glisser dans la fenêtre des *Styles*. Une fenêtre de dialogue s'ouvre alors pour que vous puissiez donner un titre au nouveau style.

Cochez la case *Actualisation automatique* dans l'onglet *Gestionnaire* d'un style. Lorsque cette case est cochée, toute mise en forme manuelle que vous effectuez met automatiquement à jour le style.

Modifier les styles depuis la barre d'outils avec les options *Mettre à jour pour correspondre à la sélection* ou *Éditer le style*.

### **ATTENTION**

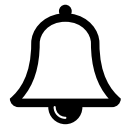

Sélectionnez *Actualisation automatique* uniquement si tous ceux qui éditent le document utilisent des styles. Sinon, le résultat pourrait être chaotique. En somme, lorsque vous utilisez des styles, découragez vos collaborateurs de faire du formatage manuel.

----------------------------

### **ACTUCE**

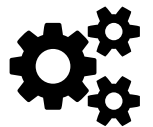

LibreOffice met habituellement à jour ses styles en quelques secondes. Cependant, si vous effectuez plusieurs opérations assez rapidement, il se peut qu'il ne parvienne pas à suivre sur les machines avec une mémoire minimale. Si les problèmes persistent, essayez de sélectionner *Actualiser le style* dans la liste déroulante à droite de la fenêtre des *Styles* ou dans la barre d'outils à droite du menu déroulant des styles. Si vous avez toujours des problèmes, la fermeture et la réouverture du document devraient les résoudre.

### **Masquer et supprimer les styles**

Masquer les styles réduit l'encombrement dans la fenêtre des *Styles*. Pour masquer un style, sélectionnez *Masquer* dans le menu contex-

tuel obtenu avec le clic-droit, un style à la fois. Si vous avez besoin d'utiliser à nouveau le style, vous pouvez le restaurer à partir du filtre *Styles masqués*.

Un style personnalisé qui n'est plus nécessaire peut être supprimé à l'aide du menu contextuel. En revanche, vous ne pouvez pas supprimer un style prédéfini.

### **ATTENTION**

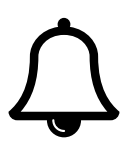

LibreOffice vous avertit si un style est utilisé, mais il ne vous empêche pas de le supprimer. Le style par défaut remplace un style supprimé.

--------------------------------

### **Nommer les styles**

Dans Writer, les styles sont nommés d'après leurs fonctions, suivis de leur position dans la hiérarchie des fichiers. Par exemple, *Index personnalisé 1* est le style de paragraphe pour le premier niveau de texte d'un index. De même, les styles de caractères comprennent *Accentuation* puis *Accentuation forte* et *Lien Internet* puis *Lien Internet visité*.

### **ASTUCE**

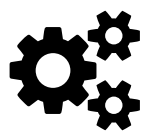

Puisque vous allez probablement utiliser au moins quelques styles prédéfinis, vous pouvez décider d'utiliser les mêmes conventions pour les styles personnalisés. Cependant, pour vous épargner un défilement infini dans la fenêtre des *Styles*, pensez à ajouter un préfixe à vos styles personnalisés. Par exemple « M- » pour comprendre « Mon style ». De cette façon, vous pouvez facilement retrouver vos styles et les appliquer sans changer le filtre de liste.

Il n'est pas rare d'utiliser différentes catégories de styles dans une même mise en forme. Par exemple, un style de liste peut être associé à un style de caractère afin que vous puissiez avoir des puces colorées. En outre, le même style de liste peut être affecté à un style de paragraphe afin qu'il soit utilisé à chaque fois que vous choisissez le style de paragraphe. Pour vous aider à trouver chacun de ces styles plus tard, donnez-leur le même nom. Puisque chacun est dans une catégorie différente, ni vous ni LibreOffice ne pouvez les confondre.

### **Automatiser l'application de styles**

Comme nous l'avons vu, certains styles se succèdent selon un schéma préétabli. Un style de *Titre 1* est généralement suivi d'un *Corps de texte*, et un style *Corps de texte* est suivi d'un autre *Corps de*

*texte*. Un style de première page est généralement suivi d'une page gauche, suivie d'une page droite, etc.

Vous pouvez profiter de ces patrons en remplissant le champ *Style de suite* dans l'onglet *Gestionnaire*. Avec certains types de styles, comme les listes, avoir un style suivant n'a aucun sens et le champ est grisé. Mais avec un champ *Style de suite* rempli, le fait de commencer un nouveau paragraphe ou une nouvelle page appliquera automatiquement le style suivant sans que vos mains ne quittent le clavier.

# **1.10 Une autre manière d'écrire**

Ne soyez pas surpris si vous avez besoin de temps pour vous habituer aux styles. Leur utilisation implique une planification préalable plus poussée que la mise en forme manuelle. Pourtant, les concepts de base sont simples, et déjà vous pouvez commencer à voir comment les styles peuvent automatiser la mise en forme.

Dans le chapitre suivant, vous verrez comment les modèles peuvent vous aider à recycler les compositions de documents pour vous faire gagner encore plus de temps.

# **2**

# **Les modèles**

Personne n'a le temps de mettre en forme un document chaque fois qu'il s'assoit pour écrire. C'est inefficace. Vous ne voulez pas non plus que tous vos collègues conçoivent leurs propres mise en forme. La solution à ces deux problèmes réside dans les modèles (on peut dire aussi gabarits ou, en anglais, les *templates*), c'est-à-dire des fichiers pour stocker la forme et la structure à réutiliser ou à partager.

Les modèles sont traités différemment des documents ordinaires. Avant de les utiliser, ils doivent être enregistrés pour que LibreOffice les reconnaisse. Ils ont également leurs propres menus et éléments de menu que les fichiers normaux n'utilisent pas.

La plupart du temps, les modèles enregistrent le formatage des paragraphes, des caractères, etc. Toutefois, ils peuvent également stocker la structure des documents, soit sous forme de contours, soit sous forme de zones qui sont censées contenir des informations standard ou indiquent avec des caractères génériques quelles informations doivent être ajoutées.

Cette fonction structurelle des modèles tend à être sous-estimée. Cependant, vous pouvez en trouver des exemple dans les modèles d'Impress qui proposent des contenus calibrés vous permettant de réaliser rapidement une présentation en remplissant les champs.

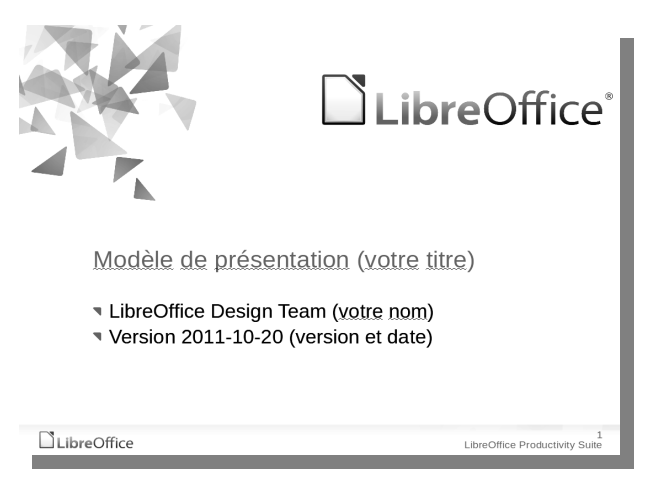

*Illustration 8.* Modèle de présentation avec Impress.

**ASTUCE**

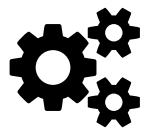

Si vous avez déjà une expérience des suites bureautiques, vous avez l'habitude de vous méfier des modèles en raison de leur tendance à être corrompus dans Microsoft Word lorsque vous apportez des modifications ou essayez de mélanger des modèles. Ne vous inquiétez pas. Les modèles de LibreOffice sont conçus pour éliminer ce genre de problèmes, mais parfois au prix d'un amoindrissement des possibilités.

### **2.1 Quand utiliser les modèles ?**

Comme pour les styles, la réponse courte est : « chaque fois que cela est possible ». Non seulement les modèles sont plus efficaces que la conception à partir de zéro, mais leur utilisation vous aide à vous habituer aux concepts qui les caractérisent.

On entend des utilisateurs dire que les modèles ne sont pas pratiques parce que chaque document qu'ils font est différent. Cependant, à y regarder de plus près, on constate que le problème n'est pas que tous les documents sont différents, mais que la personne qui l'affirme n'a pas pensé en termes de structure. Elle ne se rend pas compte non plus qu'un gabarit cohérent destiné à tous les documents peut faire partie de l'image de marque d'une entreprise ou d'une personne.

Une raison plus plausible de ne pas utiliser les modèles est que leur configuration prend du temps. Pourtant, même cette excuse ne survit pas à un examen minutieux.

### **EXEMPLE**

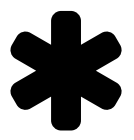

*Témoignage de l'auteur* : le gabarit que j'ai conçu en 2002 m'a pris plusieurs heures, et peut-être deux autres à l'affiner. Depuis, j'ai utilisé ce gabarit pour des centaines de documents. Chaque fois que je l'utilisais, je pouvais commencer à écrire immédiatement et sans me soucier de la mise en forme. Avec un minimum de trois heures par document, j'ai pu facilement économiser plus d'un mois de temps de travail grâce à ce seul gabarit. D'autres modèles que j'ai faits au fil des années ont été moins utilisés. Mais toujours, les premières heures perdues dans la conception des gabarits ont été récupérées d'innombrables fois.

Utiliser des modèles, c'est planifier à l'avance. Ce nouveau flux de travail implique de faire l'effort de changer vos habitudes.

### **2.2 Comment fonctionnent les modèles ?**

Contrairement à Microsoft Word, LibreOffice n'affiche pas de modèle « normal » dans ses menus. Cette omission permet de ne pas

causer une trop grande production de documents utilisant ce modèle par défaut et donc prêter le flan à des vagues de documents corrompus.

La seule façon dont vous pouvez modifier les formats par défaut de LibreOffice est de modifier les paramètres de police dans *Outils > Options > LibreOffice Writer > Polices standard (occidentales)*. Le formatage par défaut tel que les styles de page et de liste ne peut pas du tout être édité.

Toutefois, vous pouvez également concevoir un modèle avec beaucoup plus d'informations de mise en forme par défaut. Ses paramètres seront utilisés pour chaque document lorsque vous sélectionnez *Fichier > Nouveau*, à moins que vous ne choisissiez spécifiquement un autre modèle.

### **Lier des modèles avec des documents**

Quel que soit le modèle que vous utilisez, il doit être correctement enregistré avant de pouvoir l'utiliser. Un seul modèle peut être appliqué à la fois à un document.

```
ATTENTION
```
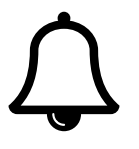

Deux styles de même nom dans des documents séparés peuvent avoir différentes mises en forme. Si le modèle change, la prochaine fois que vous redémarrez LibreOffice et ouvrez le document, vous serez invité à le mettre à jour.

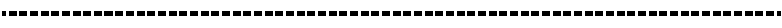

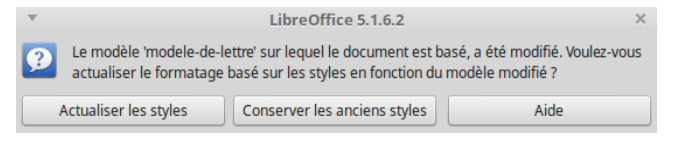

*Illustration 9.* Avertissement en cas de modification d'un modèle.

Les styles partagés par le modèle et le document sont mis à jour, mais pas les styles qui ne sont que dans le document. Vous pouvez sélectionnez *Mettre à jour les styles*, mais n'oubliez pas de sauvegarder le document après la mise à jour.

### *Les modèles Chapitre 2*

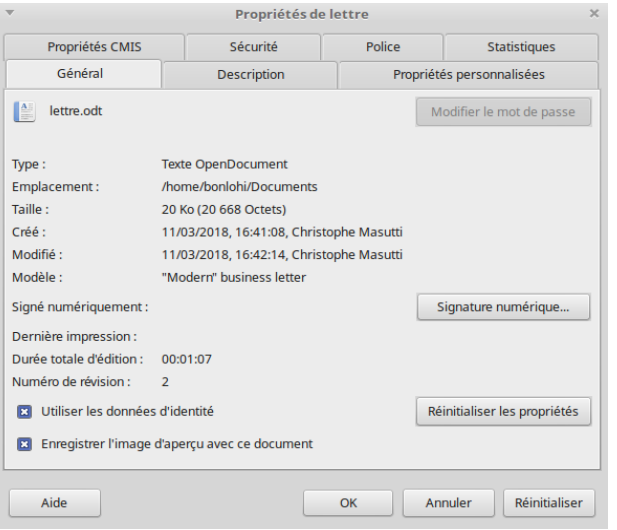

*Illustration 10.* On peut voir sur quel modèle est basé le document en cours.

En revanche, si vous sélectionnez *Conserver les anciens styles*, ils sont dissocié du modèle et vous n'êtes pas invité à effectuer d'autres mises à jour lorsque le modèle change à nouveau. Toutefois, la fenêtre *Propriétés* mentionne toujours le modèle, même s'il n'est pas pertinent.

Les documents dont les modèles ont été édités ne sont pas toujours mis à jour lorsqu'ils sont fermés et rouverts. Vous devrez peutêtre redémarrer LibreOffice pour que la modification prenne effet.

En règle générale, on évite de détacher les documents de leurs modèles. Comme l'intérêt d'utiliser ces derniers est de faciliter la conception uniforme, les meilleures pratiques sont les suivantes :

- Modifiez la mise en forme uniquement sur le modèle.
- Gardez toujours les documents connectés à leurs modèles.
- Ne modifiez jamais la mise en forme d'un document – même la suppression ou l'ajout d'un style peut détacher un document de son modèle.
- Dès que vous apportez des modifications au modèle, fermez et rouvrez les documents qui utilisent ce modèle. Cette pratique peut perturber votre travail, mais cela signifie que vous n'aurez pas à vous souvenir de ce qui a changé, ou vous demander si vous avez fait un changement accidentel lorsque vous verrez affichée une notification de changement la prochaine fois que vous ouvrirez un de ces fichier.

### **Identifier un modèle**

Pour identifier un fichier modèle de LibreOffice, regardez la deuxième lettre de son extension : c'est toujours un *t*. C'est le cas à la fois pour ce qui concerne les formats Open Document et dans le format obsolète OpenOffice. Org 1.0.

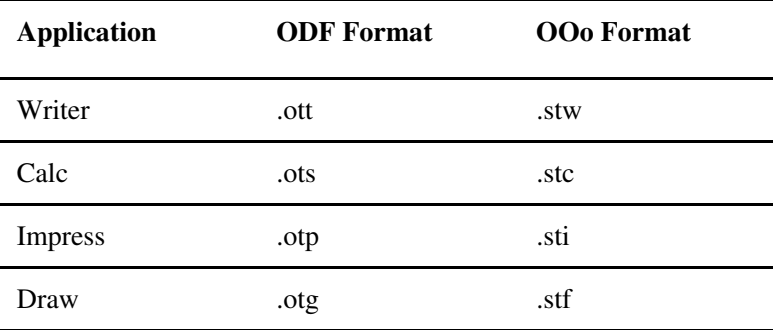

### **Utiliser le gestionnaire de modèles**

LibreOffice n'affiche pas directement les répertoires de modèles. À la place, dans la fenêtre du *Gestionnaire de modèles*, il crée une vue virtuelle du contenu de tous les répertoires de modèles listés dans *Outils > Options > Chemins > Modèles*.

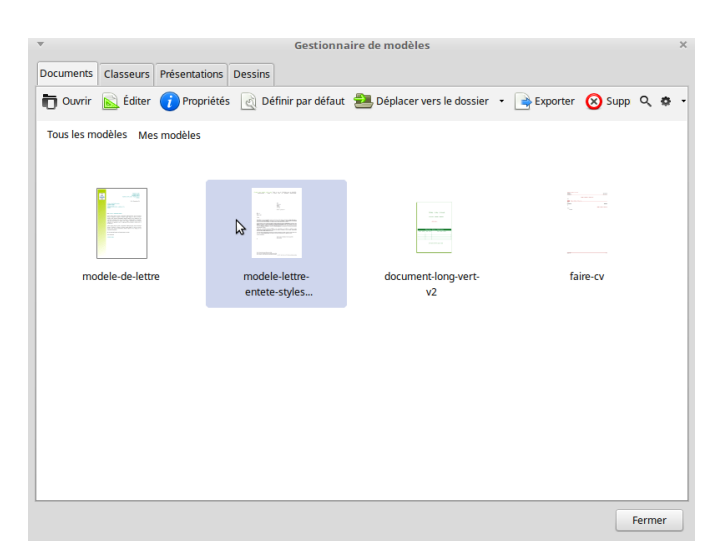

*Illustration 11.* Le gestionnaire de modèle est organisé en dossiers et sous-dossiers.

On peut accéder au gestionnaire de modèles de plusieurs manières selon le système d'exploitation et la version. Par exemple :

- *Fichier > Nouveau > Modèles*.
- *Fichier > Modèles > Gérer*.
- Directement depuis l'écran d'accueil de LibreOffice

## **2.3 Préparer une bibliothèque de modèles**

Que vous créiez ou téléchargiez vos modèles, commencez par évaluer les types de documents que vous composez régulièrement. L'installation ou la conception de plus de modèles que vous n'en avez besoin ne fera que rendre plus difficile la recherche de ceux que vous utilisez vraiment.

Commencez par penser votre organisation générale. Si vous travaillez pour une entreprise, a-t-elle a une charte graphique que vous utiliserez systématiquement ? Si c'est le cas, commencez par créer les couleurs dans *Outils > Options > Couleurs* afin qu'elles soient disponibles pour des utilisations telles les bordures et les titres des documents couleur.

Des polices de caractères particulières ? des tailles de polices particulières ? Tous ces éléments peuvent entrer dans un modèle universel qui peut être le point de départ pour d'autres. Donnez-lui une appellation générique comme « Doc-Général » ou « Doc-Standard ».

Gagnez en précision en rappelant les documents que vous avez rédigés dans le passé :

- *Fichier > Ouvrir > Documents récents*.
- Vérifiez les pièces jointes des courriels que vous avez envoyés.
- Tenez un journal des documents que vous produisez pendant une semaine ou un mois et de la fréquence à laquelle vous écrivez le même genre de document.

Un gabarit soigneusement élaboré peut durer des années, donc prendre le temps de classer votre travail en vaut la peine.

# **EXEMPLE**

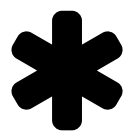

Imaginez que vous êtes chargé d'affaires dans une entreprise. Vous voulez que votre gabarit polyvalent utilise la marque de votre entreprise. Après mûre réflexion, vous constatez que vous rédigez régulièrement des notes de service d'une page, de courtes lettres officielles et des rapports internes mensuels plus longs. Vous rédigez également des rapports trimestriels pour le bulletin d'information de l'entreprise dont le rédacteur en chef veut une copie en HTML, et une lettre personnelle occasionnelle, dont le design devrait indiquer clairement que vous ne parlez pas officiellement pour l'entreprise. En planifiant votre bibliothèque de modèles, vous répondez à la question : « quels documents dois-je produire régulièrement dans LibreOffice ? ». Si vous êtes comme la plupart des gens, vous trouverez probablement au moins trois ou quatre modèles différents dont vous aurez besoin régulièrement.

# **2.4 Modèles prêts à l'emploi**

Une fois que vous avez déterminé vos besoins, vous pouvez obtenir vos modèles de plusieurs façons :

– Télécharger et installer des modèles réalisés par d'autres, éventuellement avec des modifications mineures.

- Créer vos propres modèles en utilisant l'assistant de LibreOffice.
- Concevoir vos propres modèles à partir de zéro.

Indépendamment de la façon dont vous obtenez vos modèles, ils doivent être enregistrés avant que LibreOffice puisse en profiter pleinement.

### **Téléchargement de modèles**

Si vous préférez ne pas concevoir vos modèles à partir de zéro, vous pouvez utiliser des modèles préexistants à la place, en les modifiant si nécessaire (reportez-vous à l'annexe A).

Beaucoup de modèles que vous trouvez en ligne sont disponibles sous licence libre, donc vous pouvez généralement les modifier et les partager.

L'inconvénient d'utiliser les modèles des autres est que vous devez les trier pour trouver ce que vous voulez. Il peut même arriver que vous téléchargiez deux fois le même modèle depuis des sites différents : ils ont simplement été renommés.

Bien souvent, vous devez également modifier les modèles téléchargés pour obtenir exactement ce que vous souhaitez. En fin de compte, vous ne gagnerez peut-être pas autant de temps qu'espéré.

Un autre problème avec ces sites officiels est que chaque modèle doit être téléchargé et installé séparément. Cependant, vous pouvez aussi trouver des extensions qui proposent des pack de modèles. On peut les installer à partir de *Outils > Gestionnaire des extensions* après les avoir téléchargés.

Vous pouvez également ouvrir des modèles issus de la suite Microsoft Office et les convertir au format Open Document Format. Il s'agit d'une solution envisageable pour les fonds de présentation avec Impress, mais beaucoup moins pour le traitement de texte, en particulier pour les modèles dont le formatage est complexe, et qui peuvent ne pas bien s'importer ou s'exporter.

# **ATTENTION**

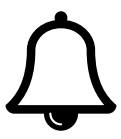

L'utilisation de modèles issus de la suite Microsoft Office est illégale si vous n'avez pas de copie valide de Microsoft Office. Pour éviter toute difficulté juridique, évitez d'utiliser ces modèles sauf pour un usage personnel et non commercial.

### **Création de modèles avec les assistants**

Si la conception de vos propres modèles est une étape trop importante, commencez par utiliser les assistants de LibreOffice.
Ces assistants peuvent vous donner une idée des types de décisions que vous devez prendre lorsque vous concevez vos propres modèles. Ainsi, même si le résultat ne vous plaît pas, ils sont de bons exemples de conception structurelle de modèles et vous pouvez vous en inspirer.

Les assistants sont disponibles dans le sous-menu *Fichier* > Assis*tants*. Certains vous donnent la possibilité d'utiliser une base de données LibreOffice Base ou le carnet d'adresses d'un client de messagerie pour remplir des champs, ce qui est pratique pour les envois massifs.

Lorsque vous avez terminé de paramétrer les options pour un modèle, l'assistant propose par défaut de l'enregistrer dans un sous-répertoire de votre répertoire de modèles personnels. L'utilisation peut être immédiate.

#### *Chapitre 2 Les modèles*

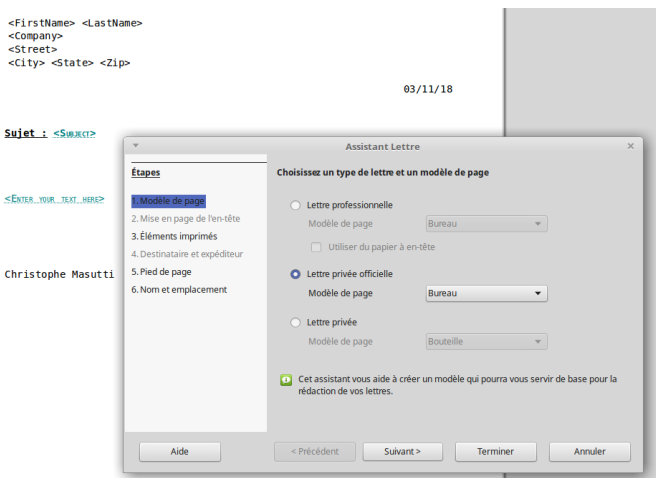

*Illustration 12.* Assistant de conception de modèle de lettre.

#### **Enregistrement des modèles**

Vous pouvez simplement *sauvegarder* un modèle. En effet, si vous enregistrez un fichier à l'aide de *Fichier > Enregistrer* ou *Fichier > Enregistrer sous*, vous pouvez sélectionner le modèle LibreOffice (*.ott*) dans la liste déroulante des formats de la boîte de dialogue *Enregistrer*. Cette approche est utile si vous voulez installer ce modèle sur un autre ordinateur ou en donner une copie à un ami.

En revanche, pour que le modèle soit utilisable avec votre système (et le retrouver dans le gestionnaire de modèles) il vous faut l'enregistrer dans LibreOffice. Vous pouvez suivre ces étapes :

- 1. Enregistrezle avec *Fichier > Modèles > Enregistrer comme modèle*. Le gestionnaire de modèles s'ouvre. Si vous avez récemment créé plusieurs modèles, vous devrez peutêtre cliquer sur *Actualiser* pour afficher tous les modèles existants.
- 2. Cliquez sur un sous-dossier dans l'affichage si vous voulez préciser où le modèle s'affichera à l'avenir dans le Gestionnaire de modèles.
- 3. Cliquez sur *Enregistrer* et donnez un nom au nouveau modèle. Si nécessaire, vous pouvez écraser un modèle existant. Le modèle nouvellement enregistré est désormais disponible.

#### **ATTENTION**

Si vous ne sélectionnez pas de sous-dossier, le modèle est enregistré dans l'onglet approprié d'après son format de fichier, plutôt que dans un sous-dossier.

#### **Définir un nouveau modèle par défaut**

Le modèle par défaut de chaque module dans LibreOffice est basé sur plusieurs hypothèses. Elles supposent que la plupart des utilisateurs veulent une police générique, comme Times New Roman ou Liberation Serif. Elles supposent aussi qu'il existe un lien entre la langue locale et le format du papier, de sorte qu'une installation qui utilise par défaut l'anglais américain utilisera du papier de format lettre, tandis qu'une installation qui utilise par défaut le français utilisera du papier A4.

Ces hypothèses sont raisonnables. Toutefois, si elles ne répondent pas à vos besoins, modifier le modèle par défaut vous permettra de ne pas avoir à retoucher tous les documents génériques que vous commencez.

Pour modifier le modèle par défaut :

- 1. Créez et enregistrez le modèle de remplacement.
- 2. Ouvrez le Gestionnaire de modèles. Sélectionnez le modèle par défaut de remplacement.
- 3. Cliquez sur *Définir par défaut*.

Maintenant, chaque nouveau document utilisera ce modèle par défaut à moins que vous ne choisissiez spécifiquement un autre modèle. LibreOffice revient à son modèle par défaut d'origine si vous supprimez le modèle de remplacement.

#### **2.5 Modèles et structures**

Les modèles peuvent tout stocker. Par exemple, dans un modèle de lettre, vous pouvez placer une adresses de retour. Dans un modèle de présentation, vous pouvez placer l'arrière plan propre à votre entreprise, etc. En somme, dans un modèle, vous pouvez stocker toute information que vous réutilisez mais que vous ne voulez pas réinventer ou recopier.

Ces informations sont particulièrement faciles à stocker dans Impress, où chaque information peut être placée sur une seule diapositive et facilement supprimée ou réorganisée.

#### **Utilisation des champs réservés**

Les champs réservés sont des champs qui marquent le type d'informations nécessaires à un endroit donné, et que vous pouvez remplir en cliquant dessus. Typiquement, Impress a des champs réservés intégrés pour les titres de diapositives, le corps du texte et les objets insérés.

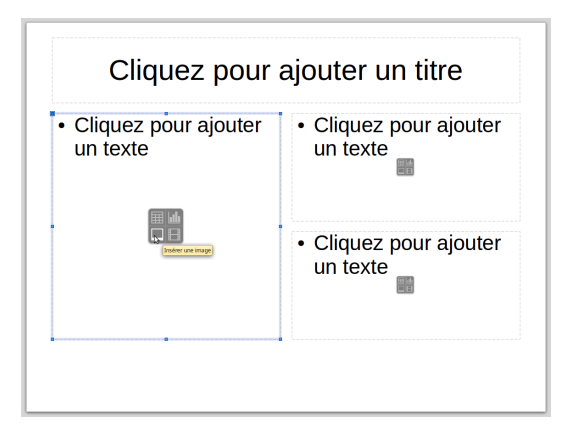

*Illustration 13.* Une diapositive dans Impress, avec des champs réservés.

Dans Writer, vous pouvez utiliser les champs réservés pour le texte et les objets à partir de *Insérer > Champs > Autres*. Sélectionnez le type de champ, puis configurez-le dans la fenêtre d'édition. Une fois le champ créé, on peut l'utiliser dans le document en cliquant dessus.

De multiples champs sont disponibles, plus ou moins configurables. Vous pouvez d'abord sélectionner le type de champ parmi des catégories, puis le format voulu. Par exemple, dans les champs faisant référence à la structure du document, on trouve le type *chapitre* puis le format *numéro de chapitre* (il fait appel à un compteur). Vous pouvez aussi configurer un champ conditionnel dans la rubrique *fonctions > texte conditionnel*.

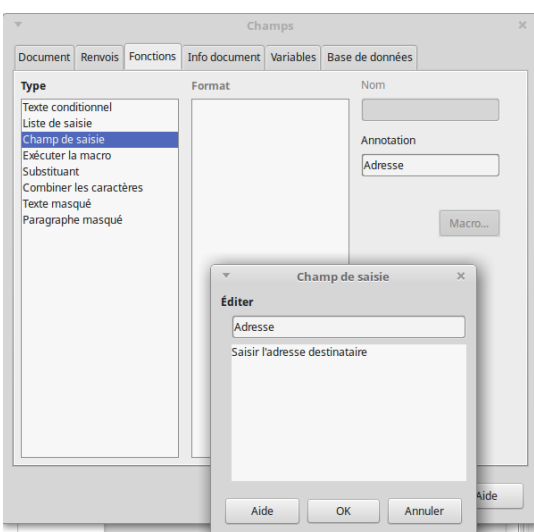

*Illustration 14.* Configurer un champ réservé dans Writer

#### **ASTUCE**

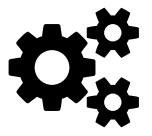

Les champs ont leurs propres styles de caractères, ce qui permet de les rechercher rapidement avec la fonction *Rechercher & remplacer*.

#### **Utiliser les champs automatiques dans les modèles**

Quatre types de champs automatiques sont susceptibles d'être utiles dans un usage courant :

- Les informations système, telles la date et l'heure,
- Les informations générales de l'utilisateur, stockées dans *Outils > Options > LibreOffice > Données d'identité*.
- Les informations sur le document, que l'on peut trouver dans *Fichier > Propriétés*.
- Les statistiques du document, générées au fur et à mesure que vous créez le document. Elles comprennent les numéros de page, le nombre de pages et d'autres informations généralement placées dans l'en-tête ou le pied de page.

Au fur et à mesure que ces informations changent, les zones du modèle sont également modifiées et mises à jour chaque fois que vous ouvrez le document sans avoir à le modifier manuellement.

#### **ASTUCE**

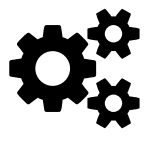

Les champs *Date et Heure* ont deux déclinaisons chacune. Si vous allez dans *Insérer > Champs > Autres >* Les champs *Date et Heure* ont deux déclinaisons cha-<br>cune. Si vous allez dans *Insérer* > *Champs* > *Autres* ><br>*Document*, vous verrez que vous avez le choix entre *Date* et *Date (fixe)* et entre *Heure* et *Heure (fixe)*.

Les champs fixes ajoutent des informations changent jamais. En revanche, les champs variables sont toujours mis à jour à la date et à l'heure actuelles lorsque quelqu'un ouvre un document ou met à jour les champs.

Les deux ont des usages. Par exemple, vous pouvez placer un champ *date fixe* à côté de la signature d'un témoin et un champ *date va*riable dans l'en-tête d'un modèle de lettre.

Les champs de date et d'heure prennent également en charge un certain nombre de formats, par défaut celui configuré pour la langue courante. LibreOffice n'offre pas la possibilité de modifier à la volée les formats par défaut.

## **2.6 Manipuler les modèles**

À moins d'être extrêmement bien organisé ou d'avoir de la chance, vous ne réaliserez pas un modèle parfait du premier coup. Il est probable que, la première fois que vous utiliserez votre modèle, vous trouviez d'innombrables raisons de l'améliorer pour qu'il réponde à vos besoins.

Pour ouvrir un modèle à éditer, sélectionnez *Fichier > Modèles > Gérer* pour ouvrir le gestionnaire de modèles, sélectionnez un modèle et cliquez sur Modifier dans la barre au-dessus des modèles.

Une fois qu'un modèle est ouvert, vous pouvez l'éditer exactement comme n'importe quel autre document. Cependant, n'oubliez pas d'enregistrer vos modifications via *Fichier > Modèles > Enregistrer comme modèle*.

#### **Supprimer des modèles**

Dans le gestionnaire de modèles, sélectionnez le modèle à supprimer, puis cliquez sur le bouton *Supprimer*.

Vous pouvez supprimer des modèles personnalisés ou importés. Vous ne pouvez pas supprimer les modèles installés avec LibreOffice. Quant à ceux installés via une extension vous pouvez les supprimer en désinstallant l'extension depuis *Outils > Gestionnaire des extensions*.

#### **Changer de modèle**

Vous ne pouvez pas directement modifier le modèle utilisé par un document. Il n'y a pas non plus de moyen d'appliquer plusieurs modèles à un même document. Toutefois, vous pouvez utiliser trois solutions de contournement.

La première consiste à ouvrir un document basé sur un autre modèle, puis à le copier et le coller. Cette méthode fonctionne mieux lorsque tous les styles des deux documents ont le même nom, car les styles du document original prendront en charge la mise en forme du nouveau document.

De plus, tous les styles personnalisés utilisés dans le document d'origine sont copiés dans le nouveau document. Par contre, les styles personnalisés qui sont définis mais non utilisés n'apparaîtront pas dans le nouveau document.

Une deuxième méthode consiste à créer un nouveau document de base avec un modèle différent. Si vous importez le document dans le document maître (via *insertion > Document*), il est reformaté lorsqu'il est utilisé à partir du document maître. Lorsqu'il n'est pas ouvert à partir du document maître, il conserve sa mise en forme originale.

La troisième méthode, la plus pratique, consiste à transférer des styles entre les documents. Le transfert de styles est pratique lorsque deux personnes ont travaillé sur un document, mais ont apporté leurs propres modifications au modèle (bien que vous ne devriez pas encourager cette pratique). Vous pouvez également utiliser cette fonctionnalité pour transférer le formatage manuel d'un document à son modèle, bien que les modifications apportées au modèle soient généralement plus fiables.

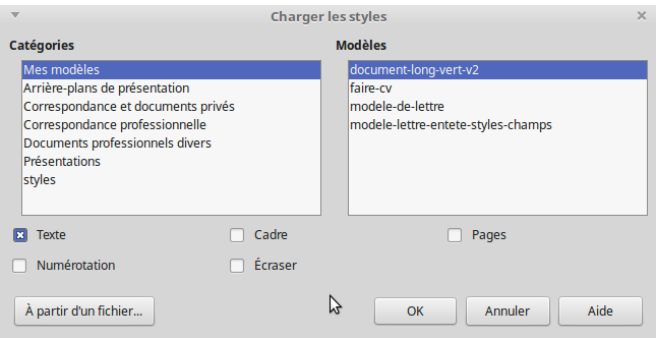

*Illustration 15.* Transférer des styles entre documents

Pour transférer des styles entre les documents :

- 1. Appuyez sur *F11* pour ouvrir la fenêtre des *Styles*.
- 2. Dans le menu déroulant à droite de la barre d'icônes, cliquez sur *Charger les styles*.
- 3. La fenêtre *Charger les styles* s'ouvre. Le volet *Catégories* affiche les dossiers dans le Gestionnaire de modèles, tandis que le volet *Modèles* affiche les modèles du dossier sélectionné.
- 4. Sélectionnez l'un des modèles dans le volet *Modèles* ou cliquez sur le bouton *À partir d'un fichier* et sélectionnez un modèle de document stocké par ailleurs à l'aide du gestionnaire de fichiers.

 $\Delta$ 

- 5. Sélectionnez les types de styles à importer en choisissant les options à cocher au bas de la fenêtre *Charger les styles*. Notez que l'option *texte* concerne à la fois les styles de paragraphes et de caractères.
- 6. Si vous voulez remplacer les styles du document courant qui portent le même nom que ceux du modèle ou du document à partir duquel vous importez des styles, cochez l'option *Écraser*.
- 7. Cliquez sur le bouton *OK*. L'importation est terminée.

## **ATTENTION**

Vérifiez soigneusement les styles qui seraient censés être écrasés. Il se peut qu'ils ne soient pas écrasés systématiquement si vous avez de gros documents et un ordinateur avec une mémoire limitée. Si vous ne voulez pas remplacer les styles, ne sélectionnez pas cette option. Vous n'importerez que les styles dont les noms ne se trouvent pas dans le document courant.

#### **Gérer les modèles via un gestionnaire de fichiers**

LibreOffice inclut toutes les fonctionnalités dont vous avez besoin pour interagir avec les modèles. Cependant, il peut arriver que vous souhaitiez gérer les modèles depuis l'extérieur de LibreOffice, soit parce que LibreOffice n'est pas ouvert, soit parce que vous traitez plus d'un modèle à la fois. Ou peut-être voulez-vous les organiser différemment en ajoutant des sous-dossiers dans les répertoires de modèles principaux.

Dans ce cas, vous pouvez utiliser un gestionnaire de fichiers. Le répertoire de stockage des modèles varie selon le système d'exploitation et la version du logiciel, mais vous pouvez trouver les répertoires que votre installation utilise en allant dans *Outils > Options > Chemins > Modèles*.

Vous pouvez ajouter des répertoires au chemin en les séparant les uns des autres par un point-virgule. Si vous voulez rendre les répertoires accessibles à tous les utilisateurs du système, connectez-vous en tant que *root* ou administrateur et allez dans le répertoire dans lequel LibreOffice a été installé. Par exemple, si vous avez téléchargé une version GNU/Linux directement depuis le site de *The Document Foundation*, ce répertoire sera dans quelque chose comme */opt/libreoffice4.4/share/template*. Dans d'autres cas, les deux répertoires supérieurs peuvent être différents, mais les deux répertoires inférieurs devraient être les mêmes.

Si vous installez un grand nombre de modèles, le moyen le plus rapide de les enregistrer consiste à tous les placer dans un seul répertoire, puis ajouter le chemin d'accès et redémarrer LibreOffice.

#### **2.7 Les bases complètes**

Vous devriez maintenant avoir une idée générale du fonctionnement des styles et des modèles. Rien n'est difficile en théorie, bien que la manière dont les modèles sont gérés peut sembler inutilement compliquée, jusqu'à ce que vous réalisiez qu'elle vise à empêcher la corruption de fichiers.

Les chapitres suivants expliquent les points dont vous devez tenir compte pour concevoir des styles et des modèles utiles et esthétiques.

# **3**

## **Polices, couleur et nombre magique**

La première étape dans la réalisation esthétique d'un document est de choisir ses polices de caractères. Ce choix est crucial : posez-vous systématiquement la question suivante : dans quelle mesure cette police convient-elle à votre sujet et à vos exigences ?

Souvent, la réponse relève de l'imagination. La typographie a peutêtre élaboré un ensemble de principes généraux, mais elle reste un art plus qu'une science. Par exemple, une police géométrique moderne peut sembler futuriste, et donc plus appropriée pour la science-fiction, mais est-elle adaptée à une lecture confortable ?

D'autres fois, la réponse sera exacte. Par exemple, certaines polices ont des caractères si fins qu'ils sont invisibles pour une lecture écran ou avec une imprimante basse résolution. D'autres peuvent être si gris qu'ils sont difficiles à lire, ou si gras que leur effet est accablant sur la page.

Cependant, quelles que soient les conditions, les polices que vous choisissez ne doivent jamais être plus visibles que le contenu. Le choix des polices de caractères a pour but d'améliorer votre contenu, et non de faire de la mise en page le centre de l'attention.

## **3.1 Chercher des polices, les utiliser**

De nombreux utilisateurs ne s'aventurent jamais au-delà des polices de caractères installées sur leur ordinateur. Il n'y a pas de mal à faire ce choix, mais ce n'est pas forcément la meilleure stratégie.

En utilisant des polices de caractères que tout le monde a vues plusieurs fois, vous augmentez les chances de créer une impression de fadeur. Des polices de caractères familières comme *Times Roman* ou *Helvetica* peuvent jouer contre vous, parce qu'elles encouragent les lecteurs à être moins attentifs ou mettre inconsciemment en doute l'originalité de vos idées.

Traditionnellement, beaucoup de polices informatiques sont conçues pour la vente comme n'importe quel autre logiciel. Des entreprises spécialisées comme Adobe en vendent des centaines, y compris des versions officielles de polices célèbres comme *Gill Sans* ou *Didot*.

Pendant des années, l'alternative aux polices payantes consistait à utiliser des polices issues du domaine public, qui étaient souvent de mauvaise qualité. Mais aujourd'hui, des centaines de polices sous licence libre sont disponibles (il existe même une licence spécialement dédiée : *Open Font License*). Parfois conçues par toute une communauté et souvent par amour de la typographie plutôt que pour l'argent, les meilleures polices de caractères libres rivalisent largement avec les polices commerciales.

De nombreuses distributions GNU/Linux intègrent des polices sous licence libre dans leurs dépôts de paquets. Dans l'annexe C, vous pourrez trouver des liens vers des sources de polices sous licence libre.

#### **Installer des polices pour LibreOffice**

LibreOffice et Apache OpenOffice prennent en charge les formats de police PostScript (*.pfb*), TrueType (*.ttf*) et OpenType (*.otf*). Il existe d'autres formats de police, qui peuvent être pris en charge par votre système d'exploitation, mais leur sélection et leur qualité peuvent être limitées.

Si vous disposez de privilèges d'administration, vous pouvez installer des polices supplémentaires via votre système d'exploitation. Sinon, vous pouvez installer des polices uniquement pour LibreOffice en plaçant leurs fichiers dans le dossier */share/fonts* dans le chemin d'accès du système répertorié dans *Outils > Options > Chemins* et en redémarrant LibreOffice.

#### **Fonctions avancées pour les polices**

Pendant des années, les fonctionnalités typographiques les plus avancées ont été difficiles à utiliser dans LibreOffice. Il fallait installer et utiliser des polices spéciales pour pouvoir écrire des fractions, des petites capitales ou des ligatures. Une extension a vu le jour (Typography Toolbar) pour rendre ces fonctions plus accessibles, mais seulement pour une poignée de polices.

Ces limitations s'appliquent toujours aux versions de LibreOffice antérieures à la version 5.3 et à Apache OpenOffice. Cependant, à partir de la version 5.3 de LibreOffice, le moteur de rendu de polices utilise automatiquement des fonctions avancées pour les polices OpenType si la police les supporte. Par exemple, au lieu d'utiliser deux lettres *f* séparées, LibreOffice utilise la ligature.

Si une fonction avancée est disponible dans un fichier de police, elle apparaîtra dans la boîte de dialogue *Insertion > Caractères spéciaux*. Dans la fenêtre de dialogue d'un style de caractère, vous pouvez forcer son utilisation (ou le désactiver) en tapant un code écrit en minuscules directement après le nom de la police, sans espace entre les deux. Par exemple, *:smcp* ou *:smcp*=1 transformera automatiquement les lettres minuscules en petites capitales.

Plusieurs de ces petits bouts de code peuvent être ajoutés l'un après l'autre, de sorte que *:liga:onum:cpsp* force l'utilisation de ligatures standard, de chiffres de style ancien et de crénage pour les capitales, à condition que la police supporte ces caractéristiques.

Dans certains cas, seule la forme complète peut être utilisée parce qu'il faut renseigner une variable. Par exemple, *:frac=1* force l'utilisation de fractions avec un séparateur diagonal, tandis que *:frac=2* force l'utilisation de fractions avec un séparateur horizontal.

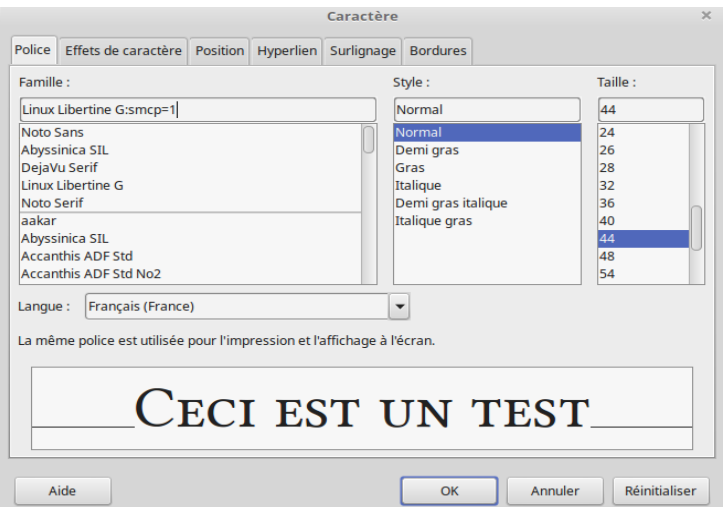

*Illustration 16.* Forcer les petites capitales avec Linux Libertine G.

Les fichiers de polices ne supportent pas tous les mêmes fonctions. Vous devrez donc expérimenter pour apprendre ce que vous pouvez faire avec chaque police. De même, la liste complète des codes de caractères est susceptible de contenir des entrées dont l'utilisation n'est pas immédiatement évidente. Certaines des caractéristiques les plus utiles sont énumérées dans le tableau ci-dessous :

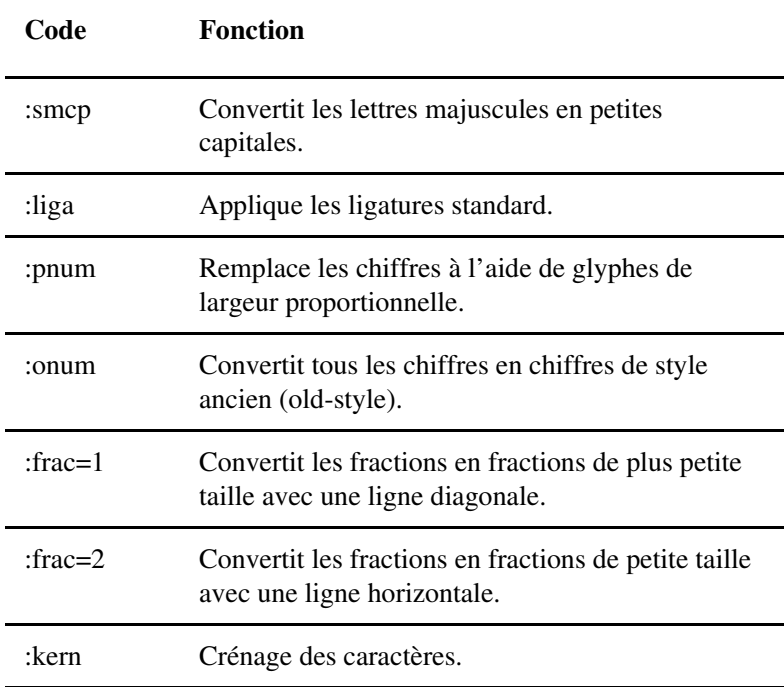

Une liste exhaustive de ces fonctionnalités typographiques des polices OpenType est trouvable sur la page Wikipédia : *https://en.wikipedia.org/wiki/List\_of\_typographic\_features*.

Vous pouvez ignorer ces fonctions si vous préférez. Cependant, si vous voulez que vos documents aient la touche la plus professionnelle possible, elles sont faciles à ajouter. Placez-les dans vos styles et modèles de paragraphes et de caractères, et vous pourrez les utiliser sans jamais avoir à y penser à nouveau.

#### **3.2 Choisir des polices**

Pour choisir une police à appliquer pour un style de paragraphe ou de caractère, utilisez l'onglet *Police* dans la fenêtre de configuration du style.

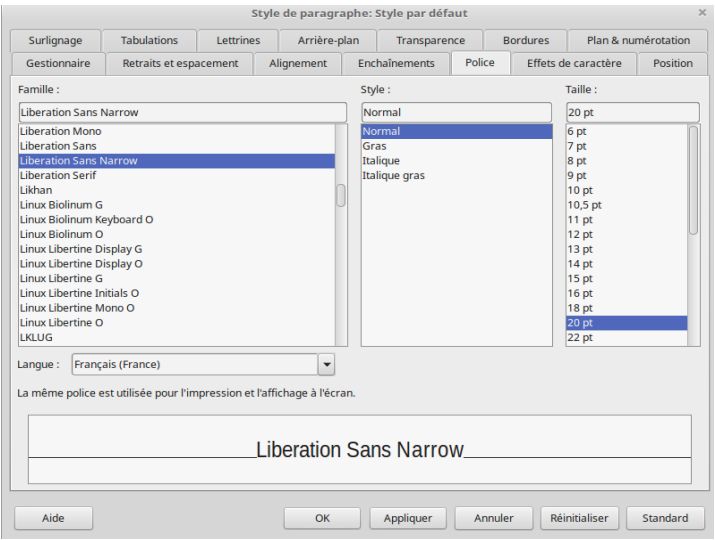

*Illustration 17.* Gestion des polices pour les styles.

Dans l'onglet *Police*, trois éléments composent le choix des caractéristiques : la famille de police, la fonte (son style), sa taille. Il est aussi possible de jouer sur ces caractéristiques en y ajoutant des effets depuis l'onglet *Effets de caractères* (voir plus loin dans ce chapitre).

#### **Familles de polices**

Les polices sont apparentées, c'est pourquoi on les distingue en plusieurs familles selon leurs formes. Sur ce sujet, on peut se reporter à l'encyclopédie Wikipédia (article « polices d'écriture »).

En résumé, on peut distinguer les polices avec empattement (*serif*), les polices sans empattement (*sansserif*), les polices à chasse fixe (*monospace*), les polices cursives (*cursive*) et les polices décoratives (*fantasy*). On peut y ajouter les polices faites exclusivement (ou non) de casseaux, c'est-à-dire des parties de casse représentant des symboles ou des ornementations (des pictogrammes, *dingbats*).

*Polices, couleur et nombre magique Chapitre 3* 

Police serif **Liberation serif** 

Police sans serif DejaVu Sans

Police à chasse fixe DejaVu Mono

Police cursive

**URW Chancery** 

# Police décorative

**Purisa** 

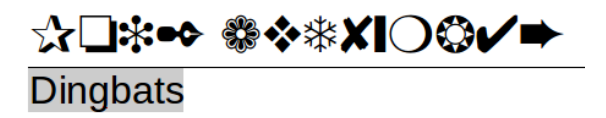

*Illustration 18.* Quelques familles de polices.

#### **Les styles de police**

Dans LibreOffice, les styles de polices font indifféremment référence à la graisse, à l'italique ou au droit (romain).

Concernant la graisse (autrement nommée *weight*, poids, en anglais), il s'agit de faire référence à l'épaisseur des traits des caractères. La graisse permet de créer une hiérarchie. Ainsi un titre est souvent écrit avec plus de graisse que le corps de texte.

Les polices de caractère électroniques ne présentant évidemment pas les caractéristiques physiques des fontes en plomb des imprimeurs, le gras est souvent considéré par les logiciels de traitement de texte comme une version « graisse » de la police normale. Si bien que l'on trouve souvent l'occurrence *gras* sans autre nuance. Cependant certaines polices sont déclinées en plusieurs version de graisse que l'on peut retrouver dans la colonne *Style*, exprimée en « gras », « extragras », « maigre », etc.

# **Beaucoup de graisse** Moins de graisse Graisse normale Peu de graisse Vraiment léger

*Illustration 19.* Certaines polices proposent différentes graisses.

L'italique s'oppose à la police romaine (droite) en ce qu'elle est inclinée vers la droite. La fonction de l'italique est nommée *Accentuation* (ou emphase) dans les styles de caractères de la fenêtre des *Styles*. En français, l'italique s'applique dans certaines circonstances, par exemple pour écrire un mot en langue étrangère, citer un mot, écrire un titre d'ouvrage, mettre en emphase.

La police droite (romaine) est utilisée la plupart du temps en corps de texte. Elle est qualifiée de *normale* dans les styles de polices, par opposition à l'italique.

Une dernière variante : les *Petites majuscules* ou *Petites capitales* que l'on peut activer via l'onglet *Effet de caractères > Effets* ou via le menu *Format > Texte > Petites capitales*. En réalité, il importe de ne pas confondre majuscules et capitales. Les capitales sont des

glyphes différentes des minuscules. Lorsqu'on conçoit une police de caractères, on conçoit la plupart du temps les capitales et les minuscules (ainsi que les chiffres). Une majuscule concerne l'ortho-typographie : il s'agit de l'emplacement d'une capitale (comme au début d'un nom propre par exemple).

En typographie, les *petites capitales* sont des caractères *capitales* dont la hauteur correspond à la hauteur d'x, c'est-à-dire la hauteur de la lettre x en minuscule. Elles sont utilisées par exemple pour indiquer un numéro de siècle, écrire une didascalie, ou écrire le nom d'un auteur dans une bibliographie. Il ne faut pas confondre les petites capitales avec des capitales normales dont la taille serait réduite « artificiellement ».

## MONSIEUR MARTIN HABITE À PARIS. MONSIEUR MARTIN HABITE À PARIS.

*Illustration 20.* Différence entre capitales et petites capitales.

#### **Sélectionner une police**

En théorie, l'affichage des styles de police devrait vous aider à choisir les polices que vous souhaitez. Or, en pratique, il ne vous donne qu'une une indication approximative.

Pour commencer, une famille de polices comprend quatre styles principaux : régulier (droit), italique, gras et italique gras. Cependant deux polices de même nom peuvent présenter des caractéristiques différentes. Par exemple, la police Nobile Italic n'est pas du tout un italique, c'est en fait une oblique (une version régulière inclinée vers la droite). Si vous préférez un italique, vous devez utiliser une police compatible avec l'italique.

De même si le caractère esperluette (&) figure dans votre composition, il se peut que la police que vous voulez utiliser propose pour ce caractère un glyphe très banal qu'on retrouve dans d'autres polices courantes. Ce n'est pas parce que le concepteur de la police pense que les styles ou les caractères individuels se combinent les uns avec les autres que vous devez accepter ce jugement.

# & & & & & & &

*Illustration 21.* Plusieurs glyphes pour l'esperluette.

Un autre point à considérer est que vous êtes rarement susceptible d'avoir besoin du style *italique gras*. En effet, le style de caractère *Accentuation* (emphase) utilise l'italique et le style *Accentuation forte* (forte emphase) utilise le gras. Dès lors l'italique gras n'a pas vraiment de légitimité. Il peut être utile comme police d'affichage ou pour des titres, mais le mieux est encore de trouver une police plus adaptée sans utiliser cette combinaison.

Un autre problème avec les styles de police est qu'au fil des ans, diverses tentatives ont été faites pour les normaliser. Dans cette histoire, italique et oblique n'ont pas de place naturelle, c'est pourquoi on croise souvent des polices contenant dans leurs noms les termes « italique » ou « obliques ». Il en va de même pour les polices soulignées, qui n'affichent que les limites des caractères mais pas de remplissage.

Plus important encore, ce qui ressemble à première vue à un système bien réglementé est en fait extrêmement arbitraire. Si vous connaissez CSS, on peut attribuer un poids (*font-weight*) à la police pour en déterminer la densité de graisse. En fait, cette échelle se compose de nombres à trois chiffres et on s'accorde généralement pour nommer (en anglais) les caractéristiques en fonction de ce poids.

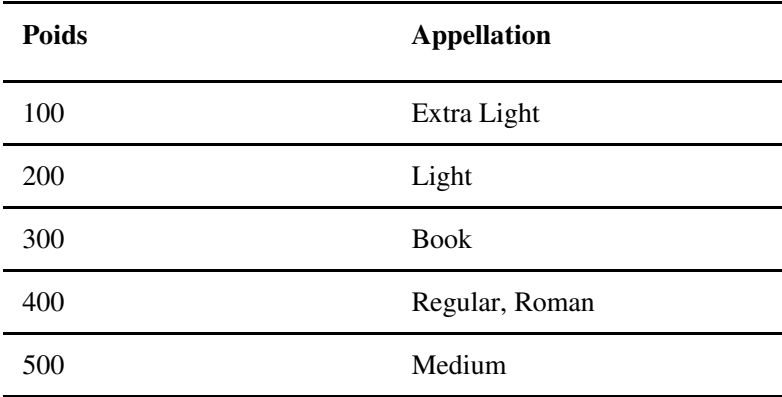

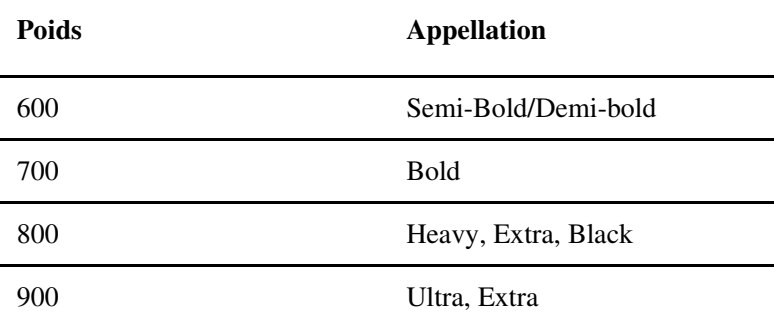

L'utilisation des noms n'est pas normalisée en 300-500, ou en 700-900, et que dires des polices qui, par exemple, pourraient avoir un poids de 350 ?

Ces mises en garde ne signifient pas que les styles de police ne sont pas utiles pour décider quelles polices utiliser. Mais vous devez vous rappeler que les styles sont relatifs à la famille de police. Faites toujours des expériences approfondies avant de choisir une police.

Traditionnellement, les polices sont mesurées en points. À l'ère du numérique, cette mesure a été normalisée à 72 points pour 1 pouce (0,3527 millimètres). Mais peu importe la correspondance car les points restent non métriques et sont plutôt une affaire d'expertise typographique.

*Chapitre 3 Polices, couleur et nombre magique*

#### **ASTUCE**

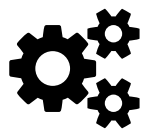

Lorsque vous configurez des styles de paragraphes et de caractères, allez dans *Outils > Options > LibreOffice Writer > Général > Paramètres* et changez l'unité de mesure en points. L'utilisation de points rendra la conception beaucoup plus facile parce que vous aurez une mesure cohérente. Vous pouvez toujours changer l'unité de mesure en centimètres ou en pouces lorsque vous commencez à ajouter du contenu à un modèle.

La taille de la police fait référence à l'espace donné à chaque caractère et à l'espace vide autour de celui-ci. Cependant, la façon dont une police utilise l'espace vide peut varier énormément. Chaque police utilise un espace vide différent, ce qui explique parfois pourquoi la hauteur réelle des polices de même taille semble incohérente.

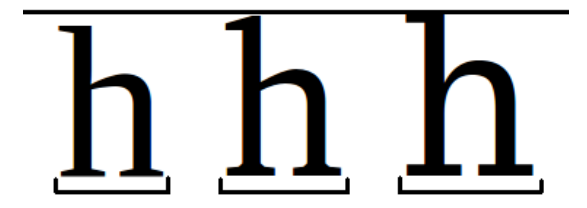

*Illustration 22.* Taille similaire (54 points) pour trois polices différentes (Liberation Serif, Bitstream Charter, DejaVu Serif).

#### **Pourcentages**

Les styles de titres de niveau (1, 2, 3, etc.) prédéfinis de LibreOffice expriment la taille en pourcentage du style de *Titre* dont ils sont les enfants. Étant donné que les tailles des titres sont généralement déterminées au même moment et en fonction les unes des autres, l'utilisation de pourcentages est logique. Cependant, comme nous le verrons plus loin dans ce chapitre, de nombreux éléments de conception sont basés sur la taille des polices standard, qui sont mesurées en points. C'est la raison pour laquelle il peut être tout aussi logique de définir également des titres en points. Vous pouvez forcer LibreOffice à afficher la taille en points en plaçant le curseur dans le champ Taille de l'onglet Police, et en entrant la taille suivie de « pt ».

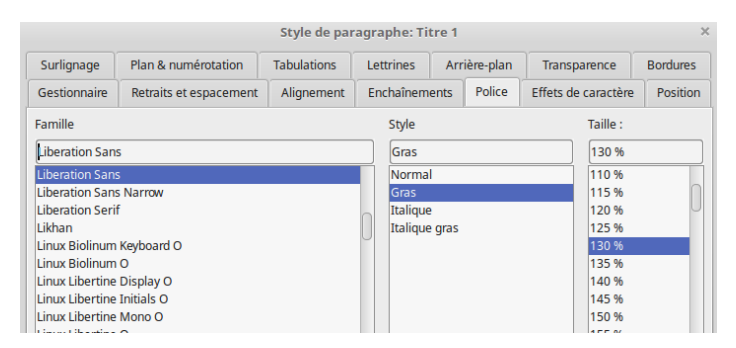

*Illustration 23.* Par défaut, les tailles des titres sont déterminées en pourcentage.

#### **Effets de caractères**

L'onglet *Effets de caractères* contient un panel d'options, avec des degrés d'utilité très différents.

Dans la plupart des cas, les champs *Couleur de police* et *Effets* sont les plus utiles. En revanche, le surlignage, le barré et le soulignement ont un usage limité dans la plupart des cas. Ces trois derniers sont plutôt destinés à l'utilisation automatique de LibreOffice lors de l'affichage du suivi des modifications dans un document collaboratif.

Dans tous les autres cas, utilisez l'onglet *Effets de caractère* avec précaution. Les effets tels l'ombre, le clignotement ou le relief sont des reliques de l'époque où les traitements de texte étaient nouveaux et où les utilisateurs se sont laissés emporter par des élans créatifs discutables. Tous ces effets brisent l'objectif fondamental de la typographie en attirant l'attention sur eux-mêmes sans améliorer la lecture.

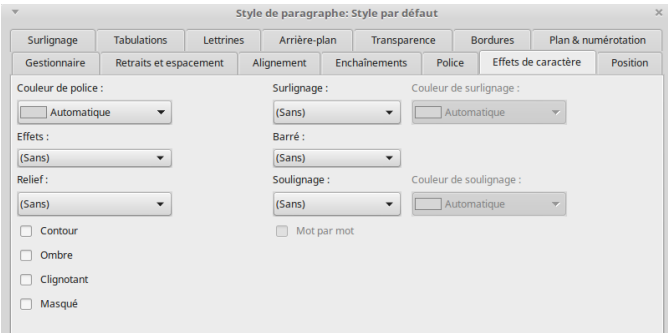

*Illustration 24.* L'onglet des effets de caractères.

#### **Comment choisir une police**

Une bonne pratique typographique consiste à octroyer à chaque document un maximum de deux familles de polices : une pour le corps de texte et une pour les titres, en-têtes et pieds de page. Utiliser davantage de polices aurait tendance à attirer l'attention sur la conception au détriment du contenu.

Cependant, limiter à deux familles ne signifie pas limiter à deux styles de caractères. La majorité des polices de caractères comprennent un minimum de quatre styles de police : romain (droit), italique, gras et italique gras. Certaines en ont jusqu'à neuf, et d'autres encore plus. Utiliser autant de styles de polices dans un même document peut sembler aussi encombrant qu'un trop grand nombre de polices différentes, mais personne ne s'apercevra si vous en utilisez plusieurs ensemble.

Il existe aussi des polices de caractères disponibles en paires, par exemple une version avec un empattement (*serif*) et une autre sans empattement (*sans serif*), et même parfois une variante à chasse fixe (*monospace*). Ces styles sont plus que suffisants pour la plupart des besoins. En fait, il suffit souvent d'une seule famille de polices pour que la mise en forme soit efficace.

#### **Évaluer une police**

Pour apprécier les différences entre les polices de caractères, certains concepts typographiques sont utiles :

- Glyphe : c'est le dessin d'un caractère.
- Hauteur d'x : la hauteur du glyphe du caractère x dans cette fonte, à peu près la hauteur des autres lettres sans ascendantes ni descendantes (a, c, e, m, n, etc.).
- Ascendantes (fûts ou hampe) et descendantes (jambage), respectivement les traits verticaux des caractères (comme dans la lettre t), et le prolongement de ces traits sous la ligne de pied (comme la lettre p).
- Pleins et déliés : les tracés les plus épais et les plus fin d'un caractère.
- Empattements (*serif*) : les extrémités des caractères.
- Diagonales et traverses : les traits diagonaux ou horizontaux des caractères.
- Chasse : la largeur du glyphe d'un caractère.

– Œil, ou hauteur d'œil : la hauteur du glyphe d'un caractère (ne pas confondre avec la hauteur  $d'x$  : pour une lettre comme le e, l'œil correspond à la hauteur d'x, mais pas pour une lettre comme h ou l).

Si vous étudiez différentes polices, vous verrez comment ces éléments diffèrent. C'est la première étape pour apprendre à les apprécier de manière professionnelle. Avec ces concepts de base, vous pourrez les observer plus facilement. Bien sûr la typographie étant à la fois une science et un art, vous pouvez largement approfondir vos connaissances. Une bonne manière pour cela est de vous pencher sur les articles de Wikipédia.

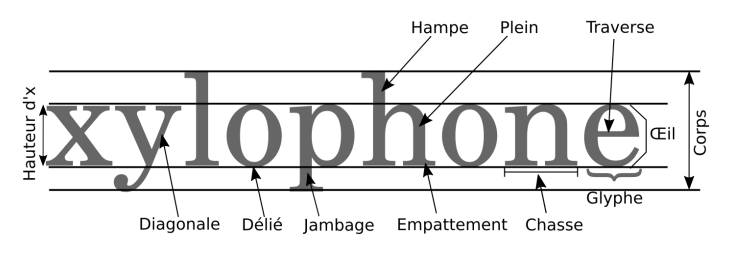

*Illustration 25.* Quelques concepts de typographie.

#### **Une police pour le corps**

La première police que vous devez choisir est celle du corps de texte. Le principal critère fonctionnel d'une police de caractères est qu'elle doit être facile à lire pour votre public.

Par exemple, si vous concevez un modèle de mémo pour un télécopieur à faible résolution, vous pouvez préférer un style de texte plus large et gras. De même, une brochure destinée aux personnes âgées pourrait utiliser des caractères plus gros que d'habitude, par respect pour leur vue défaillante. Dans d'autres cas, il se peut que vous soyez limité par une résolution d'imprimante plus faible ou même une pénurie temporaire de toner qui vous empêche d'utiliser une police avec des lignes épaisses.

De manière générale choisissez votre police en fonction du type de document (roman, mémo, rapport, lettre, etc.), de votre lectorat (pensez à l'accessibilité de vos documents) et du support de lecture (écran, écran et papier, papier uniquement, etc.).

#### ---------------------------**ASTUCE**

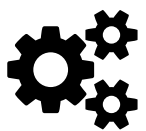

Souvent, un élément-clé du corps du texte est la hauteur d'x. En règle générale, plus la hauteur d'x est élevée, plus une police est lisible. Cependant, si les ascendantes et les descendantes sont courtes, une hauteur x élevée peut jouer en votre défaveur.

----------------------------

#### **Une police pour les titres**

La deuxième police dont vous avez besoin concerne les titres, entêtes, pieds de page et sous-titres, en somme, tout ce qui guide le lec-
teur dans le document mais qui n'est pas réellement du contenu. Elle peut appartenir à la même famille de polices que celle du corps de texte, mais si c'est le cas, elle doit être de style, de taille ou de couleur différente.

LibreOffice prévoit jusqu'à dix niveaux de titres, mais ce nombre est exagéré. Plus de trois ou quatre niveaux (y compris les titres de chapitres) rendent la mise en page difficile et dénuée de sens. Il est possible de mettre en forme dix niveaux d'en-tête pour que chacun soit distinct, mais il est probable que ni le concepteur ni le lecteur ne se souviennent à chaque fois de ce qu'ils signifient.

#### **Autres considérations**

Le choix des polices de caractères commence par l'impression que vous voulez donner. Par exemple, une police de caractères d'usage courant contribue à mettre le lecteur dans un état d'acceptation, tandis qu'une police de caractères originale peut renforcer une impression d'innovation.

Parfois, une police de caractères doit s'adapter aux contraintes de la page. Une page haute et étroite, par exemple, peut être assortie d'une police de caractères aussi grande et étroite. Par exemple, au moins une édition du *Chien des Baskerville* d'Arthur Conan Doyle a été imprimée en caractères Baskerville.

Voici d'autres considérations plus générales :

- Où le document sera-t-il utilisé ? La convention nord-américaine recommande une police avec empattement (*serif*) pour le corps du texte, et une police sans empattement (*sans serif*) pour les titres. En revanche, en Europe, les typographes sont beaucoup moins enclins à respecter cette convention. Vous pouvez utiliser un texte sans empattement pour le corps du texte en Amérique du Nord, mais il peut être perçu comme avant-gardiste.
- Le document est-il destiné à un usage papier ou sur écran ? Même aujourd'hui, le texte sur écran a une résolution inférieure à celle d'une impression professionnelle et il peut être traité différemment par le cerveau que les mots sur une page en papier. Pour une utilisation sur écran, il est préférable que les polices aient des formes régulières, avec un minimum de rétrécissement.
- Les destinataires auront-ils les polices installées sur leur ordinateur pour afficher le document correctement ? Si vous souhaitez que les destinataires ne voient que le document, vous pouvez envoyer un fichier PDF. Sinon, vous feriez mieux de vous en tenir aux polices les plus courantes installées par défaut sur les systèmes d'exploitation.
- Embarquer les polices dans le fichier est-il une solution ? LibreOffice permet d'embarquer des polices de caractères depuis la version 4.1.3.2. Cela simplifie le partage de fichiers, et cela dispense les destinataires d'installer les polices du document. Cependant, même avec seulement deux

polices de caractères embarquées, le poids de votre fichier risque de s'en trouver fortement augmenté. Si vous avez en plus des images, il peut devenir trop volumineux pour être envoyé en tant que pièce jointe à un courriel.

Préférez-vous n'utiliser que des polices libres ? Si c'est le cas, vous ne pourrez pas utiliser certaines des polices de caractères les plus connues, bien que vous puissiez parfois trouver des substituts (voir Annexe D). Cependant, les polices libres sont souvent gratuites. Cela signifie également que les destinataires n'ont besoin que d'une connexion Internet pour installer les polices de caractères dont ils ont besoin (s'ils ne savent pas le faire, montrez-leur).

#### **ASTUCE**

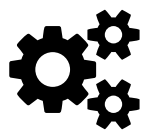

Si vous utilisez GNU/Linux et que les polices propriétaires (comme Times New Roman) vous font défaut, utilisez les polices de la série Liberation si vous devez échanger des fichiers avec des utilisateurs n'ayant pas le même système d'exploitation. Ces polices sont conçues pour utiliser les mêmes espacements que celles livrées avec les produits Microsoft. L'adaptation est plus aisée.

**3.3 Harmoniser les polices**

La typographie moderne utilise généralement des polices différentes pour le corps et les titres. L'appariement des polices de caractères est plus un art qu'une science, mais vous pouvez augmenter vos chances de trouver des polices harmonieuses :

- Celles qui font partie de la même famille. Les typographes modernes conçoivent parfois des polices disposant de versions avec et sans empattement, de manière à les utiliser ensemble, ce qui peut être d'une grande commodité.
- Celles qui sont conçues par le même typographe. Les préférences et les habitudes d'un créateur peuvent rester suffisamment similaires entre les polices pour donner une apparence commune.
- Celles qui ont un grand nombre de styles de police, surtout si vous prévoyez d'utiliser la même police pour le corps du texte et les titres.
- Celles qui s'inspirent de la même époque historique ou sont décrites dans les mêmes termes. Même si vous n'êtes pas sûr de savoir en quoi une police Humaniste (de style Renaissance) diffère d'une police Géométrique (avec des formes simples), vous pouvez deviner que les deux ne vont probablement pas ensemble. Bien sûr, plus vous en savez sur l'histoire de la typographie, plus vous associez les polices par leurs origines.
- Celles qui occupent la même largeur horizontale ou verticale. Ce critère permet d'obtenir une conception plus symétrique.

Cependant, quels que soient les critères que vous utilisez, la seule façon de s'assurer que les polices correspondent est de les expérimenter à la fois à l'écran et en imprimant fréquemment des épreuves papier.

#### **Par catégories historiques**

Les polices de caractères défient souvent les classifications faciles. Cependant, il existe certaines tendances historiques générales, même si les experts ne s'entendent pas toujours sur ces critères.

Les catégories historiques ne sont mentionnées nulle part dans LibreOffice, mais vous pouvez parfois faire correspondre les polices de cette manière.

#### **Polices humanes (ou humanistes)**

Les empattements humanistes étaient à l'origine des polices de caractères conçues pendant la Renaissance, principalement par des concepteurs italiens. C'est pourquoi par exemple une police standard est appelée police romaine (droite) et une police cursive italique (d'Italie). Les polices humanistes sont caractérisées par de petites hauteurs d'x, des traits réguliers, des pleins arrondis, de petits empattements et une couleur foncée. Certains traits peuvent être coudés, comme la barre transversale du e minuscule.

Ces polices sont populaires pour le corps de texte d'aujourd'hui, bien que certains les pensent démodées.

Les caractères humanistes d'origine étaient aussi extrêmement sombres, peut-être pour les rendre plus lisibles à la chandelle. Les imitations modernes réduisent parfois cette noirceur pour les rendre plus acceptables aux goûts modernes.

## Humaniste serif

*Illustration 26.* Police libre Coelacanth, par Ben Whitmore, inspirée de Centaur par Bruce Roger, ellemême inspirée du travail de l'imprimeur français Nicolas Jenson.

#### **Old style**

Parfois un nom alternatif pour les polices humanistes est utilisé en anglais : Old Style. Cette appellation est techniquement réservée aux polices du XVII<sup>e</sup> siècle ou à celles qui s'en inspirent.

Les polices Old Style sont caractérisées par des empattements en pointes, et leurs traits présentent davantage de variations pleins et déliés que les polices humanistes. Comme les empattements humanistes, les polices Old Style sont très populaires pour les usages généraux.

En français la classification Vox-Atypi (inventée par Maximilien Vox en 1952, et adoptée ensuite par l'Association typographique internationale, ATypI) fait référence aux polices Garaldes, avec empattement triangulaire, milieu XVIe siècle et XVIIe siècle.

Old Style

*Illustration 27.* Police libre Linden Hill, inspirée du travail de l'imprimeur Frederick Goudy et sa police Deepdene.

#### **Transitionnelles**

Appelées aussi en anglais Enlightenment, NeoClassical, and Modern, les polices transitionnelles sont apparues durant le siècle des Lumières. Leurs empattements sont petits, anticipant la mode à venir des sans empattement (*sans serif*). Leurs traits sont très variés, leurs pleins sont ovales et leurs déliés minces. Les versions extrêmes, comme la Didot (police propriétaire), ont des traits si fins qu'elles disparaissent presque lorsque les caractères sont de petite taille ou avec une imprimante basse résolution.

Les familles des Réales dont la célèbre Baskerville (1757) peuvent être qualifiées de transitionnelles bien que la non moins célèbre Times New Roman (1931) soit en fait inspirée de l'époque. Idem concernant les famille Didones qui apparaissent à l'époque napoléonienne, dans lesquelles on compte les Didot de l'Imprimerie Nationale Française (Firmin Didot, 1811) et, beaucoup plus tard, la

Computer Modern dessinée par Donald Knuth et livrée avec le logiciel LaTeX (un processeur de texte).

# Transitionnelle

*Illustration 28.* Police libre Baskervald ADF, inspirée de la police éponyme d'Hugo Baskerville.

### **Égyptiennes (mécanes)**

Les polices égyptiennes sont nommées ainsi en référence à la popularité de la Campagne d'Égypte de Napoléon Bonaparte. Elles apparaissent à cette époque où s'éveillait un certain goût pour les graphies antiques. En anglais elles sont nommées *Slab Serif*. Ce sont des polices avec empattement, mais plutôt larges.

Elles sont souvent utilisées pour les affiches, et certaines peuvent être utiliseés pour le corps de texte. Parfois même, elles font exception à la sagesse populaire selon laquelle les polices de caractères avec empattement ne devraient pas être utilisées pour une lecture écran (site web ou diaporama).

Égyptienne

*Illustration 29.* Police libre Josefin Slab par Santiago Orozco.

#### **Sans serif**

Les polices *sans serif* sont exactement ce que leur nom français signifie : des polices sans empattements. Lorsqu'elles sont apparues au début du XIX<sup>e</sup> siècle, on les appelait *grotesques* et *gothiques*.

Les sans empattements modernes entrent généralement dans l'une des deux catégories suivantes :

- Les polices géométriques sont marquées par des traits réguliers et des formes simples, y compris des cercles. Elles étaient populaires dans les écoles modernistes.
- Les polices humanistes sans empattement ou humanistes modernes sont inspirées des lignes épurées des inscriptions romaines. Les écoles des Arts et Métiers ou Art Nouveau les ont plébiscité, et elles restent populaires aujourd'hui. Certaines Humanistes sans empattements sont suffisamment polyvalentes pour être utilisées à la fois pour les titres et le corps de texte.

# Géométrique

*Illustration 30.* Police Oxygen, utilisée pour le bureau KDE sous GNU/Linux.

## Humaniste sans

*Illustration 31.* Police Cantarell, utilisée pour le bureau GNOME sous GNU/Linux.

### **3.4 Expérimenter**

Un faux-texte est un texte sans signification. Il est utilisé pour que vous puissiez vous concentrer sur le résultat des changements de mise en forme plutôt que sur le contenu.

Le faux-texte traditionnel en typographie est le Lorem Ipsum. Il s'agit d'un texte en latin factice, basé sur un passage de Cicéron, *De finibus bonorum et malorum*. Il peut être téléchargé à partir de plusieurs sites ou être généré à la volée.

> Lorem ipsum dolor sit amet, consectetur adipiscing elit, sed mi ut turpis ultricies congue id in neque. Vestibulum eget mollis eros. Integer interdum augue vitae eleifend

elementum. Curabitur eget ipsum risus. Vivamus tincidunt erat justo, at lobortis magna tempor vel. Etiam mi velit, imperdiet vitae lectus id, venenatis porttitor felis.

L'hypothèse est que, à moins que vous puissiez lire le latin, vous ne serez pas distrait par la signification des mots lorsque vous vous êtes concentré sur la mise en forme. D'ailleurs, même si vous lisez le latin, il est peu probable que le passage puisse vous distraire très longtemps.

#### **ATTENTION**

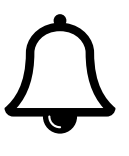

Ne vous fiez pas à l'aperçu de la police dans la barre d'outils ou dans la fenêtre des *styles*. Un seul mot ne suffit pas pour juger une police. Au minimum, vous avez besoin de plusieurs lignes, et la mise en forme d'une page nécessite habituellement une page entière.

Étudiez comment les polices que vous choisissez fonctionnent ensemble. Elles ne doivent pas obligatoirement être radicalement différentes, mais suffisamment pour que les lecteurs puissent les distinguer d'un seul coup d'œil.

Regardez, aussi, comment le corps de texte remplit une page ou une colonne en limitant les césures. Un échantillon criblé de traits d'union indique souvent que la police, le style ou la taille que vous avez choisis ne sont pas adaptés.

Au fur et à mesure que vous travaillez avec un modèle, vous ferez probablement des changements les premières fois que vous l'utiliserez, y compris pour les polices de caractères. Cependant, vous préférerez une sélection de polices de caractères avec un minimum de réglages. Si vous avez besoin de jouer trop avec la largeur ou l'espacement dans un style de paragraphe, alors trouver une autre police est probablement une meilleure solution pour un résultat plus esthétique.

### **3.5 Ajuster la couleur**

Un aspect important du choix des polices est la couleur du corps. Dans ce contexte, la couleur ne fait pas référence au fait que le texte soit noir, rouge ou vert. La couleur est le terme typographique désignant l'impression sur l'œil de la vision générale d'un texte. On parle aussi de gris typographique, c'est-à-dire le résultat optique du texte. C'est surtout la première impression que votre lecteur aura de votre travail.

Une fois que vous avez trouvé la hauteur d'interligne qui donne la couleur la plus agréable à vos yeux, prenez-en note. Cet espacement est le nombre magique qui peut être la clé du reste de votre mise en forme.

Comme vous pouvez le constater en ouvrant des livres publiés par des professionnels, on cherche généralement à faire en sorte que le corps du texte ne soit ni trop noir ni trop clair. Une couleur trop noire peut être dérangeante, alors qu'une couleur trop claire peut être difficile à lire et ressemble à une erreur d'impression. On préfère un gris foncé uniforme.

La couleur des titres est généralement plus foncée que le corps du texte, de sorte qu'elle s'impose lorsque vous naviguez. Sinon, vous pouvez ignorer la couleur des titres et vous concentrer sur le corps du texte.

### **ASTUCE**

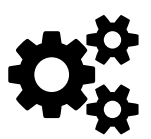

Lorsque vous cherchez la bonne couleur, réglez le zoom d'affichage sur 100%. Imprimez une page pour obtenir une autre perspective. Vous trouverez peut-être que le fait de loucher vous aide à vous concentrer sur la couleur et à ignorer le contenu.

--------------------------

#### **Couleur et interligne**

Ce qui influence le plus la couleur est l'interlignage (l'action qui consiste à modifier l'interligne). Dans LibreOffice, l'espacement des lignes est défini dans le champ *Retraits et Espacement > Interlignes*. L'interligne est la mesure de la distance entre une ligne de base (ou ligne de pied) jusqu'à la ligne suivante.

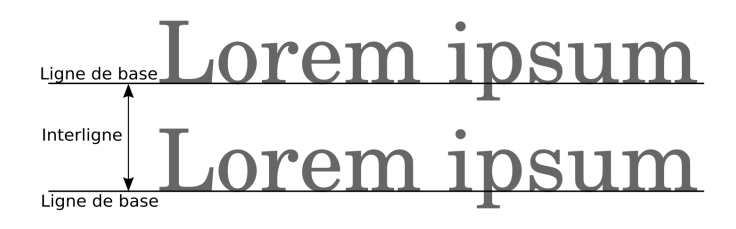

*Illustration 32.* L'interligne est la distance entre deux lignes de base.

L'interligne est aussi influencé par la taille de la police. La mesure exacte est affichée lorsque vous réglez le champ *Interligne* sur *Fixe*. Pour plus de commodité, les typographes écrivent l'interligne après la taille de la police. Par exemple un paragraphe défini en 12/14 a une taille de police de 12 points et un interligne de 14 points.

Lorsque la taille de police et l'interligne d'un paragraphe sont identiques (par exemple 12/12) on dit alors que le paragraphe est *solide*. Cependant, il est rare de voir un jeu de paragraphes plein sauf pour des lignes de texte courtes dans des brochures ou des publicités. Cela donne aux lignes un effet de surcharge sauf si on utilise des polices de caractères ayant de petites tailles de lettres et beaucoup d'espace autour d'elles.

Lorem ipsum dolor sit amet, consectetur adipiscing elit. tincidunt justo vestibulum eget. Aliquam erat volutpat. Pr enim imperdiet ac. Sed arcu purus, ullamcorper non mo lobortis turpis. Nunc vel fringilla lectus, ut viverra ex. Ma dignissim viverra quis, ultricies quis quam. Morbi vitae ir eros, ac varius nunc tempus non. Nullam et urna eget ni Nullam fermentum arcu sit amet eros semper, non sollic consectetur quis nibh a jaculis. Aenean libero risus, dictu non magna. Aenean ultrices velit sit amet eros facilisis, v Donec a euismod sem

*Illustration 33.* Paragraphe en 12/12.

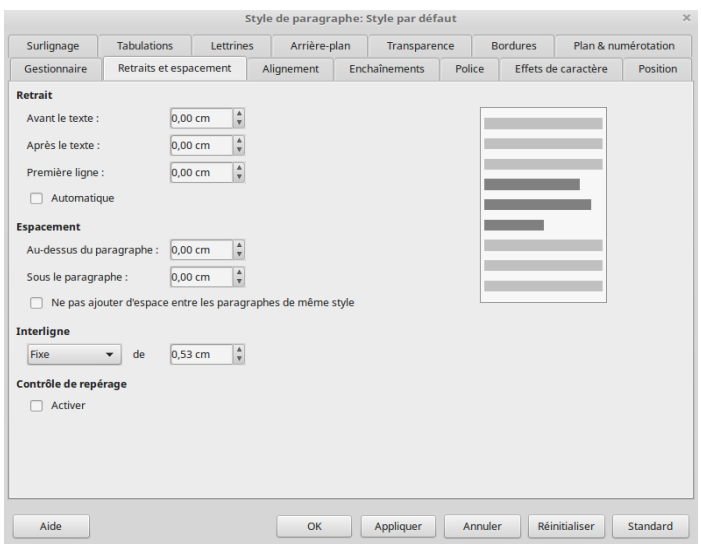

*Illustration 34.* L'onglet Retraits et espacement.

LibreOffice détermine un espacement des lignes par défaut en fonction de la taille de la police. Pour une police de caractères de 12 points, cette moyenne est légèrement supérieure à 14 points. Cependant, comme chaque police utilise différemment l'espace pour ses caractères, cet interligne par défaut n'est pas toujours idéale.

#### **ATTENTION**

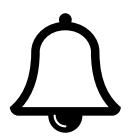

La typographie distingue l'interligne au masculin, qui est l'intervalle entre deux lignes, et l'interligne au féminin qui est la lame de métal placée entre deux lignes pour une composition d'impression avec des fontes en plomb. Dans LibreOffice Writer, on trouve *Interligne* (au féminin) qui règle la hauteur de l'espace entre deux lignes, et la valeur Fixe, qui règle l'espacement des lignes pour qu'il corresponde exactement à la valeur que vous saisissez dans la boîte (il peut en résulter un rognage des caractères).

#### **Quand changer la couleur d'un texte ?**

Exercer votre œil pour l'interlignage demande de la pratique. Une couleur acceptable peut également dépendre de la culture, de l'époque et des principes des différentes écoles de design. Cependant, certaines situations nécessitent des ajustements dans l'interlignage. Faites des expériences jusqu'à ce que vous obteniez des résultats acceptables.

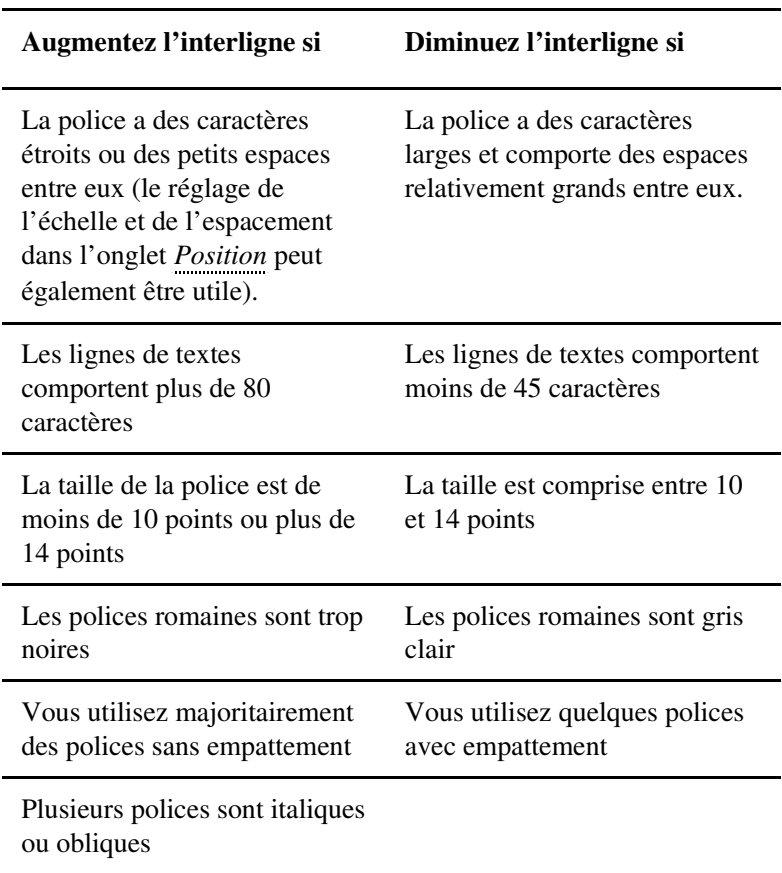

#### **Utiliser un nombre magique**

Les typographes débutants se demandent souvent comment proportionner les documents. Au fil des âges, d'innombrables théories ont vu le jour, avec plus ou moins de réussites. Mais la plus facile est — faute d'un meilleur nom — le nombre magique.

*Le nombre magique est l'interlignage qui donne la meilleure couleur avec la police de corps de texte choisie*. Son application est simple : chaque fois que possible, toute mesure dans un document sera un multiple de l'interligne des lignes concernées.

Tous les éléments de la mise en forme ne peuvent pas utiliser ce nombre magique, mais il s'applique à la plupart des éléments importants :

- les indentations (ou retraits) et ceux de première ligne,
- l'espacement sous les paragraphes,
- l'espacement au-dessus des paragraphes,
- l'espacement entre les puces (ou les numéros) d'une liste,
- l'espacement avant et après un objet inséré (comme une illustration),
- les tabulations,
- les largeurs des marges,
- la hauteur des en-têtes et pieds de page,
- l'espacement entre le texte et l'en-tête et/ou le pied de page,
- le rapport entre la taille de police d'un titre et ses espacements avant et après.

Parfois, vous pouvez calculer en prenant comme nombre magique la moitié de l'interligne au lieu d'un multiple (ce que propose Libre Office par exemple avec une mesure d'interligne à 1,5). En théorie, vous pourriez utiliser comme unité de base les quarts d'interligne, ou une fraction encore plus petite, mais c'est plus difficile à suivre.

Au fur et à mesure, vous aurez peut-être besoin d'une calculatrice, ou bien de noter dans un carnet une liste des multiples ou demi-multiples que vous utiliserez.

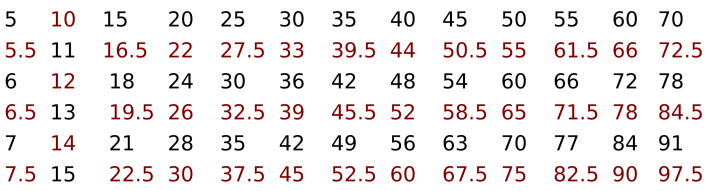

*Illustration 35.* Une palette d'interlignage pour un corps de texte. Toutes les mesures sont en points et peuvent être utilisées pour déterminer les tailles et les espacements.

L'utilisation du nombre magique est laborieuse, mais elle apporte de la précision et de la cohérence. Vous ne devriez pas avoir de difficulté à détecter si un document a été conçu avec le numéro magique, en raison de son apparence unifiée.

#### **Le nombre magique par l'exemple**

La couleur de la page peut être affectée par de nombreuses variables, y compris l'œil du concepteur, le papier et la quantité d'encre dans l'imprimante. Parfois, il peut être subjectif, surtout si votre vue est imparfaite. Cependant, à tout le moins, vous devriez être capable de rendre la couleur de la page régulière, même si elle peut toujours être améliorée.

En fait, les variables sont tellement nombreuses qu'à chaque fois que vous utilisez une police, vous devez vous demander si les circonstances sont suffisamment différentes pour qu'il vous faille refaire un test de couleur.

Ne pensez pas que parce qu'une couleur a fonctionné une fois, elle fonctionnera aussi bien dans d'autres circonstances. Le choix de la couleur de la page est toujours relatif à un contexte, et de petits changements dans la mise en page peuvent avoir des effets importants.

Toujours expérimenter, systématiquement. Augmentez la taille de la police et l'espacement des lignes petit à petit, et travaillez toujours avec différentes combinaisons. Faire de grands changements vous fera perdre du temps en vous forçant à revenir en arrière.

Si vous avez de la chance, les réglages par défaut de LibreOffice en 12/14 (taille de police à 12 points, et interligne à 14 points) peuvent ne pas nécessiter de réglage. D'après mon expérience, 20% à 35% des polices n'ont pas besoin d'être ajustées.

Par exemple, voici Josefin Slab sans modifications :

Fusce porta condimentum sollicitudin. Proin in molestie ut, elementum efficitur tellus. Nu feugiat, leo quis rhoncus scelerisque, ante du Suspendisse consectetur laoreet risus, quis ser Suspendisse lacinia lorem commodo viverra egestas diam orci,

*Illustration 36.* Police Josefin Slab en 12/14.

La taille de la police peut être augmentée, mais dans l'ensemble la couleur par défaut de Josefin Slab est acceptable telle quelle. C'est tout aussi bien, parce qu'un ou deux points supplémentaires entre chaque ligne peuvent ajouter des dizaines de pages à un livre et augmenter son coût de production.

Cependant, d'autres polices de caractères doivent être testées, en changeant la taille de la police et l'interligne une par une, et en essayant différentes combinaisons.

Par exemple, à la valeur par défaut 12/14, la couleur de la police E. B. Garamond est acceptable, mais la hauteur des lettres majuscules est anormalement élevée, et rend les lignes un peu pincées. La modification de l'espacement des lignes à 12/16 améliore la mise en page :

Lorem ipsum dolor sit amet, consectetur adipiscing elit. vestibulum eget. Aliquam erat volutpat. Proin ultricies vi purus, ullamcorper non molestie

Lorem ipsum dolor sit amet, consectetur adipiscing elit. vestibulum eget. Aliquam erat volutpat. Proin ultricies vi purus, ullamcorper non molestie

*Illustration 37.* En haut, E.B Garamond 12/14, et en bas, E.B. Garamond 12/16.

Les polices humanistes conçues à la Renaissance ont souvent été conçues pour être très noires selon les standards modernes. Puisque c'est ainsi qu'elles sont censées être vues, essayer de les alléger ne leur rendrait pas justice.

Toutes les polices avec empattement humanistes modernes ne sont pas aussi sombres que leurs inspirations, mais beaucoup le sont. Coelacanth en est un exemple :

Lorem ipsum dolor sit amet, consectetur adipisci ac, fermentum sapien. Aliquam convallis turpis si lectus, vitae sollicitudin urna. Nam orci lectus, eg nulla at libero aliquam bibendum. Phasellus ac lec Phasellus fringilla, diam quis efficitur posuere, or blandit turpis. Vivamus imperdiet neque at nisi si

*Illustration 38.* Police humaniste Coelacanth 12/14.

Si vous rencontrez une police moderne qui reste très sombre malgré tous les réglages, c'est probablement le signe qu'elle est conçue pour les titres ou comme police d'affichage. Elle ne doit pas être utilisée pour le corps de texte.

Si vous voulez vraiment utiliser une police avec une couleur foncée, essayez de modifier la largeur des caractères à partir de *Position > échelle*, ou modifier l'espacement entre les caractères à partir de *Position > Espacement*.

Par exemple, après avoir bataillé avec la police Heuristica à un réglage de 12/16, l'auteur de l'ouvrage la trouvait encore trop sombre, il a augmenté l'espacement de 0.8 point entre les caractères. Même à ce moment-là, la police était encore trop foncée pour lui, mais un espacement encore plus important entre les lettres aurait complètement détruit l'apparence de la police.

Dans ces circonstances, cette dernière modification était la meilleure qu'il ait pu faire, et elle est encore plus sombre qu'idéale :

Lorem ipsum dolor sit amet, consectetur adipiscing elit. Integer nec odio. Praesent libero. Sed cursus ante dapibus diam. Sed nisi. Nulla quis sem at nibh elementum imperdiet. Duis sagittis ipsum. Praesent mauris. Fusce nec tellus sed augue semper

Lorem ipsum dolor sit amet, consectetur adipiscing elit. Integer nec odio. Praesent libero. Sed cursus ante dapibus diam. Sed nisi. Nulla quis sem at nibh elementum imperdiet. Duis sagittis ipsum. Praesent mauris. Fusce nec tellus sed augue semper

*Illustration 39.* En haut Heuristica 12/14 et en bas Heuristica 12/16 avec +0.8 point d'espacement.

À d'autres moments, si tout échoue, essayez un style de police différent. Par exemple, la police Raleway Thin est trop pâle pour le corps de texte. Changer la taille de la police ou l'espace entre les caractères améliorerait le rendu, mais pas assez.

En fin de compte, l'auteur a conclu qu'il utilisait Raleway Thin dans un but pour lequel elle n'était tout simplement pas destinée, et il est passé au poids régulier de Raleway à la place.

Suspendisse eu lectus sit amet ante va dui fringilla pulvinar. Fusce ullamcorper Donec augue turpis, accumsan interdur

Vestibulum mollis eleifend lectus ut pellentesque facilisis magna comme malesuada vestibulum vehicula vel

*Illustration 40.* En haut Raleway Thin 12/14, en bas Raleway Regular 12/14.

La leçon de ces exemples ? Les valeurs par défaut de LibreOffice peuvent ne pas être ce dont vous avez besoin, alors faites l'expérience aussi largement que possible en recherchant la meilleure couleur de page possible. Trop de choses en dépendent pour que vous vous contentiez de moins.

### **3.6 Un voyage inattendu**

Ce chapitre a commencé par la question de la sélection des polices de caractères, mais il se termine sur les styles de caractères et de paragraphes. Le chapitre suivant continue là où celui-ci s'arrête, en fournissant davantage de détails.

**4**

### **Questions d'espacements**

Les styles de paragraphes sont le type de style le plus fréquemment utilisé dans LibreOffice. Cependant, ces styles interagissent si étroitement avec ceux des caractères qu'il est impossible d'en parler séparément. Ils ont même en commun certains onglets dans leurs fenêtres de dialogue.

Les styles de paragraphes définissent la mise en forme générale de tout document chargé en texte, tandis que les styles de caractères permettent des petites variations. Pour les courts passages de texte (par exemple un titre, une URL ou un point d'interrogation), les styles de caractères fournissent des exceptions qui donnent aux styles de paragraphe la flexibilité dont ils peuvent manquer.

Le chapitre précédent s'est aventuré dans certains des principes de base du paramétrage des paragraphes et des caractères tout en discutant des polices et de la manière de trouver l'interligne idéal. Le présent chapitre complète la discussion sur la mise en forme de base des paragraphes (y compris un approfondissement de la question des interlignes), et couvre les options relatives aux espacements verticaux et horizontaux.

#### **4.1 Préparez-vous**

- Choisissez vos polices de caractères et l'interligne.
- Préparez une calculatrice et une liste de multiples de l'interligne pour pouvoir vérifier les mesures.
- Définissez en points la mesure par défaut dans *Outils > Options > LibreOffice Writer > Général > Paramètres > Unité de mesure*. Vous pourrez réinitialiser l'unité par défaut à centimètres lorsque vous aurez terminé, mais les points sont l'unité de mesure la plus couramment utilisée pour la typographie.

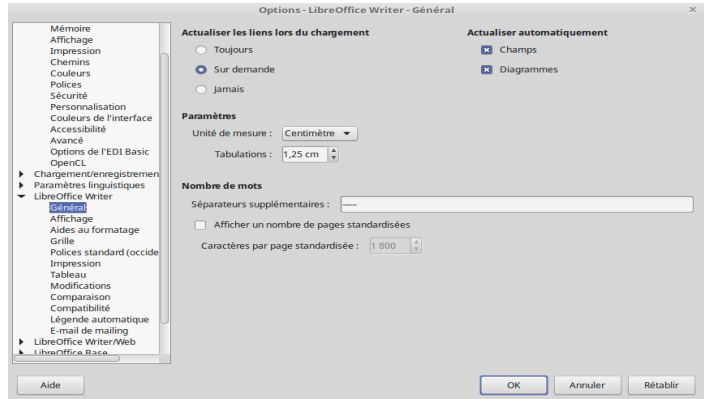

*Illustration 41.* Paramétrez l'unité de mesure en points.

- Réglez le zoom à 100% pour que vous puissiez juger de la couleur de la page. Imprimez ou zoomez périodiquement pour obtenir des perspectives différentes.
- Dans la barre d'état en bas de la fenêtre d'édition, réglez LibreOffice pour afficher plusieurs pages, en sélectionnant le bouton *Affichage multi-page*. À moins d'utiliser un trop petit écran et/ou une faible résolution, un espacement de deux pages vous aide à voir l'effet de vos choix de conception.

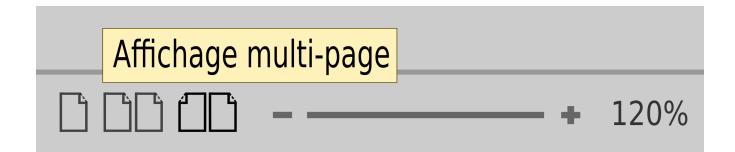

*Illustration 42.* Affichage multi-page.

- Ouvrez un second fichier dans lequel vous pourrez expérimenter et utiliser du texte factice pour tester les formats.
- Dans un premier temps, utilisez le formatage manuel. La création de styles à ce stade n'est qu'une étape supplémentaire à condition d'avoir terminé l'expérimentation. Lorsque vous aurez décidé des choix de mise en forme, vous pourrez toujours faire glisser un passage sélectionné dans la fenêtre des *Styles* pour créer un style à partir de celui-ci.
- Utilisez les titres de ce chapitre comme *checklist* pour vérifier tous les formats de base.

#### **ATTENTION**

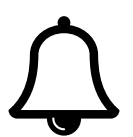

Au fur et à mesure que vous travaillerez, vous constaterez peut-être que certains paramètres que vous avez déjà choisis doivent être modifiés, même le nombre magique. Plutôt que de résister au changement, acceptez qu'il fasse partie intégrante du processus de conception. Le but est de développer la meilleure mise en forme possible, pas de s'accrocher à une cohérence inutile.

#### -------------

#### **4.2 Planifiez**

Vous pouvez gagner du temps en travaillant autant que possible avec les styles prédéfinis de Writer. Plus tard, au fur et à mesure que vous écrirez, vous découvrirez que certaines fonctionnalités, comme le

champ *Insérer > Champs > Autres champs > Chapitre > Nom de chapitre*, dépendent des styles de paragraphe prédéfinis dans le document.

Les styles de caractères et de paragraphes prédéfinis devraient couvrir la plupart de vos besoins, mais vous pouvez ajouter d'autres styles au besoin…

Passez ensuite en revue la liste des styles prédéfinis et choisissez ceux dont vous n'avez pas besoin. Par exemple, les styles de titre des niveaux 5 à 10 sont généralement en surplus. Pour chaque style inutile, sélectionnez *Masquer* dans le menu contextuel (clic droit). Si vous décidez que finalement vous avez besoin d'un style caché, vous pouvez aller au filtre *Styles masqués* et sélectionner *Afficher*.

Toutes ces tâches demandent beaucoup de travail. Mais vous constaterez également qu'il existe de nombreux styles pour lesquels vous pouvez conserver les paramètres par défaut.

Par exemple, l'interligne peut ne pas avoir d'importance dans les titres, puisque ceux-ci sont souvent d'une longueur inférieure à une ligne.

De même, dans un document simple, une indentation automatique de première ligne peut supprimer complètement la nécessité de définir des tabulations. Le fait que de nombreux paramètres par défaut puissent être utilisés, inchangés ou totalement ignorés réduit considérablement la quantité de travail nécessaire pour élaborer un modèle.

#### **4.3 Espacement vertical**

Le champ *Interligne* se trouve dans l'onglet *Retraits et espacement* des styles de paragraphe. Il est possible de régler des valeurs au  $1/10^e$ de point, ce qui peut faire une grande différence visuelle.

Si vous avez utilisé votre choix de polices pour déterminer le nombre magique, vous avez déjà modifié cette option à l'aide du paramètre *Fixe* dans le champ *Interligne*. *Fixe* reste de loin le meilleur réglage, car c'est la seule option qui donne une mesure exacte.

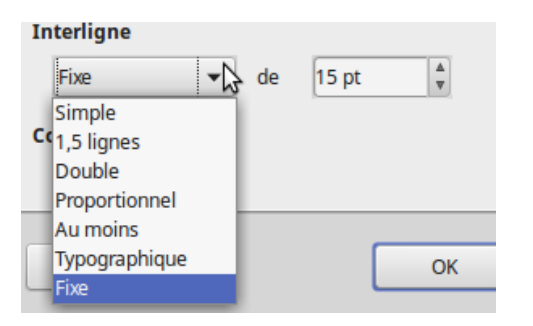

*Illustration 43.* Réglage de l'interligne.

*Fixe* présente également l'avantage de conformer les documents, que le paramètre *Contrôle de repérage* soit activé ou non. En d'autres termes, les lignes seront dans la même position horizontale sur toutes les pages, surtout si le document n'utilise qu'une seule police.

De plus, si vous imprimez des deux côtés d'une page, les lignes pourront mieux se chevaucher, empêchant ainsi l'ombre de l'autre page d'apparaître à travers un papier mince.

Cependant, un problème avec certains styles utilisant des caractères de plus grande taille, comme les titres, est qu'ils peuvent avoir le haut ou le bas des caractères découpés lorsque *Fixe* est utilisé. Ce problème peut être résolu en définissant le champ *Interligne* à l'aide de l'option *Au moins* tout en maintenant la hauteur d'interligne inchangée.

#### Provieme avec interligne Fixe

*Illustration 44.* Problème d'interlignage.

Les autres options disponibles sont en réalité différentes façons d'exprimer l'interligne. Sauf pour des documents rapides et uniques, évitez les options *Simple*, *1,5 ligne* et *Double*. Ces options utilisent les valeurs par défaut standard de Writer pour l'espacement des lignes, et sont optimales pour une police donnée seulement.

L'option la moins utile est *Proportionnel*, dans laquelle l'interligne est exprimé en pourcentage d'un interligne unique déterminé automatiquement, et non en chiffres exacts. En d'autres termes, cette option vous place vous et votre machine complètement en dehors de la réalité.

Une autre option est *Typographique*. Elle fait référence à l'époque de la mise en page manuelle, où l'on utilisait des restes de plomb ou n'importe quoi d'autre pour augmenter l'espacement des lignes. Cependant, LibreOffice utilise ce mot pour ne faire référence qu'à l'espace supplémentaire au-delà de la taille de la police. Par exemple, dans LibreOffice, un paragraphe mis à 12/15 serait placé avec *Typographique* à 3 points.

#### **Polices de petites tailles et interlignes**

Vous pouvez parfois trouver des polices de caractères spécialement conçues pour être lisibles à des tailles inférieures à 10 points. Le plus souvent, les caractères de petite taille ont besoin d'un interligne assez grand pour être lisibles.

Malheureusement, LibreOffice, comme la plupart des logiciels de traitement de texte, traite l'interligne pour les polices de petite taille de la même façon que pour toute autre taille. En règle générale, sélectionnez *Fixe* pour donner aux polices de petite taille l'espacement supplémentaire dont elles ont besoin.

Lorem ipsum dolor sit amet, consetetur sadipscing elitr, sed diam nonumy eirmod temp labore et dolore magna aliquyam erat, sed diam voluptua. At vero eos et accusam et just et ea rebum. Stet clita kasd gubergren, no sea takimata

sanctus est Lorem ipsum dolor sit amet. Lorem ipsum dolor sit amet, consetetur sadipsc diam nonumy eirmod tempor invidunt ut labore et dolore magna aliquyam erat, sed diar At vero eos et accusam et justo duo dolores et ea rebum.

*Illustration 45.* En haut, Liberation Serif taille 8 et interligne simple, en bas, Liberation Serif en 8/12.

#### **Espacement entre paragraphes**

L'espacement vertical est défini dans l'onglet *Retraits et espacement* puis dans *Espacement > Audessus du paragraphe et Espacement > Sous le paragraphe*.

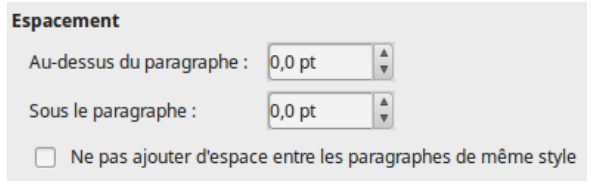

*Illustration 46.* Configurer l'espacement.

L'espacement vertical est également utilisé pour accroître l'efficacité des titres. La règle est simple : un titre doit se situer plus près du contenu qu'il introduit, de manière à ce que cette relation soit évidente.

Lorem ipsum dolor sit amet, consetetur sadipsci ut labore et dolore magna aliquyam erat.

### Sed diam voluptua

At vero eos et accusam et justo duo dolores et ea sanctus est Lorem ipsum dolor sit amet. Lorem i diam nonumy eirmod tempor invidunt ut labore At vero eos et accusam et justo duo dolores et ea

*Illustration 47.* Régler correctement l'espacement avant et après un titre.

L'espacement entre les paragraphes est une façon d'indiquer le début d'un nouveau paragraphe. L'autre consiste à placer une indentation pour la première ligne. Habituellement, l'espacement supplémentaire est utilisé dans les documents techniques, mais la seule règle est de ne pas utiliser les deux en même temps.

La taille de la police du titre, et l'espace au-dessus et en dessous, doivent totaliser un multiple de l'interligne. De cette façon, les styles de titres correspondent à l'interligne selon une certaine fréquence (un titre « prend » *n* interlignes). Utilisez la même formule si l'espacement entre les paragraphes est utilisé au lieu d'une indentation de première ligne.
Lorem ipsum dolor sit amet, consetetur sadipsci ut labore et dolore magna aliquyam erat.  $15$  pt  $|$ 16 pt | Sed diam voluptua  $6.5$  pt  $\overline{\phantom{a}}$ At vero eos et accusam et justo duo dolores et ea sanctus est Lorem ipsum dolor sit amet. Lorem i diam nonumy eirmod tempor invidunt ut labore At vero eos et accusam et justo duo dolores et ea

*Illustration 48.* 37,5 pt = 15x 2,5.

## **Espacements indésirables**

La combinaison des réglages *Avant* et *Après* pour deux styles de paragraphes qui se suivent peut provoquer des espacements importants et non souhaités.

Vous pouvez éviter ce problème en n'utilisant que le champ *Avant le paragraphe* et en laissant le champ *Après le paragraphe à zéro* pour la plupart des styles.

Parfois, il peut arriver que des espacements s'additionnent entre une image et un style de paragraphe. Dans ce cas, modifiez l'espace sous l'image pour qu'il corresponde à la convention que vous avez définie et laissez les paramètres de style de paragraphe seuls. Après tout, l'espacement autour d'une image ou de tout autre objet est généralement défini manuellement.

# **4.4 Veuves et orphelines**

Les bonnes pratiques de typographie évitent les veuves et les orphelines, c'est-à-dire respectivement la dernière ligne d'un paragraphe apparaissant seule en haut d'une page et la première ligne d'un paragraphe apparaissant seule en bas d'une page.

Bien sûr, ce n'est pas toujours évident et il peut arriver qu'un paragraphe ne comporte qu'une seule ligne. *Outils > Autocorrection* propose l'option de combiner des paragraphes courts, mais cela ne convient pas toujours au sens du contenu.

D'autres paragraphes ont un nombre de lignes qui ne correspond pas aux paramètres de Writer. Par exemple, si vous avez défini les derniers et les premiers paragraphes d'une page pour que chacun ait deux lignes, quelque chose doit être fait quand un paragraphe de trois lignes chevauche deux pages.

#### *Questions d'espacements Chapitre 4*

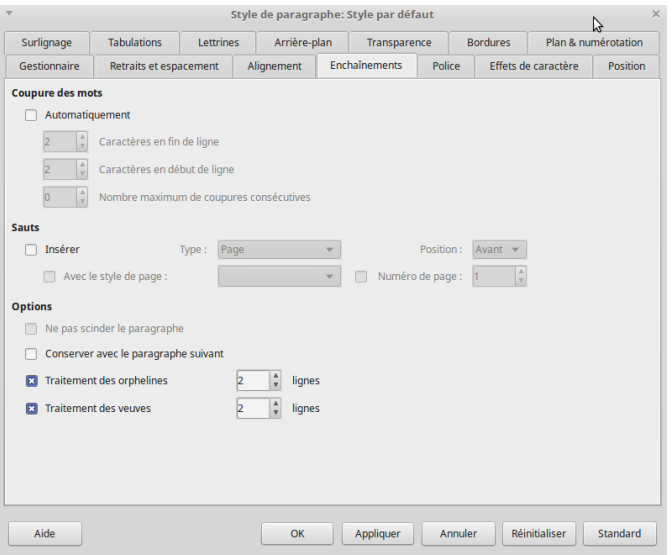

*Illustration 49.* Onglet des enchaînements.

L'onglet *Enchaînements* permet de contrôler les veuves et les orphelines. Pour le corps de texte et les styles apparentés, vous devez activer les deux options *Traitement des orphelines* et *Traitement des veuves*. La valeur par défaut proposer de garder deux lignes ensemble, c'est une valeur minimum que vous pouvez augmenter.

Vous n'avez pas besoin de ces paramètres pour les titres, ou dans le cas où tous les paragraphes sont courts (dans l'un ou l'autre cas, les commandes n'auront rien à ajuster).

Comme alternative, désactivez les contrôles des veuves et orphelines, sélectionnez alors *Ne pas scinder le paragraphe*. Ce réglage permet

garder les informations importantes ensemble et donc les rendre plus faciles à lire. Le prix à payer est que cela peut obliger LibreOffice à créer des sauts de page bien avant le bas de la page.

Pour les titres, vous pouvez préférer *Conserver avec le paragraphe suivant*. Lorsque les titres sont destinés à introduire le corps du texte en dessous, il n'est pas logique d'avoir le titre et le corps du texte sur des pages séparées. Toutefois, ce réglage peut également entraîner des sauts de page mal positionnés, utilisez-le avec parcimonie.

# **4.5 Choisir l'alignement**

Dans l'onglet *Alignement*, quatre options vous permettent de régler l'alignement horizontal du texte : *À gauche*, *À droite*, *Centrer*, *Justifier*.

#### *Questions d'espacements Chapitre 4*

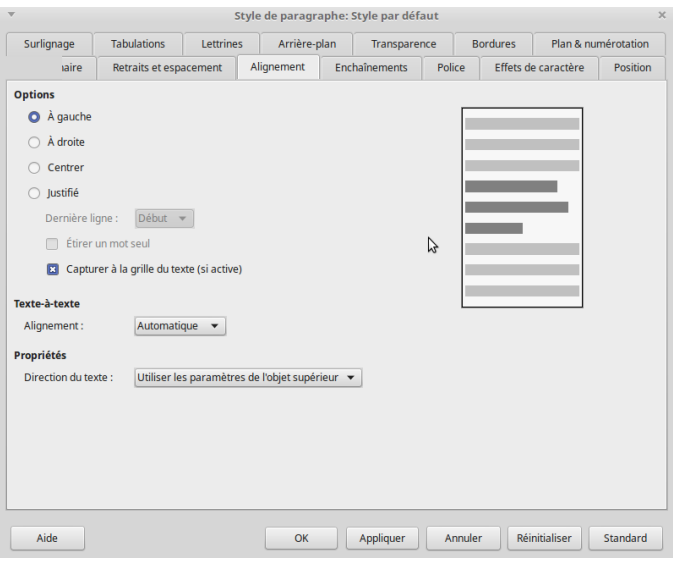

*Illustration 50.* Onglet Alignement.

L'alignement *À droite* est rarement utilisé sauf dans les documents courts avec des mises en page particulières telles les publicités ou les diagrammes. Le centrage (Centrer) est généralement réservé aux titres et sous-titres. Pour la plupart des styles de paragraphes, votre choix sera probablement *À gauche* ou *Justifié*.

Quel que soit votre choix d'alignement, si vous utilisez des styles autorisant les césures, exécutez *Outils > Langue > Coupure des mots* en dernière étape avant la publication. Cet outil répare les choix non optimaux que le rédacteur aurait pu faire.

#### **Justifier le texte**

Beaucoup d'utilisateurs préfèrent un alignement justifié, dans lequel toutes les lignes commencent à la même position sur la gauche et se terminent à la même position sur la droite. En effet, les publications commerciales utilisent souvent cet alignement (dit « au carré »), si bien que les utilisateurs croient qu'il semble plus professionnel. En langue française, cependant, l'usage de l'alignement justifié est unanimement répandu.

Cette préférence peut aussi être une réminiscence des premiers logiciels de traitement de texte, la première fois qu'un alignement justifié est devenu pratique. Les anciennes machines à écrire, bien sûr, ne pouvaient utiliser qu'un alignement à gauche.

Le problème, c'est qu'un alignement justifié demande souvent plus de travail. Trop souvent, il en résulte un espacement irrégulier entre les caractères ou les mots, ce qui est souvent bien pire que l'alignement à gauche. Vous avez presque toujours besoin de retoucher pour trouver la meilleure distribution de caractères et de mots sur une ligne.

De même, plus la ligne est courte, plus il est difficile de travailler pour justifier le texte. En règle générale, les lignes de moins de 40 caractères représentent trop d'efforts pour être justifiées. Un alignement à gauche peut toujours poser des problèmes, mais ils sont souvent moins sévères, surtout dans les colonnes ou les tableaux.

La façon la plus simple de savoir si un style de paragraphe peut facilement utiliser *Justifier* est de le configurer avec du texte factice puis de compter le nombre de lignes qui se terminent par un trait d'union et les taches d'espaces blancs irréguliers. Plus ces problèmes sont nombreux, plus vous avez besoin de modifier les césures, la police, la taille et/ou la largeur de la colonne dans l'espoir d'obtenir un meilleur ajustement. Vous pouvez même aller à l'onglet *Position* pour développer ou condenser l'espacement des caractères.

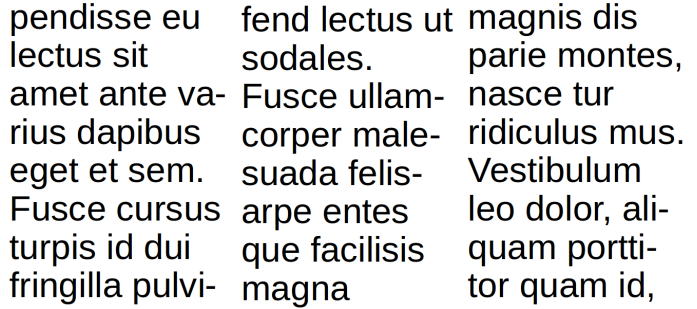

*Illustration 51.* Exemple de mauvais alignement pour la longueur de ligne. Les césures provoquent des ruptures gênantes et la colonne du milieu en comporte même trois d'affilée. Pire encore, plusieurs lignes sont des mots seuls.

#### **La dernière ligne d'un texte justifié**

Il est rare que la dernière ligne d'un texte justifié soit une ligne complète (on parle de « ligne creuse »). Un traitement inadapté peut résulter en un étirement disgracieux des mots ou des caractères. LibreOffice offre la possibilité de gérer ou non ce type d'erreur.

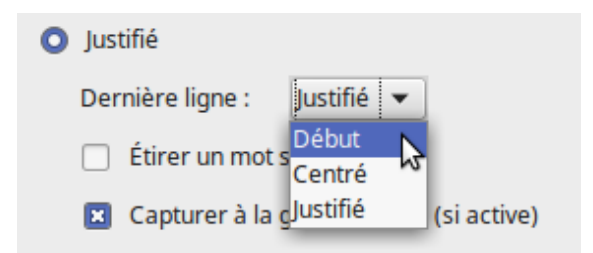

*Illustration 52.* Gestion de la dernière ligne d'un paragraphe justifié.

#### -------------------------------------**ASTUCE**

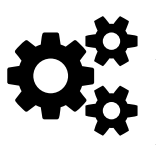

*Capturer à la grille du texte (si active)* utilise la grille de positionnement que l'on peut activer via *Outils > Options > LibreOffice Writer > Grille*.

Le seul choix esthétique est de régler le champ Dernière ligne sur *Début*. Les autres possibilités doivent être mûrement réfléchies et réservées à des contextes particuliers.

#### *Questions d'espacements Chapitre 4*

Lorem ipsum dolor sit amet, consectetur adipiscing elit. Integer nec odio. Praesent libero. Sed cursus ante dapibus diam. Sed nisi. Nulla quis sem at nibh elementum imperdiet. Duis sagittis ipsum. Praesent mauris. Fusce nec tellus sed augue semper porta. Mauris massa. Vestibulum lacinia arcu eget nulla. Class aptent

Lorem ipsum dolor sit amet, consectetur adipiscing elit. Integer nec odio. Praesent libero. Sed cursus ante dapibus diam. Sed nisi. Nulla quis sem at nibh elementum imperdiet. Duis sagittis ipsum. Praesent mauris. Fusce nec tellus sed augue semper porta. Mauris massa. Vestibulum lacinia arcu eget nulla. Class aptent

Lorem ipsum dolor sit amet, consectetur adipiscing elit. Integer nec odio. Praesent libero. Sed cursus ante dapibus diam. Sed nisi. Nulla quis sem at nibh elementum imperdiet. Duis sagittis ipsum. Praesent mauris. Fusce nec tellus sed augue semper porta M  $\overline{a}$  $\mathbf{u}$  $\mathbf{r}$  $\mathbf{i}$ 

Lorem ipsum dolor sit amet, consectetur adipiscing elit. Integer nec odio. Praesent libero. Sed cursus ante dapibus diam. Sed nisi. Nulla quis sem at nibh elementum imperdiet. Duis sagittis ipsum. Praesent mauris. Fusce nec tellus sed augue semper porta. Mauris massa. Vestibulum lacinia arcu eget nulla. Class aptent

*Illustration 53.* Réglages de la dernière ligne. De haut en bas : justifié, centré, étirer un mot, début.

#### **Alignement à gauche**

Lorsqu'un paragraphe est aligné à gauche (ferré à gauche), toutes les lignes commencent au même endroit sur la gauche, mais peuvent se terminer n'importe où sur la droite. C'est pour cette raison qu'un alignement à gauche est parfois appelé « en drapeau droit » (en anglais : *ragged right*, déchiqueté à droite). C'est le choix par défaut dans Writer.

En général, plus la ligne est courte, plus vous devez faire des modifications pour que l'effet *Justifié* soit correct. En fait, l'alignement gauche est souvent le meilleur choix, surtout dans les colonnes ou les tableaux.

# **4.6 Les césures**

Les options de césure sont définies dans l'onglet *Enchaînement > Coupure des mots*. L'utilisation des césures est l'une des décisions les plus importantes que vous prendrez lors de la conception d'un document.

La césure est une question litigieuse. La plupart des césures de traitement de texte se font au fur et à mesure que vous tapez, et même si le logiciel fait des ajustements au fur et à mesure que la longueur des lignes change, ces césures à la volée ne sont pas toujours inopportunes. Par contre, les césures dans les lignes courtes sont particulièrement difficiles à gérer automatiquement.

C'est l'une des raisons pour lesquelles beaucoup préfèrent un alignement à gauche ou une marge droite décalée. Un alignement à gauche ne produit pas toujours une utilisation optimale de la ligne, mais ses faiblesses sont rarement aussi graves que celles d'un alignement justifié.

Un autre choix consiste à désactiver complètement la césure, ce qui explique probablement pourquoi l'onglet *Enchaînement* ne propose pas l'activation automatique des césures par défaut.

Pour les plus déterminés ou les plus patients, on peut améliorer la césure en ajustant les paramètres de la césure automatique. Le nombre de lettres à la fin et au début de la ligne doit être compris entre 1 et 4.

La convention typographique est de ne pas permettre que plus de deux lignes consécutives se terminent par une césure.

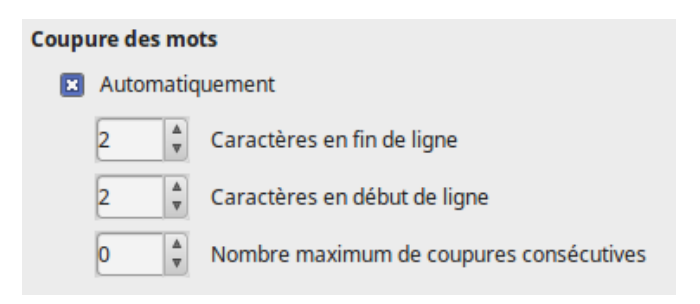

*Illustration 54.* Contrôle des césures.

Les champs *Caractères en fin de ligne* et *Caractères en début de ligne* peuvent être modifiés pour améliorer les césures en les faisant jouer l'un contre l'autre. De son côté, le champ *Nombre maximum de coupures consécutives* peut également faire une différence.

Dans de nombreux documents, seul le corps de texte et quelques autres styles de paragraphes sont assez longs pour être concernés par les césures. Les titres, qui s'étendent rarement sur plus de deux lignes, n'en ont généralement pas besoin.

Vous pouvez aussi modifier les césures en ajustant le poids ou la taille de la police ainsi que le choix des polices de caractères. On peut encore modifier les paramètres de césure (coupure des mots) via *Outils > Options > Paramètres linguistiques > Linguistiques > Options*.

Quant aux champs *Échelle* et *Espacement* de l'onglet *Position*, ils peuvent servir aussi pour ajuster les césures. Cependant, les utiliser pour cela est une dernière mesure désespérée.

De plus, les coupures peuvent toujours être améliorées en exécutant *Outils > Langue > Coupure des mots* comme opération finale sur le document. Si ce dernier est terminé, cet outil fait parfois un meilleur travail que si vous aviez opéré des césures manuellement.

# **ASTUCE**

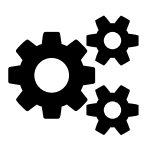

Pour agir encore plus finement, parcourez un document une fois qu'il est terminé, et effectuez si besoin des césures manuellement en positionnant le curseur entre les syllabes et en appuyant sur *Ctrl +* . Cette combinaison de touches crée un trait d'union conditionnel qui ne s'active que lorsqu'il se trouve dans la zone de césure près de la marge droite.

# **4.7 Espacements horizontaux**

Par défaut, les paragraphes vont de la marge de gauche à la marge de droite — ou, au moins, à une région juste avant la marge de droite que LibreOffice doit atteindre avant de commencer une nouvelle ligne, avec ou sans césure.

Dans l'onglet *Retraits et espacement*, vous pouvez indenter un paragraphe à gauche en saisissant une valeur dans le champ *Avant le texte*, ou à droite en saisissant une valeur dans le champ *Après le texte*.

Les utilisations courantes pour une indentation sont les suivantes :

- le début d'un nouveau paragraphe,
- une citation de plus de trois lignes ou 100 mots (typiquement, ces longues citations sont en retrait à gauche et à droite et aucun guillemets n'est utilisé, puisque l'indentation est suffisante pour marquer la citation),
- l'espacement entre une puce ou un nombre et un élément d'une liste (cet espacement est configuré dans l'onglet *Position* pour un style de liste),
- notes, conseils ou styles de paragraphes d'avertissement,
- paragraphes numérotés
- cas où les entêtes et les pieds de page sont plus larges que le corps du texte.

#### **Contrôler le nombre d'indentations**

Les styles de paragraphes qui comportent une indentation sont inévitables dans un document. Cependant, trop d'indentations différentes encombrent la composition, de sorte qu'elles devraient être réduites au minimum. Par exemple, l'indentation pour une longue citation peut être la même que l'indentation de la première ligne de paragraphe du corps de texte, ainsi que pour la position où le texte commence dans un élément de liste.

Quelle que soit la taille de la police ou de la page, les conventions typographiques suggèrent qu'une ligne de corps de texte devrait être longue de 50 à 75 caractères pour optimiser la lisibilité — ou, pour dire les choses autrement, deux à trois fois l'alphabet en caractères minuscules dans une mise en page à une seule colonne. Dans les tableaux ou les mises en page multi-colonnes, la longueur doit généralement être de 30 à 50 caractères, quel que soit l'alignement.

Lorem ipsum dolor sit amet, consectetur adipiscing elit. Nulla non consectetur tellus. Suspendisse eu lectus sit amet ante varius dapibus eget et sem :

- · fusce cursus turpis id dui fringilla pulvinar.
- · fusce ullamcorper tempor velit ac placerat.
- · donec eu leo urna auque turpis, accumsan,
	- · interdum ex vitae, pharetra laoreet.
	- · magna vestibulum mollis eleifend.
	- · lectus ut sodales ullam corper.

Lorem ipsum dolor sit amet, consectetur adipiscing elit. Nulla non consectetur tellus. Suspendisse eu lectus sit amet ante varius dapibus eget et sem :

- · fusce cursus turpis id dui fringilla pulvinar,
- · fusce ullamcorper tempor velit ac placerat.
- · donec eu leo urna augue turpis, accumsan,
	- · interdum ex vitae, pharetra laoreet.
	- · magna vestibulum mollis eleifend.
	- · lectus ut sodales ullam corper.

*Illustration 55.* Pourquoi les indentations devraient être aussi réduites que possible. En haut, le texte comporte cinq indentions et semble encombré. En bas, elles sont réduites à trois.

#### **Exemple : un modèle de lettre**

Vous pouvez personnaliser un modèle de lettre à partir de *Fichier > Assistants > Lettre*. Ce modèle utilise des cadres pour positionner les différents éléments de la lettre. Voici une alternative : créer un modèle de lettre avec des styles.

L'exemple ignore les paramètres de page, car ils n'ont pas encore été abordés à ce point de l'ouvrage. Vous pourrez ajouter des marges et des en-têtes après avoir lu la section relative aux styles de page.

# *Choix des polices*

Ce modèle utilise deux polices de caractères : l'une pour le corps de texte, et l'autre pour les informations telles que les adresses et la formule de politesse.

Après quelques expérimentations, on opte pour deux polices libres de la fonderie numérique Arkandis Digital Foundry. Baskervald ADF Std. imite la police classique du XVIII<sup>e</sup> siècle Baskerville et elle est utilisée pour le corps de texte. Gillius ADF No. 2, qui imite Gill Sans, est utilisée pour les titres (c'est-à-dire tout ce qui ne fait pas partie du corps du texte).

Si vous téléchargez et installez ces deux polices sur votre système, vous pourrez construire ce modèle.

# *Création de la palette de polices*

Pour préparer Gillius ADF No. 2, appliquez ces réglages au style de titre :

- Puisque cette police n'est utilisée que pour des lignes courtes, ignorez les éléments comme l'indentation de première ligne ou le contrôle des veuves et orphelines, qui ne seront pas utilisés.
- Définissez la taille de la police à 14 points pour une meilleure lisibilité depuis l'onglet *Police*, et réglez l'interligne à 18 points. L'expérience montre qu'avec une valeur moindre, la couleur de la police est trop sombre sur la page.

Pour préparer Baskervald ADF Std, appliquez ces paramètres au style du corps de texte :

- Dans l'onglet *Enchaînements*, cochez la case *Automatiquement* pour les options de césure, et cochez les cases *Traitement des orphelines* et *Traitement de veuves*.
- Réglez la taille de police à 15 depuis l'onglet *Police*. Les caractères de Baskervald utilisent plus d'espace blanc que la plupart des autres polices, et paraissent beaucoup plus petits que la taille réelle.
- Réglez l'interligne sur *Fixe > 18 points* depuis l'onglet *Retraits et espacements*. Ce réglage fourni à Baskervald une couleur proche de celle de Gillius, ce qui donne un aspect uniforme sur la page.

– Vérifiez ces réglages en imprimant des échantillons d'au moins trois lignes pour les deux polices de caractères. Tous les autres styles seront basés sur les réglages de ces deux modèles, avec des variations selon les besoins ponctuels.

# *Configuration des autres styles*

La meilleure façon de configurer les autres styles est de commencer par le haut du document et de noter les styles nécessaires :

Utilisez le style *Destinataire* (présent par défaut) pour l'adresse d'envoi. Modifiez le champ *Hériter de* dans l'onglet *Gestionnaire* et choisissez *Titre* puis changez l'alignement sur *À droite* depuis l'onglet *Alignement*.

En dessous de l'adresse d'envoi se trouve la date, suivie d'un espace blanc, puis de l'adresse. Créez les deux en tant que nouveaux styles (*Date* et *Adresse*) liés au style de titre.

Apportez ensuite les modifications suivantes au style de date :

- 1. Positionnez sur *Adresse* le champ *Style de suite* dans le *Gestionnaire*.
- 2. Définissez l'alignement à droite depuis l'onglet *Alignement*.
- 3. Dans l'onglet *Retraits et espacement*, réglez l'espacement *Audessus du paragraphe* sur 54 points, et *Sous le paragraphe* sur 126 points. Notez que ce sont des multiples de l'interligne fixe de 18 points utilisés pour le *Titre* et son style subordonné.
- 4. Dans le menu, sélectionnez *Insertion > Champs > Autre champs > Document > Date*. Sélectionnez un format dans le volet *Format*, puis cliquez sur le bouton *Insérer*. Maintenant, à chaque fois que vous sélectionnerez le style *Date*, la date actuelle sera automatiquement ajoutée.
- 5. Le style *Adresse* n'est pas modifié par rapport au style de titre. Cependant, cela vaut la peine de le créer pour que vous vous souveniez du style à utiliser. En outre, vous pourriez éventuellement décider de le modifier.
- 6. Le style suivant est la formule de politesse. Dans l'onglet *Retraits et espacement*, réglez *Audessus du paragraphe* à 36 points (2 lignes) et *Sous le paragraphe* à 18 points (1 ligne). Ensuite, dans l'onglet *Gestionnaire*, définissez le champ *Style de suite* sur *Corps de texte*.
- 7. Le style de corps de texte est déjà créé. Cependant, il a besoin d'un réglage d'indentation de première ligne depuis l'onglet Retraits et espacement. Réglez-le à 18 points, comme l'espacement des lignes.
- 8. Créez un style *Signature* avec les paramètres suivants : depuis l'onglet *Alignement*, réglez l'alignement sur *Centrer* ; dans l'onglet Retraits et espacement, réglez Au-dessus du *paragraphe* sur 18 points (1 ligne) et *Sous le paragraphe* à 90 points (5 lignes). Laissez plus d'espace si vous avez une grande signature.

## *Les styles de caractères*

Les seuls styles de caractères nécessaires avec ce gabarit sont ceux de l'*Accentuation* (italique) et de l'*Accentuation forte* (gras). Basez les deux sur le corps du texte (Baskervald ADF Std, 15 points).

## *Autres points*

En suivant ces étapes, vous obtiendrez un modèle utile et bien conçu. La mise en forme consiste en six changements de styles de paragraphes, dont deux sont automatiquement modifiés lorsque vous appuyez sur la touche *Entrée*. Au lieu de vous inquiéter de la mise en forme, vous pourrez vous concentrer sur ce que vous écrivez.

Cependant, vous pourriez organiser les styles de paragraphes différemment, et faire d'autres ajustements au-delà des éléments basiques donnés ici.

Construire un modèle est une question d'essais et d'erreurs, et il est peu probable que vous vous souveniez de tout — ou que vous obteniez tous les styles parfaits — après une seule séance.

Par exemple, après avoir utilisé ce modèle pour quelques lettres, vous pourrez réaliser que les marges par défaut créent un aspect un peu étroit. La modification de la marge gauche et droite à 72 points (un multiple de l'interligne du corps du texte) peut grandement améliorer la mise en page.

De même, vous pouvez vous apercevoir que le modèle fonctionne mieux pour les lettres courtes : ajoutez un style de page avec un pied de page contenant le numéro de page pour les lettres longues.

# **4.8 Les fondamentaux**

Les paramètres abordés dans ce chapitre sont ceux que vous êtes susceptible d'utiliser dans chaque document. Les deux chapitres suivants explorent les cas particuliers et les paramètres avancés que vous pouvez utiliser de temps à autre.

# **5**

# **Texte, outils et pièges**

Ce chapitre traite des paramètres de caractères et de paragraphes moins courants que ceux dont il était question dans les chapitres précédents. Ces paramètres ont une utilisation limitée ou spécialisée et pour la plupart, ils nécessitent un examen attentif avant d'être utilisés.

Certains semblaient raisonnables il y a des décennies, lorsque Writer est sorti pour la première fois, mais ils sont devenus obsolètes — et n'ont jamais été (pour rester poli) dans la meilleure tradition typographique. D'autres encore sont obscurs ou difficiles à utiliser et les

mêmes résultats peuvent souvent être obtenus en choisissant une autre méthode plus appropriée.

# **5.1 Les bordures**

Les bordures sont les lignes qui entourent un objet des quatre côtés. Toutes les applications LibreOffice intègrent un onglet *Bordures* identique sur au moins un de leurs styles. Dans *Draw* et *Impress*, la fonction similaire est appelée *Ligne*.

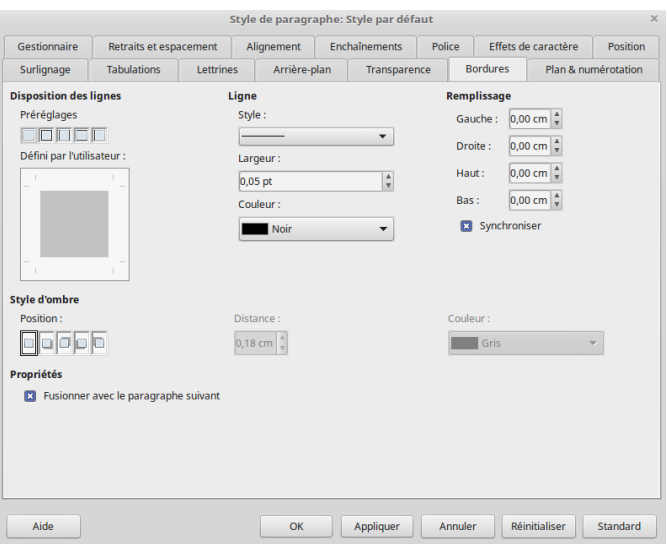

*Illustration 56.* L'onglet des bordures dans Writer.

#### **Ajouter des bordures**

Pour ajouter des bordures, voici une procédure :

- 1. Sous *Disposition des lignes*, utilisez les préréglages ou les réglages définis par l'utilisateur pour choisir les côtés concernés.
- 2. Définissez le style, la largeur et la couleur de la ligne. Dans la plupart des cas, choisissez le style le plus mince et le plus simple possible. Vous devrez peut-être choisir une ligne plus épaisse pour qu'elle soit détectable sur des imprimantes bas de gamme.
- 3. Dans la section *Remplissage*, réglez l'espacement par rapport au contenu. Un espacement généreux augmente la lisibilité. Lorsque la case *Synchroniser* est cochée, vous pouvez coordonner automatiquement les valeurs des différents côtés.
- 4. Si vous voulez un ombrage sur une partie de la bordure, définissez sa position, sa distance par rapport à la bordure et sa couleur.

Lorem ipsum dolor sit amet, consectetur adipiscing elit. Integer nec odio. Praesent libero. Sed cursus ante dapibus diam. Sed nisi. Nulla quis sem at nibh elementum limperdiet. Duis sagittis ipsum. Praesent mauris. Fusce nec tellus sed augue semper porta. Mauris massa. Vestibulum lacinia arcu eget nulla. Class aptent taciti sociosqu ad litora torquent

Lorem ipsum dolor sit amet, consectetur adipiscing elit. Integer nec odio. Praesent libero. Sed cursus ante dapibus diam. Sed nisi. Nulla quis sem at nibh elementum imperdiet. Duis sagittis ipsum. Praesent mauris. Fusce nec tellus sed augue semper porta. Mauris massa. Vestibulum lacinia arcu eget nulla. Class aptent taciti sociosqu

*Illustration 57.* Bordures : en haut un espacement à 0 pt, en bas 5 pts.

L'ombre sur une bordure peut aider à séparer une image de l'arrièreplan. Cependant, si vous ne pouvez pas la justifier clairement, vous ne devriez pas l'utiliser. Les ombres étaient tellement en vogue au milieu des années 1990 qu'aujourd'hui elles peuvent paraître démodées.

## **Les bordures dans les styles de caractères et de paragraphes**

Beaucoup de débutants n'aiment pas les espaces vides. Pour eux, c'est un gaspillage. Par conséquent, ils sont tentés d'y remédier en plaçant des bordures autour de tout. Il faut éviter cela.

Dans les documents textuels et les diapositives de présentation, l'utilisation des bordures est limitée. Les utilisations les plus évidentes sont par exemple des rectangles vides à la place des réponses dans un quiz, ou des encarts dans des documents comme un bulletin d'information ou un manuel.

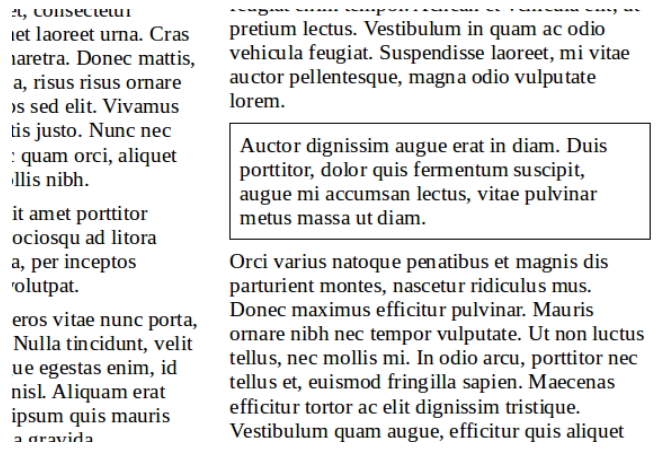

*Illustration 58.* Exemple d'encart.

#### **5.2 Surlignage et arrière-plan**

Le surlignage est disponible dans les styles de caractères. Il est particulièrement utile pour mettre en valeur des passages dans des documents informels.

Les paramètres de l'arrière-plan sont disponibles dans les styles de paragraphes. Les options ont les mêmes caractéristiques que le surlignage, sauf que ce dernier est disponible uniquement en tant que

couleur, tandis qu'un arrière-plan peut être un dégradé, une hachure ou un motif.

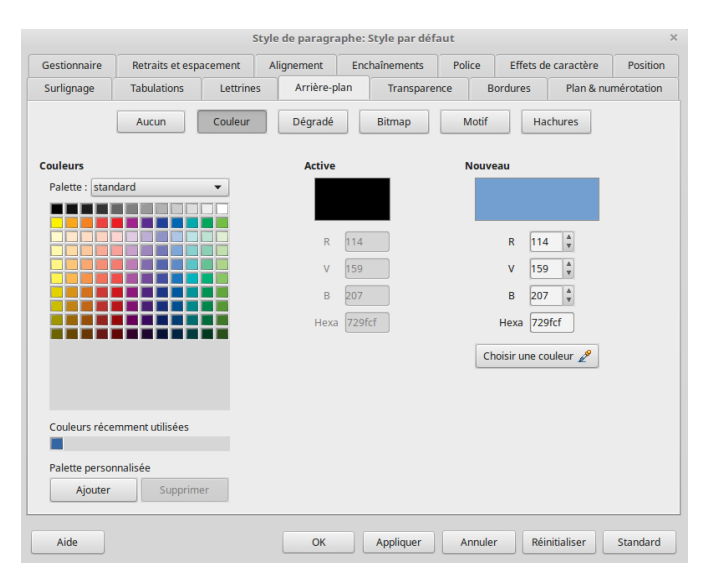

*Illustration 59.* Onglet Arrière-plan.

Si vous choisissez une couleur, assurez-vous qu'elle soit disponible parmi les couleurs définies par LibreOffice. Si ce n'est pas le cas, allez dans *Outils > Options > LibreOffice > Couleurs* pour ajouter des couleurs personnalisées ou effectuez des ajustements depuis l'onglet *Transparence*. De même, avant d'ajouter une image en arrière-plan, préparez ses dimensions et sa transparence dans un logiciel de graphisme tel GIMP.

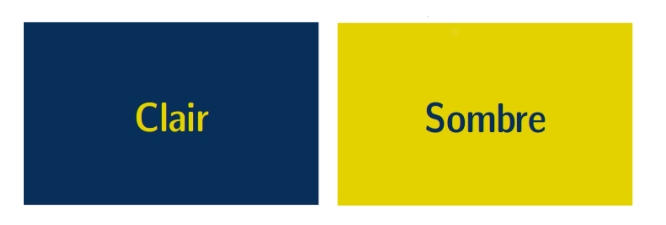

*Illustration 60.* À propos de contraste.

Pour tous les arrière-plans, la règle de base est la suivante : combiner un texte de couleur claire avec un fond foncé et un texte de couleur foncée avec un fond clair.

Sans un contraste marqué, votre document perd sa lisibilité. Le texte foncé sur un fond clair est plus facile à lire pour beaucoup de gens, et c'est le plus couramment utilisé.

Attention aussi à ne pas utiliser de fonds avec des couleurs différentes : vous perdriez en lisibilité.

# **ASTUCE**

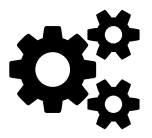

Si vous utilisez des arrière-plans et que vous destinez votre document à l'impression, assurez-vous du contraste sur une imprimante noir et blanc et sur une imprimante couleur (même si vous utilisez des nuances de gris). Les rendus ne sont pas les mêmes.

--------------------

----------------

# **5.3 Définir la transparence**

L'onglet *Transparence* a été créé pour les besoins graphiques, et a été ajouté aux styles de paragraphe dans Writer à partir de la version 4.4.

On peut ajouter de la transparence lorsqu'une sélection est effectuée dans l'onglet Arrière-plan. 0% annule la transparence, 100% crée une transparence totale.

En outre, vous pouvez :

- Créer une transparence pour ajouter rapidement (et approximativement) une autre couleur sans définir formellement cette couleur dans *Outils > Options > LibreOffice > Couleurs*.
- Modifier la transparence d'un arrière-plan pour améliorer le contraste.
- Créer un dégradé en utilisant des degrés de transparence.

#### *Texte, outils et pièges Chapitre 5*

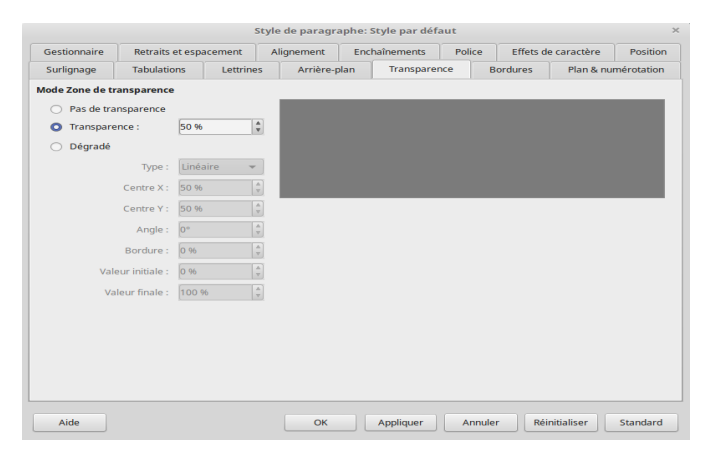

*Illustration 61.* L'onglet pour régler la transparence.

# **5.4 Les tabulations**

Les tabulations sont des positions définies sur une ligne. Un taquet de tabulation est l'endroit où le chariot s'arrête pour éventuellement sauter ensuite à la prochaine position de tabulation.

Normalement, les positions de tabulation doivent être des multiples de l'espacement des lignes et être maintenues au minimum nécessaire.

Les tabulations sont parfois utilisées pour créer des colonnes de texte, mais il est préférable d'utiliser un tableau. Si vous utilisez une indentation automatique de première ligne, dans la plupart des cas, vous n'aurez pas vraiment de raison d'utiliser des tabulations sauf peut-être dans la table des matières.

| Gestionnaire          | Retraits et espacement |           | Alignement     | Enchaînements            | Police |                 | Effets de caractère | Position              |
|-----------------------|------------------------|-----------|----------------|--------------------------|--------|-----------------|---------------------|-----------------------|
| Surlignage            | <b>Tabulations</b>     | Lettrines | Arrière-plan   | Transparence             |        | <b>Bordures</b> |                     | Plan & numérotation   |
| <b>Position</b>       | <b>Type</b>            |           |                | Caractère de remplissage |        |                 |                     | Nouveau               |
| 15,00 pt              |                        | A gauche  | $\blacksquare$ | $Q$ Aucun(e)             |        |                 |                     |                       |
| $0,00$ pt<br>15,00 pt |                        | À droite  | Ŀ              |                          |        |                 |                     | <b>Tout supprimer</b> |
|                       |                        | Centré    | $\overline{a}$ |                          |        |                 |                     | Supprimer             |
|                       |                        | Décimal   | ×              |                          |        |                 |                     |                       |
|                       |                        | Caractère | ſ              | Caractère                | н      |                 |                     |                       |
|                       |                        |           |                |                          |        |                 |                     |                       |
|                       |                        |           |                |                          |        |                 |                     |                       |
|                       |                        |           |                |                          |        |                 |                     |                       |

*Illustration 62.* L'onglet des tabulations.

Il y a quatre types de tabulations :

- Gauche : place le bord gauche de la colonne de texte à la position de tabulation, en étendant le texte vers la droite. C'est la configuration la plus couramment utilisée.
- Droite: aligne le bord droit du texte en étendant ce dernier vers la gauche. L'utilisation la plus courante consiste à placer une colonne de texte contre la marge droite.
- Centré: place le centre du texte à la position de tabulation, en l'étendant à la fois à gauche et à droite. Ce type de tabulation peut être remplacé en réglant l'alignement de la ligne sur *Centré*.

– Décimal: place la décimale à la position droite, avec les nombres entiers et le texte à gauche. Vous pouvez définir le caractère décimal en fonction de la langue locale. Par exemple, pour indiquer l'heure en langue anglaise.

*Illustration 63.* Les 4 positions de tabulations.

Même si vous réduisez les tabulations au strict minimum, vous ne pouvez pas éviter les utilisations intégrées de LibreOffice. Par exemple, LibreOffice utilise des tabulations pour positionner le texte par rapport aux puces et aux nombres dans les styles de liste. Elles sont aussi utilisées dans les options de mise en page des tables des matières ou dans le cas d'un style conditionnel. Essayez de choisir entre les tabulations ou d'autres solutions. Les cadres ou les tables avec des bordures invisibles sont souvent un choix plus stable.

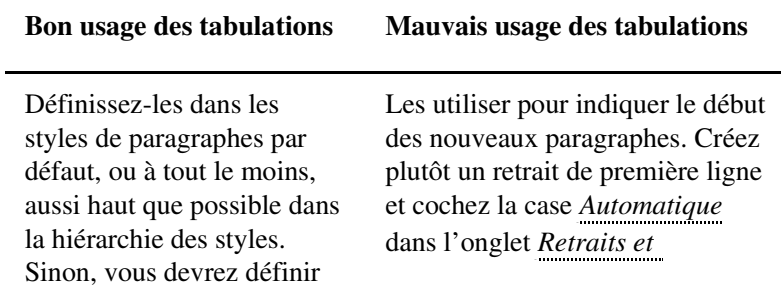

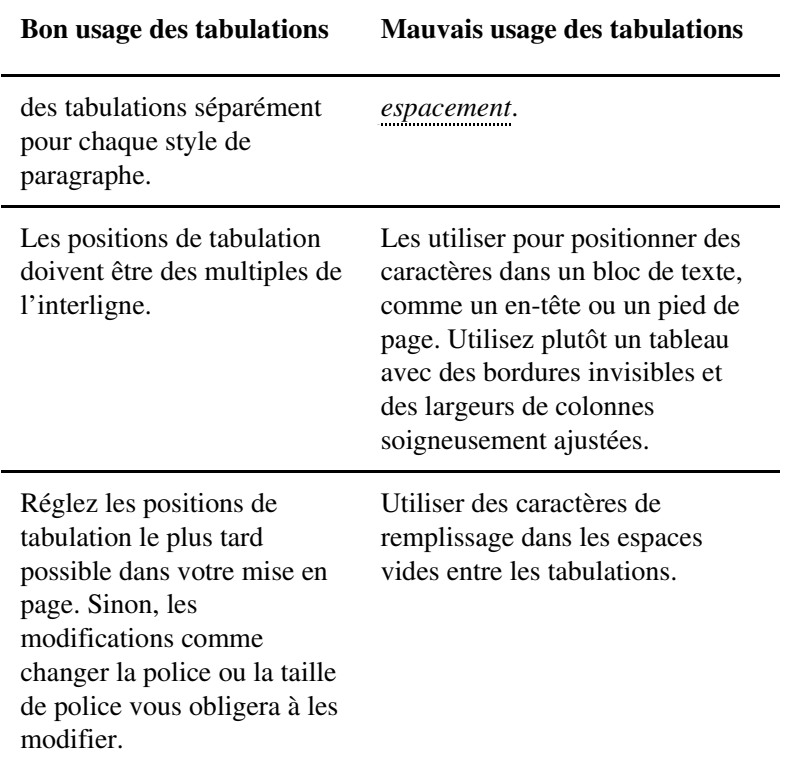

# **5.5 Les lettrines**

Les lettrines sont des lettres agrandies qui marquent le début d'un nouveau chapitre ou d'une nouvelle section. L'onglet *Lettrines* pour un style de paragraphe permet en un coup de créer un bloc de texte (la lettrine) et de définir le flux de texte autour de ce bloc.

Les lettrines sont plus courantes dans les ouvrages de fiction que dans les essais, les magazines ou les ouvrages scientifiques. Les enluminures que l'on trouve dans les manuscrits du Moyen Âge font exception.

Avant de créer des lettrines, considérez les autres indicateurs d'entête de chapitre que vous avez dans votre mise en forme. Si votre style de première page commence plus bas que le reste de vos pages, ou si le début est marqué par un motif récurrent ou par des chiffres, alors les lettrines risquent de surcharger votre page.

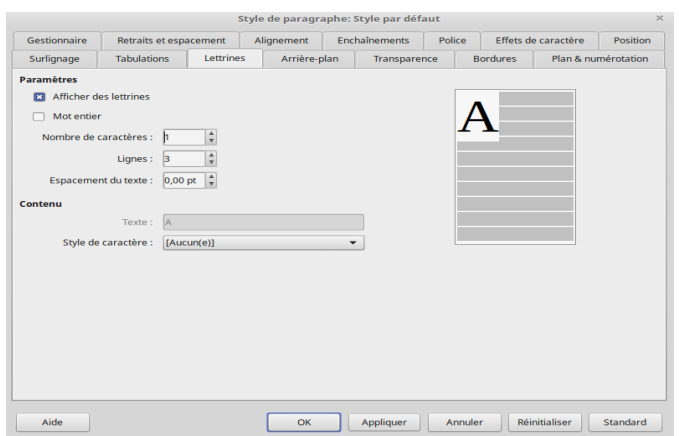

*Illustration 64.* L'onglet des lettrines.

Pour créer des lettrines, suivez cette procédure :

- 1. Choisissez la police de caractères pour les lettrines. Il peut s'agir de la même police que pour le corps de texte — peutêtre avec une graisse différente — une police décorative, ou même un symbole.
- 2. Utilisez le style de caractère *Lettrines* pour définir la police.
- 3. Créez un style de paragraphe *MesLettrines*. Très probablement, il s'agira d'un enfant de *Corps de texte*, qui ne diffère que par le réglage de lettrine.
- 4. Dans l'onglet *Lettrines*, sous *Paramètres*, sélectionnez *Afficher des lettrines* de manière à ouvrir les options et l'aperçu sur la droite.
- 5. Sous *Contenu > Style de caractère*, sélectionnez *Lettrines*.
- 6. Définissez le *Nombre de caractères* ou cochez *Mot entier* pour définir la longueur du bloc. Vous pouvez utiliser jusqu'à 9 caractères.
- 7. Réglez la hauteur de votre lettrine en fonction du nombre de *Lignes*.
- 8. Réglez l'espacement d'avec le texte. À moins que le bloc ne soit extrêmement grand, votre nombre magique est probablement trop élevé, alors essayez d'abord la moitié.

**ASTUCE**

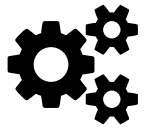

--------

Positionner une ligne entière dans un style de police différent est un choix de mise en page très courant. Si vous voulez essayer cette solution, n'utilisez pas de letdifférent est un choix de mise en page très courant. Si trines mais créez un style de première ligne à la place.

----------------------------------

orem ipsum dolor sit amet, consectetur adipiscing elit. In tempus dui nisi, et suscipit justo tincidunt non. Suspendisse vitae lacinia ante, vel ultrices mi. Nam imperdiet auctor massa sit amet suscipit. Suspendisse potenti. Praesent dignissim nisi id eros feugiat vehicula. Aliquam commodo orci sapien, nec luctus lectus semper a. Sed condimentum risus cursus magna sagittis. tincidunt semper urna venenatis. Integer ut dolor eu tortor sagittis aliquet.

ि<br>1. Lorem ipsum dolor sit amet, vestibulum sollicitudin massa quis efficitur dictum. Nam volutpat est tempus dapibus elementum. Duis sagittis elit id bibendum pharetra. Phasellus fringilla dolor sit amet est vehicula dignissim. Nam mollis maximus maximus. Fusce facilisis neque eget risus malesuada commodo. Aliquam commodo orci sapien, nec luctus lectus semper a. Sed condimentum risus cursus magna sagittis.

orem ipsum dolor sit amet, cras nec nunc interdum, pulvinar arcu nec, venenatis libero. to some ipsum dolor sit amet, cras nec nunc interdum, pulvinar areu nec, veneratis libero.<br>El Colomne a sem et lorem tempor sollicitudin eget non nunc. Nunc dolor massa, congue in elit<br>Secondary and lorem temporary in the dolor. Morbi ut placerat libero, ac sollicitudin diam. Aliquam commodo orci sapien, nec luctus lectus semper a.

orem ipsum dolor sit amet, vestibulum consectetur pretium lectus non vulputate. Class aptent taciti sociosqu ad litora torquent per conubia nostra, per inceptos himenaeos. Cras commodo et augue vitae finibus. Fusce nec neque commodo, consectetur enim nec, rhoncus eros. Donec blandit massa feugiat aliquet cursus. Donec tristique lorem quis quam maximus varius. Aliquam commodo orci sapien, nec luctus lectus semper a.

orem ipsum dolor sit amet, nunc pretium at neque eu blandit. Quisque et mauris vitae lorem consectetur convallis at nec dui. Nam euismod, sem a malesuada interdum, est erat eleifend libero, sit amet pretium dui mauris quis sem. Pellentesque consequat quam non augue interdum cursus. Vivamus nunc libero, semper vitae placerat eu, volutpat sed velit.

ipsum dolor sit amet, mauris varius, turpis vitae efficitur posuere,  $\bf{P}\bf{C}\bf{m}$ risus nibh lacinia orci, in volutpat enim risus dignissim tellus. Nunc elementum massa et nibh consectetur, a scelerisque risus dictum. Ut vitae felis vulputate, dictum felis id, placerat ante. Vestibulum eu sapien quis nunc efficitur egestas quis ut urna.

orem ipsum dolor sit amet, nulla orci nunc, consequat ac mi eget, volutpat ultricies ipsum. Proin auctor lectus molestie imperdiet tempus. Donec nec ante in velit placerat pharetra. Nulla vel ante eget augue congue aliquet in eu purus. Nullam tincidunt fringilla nunc quis ultricies. Aliquam commodo orci sapien, nec luctus lectus semper a. Sed condimentum risus cursus magna sagittis, tincidunt semper urna venenatis. Integer ut dolor eu tortor sagittis aliquet.

*Illustration 65.* Exemples de lettrines. Le dernier exemple propose la première ligne en italique.

# **5.6 Élaboration de listes**

Les listes sont assez complexes pour faire l'objet d'un type de style distinct dans Writer. Plus précisément, dans l'onglet *Plan & numérotation* de la fenêtre de style de paragraphe, vous pouvez :

- Associer des styles de liste avec des styles de paragraphe pour qu'ils puissent être appliqués automatiquement. Le même style de liste peut être associé à plusieurs styles de paragraphe.
- Créer une liste n'utilisant qu'un seul style de paragraphe.
- Ajouter un style de paragraphe aux styles de liste par défaut. Être inclus dans les styles de liste signifie qu'un paragraphe utilisant ce style est listé dans le Navigateur, et utilisé automatiquement dans des fonctions comme les tables des matières.
. . . . . . . . . . . .

**ASTUCE**

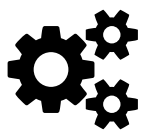

Une liste non ordonnée est l'autre nom de la liste à puces, et une liste ordonnée est l'autre nom de la liste numérotée.

............

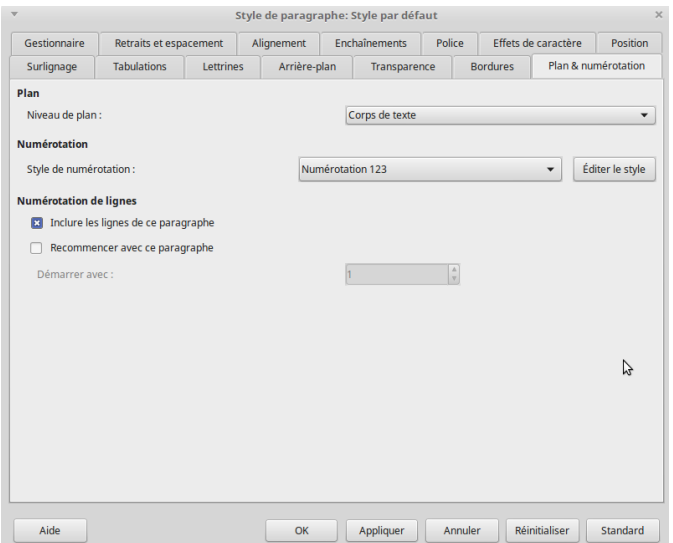

*Illustration 66.* L'onglet Plan et numérotation.

#### **Réinitialiser la numérotation des paragraphes**

Vous n'avez pas besoin de créer un style de liste distinct pour chaque liste numérotée dans un document.

Pour redémarrer la numérotation dans n'importe quelle liste numérotée, sélectionnez *Recommencer la numérotation* dans le menu contextuel d'un paragraphe (clic-droit).

|               | Collage spécial                                   |
|---------------|---------------------------------------------------|
| ¶≞            | Recommencer la numérotation                       |
|               | Continuer la numérotation précédente              |
| $\Rightarrow$ | Abaisser d'un niveau                              |
|               | $\mathcal{L}$ and $\mathcal{L}$ and $\mathcal{L}$ |

*Illustration 67.* Clic-droit au niveau de la numérotation d'une liste.

#### **Listes imbriquées**

Une liste imbriquée — une liste à l'intérieur d'une liste — est plus courante dans un texte destiné à un affichage écran, où l'espace n'a pas d'importance et où un texte structuré avec des listes et des tableaux améliore la lisibilité.

Pour imbriquer une liste, vous avez deux possibilités.

La première consiste à créer un style de liste et à configurer deux ou plusieurs niveaux de liste avec des choix de formatage différents.

L'avantage des niveaux de liste est que chaque niveau peut être mis en forme séparément, mais tous les niveaux restent connectés. Vous pouvez passer au niveau suivant en appuyant sur la touche *Tab* ou passer au niveau précédent avec *Maj + Tab*.

Le volet de prévisualisation peut vous aider à configurer chaque niveau de liste, et le style de liste personnalisé est associé à un style de paragraphe à utiliser.

Pour passer à un niveau de liste inférieur tout en utilisant le style de paragraphe associé, appuyez sur la touche *Tab* avant d'entrer le contenu ; pour passer à un niveau de liste supérieur, appuyez sur *Maj + Tab*.

La seconde possibilité consiste à créer deux styles de liste distincts, puis associer chaque style de liste à un style de paragraphe particulier.

Aucune des deux possibilités n'a d'avantage sur l'autre, puisque vous avez toujours les mêmes options. Dans les deux cas, chaque liste imbriquée est généralement plus indentée que le niveau de liste au-dessus. En règle générale, chaque niveau de liste utilisera un style de puces ou un système de numérotation différent.

Les noms de style comme *Puce 1*, *Puce 2*, *Numérotation 123* vous aideront à vous rappeler la relation entre les styles de liste. Pour plus de commodité, utilisez les mêmes noms pour les styles *Paragraphe* et *Liste*, car ils ne peuvent pas être confondus par le logiciel.

ornare odio, vitae faucibus felis pharetra vel. Peller finibus ante: 1. ut est elit, maximus,  $1<sup>er</sup>$  style 2. ac lorem vitae molli, volutpat libero, i. ii. Quisque imperdiet,  $2<sup>e</sup>$  style iii. non magna eget. 3. vehicula. Proin luctus, maximus ligula, et,  $1<sup>er</sup>$  style 4. 5. ornare massa pellentesque. In ex dolor, euismod non urna id, viverra accumsar

*Illustration 68.* Exemple de liste imbriquée.

#### **Niveaux et styles**

LibreOffice a plusieurs manières de déterminer les niveaux en utilisant les styles de paragraphes. Avec *Outils > Numérotation des lignes*, vous pouvez choisir un style de numérotation pour chaque style de paragraphe. Vous pouvez également numéroter des titres sans utiliser *Outils > Numérotation des chapitres* et, à la place, associer chaque style de titre à un style de liste distinct configuré dans la fenêtre des *Styles*.

Pour utiliser le style de paragraphe (numéroté), appuyez sur *Entrée + Tab* pour ajouter un paragraphe de sous-niveau.

Le paragraphe de sous-niveau utilise automatiquement le modèle de numérotation du style de liste. Pour augmenter le niveau d'un style de paragraphe, appuyez sur *Entrée + Tab + Maj*.

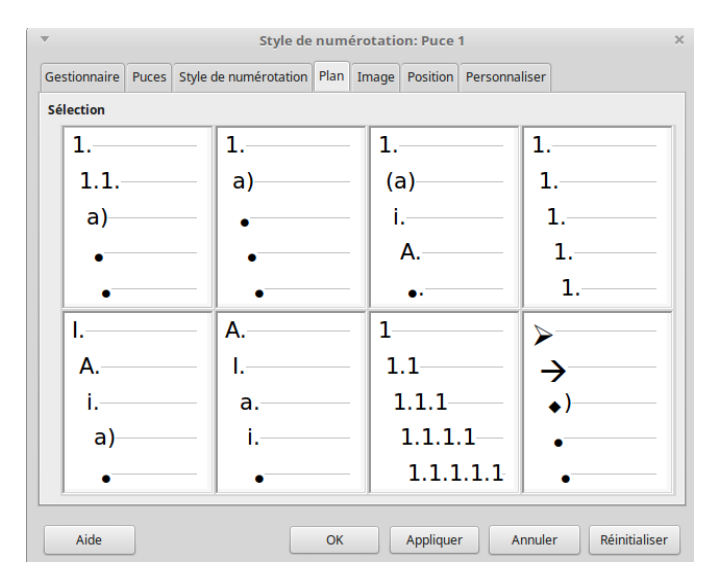

*Illustration 69.* Prédéfinition des niveaux dans la fenêtre des styles de liste.

#### *Création de plan de liste avec un style de paragraphe*

Pour définir un style de paragraphe destiné à un plan de liste :

- 1. Créez un style de liste et associez-le à l'un des formats prédéfinis dans l'onglet *Plan*.
- 2. Sélectionnez ou créez un style de paragraphe. Vous ne pourrez pas utiliser les styles de la rubrique 1-10. Cette restriction permet d'éviter la confusion entre votre style et les niveaux prédéfinis.
- 3. Dans l'onglet *Gestionnaire* du style de paragraphe, définissez le style à utiliser comme style de suite.
- 4. Affectez le style de liste au style de paragraphe à l'aide du champ *Style de numérotation* dans l'onglet *Plan & numérotation* du style de paragraphe.

#### *Ajouter un style aux niveaux de plan*

Un niveau de plan est un concept utilisé dans LibreOffice pour automatiser les fonctions avancées. Par exemple, les niveaux hiérarchiques déterminent les styles affichés par défaut dans le Navigateur sous *Titres* et dans une table des matières.

Par défaut, les niveaux de plan sont affectés aux styles dans les niveaux 1 à 10. Le niveau de plan 1 est affecté à Titre 1, et ainsi de suite.

Vous pouvez modifier ces relations ou ajouter un style que vous auriez créé à un niveau de plan dans le champ *Niveau de plan* de l'onglet *Plan & numérotation*.

#### *Sauter un paragraphe dans une liste*

Dans les listes, chaque paragraphe est un élément de liste et il est donc numéroté. Cependant, vous avez parfois besoin de briser une liste avec un paragraphe non numéroté ou sans puce, de manière à donner plus de détails sur un élément de la liste ou ajouter un contenu n'entrant pas dans la liste. Cela permet aussi d'éviter qu'un élément de liste se transforme en un long paragraphe, réduisant ainsi la lisibilité.

Pour créer un style pour de tels paragraphes, vous pouvez duppliquer le style de paragraphe avec niveau de liste en lui donnant un mise en forme identique. Dans l'onglet *Plan & numérotation*, faites ces changements :

- *Niveau de plan* est réglé sur *Corps de texte*.
- Le style de numérotation est réglé sur *Aucun*.
- *Inclure les lignes de ce paragraphe* n'est pas coché.

Si vous n'avez que quelques indentations horizontales, ce style peut être utilisable avec plusieurs listes. L'indentation du corps du texte est un style de paragraphe prédéfini que vous pouvez utiliser à cette fin.

#### **ASTUCE**

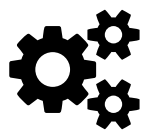

Si vous voulez numéroter des paragraphes en tant que lignes dans un poème, utilisez *Outils > Numérotation des lignes*. Cet outil est plus complet que le formatage disponible à partir des configurations de style. Il permet une sélection de styles de caractères et le positionnement exact des nombres par rapport au texte.

-------------------

#### **5.7 Multi-langues**

LibreOffice supporte plus de  $110$  langues, et bien d'autres « locales ». Les locales sont des variantes d'une langue dont le vocabulaire et l'orthographe sont uniques. Par exemple, dans la langue anglaise, l'orthographe de *voisin* est *neighbour* au Royaume-Uni, alors qu'aux États-Unis, c'est *neighbor*. Une locale complète se compose de dictionnaires séparés pour la vérification orthographique, la césure et les thésaurus.

De nombreux utilisateurs n'utilisent que la langue par défaut livrée par la version de LibreOffice qu'ils ont téléchargée. Cependant, vous avez deux possibilités pour ajouter la prise en charge d'un plus grand nombre de langues et de locales. La façon la plus courante d'ajouter la prise en charge d'autres langues est de les sélectionner dans la liste déroulante *Outils > Options > Paramètres linguistiques > Linguistique > Dictionnaires définis par l'utilisateur > Nouveau*.

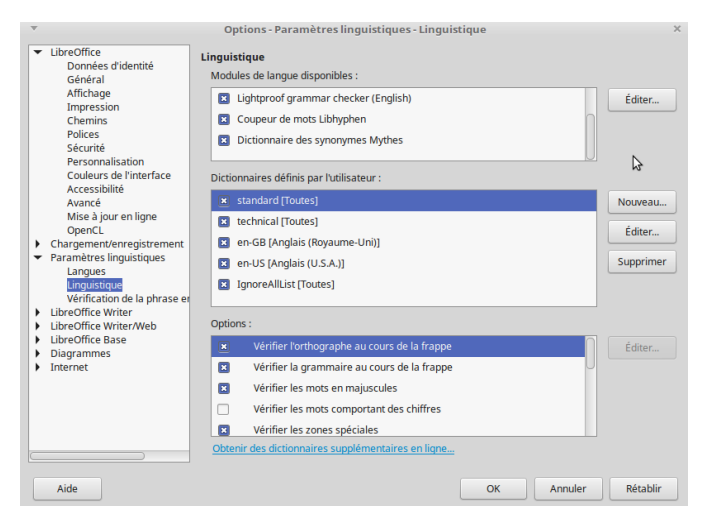

*Illustration 70.* Les paramètres linguistiques.

De plus, le dépôt d'extensions de LibreOffice propose également des paquets pour plusieurs langues, dont le grec ancien, le finnois et le basque. Vous pouvez mettre à jour ou ajouter des extensions avec *Outils > Gestionnaire des extensions*.

#### **5.8 Autres fonctions linguistiques**

L'ajout de locales peut n'être que la première étape dans l'utilisation d'une autre langue. Il se peut que vous ayez besoin de savoir ceci :

– Le cas échéant, vous pouvez sélectionner une disposition de clavier selon la langue, en particulier si vous écrivez dans

une autre langue que celle pour laquelle votre clavier est au départ optimisé.

- Installez une police pour une langue. Un style grec est d'une utilité limitée si votre installation de LibreOffice n'a pas de police grecque installée.
- Ajustez les paramètres pour les langues asiatiques ou bidirectionnelles dans *Outils > Options > Paramètres linguistiques > Langues*.
- Créez plusieurs styles avec des noms similaires dans un document multilingue. Par exemple, vous pouvez avoir des styles de paragraphe appelés Corps de texte – Anglais et Corps de texte – Français.
- Désactivez *Outils > Correction orthographique* automatique dans un document multilingue. Si vous n'utilisez pas l'autocorrection, décochez les cases *Activer l'insertion automatique et Collecter les mots dans Outils > Autocorrection > Options d'autocorrection > Insertion automatique*.

## **5.9 Bloc de citation**

Toutes les compositions académiques ont un format spécial pour les citations longues —  $c$ 'est-à-dire les citations qui remplissent plus de trois lignes ou qui comptent plus de 100 mots environ.

Ces citations sont présentées dans un bloc afin d'en faciliter la lecture. L'hypothèse est qu'une longue citation ne serait pas utilisée à moins qu'elle ne soit importante.

Typiquement, le style de paragraphe pour une citation est un enfant du style corps du texte. En règle générale :

- N'utilisez pas de guillemets, sauf si quelqu'un est cité directement ou parle.
- Utilisez la même police et la même taille de police que pour le corps du texte. La réduction de la taille de la police ne fait que rendre le bloc plus difficile à lire.
- Utilisez une indentation égale sur les côtés gauche et droit du paragraphe, en fonction de l'interligne. Habituellement, 40 à 50 points de chaque côté sont à peu près la norme, la largeur exacte dépendant de la taille de la police.
- Indiquez les nouveaux paragraphes par un retrait de première ligne ou un interligne augmenté entre les paragraphes. L'indicateur n'est pas nécessairement le même que celui utilisé dans le reste du corps du texte.

Writer inclut un style de paragraphe de citations par défaut, bien que vous puissiez préférer un style personnalisé avec un nom comme *Mon bloc de citation* pour plus de clarté.

Lorem ipsum dolor sit amet, consectetur adipiscing elit. Quisque sollicitudin bibendum libero eu sollicitudin. Nulla id lacinia est, at tincidunt tortor. Suspendisse eget rhoncus dui. Sed ut imperdiet sem. Donec elementum vel nibh at facilisis. Morbi at ultrices dui. Pellentesque dapibus mauris et magna iaculis, sollicitudin scelerisque libero elementum. Aenean vehicula pulvinar qua eu efficitur. Maecenas ac massa purus :

Nulla facilisi. Donec a est id neque vehicula dictum. Mauris fringilla iaculis urna ac dapibus. Donec viverra mauris at justo semper, vel feugiat ipsum egestas. In sagittis dolor in blandit imperdiet.

Pellentesque viverra nisi neque, at ultrices augue hendrerit et. Etiam in euismod est. Sed at tincidunt massa. Integer eleifend fringilla mi, ac egestas felis varius vitae. Vivamus enim metus. pretium nec ultrices quis, blandit non ligula. Sed finibus vel justo nec efficitur. Nam et ligula vel purus hendrerit posuere. Vivamus eget aliquet arcu.

*Illustration 71.* Exemple de bloc de citation.

#### **5.10 Audelà des paramètres**

Si vous lisez ce livre du début à la fin, à ce stade, tous les aspects des styles de caractères et de paragraphes que vous pourriez utiliser régulièrement ont été couverts.

Le chapitre suivant traite de certaines fonctions avancées — celles qui ne sont pas strictement nécessaires à votre mise en page, mais qui peuvent automatiser votre composition et rendre les modèles plus efficaces.

# **6**

### **Positionnement et automatisation du texte**

Ce chapitre concerne les fonctionnalités avancées des styles de caractères et de paragraphes. Il explique la relation entre les styles de paragraphe et de liste, comment positionner les caractères avec précision et quels moyens sont à disposition pour automatiser votre travail à l'aide des styles.

On néglige souvent les fonctions d'automatisation, mais elles peuvent être aussi importantes que les procédés de mise en forme. Par exemple, un style conditionnel vous permet de mettre en forme différemment le même style en fonction d'un contexte, ou de définir un style de paragraphe pour qu'il commence toujours sur une nouvelle page.

Bien que les utilisateurs occasionnels connaissent rarement ces fonctions, ceux qui écrivent dans le cadre de leur travail seront bientôt tout à fait conscients du temps que ces fonctions leur permettent d'économiser.

Par exemple, l'effet de caractère *Masqué* peut sembler trivial. Mais il offre pourtant une solution élégante pour l'une des tâches les plus difficiles des documentalistes professionnels : maintenir plusieurs versions d'un même document dans un seul fichier.

#### **6.1 Réglage fin des caractères**

Comme la plupart des logiciels de traitement de texte ou de mise en page, LibreOffice assure une grande partie des tâches ingrates de la conception de document.

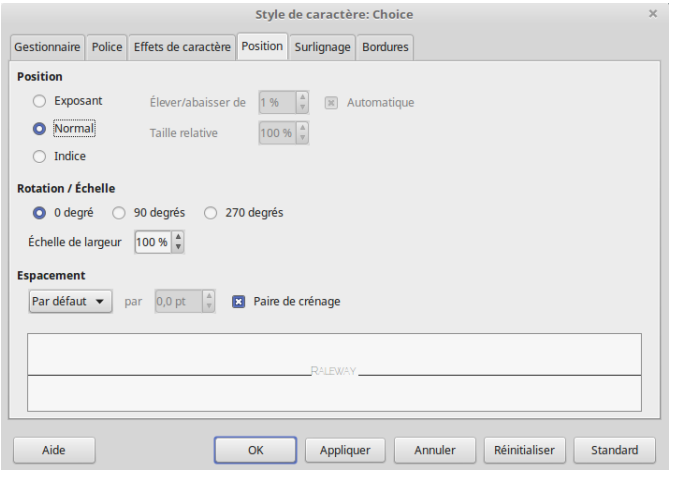

*Illustration 72.* L'onglet Position permet d'ajuster les caractères.

Par exemple, sans consulter l'utilisateur, Writer examine les fichiers de polices pour afficher correctement les caractères. Il détecte également si une famille de polices comprend des italiques ou des graisses, et décide de la taille et de l'emplacement des numéros de notes de bas de page. La plupart des utilisateurs sont heureux de laisser LibreOffice prendre seul ces décisions. Cependant, elles ne sont pas toujours idéales, de sorte qu'à l'occasion, on peut modifier l'espacement entre les caractères ou repositionner les numéros de notes de bas de page.

LibreOffice inclut les outils dont vous avez besoin pour ce genre d'ajustements. On les trouve surtout dans l'onglet *Position* des styles de caractères. D'autres sont éparpillés dans les boites de dialogues de styles de caractères et de paragraphes.

#### **Exposant et indice**

L'onglet *Position* vous offre plusieurs possibilités pour ajuster les caractères en exposant (notation supérieure à droite et de corps plus petit) et en indice (notation inférieure à droite et de corps plus petit).

Une alternative consisterait à ajuster l'alignement vertical d'un ou plusieurs caractères sur la même ligne. Cette pratique est en réalité assez courante, car, selon la police, les caractères en exposant et en indice tels que LibreOffice les défini par défaut peuvent parfois être trop petits pour la lecture.

Pour comprendre les caractères en exposant et en indice, il faut se rappeler que toutes les lettres se trouvent sur une ligne de base (ou ligne de pied) imaginaire. On mesure les caractères en fonction de la hauteur d'x et de l'œil (voir le chapitre 4). Les caractères ont des ascendantes (comme la barre verticale du t) et des descendantes (comme la barre verticale du p), c'estàdire des parties de glyphes qui s'étendent en dessous ou au-dessus de la hauteur d'x.

Ainsi, les caractères en exposant, comme certaines composantes mathématiques ou les abréviations des ordinaux, sont habituellement placés quelque part entre la hauteur d'x et la hauteur des ascendantes. De même, les caractères en indice, comme ceux des formules chimiques, se situent généralement entre la ligne de base et le point bas des descendantes.

La taille des caractères en exposant et en indice est un compromis entre la facilité de lecture et la position.

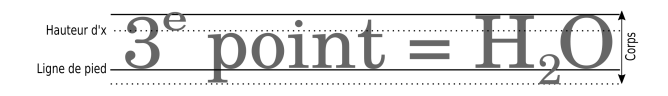

*Illustration 73.* Exposant et indice.

Lorsque vous ajustez à la fois la position et la taille, attendez-vous à faire quelques essais et erreurs avant d'obtenir les meilleurs résultats.

Pour orienter vos expériences, considérez ces points :

- La taille exacte varie en fonction de l'espace blanc de la police, mais 40% à 60 % du corps du texte devrait être un ratio convenable.
- Si les caractères d'une police utilisent beaucoup d'espace blanc, de sorte qu'ils paraissent petits par rapport aux polices de même taille, augmentez la taille.
- $\hat{A}$  moins que la hauteur d'x ne soit exceptionnellement grande, l'utiliser comme repère pour placer le bas des caractères en exposant permet souvent d'obtenir un design cohérent.

- Évitez les caractères de style ancien pour l'exposant et l'indice. La rupture de style signifie soit un encombrement à la lecture, soit un positionnement chronophage pour obtenir une mise en forme cohérente.
- Aligner les caractères en exposant avec le haut des ascendantes et les caractères d'indice avec le bas des descendantes présente l'avantage d'être symétrique tout en vous donnant un repère.

#### **ATTENTION**

L'onglet *Position* pour les styles de caractères et de paragraphe s'applique spécifiquement aux blocs de texte. Pour créer des formules, ouvrez *Fichier > Nouveau > Formule* ou utilisez l'application *Maths*.

#### **Aligner des textes de tailles différentes**

L'option *Texte à texte* de l'onglet *Alignement* permet d'aligner verticalement des textes de tailles différentes sur la même ligne. On l'utilise plutôt lorsqu'on réalise une brochure ou une affiche, mais on peut aussi, de cette manière, créer des caractères en exposant ou en indice sans avoir à utiliser l'onglet *Position*.

Le réglage de l'alignement propose le choix de repérage entre la ligne de base, et (par rapport à la hauteur d'x) le milieu, le haut ou le

bas. Dans chaque cas, les caractères les plus grands restent sur la ligne de base, tandis que les autres caractères sont ajustés par rapport à eux. Par exemple, si vous sélectionnez *Bas*, les petits caractères sont positionnés au bas des descendantes des plus gros caractères. De même, avec *Haut*, les plus petits caractères sont positionnés en haut des ascendantes des plus grands caractères.

Cependant, la plupart du temps, vous pouvez laisser le réglage sur *Automatique*, qui l'est par défaut, de sorte que toutes les tailles de police différentes sont alignées sur la ligne de base.

lorem ipsum lorem ipsum lorem ipsum lorem ipsum lorem ipsum lorem ipsum lorem ipsum lorem ipsum lorem ipsum lorem ipsum lorem ipsum lorem ipsum *Illustration 74.* Régler l'alignement texte-à-texte.

#### **Rotation du texte**

L'onglet *Position* pour le style de caractère inclut des paramètres de rotation du texte : 90 degrés (angle droit par rapport à la ligne de base et au-dessus) et 270 degrés (angle droit par rapport à la ligne de

base et en dessous). Ces paramètres sont surtout utiles dans un entête de tableau, mais tous deux interfèrent avec la lisibilité et ne devraient pas être utilisés s'il existe une meilleure solution.

#### **Largeur de police**

La largeur des caractères résulte de l'interprétation du fichier de chaque police par LibreOffice. Vous pouvez l'ajuster en utilisant le champ *Échelle de Largeur* dans l'onglet *Position*. Cette fonction est particulièrement utile lorsque vous n'avez pas de version condensée ou étendue dans une famille de polices.

# lorem ipsum lorem ipsum lorem ipsum

*Illustration 75.* Largeurs réglées à 100%, 115%, et 85%. Les variations peuvent parfois être maladroites avec les polices de petites taille.

Prenez en compte qu'un typographe à l'ancienne devait modifier toute sa collection de caractères en plomb (et encore bien d'autres choses) s'il voulait modifier la largeur de la police qu'il utilisait. Même avec une composition numérique, ce type d'ajustement bouleverse la mise en page et peut créer de grands désordres. Les polices bien faites ont été pensées par des professionnels, ne l'oubliez pas avant de les modifier artificiellement.

On peut raisonnablement affirmer que la plupart des polices peuvent supporter 1% à 15 % d'ajustements en moins ou en plus de la valeur par défaut (100%) sans trop se détériorer. Ces ajustements peuvent aider à améliorer la couleur de la page du corps du texte.

#### **Espacement entre les lettres (crénage)**

Le crénage est l'ajustement de l'espacement entre les lettres. La police doit s'y prêter. Aussi, une police à chasse fixe ne peut faire l'objet de crénage. Les imprimeurs professionnels ajustent parfois le crénage pour améliorer l'apparence des combinaisons de lettres et mieux répartir les blancs. Par exemple, les combinaisons telles que « Va », « ll » et « ff » peuvent être améliorées dans la plupart des po**lices** 

# VaVa ffff IIII

*Illustration 76.* Exemples de crénage.

On peut modifier l'espacement entre les caractères à l'aide du champ *Espacement* de l'onglet *Position*. Dans l'illustration :

- on optimise l'espacement entre les caractères V et a,
- on crée notre propre ligature avec la paire de f,
- on augmente l'espacement pour améliorer la lisibilité entre les deux l.

Le crénage a toujours été une préoccupation dans la typographie, mais la typographie numérique la rend plus importante que jamais. Contrairement à la typographie manuelle, les polices numériques n'ont généralement pas d'espacement différent lorsque la taille de la police change. L'espacement est prévu pour une taille standard.

Par conséquent, si vous diminuez ou augmentez considérablement la taille de la police, le crénage peut être désactivé. Ce qui est prévu pour 12 points peut ne pas fonctionner pour 8 ou 48 points.

De plus, le crénage dans LibreOffice a tendance à être très lâche, et vous pouvez souvent l'améliorer. Si vous choisissez de gérer votre propre crénage, créez des styles de caractères avec un espacement ajusté. Vous pouvez créer un style de caractère comprenant vos paramètres de crénage, mais si vous êtes vraiment attentif aux détails, vous pouvez aussi décider de créer des styles de caractères avec des crénages différents pour différentes combinaisons de lettres — tout dépend de votre patience, de la police que vous utilisez et de votre perfectionnisme.

Pour autant, vous pouvez modifier l'espacement de manière ponctuelle, soit pour améliorer la lisibilité, soit pour une courte chaîne de caractères dans un document plus graphique, comme une brochure.

Quelles que soient vos intentions, vous pourrez sélectionner la case *Paire de crénage* à côté du champ de manière à ajuster automatiquement le crénage pour la combinaison de certaines lettres (en particulier selon les ligatures).

#### **Fabrication de petites capitales**

Les petites capitales sont conçues pour améliorer l'apparence de deux lettres majuscules ou plus à la suite. Bien qu'elles doivent être appliquées dans des cas précis, les petites capitales sont particulièrement utiles pour améliorer la lisibilité d'un texte comprenant beaucoup d'abréviations.

# PETITES CAPITALES CAPITALES TAILLE RÉDUITE **CAPITALES NORMALES**

*Illustration 77.* Petites capitales authentiques, petites capitales fabriquées et capitales normales. Comparez la lettre A entre les échantillons : les petites capitales ne sont pas seulement des capitales en taille réduite. Police : Linux Libertine G.

Lorsqu'une police n'inclut pas son propre jeu de petites capitales, LibreOffice crée une imitation de celles-ci, les rendant généralement plus petites que les capitales ordinaires. Cependant, ces imitations sont rarement adéquates, car les vraies petites capitales ne se distinguent pas seulement par leur taille, mais par une refonte complète des caractères.

Cela dit, toutes les polices ne sont pas accompagnées d'un jeu de petites capitales, ce qui vous oblige parfois à créer votre propre police.

#### **Comment faire**

Si une police manque de petites capitales, LibreOffice en fabrique. Cependant, il est parfois possible d'améliorer ce rendu. Suivez ces étapes pour fabriquer vous-même des petites capitales :

- 1. Utilisez les capitales normales pour vos expériences.
- 2. Commencez par un style de caractère de plusieurs points plus petit que la police de paragraphe avec laquelle il sera utilisé. Expérimentez jusqu'à ce que vous trouviez une taille convenable.
- 3. Utilisez le champ *Échelle de largeur* de l'onglet *Position* pour rendre les caractères légèrement plus larges que ceux du style de paragraphe qu'il accompagnera. N'augmentez pas la largeur de plus de quelques pour cent, sinon elle peut devenir grotesque.

4. L'augmentation de la largeur peut avoir perturbé l'espacement entre les caractères, donc expérimentez avec le champ *Espacement* dans l'onglet *Position*. Dans la mesure où le style de caractères à petites capitales a une taille de police plus petite, vous voudrez probablement augmenter l'espacement pour optimiser la lisibilité.

Lorsque vous avez terminé vos réglages, comparez votre travail avec les petites capitales fabriquées par LibreOffice, et choisissez le meilleur rendu.

#### **Rendre l'interligne cohérent**

Même les utilisateurs avancés s'interrogent sur le réglage *Contrôle de repérage* dans l'onglet *Retraits et espacement*. En fait, la fonction *Contrôle de repérage* rend les lignes cohérentes d'une page à l'autre — ou aussi cohérentes que possible si des polices de tailles différentes sont utilisées.

Lorsque *Contrôle de repérage* est sélectionné, les lignes de texte dans les colonnes, les pages en miroir ou sur les deux côtés d'une page sont espacées de manière identique.

Le réglage améliore l'apparence des documents à une ou plusieurs colonnes et empêche, sur le papier, les ombres du verso d'interférer avec la lecture du recto (et inversement).

Normalement, l'espacement est celui de la police de corps de texte.

Activer le *Contrôle de repérage* pour plus d'un style de paragraphe peut annuler le réglage. N'utilisez le paramètre que pour le style de paragraphe le plus souvent utilisé — habituellement, le corps de texte — et les styles connexes — par exemple, le retrait dans le corps de texte — qui utilisent le même interligne.

Au lieu d'utiliser *Contrôle de repérage* pour les titres, faites en sorte que la taille de la police, l'espace au-dessus et l'espace en dessous, soient un multiple de l'interligne (votre nombre magique). De cette façon, les titres seront rarement désynchronisés.

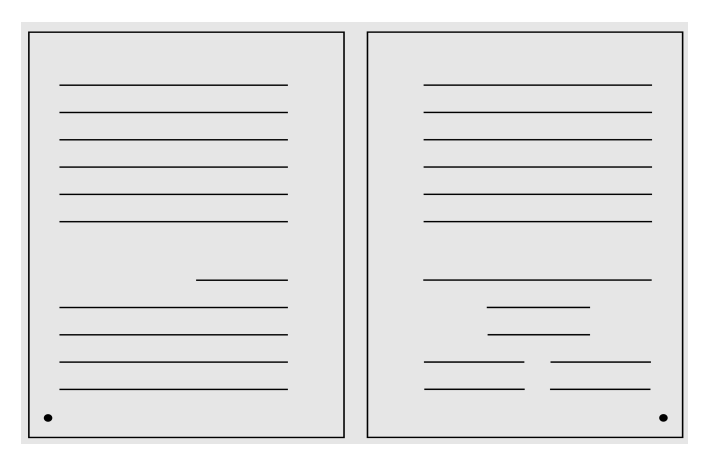

*Illustration 78.* Le contrôle de repérage rend les interlignes cohérents entre les pages.

#### **6.2 Automatisation avec les styles**

Les gens pensent à la typographie surtout en termes de format, c'està-dire le choix des polices de caractères et des espacements. Cependant, la typographie numérique vise également à faciliter la construction et la maintenance d'un document.

Ces préoccupations n'ont pas d'importance si vous écrivez un document qui sera envoyé, lu et jeté en quelques minutes. En fait, toute tentative de mise en forme poussée de ce type de document de courte durée est un gaspillage d'efforts et de temps.

Cependant, de nombreux documents ont une durée de vie plus longue. Par exemple, un manuel technique peut être révisé une douzaine de fois ou plus au cours de son cycle de vie. Dans de telles circonstances, tout formatage qui vous donne une chose de moins à penser est le bienvenu.

Cette section présente deux caractéristiques des styles de paragraphes qui facilitent la construction des documents : l'utilisation de styles conditionnels et la définition des sauts de page par style.

En échange d'une configuration supplémentaire, les deux fonctions permettent de garder vos mains sur le clavier pendant que vous travaillez, de manière à vous concentrer sur le contenu au lieu de vous distraire avec des problèmes de forme.

#### **Configurer les styles conditionnels**

Habituellement, on défini un style, puis, dans le champ *Style de suite* dans l'onglet *Gestionnaire*, on défini le style sensé être utilisé à la suite du paragraphe. Un style conditionnel est un autre moyen d'utiliser les styles de paragraphe.

Avec un style conditionnel, vous définissez le format du paragraphe pour chaque contexte, comme dans un tableau ou un pied de page. Lorsque le curseur se déplace vers un nouveau contexte, le style change automatiquement.

| Condition<br><b>Tabulations</b><br><b>Bordures</b><br>Arrière-plan<br>Lettrines<br>Transparence<br>Style conditionnel<br>図<br>Styles appliqués<br>Styles de paragraphe<br>Contexte<br>En-tête de tableau<br>Alinéa négatif<br>Tableau<br><b>Bibliographie 1</b><br>Cadre<br>Citations<br>Section<br>Contenu de cadre<br>Note de bas de page<br>Contenu de liste<br>Note de fin<br>Contenu de tableau<br>En-tête<br>Dessin<br>Pied de page<br>Destinataire<br>1er niveau de plan<br>En-tête<br>2ème niveau de plan<br>En-tête de liste<br>3ème niveau de plan<br>En-tête droit<br>4ème niveau de plan<br>En-tête gauche<br>5ème niveau de plan<br>Expéditeur<br>6ème niveau de plan<br>Formule finale<br>7ème niveau de plan<br>Illustration<br>8ème niveau de plan<br>Index<br>9ème niveau de plan<br>Index d'obiets 1<br>10ème niveau de plan<br>Index de tableaux 1<br>1er niveau de numérotation<br>2ème niveau de numérotation<br>Index des illustrations 1<br>3ème niveau de numérotation<br>Styles masqués<br>4ème niveau de numérotation<br>Supprimer<br>Appliquer | Gestionnaire   | Retraits et espacement | Alignement | Enchaînements |  | Police | Effets de caractère |  | Position            |  |
|----------------------------------------------------------------------------------------------------|----------------|------------------------|------------|---------------|--|--------|---------------------|--|---------------------|--|
|                                                                                                    | Surlignage     |                        |            |               |  |        |                     |  | Plan & numérotation |  |
|                                                                                                    | <b>Options</b> |                        |            |               |  |        |                     |  |                     |  |
|                                                                                                    |                |                        |            |               |  |        |                     |  |                     |  |
|                                                                                                    |                |                        |            |               |  |        |                     |  |                     |  |
|                                                                                                    |                |                        |            |               |  |        |                     |  |                     |  |
|                                                                                                    |                |                        |            |               |  |        |                     |  |                     |  |
|                                                                                                    |                |                        |            |               |  |        |                     |  |                     |  |
|                                                                                                    |                |                        |            |               |  |        |                     |  |                     |  |
|                                                                                                    |                |                        |            |               |  |        |                     |  |                     |  |
|                                                                                                    |                |                        |            |               |  |        |                     |  |                     |  |
|                                                                                                    |                |                        |            |               |  |        |                     |  |                     |  |
|                                                                                                    |                |                        |            |               |  |        |                     |  |                     |  |
|                                                                                                    |                |                        |            |               |  |        |                     |  |                     |  |
|                                                                                                    |                |                        |            |               |  |        |                     |  |                     |  |
|                                                                                                    |                |                        |            |               |  |        |                     |  |                     |  |
|                                                                                                    |                |                        |            |               |  |        |                     |  |                     |  |
|                                                                                                    |                |                        |            |               |  |        |                     |  |                     |  |
|                                                                                                    |                |                        |            |               |  |        |                     |  |                     |  |
|                                                                                                    |                |                        |            |               |  |        |                     |  |                     |  |
|                                                                                                    |                |                        |            |               |  |        |                     |  |                     |  |
|                                                                                                    |                |                        |            |               |  |        |                     |  |                     |  |
|                                                                                                    |                |                        |            |               |  |        |                     |  |                     |  |
|                                                                                                    |                |                        |            |               |  |        |                     |  |                     |  |
|                                                                                                    |                |                        |            |               |  |        |                     |  |                     |  |

*Illustration 79.* L'onglet des conditions.

#### **ATTENTION**

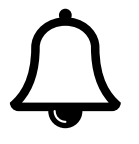

Ne confondez pas un style de paragraphe conditionnel avec un champ de texte conditionnel disponible dans *Insérer > Champs > Autres champs > Fonctions*. Tout ce que les deux ont en commun, c'est que chacun change selon des variables.

Les styles conditionnels peuvent être déroutants. Cependant, ils sont plus faciles à utiliser que vous ne l'imaginez. Chaque style contextuel est défini par un autre style de paragraphe, puis il est connecté au style conditionnel dans l'onglet *Condition*.

Les styles conditionnels ont des limites :

- Vous ne pouvez pas conditionner les styles de paragraphe prédéfinis, à l'exception du corps de texte. En fait, les styles de paragraphe prédéfinis n'affichent pas d'onglet *Condition*, bien que les nouveaux styles de paragraphe (personnalisés) créés à partir de ces styles le fassent.
- Si vous voulez qu'un style personnalisé soit conditionnel, vous devez configurer au moins une condition avant de cliquer sur le bouton *OK* ou *Accepter* lorsque vous fermez la fenêtre de dialogue de style pour la première fois. Sinon, la prochaine fois que vous ouvrirez la fenêtre de dialogue du style, l'onglet *Condition* ne sera plus disponible (cela dit,

pour vous en sortir, il suffit de dupliquer le style et éditer le nouveau).

– Un style conditionnel est limité à trente contextes prédéfinis. Vous ne pouvez pas créer des contextes personnalisés.

Même avec ces limitations, les styles conditionnels peuvent être utiles, surtout si la structure du document n'est pas trop complexe.

#### **Définir un style conditionnel**

Avec les styles conditionnels, vous n'avez besoin de mémoriser que le nom d'un seul style de paragraphe par document ou modèle, tout en ayant des variantes de mise en forme.

Pour créer un style conditionnel :

- 1. Examinez l'onglet *Condition* et notez les contextes que vous voulez utiliser. Vous ne pouvez pas créer de nouveaux contextes.
- 2. Créez un style de paragraphe pour chaque contexte que vous comptez utiliser. Le seul style prédéfini que vous pouvez utiliser comme style conditionnel est le corps de texte, mais vous pouvez créer un nouveau style à partir de n'importe quel style prédéfini.
- 3. Créez un nouveau style de paragraphe et allez dans l'onglet *Condition*, cochez la case *Style conditionnel*.
- 4. Sélectionnez un contexte.
- 5. Dans le volet *Styles de paragraphe*, sélectionnez le style de paragraphe que vous voulez appliquer dans le contexte sélectionné. Cliquez deux fois, et le style sélectionné est répertorié sous *Styles appliqués* dans le volet *Contexte*.
- 6. Répétez les étapes 45 autant que nécessaire.
- 7. Cliquez sur le bouton *OK* ou *Appliquer* lorsque tous les contextes que vous prévoyez d'utiliser sont associés à un style de paragraphe.

# **ATTENTION**

Si vous voulez utiliser des conditions avec un style personnalisé, vous devez en définir au moins une avant de fermer la fenêtre de dialogue. Sans quoi l'onglet sera indisponible la prochaine fois que vous ouvrirez la fenêtre de dialogue du style. Tant que vous avez défini au moins une condition, vous pouvez ajouter et supprimer des conditions plus tard.

#### **Configurer des sauts de page par style**

 $\Delta$ 

L'application d'un style de paragraphe coïncide souvent avec le début d'une nouvelle page.

Par exemple, les nouveaux chapitres peuvent toujours commencer par un style de paragraphe appelé *Numéro de chapitre* ou *Titre*, tan-

dis qu'un style appelé *Titre de diagramme* peut commencer une nouvelle page pour assurer un espace suffisant pour un diagramme.

Cette fonction est configurée dans la section *Sauts* de l'onglet *Enchaînements*.

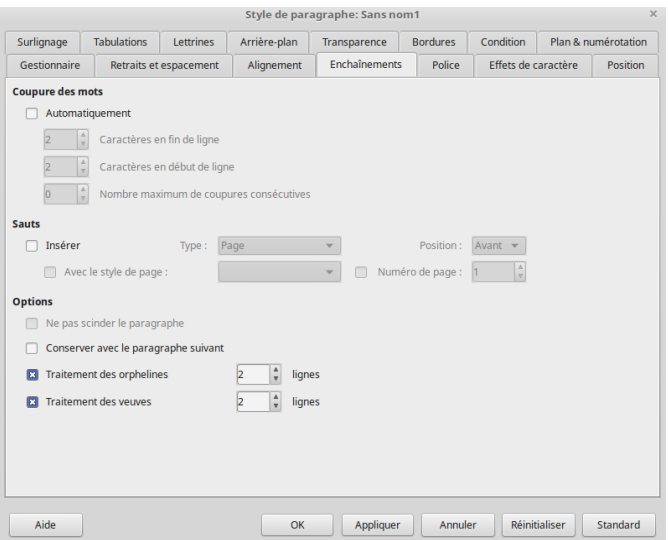

*Illustration 80.* Onglet Enchaînements.

#### **Automatiser les sauts de pages**

Pour configurer des sauts de page automatiques :

- 1. Ouvrez la fenêtre de dialogue concernant le style de paragraphe qui coïncidera avec le début d'une nouvelle page.
- 2. Allez dans l'onglet *Enchaînements* puis cochez la case *Sauts > Insérer*.
- 3. Réglez le type sur *Page*.
- 4. Si la position est *Avant*, vous pouvez sélectionner la case *Avec le style de page* et choisir le style de la nouvelle page dans la liste déroulante.
- 1. Lorsque vous sélectionnez un style de page qui s'enchaîne avec le saut, vous pouvez également réinitialiser le numéro de page. Par exemple, vous pourriez avoir un style de page pour une introduction numérotée en chiffres romains minuscules et des pages ordinaires qui utilisent des chiffres arabes.
- 2. Si vous voulez que le numéro de page continue séquentiellement à partir de la page précédente, laissez le champ *Numéro de page* à 0.

Le type de saut comprend également l'option *Colonne*. Cette sélection peut être utile dans une section à plusieurs colonnes ou dans un bulletin d'information. Cependant, cela peut être gênant et déroutant. Dans de nombreux cas, vous aurez probablement moins de problèmes de déplacement d'éléments si vous créez un tableau à la place.

#### **6.3 Textes cachés**

Les versions multiples de documents qui ne diffèrent que par certains détails sont courantes dans les milieux d'affaires ou universitaires.

Par exemple, vous pourriez vouloir une version d'un polycopié pour les étudiants et une autre version pour les enseignants qui comprend des annotations. Vous pouvez aussi avoir une version d'un manuel de logiciel pour les utilisateurs et une autre pour les administrateurs système.

Le seul problème est qu'il est difficile de maintenir plusieurs versions d'un document. Des outils de versioning comme Git permettent cependant de trouver des solutions efficaces, mais si l'on s'en tient aux logiciels de traitement de texte, la synchronisation de plusieurs versions devient vite complexe et chronophage.

Le maintien de toutes les versions d'un document dans un seul fichier complique l'impression, vous obligeant à créer d'abord une copie en double, puis à supprimer toutes les parties qui ne sont pas nécessaires pour la version que vous imprimez, tout en espérant ne pas commettre d'erreur.

La solution de LibreOffice à ce dilemme est de créer un seul fichier dans lequel des mots, des paragraphes ou des sections sont cachés ou révélés selon les besoins. Les outils comprennent des styles et des champs. Tous les outils pour les éléments cachés fonctionnent avec deux versions du texte, mais certains ne fonctionnent pas avec trois versions ou plus.

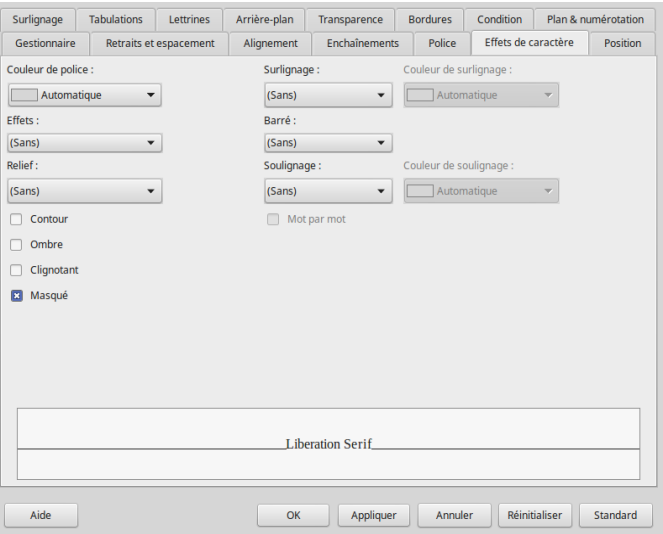

*Illustration 81.* Onglet des effets de caractères.

L'utilisation de texte *masqué* est plus rapide que les opérations manuelles et réduit les risques d'erreurs. Il élimine également le besoin de manipuler des copies, ce qui, avec des mains négligentes ou des cerveaux fatigués, peut conduire à l'écrasement accidentel du fichier original.

#### **Stratégies de masquage**

Les fonctions de masquage et d'affichage du texte peuvent être utilisées de deux façons.

Si deux versions du document partagent un texte commun, entrez-le dans l'une en utilisant des styles de paragraphe ordinaires et créez des styles de paragraphe uniques pour l'autre qui peuvent être cachés et affichés au besoin. Cette méthode fonctionne à la fois avec les styles et avec les sections et les champs, mais elle peut être difficile à organiser.

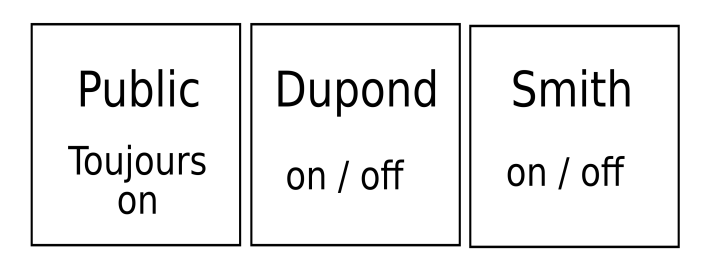

*Illustration 82.* Une version ouverte à tous et des contextes différents pour les autres versions.

L'alternative consiste à créer un ensemble de styles de paragraphes pour chaque version du document, en les activant et les désactivant selon les besoins.

Dans cette structure, chaque version pourrait être distincte, et il pourrait aussi être possible de mélanger les versions. Par exemple, si vous
préparez des guides pour l'utilisateur, le développeur et l'administrateur d'un logiciel, le guide publié pour les administrateurs pourrait montrer à la fois les contenus qui s'adressent à l'utilisateur et à l'administrateur, tandis que le guide pour les développeurs pourrait inclure à la fois les contenus pour l'administrateur et pour le développeur. Vous pourriez également créer plusieurs contenus que l'on trouverait dans plus d'une version, bien que cela puisse devenir trop complexe pour que vous puissiez travailler avec.

Toutes ces possibilités peuvent être utilisées en configurant plusieurs variables pour les champs via *Insertion > Champs > Autres champs*, une pour chaque version, mais il est plus facile de travailler avec les styles.

| Public   | $\parallel$ Dupond $\parallel$ | Smith    |
|----------|--------------------------------|----------|
| on / off | on / off                       | on / off |

*Illustration 83.* Une version unique pour des contextes différents.

#### **Masquer du texte avec les styles**

Pour masquer ou révéler du texte, vous pouvez cocher la case *Masqué* dans l'onglet *Effets de caractère*. Vous pouvez soit choisir de masquer une partie du document pour produire une version alternative, soit créer un ensemble différent de styles de paragraphes pour chaque version.

Quelle que soit la méthode que vous choisissez :

- 1. Créez un ensemble de styles de caractères et de paragraphes pour le texte qui apparaît dans toutes les versions du document.
- 2. Créez les styles nécessaires pour chaque version du texte. Par exemple, dans un quiz d'étudiants avec des champs de réponse, vous pouvez avoir un ensemble de styles avec des noms comme *Utilisateur Corps de texte* et *Enseignant Corps de texte*. Ces styles sont formatés exactement de la même façon que les styles communs, et cachés selon les besoins.
- 3. Avant l'impression, dans l'onglet *Effets de caractère* de chaque style spécifique, activez l'option *Masqué*. Remarquez que l'espacement au-dessus ou au-dessous d'un paragraphe est caché avec le texte. En revanche, vous devez sélectionner l'espace après une chaîne de caractères cachés.
- 4. Après avoir imprimé une version à partir d'un fichier source unique, désélectionnez *Masqué* pour que le fichier complet soit visible la prochaine fois que vous l'ouvrirez.

#### **Masquer du texte à l'aide de champs**

Une autre méthode, mais qui prend plus de temps, consiste à configurer chaque passage. Vous pouvez soit basculer une version du document, soit créer une variable séparée avec une valeur unique pour chaque version du document. Cette deuxième méthode n'est pratique que pour des documents relativement courts.

L'onglet *Fonctions* de la boîte de dialogue *Champs* contient plusieurs outils utiles : *Texte masqué*, *Paragraphe masqué* et *Texte conditionnel*.

Pour des utilisations limitées, comme changer le titre ou le contenu d'un en-tête ou d'un pied de page, vous pouvez utiliser des listes d'entrées, qui contiennent des éléments interchangeables. Cependant, les listes d'entrée ne sont pas pratiques dans un document plus long, parce que chaque liste doit être modifiée séparément.

L'option *Masqué* dans un style de caractère ou de paragraphe est l'équivalent stylistique de certains champs dans *Insérer > Champs > Autres Champs > Fonction > Type*, tels *Texte masqué* et *Paragraphe masqué*.

Une condition (comme celle qui définit si un texte doit être masqué ou non) est simplement un état du document — ou, si vous préférez, une version avec un contenu différent.

Par exemple, lorsqu'une condition est fixée à 0, le contenu des champs est masqué, créant ainsi une version du fichier. Lorsqu'une

condition est fixée à 1, le contenu est affiché, créant ainsi une deuxième version. Alternativement, la condition qui active une version d'un document pourrait être le nom de la version. Cette disposition n'est pas différente de cocher ou décocher la case *Masqué* dans un style.

Prenons un autre cas. Dans un champ *Texte conditionnel*, une expression simple est configurée à l'aide des champs *Condition*, *Alors*, et *Sinon* sur le côté droit de la fenêtre. Par exemple, si la condition est 1, alors le texte qui apparaît dans le document est ce qui est entré dans le champ *Alors*. Si vous changez la condition à autre chose, le texte devient ce qui est entré dans le champ *Sinon*.

#### **Masquage avec les sections**

Lorsque les documents ont de grandes zones à masquer ou à afficher, on préférera l'utilisation des sections via *Insertion > Section*.

Les sections sont des zones qui ont des propriétés différentes du corps principal du texte. Ces propriétés peuvent être une mise en forme ou un contenu protégé par mot de passe.

Vous pouvez également ajouter un lien pour insérer un fichier séparé dans le document en cours.

#### *Positionnement et automatisation du texte Chapitre 6*

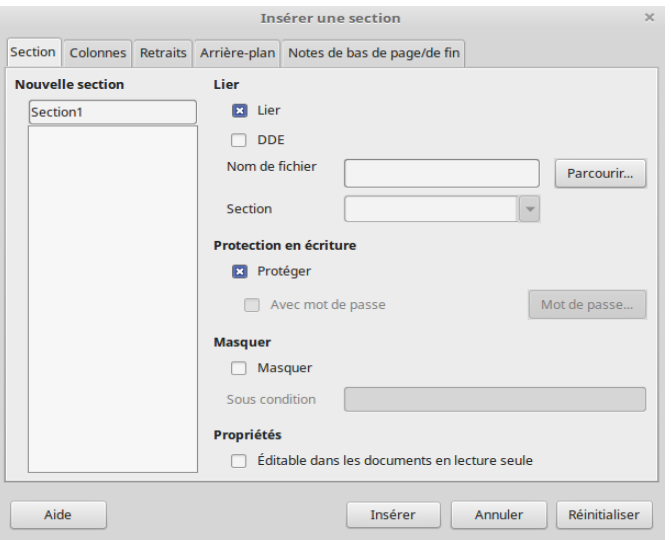

*Illustration 84.* Insérer des sections.

#### *Automatisation des champs et des sections*

Les fenêtres de champ restent ouvertes après l'insertion d'un champ, ce qui vous permet de passer à la position suivante dans le document. Les fenêtres de section ne le font pas, bien que vous puissiez utiliser le Navigateur pour passer d'une section à l'autre au fur et à mesure que vous éditez.

Cependant, changer les conditions pour chaque champ ou section individuellement prend du temps. Si le même champ apparaît plus d'une fois, vous pouvez aussi copier et coller.

Au lieu de cela, vous pouvez définir une variable générale qui bascule tous les champs en même temps :

- 1. Placez le curseur au début ou à la fin du document, ou à tout autre endroit facile à localiser.
- 2. Cliquez sur *Insérer > Champs > Autres champs > Variables > Définir une variable*.
- 3. Définissez le format. Vous pouvez le laisser en tant que standard, ou spécifiquement en tant que texte ou en tant que nombre.
- 4. En bas de la fenêtre, donnez un nom à la variable. Le nom peut indiquer une des versions du document, ou bien quelque chose comme « basculement ».
- 5. Entrez une valeur. Il peut s'agir de texte, ou simplement 0 ou 1.
- 6. Cochez la case *Invisible* pour que cette variable ne soit pas visible dans le document. Cliquez ensuite sur le bouton *Insérer*.
- 7. Dans tous les champs *Texte conditionnel*, *Texte masqué* et *Paragraphe masqué*, ainsi que *Sections*, définissez la condition sur le nom de la variable, suivi de la valeur entre guillemets. Par exemple : Basculement "0" ou "1".

Vous pouvez maintenant afficher ou masquer tous les champs du document en ne modifiant que la variable, comme vous le feriez avec un style. Si vous avez plus de deux versions du document, vous pou-

vez créer d'autres variables pour activer et désactiver chacune d'entre elles.

Cependant, assurez-vous que les valeurs soient différentes pour les champs, et qu'ils soient placés là où vous pouvez facilement les trouver.

#### *Utiliser les sections*

Utiliser les sections est une autre façon de cacher ou de masquer du texte. Elles peuvent être utilisées plus facilement que les champs pour les longs passages, mais elles sont moins polyvalentes qu'un style de paragraphe.

Les sections fonctionnent à peu près de la même façon que les champs :

- 1. Placez le curseur à l'endroit où vous voulez une section vide, ou bien mettez en surbrillance le texte existant. Sélectionnez ensuite *Insérer > Section*. La fenêtre de dialogue s'ouvre.
- 2. Donnez à la section un nom unique qui reflète son contenu et, si vous le souhaitez, protégez-la avec un mot de passe.
- 3. Cliquez sur la case *Masquer*, et / ou définissez le champ *Sous condition* à 1. Lorsque vous fermez la fenêtre de dialogue, la section et l'espacement au-dessus et en dessous ne seront plus visibles dans le document.

4. Lorsque vous souhaitez modifier la section, cliquez sur *Format > Sections*. La fenêtre de dialogue liste les sections du document, avec un cadenas ouvert ou fermé à côté de chaque nom pour indiquer s'il est caché ou non. Les sections peuvent être mises en forme sans les déverrouiller, mais doivent être déverrouillées pour éditer le texte.

# **6.4 Les limites de la mise en page avec LibreOffice**

Si avez lu ces chapitres dans l'ordre, vous devriez commencer à comprendre pourquoi Writer peut être décrit comme un assistant de publication intermédiaire. En utilisant Writer, vous pouvez suivre les principes typographiques de base et concevoir facilement des documents complexes.

Certaines fonctionnalités avancées peuvent être ajoutées en modifiant seulement quelques paramètres dans les styles de caractères et de paragraphes. D'autres ne peuvent pas du tout être mises en place dans les styles.

Le plus grand manque est probablement l'insertion facile de caractères non standards, ou spéciaux. Une façon d'atténuer cette limitation est de choisir une locale de clavier international qui inclut des caractères accentués et des devises internationales. Ou bien, sous GNU/Linux, configurer la touche *Compose* qui permet d'utiliser de nombreux raccourcis clavier pour insérer des caractères.

Mais même dans ce cas, les ressources comme les petites capitales, les figures anciennes et les ligatures ne peuvent pas être utilisées automatiquement. Parfois, ces fonctions sont disponibles dans des familles de polices, mais, dans d'autres cas, vous devez utiliser des fonctions telles que macros, *AutoTexte* et *AutoCorrection* pour créer des bibliothèques. La difficulté, bien sûr, est de se rappeler comment accéder à ces bibliothèques.

#### **Typographie avec Grammalecte**

Grammalecte est un correcteur grammatical spécialement dédié à la langue française et qui fonctionne comme une extension avec LibreOffice, et d'autres logiciels comme Thunderbird et Firefox. Voyez le site *dicollecte.org*.

L'un de ses nombreux avantages est qu'il s'occupe aussi de typographie et permet de composer des documents en facilitant la saisie, par exemple : la gestion des ordinaux, la gestion différenciée des espaces insécables, etc.

Bien sûr, ce n'est pas un assistant à la gestion des styles mais il permet de compléter efficacement certains manques de LibreOffice.

# **7**

# **Les styles de pages**

Les styles de page sont l'une des caractéristiques distinctives de Writer par rapport aux autres logiciels de traitement de texte. Cela lui donne une immense flexibilité. En effet, la conception des pages est au cœur de la typographie. Des livres entiers ont été écrits sur le sujet, dont beaucoup sont bourrés de théories absurdes renforcées par des diagrammes compliqués qui semblent souvent bien loin de la pratique. En fait, jusqu'à l'essor de la typographie numérique, la page était généralement l'unité principale de composition.

Heureusement, pour concevoir une page, vous n'avez pas besoin de croire en des théories obscures, et encore moins les suivre. Le seul inconvénient est que la plupart des utilisateurs ne sont pas habitués à penser en termes de pages. Pourquoi devrait-on associer aux pages des numéros de page, des pieds de page et des en-têtes ? Les autres traitements de texte ne font pas ce type d'association. En fait, ils n'offrent souvent aucun moyen de comprendre la cohérence d'une page.

Et pourtant, quand on y pense, la page est vraiment l'endroit le plus logique pour de telles fonctionnalités. Au fil des années, LibreOffice a ajouté des outils pour faciliter la mise en forme des pages.

# **7.1 Comprendre les conventions de mise en page**

La mise en page est basée sur les deux pages, gauche et droite, parce que c'est ce que vous voyez quand vous lisez un livre, à moins que vous ne soyez sur la première ou, parfois, la dernière page.

Même si votre document est destiné à être lu à l'écran, le visualiser en mode double page (ou livre) vous permet d'identifier rapidement les éventuels problèmes de conception. C'est d'autant plus pertinent que les écrans larges sont de plus en plus courants.

Vous pouvez obtenir cette disposition en sélectionnant Affichage *livre* dans les commandes de zoom en bas à droite de la fenêtre d'édition.

Traditionnellement, la première page d'un document est une page de droite, modifiée pour indiquer clairement qu'il s'agit du début. Ouvrez n'importe quel livre et vous verrez immédiatement pourquoi : à gauche se trouve la couverture ou la reliure.

Cela signifie également que les pages de droite sont généralement numérotées impaires, et les pages de gauche sont paires. Les documents maîtres ajoutent automatiquement des pages vierges pour que les chapitres commencent par une page de droite.

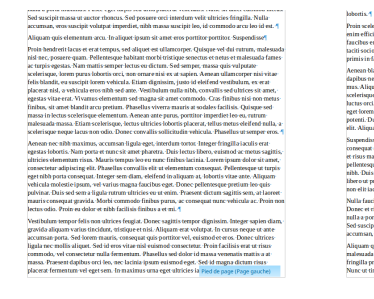

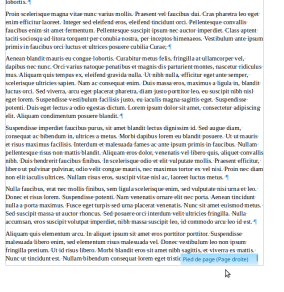

*Illustration 85.* Vue en mode livre.

# **7.2 Appliquer des styles de page**

On trouve la liste des styles de page en cliquant sur l'icône *Styles de pages* dans la fenêtre des *Styles*.

En théorie, vous pouvez changer le style de la page à tout moment en plaçant le curseur sur une page et en faisant une sélection dans la fenêtre des *Styles*. Cependant, cette pratique peut amener d'autres pages du document à changer de style (pas systématiquement, mais cela peut arriver). Mieux vaut dans ce cas utiliser un affichage qui démarque clairement le début et la fin d'une page (et non un affichage continu dont les sauts de page ne sont indiqués que par une ligne pointillée).

## **7.3 Automatiser le style suivant**

Lorsque vous travaillez, vous ne voulez pas sélectionner continuellement un style de page à chaque saut de page. Par conséquent, allez visiter le champ *Style de suite* de l'onglet *Gestionnaire*.

Le modèle le plus simple est défini pour vous : une page de gauche est suivie d'une page de droite, et une page de droite d'une page de gauche. Si vous utilisez un style *Première page*, son champ *Style de suite* par défaut est une page gauche.

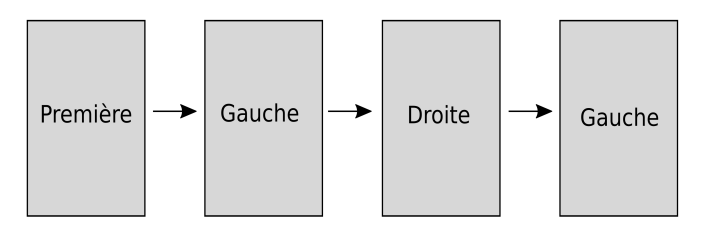

*Illustration 86.* Succession des pages.

Conservez cette disposition par défaut, et vous ne devriez penser à définir les styles de page que lorsque vous faites quelque chose d'inhabituel, comme l'ajout d'une page paysage à un document orienté en portrait. Dans ces circonstances inhabituelles, sélectionnez *Insertion > Saut manuel > Saut de page* et sélectionnez le style de page approprié. Dans d'autres cas, vous pouvez créer un style de paragraphe via l'onglet *Enchaînement* pour commencer une nouvelle page avec un style particulier.

## **7.4 Organiser les styles de page**

Les modèles de page par défaut sont faits soit pour des dimensions spécifiques, comme *Enveloppe* et *Paysage*, soit dans un but spécifique, comme *Note de fin* ou *Index*.

Vous pouvez également envisager d'ajouter des styles de page pour :

- la table des matières,
- la page de garde (ou de grand titre) et le colophon,
- un index alphabétique (si les entrées sont courtes, il peut économiser de l'espace en étant multi-colonnes),
- les notes de fin (ou en fin de chapitre), même si ce n'est pas conseillé,
- une page pour le faux-titre (généralement centrée),
- une épigraphe,
- un poème,
- un scénario (script),
- de la documentation juridique,
- une page spéciale, éventuellement orientée en paysage, pour des graphiques, des illustrations ou des diagrammes.

Pour certains documents, surtout les documents courts, le style par défaut est tout ce dont vous avez besoin. Les styles de page les plus basiques pour n'importe quel usage sont la page de gauche, la page de droite et la première page. Ce sont eux qui seront des modèles pour la plupart des autres styles de page.

# **7.5 Conception des pages de gauche et de droite**

La mise en page commence presque toujours par la page de gauche et la page de droite. Il s'agit le plus souvent d'images miroir l'une de l'autre. Vous pourriez choisir de n'utiliser qu'un seul de ces styles pour un document destiné à un affichage à l'écran, bien que de nombreux lecteurs préfèrent consulter des documents longs sur tablettes ou liseuses. Vous devriez également toujours envisager que le document puisse être imprimé : des en-têtes ou des pieds de page déséquilibrés peuvent distraire les lecteurs par une conception maladroite.

# **7.6 Conception de la première page**

La première page ne se réfère pas à une page de titre, mais à la page sur laquelle un document ou son premier chapitre commence. Une première page est habituellement une page de droite modifiée. Elle

doit être suffisamment différente pour qu'il soit immédiatement évident qu'il s'agit du début d'une nouvelle partie du document.

Parfois, l'indicateur principal d'une première page peut être un entête ou un pied de page différent du reste des pages. C'est souvent trop peu : il est préférable de marquer clairement la première page que de risquer d'embrouiller le lecteur.

L'illustration suivante montre un panel d'indicateurs les plus évidents.

#### *Chapitre 7 Les styles de pages*

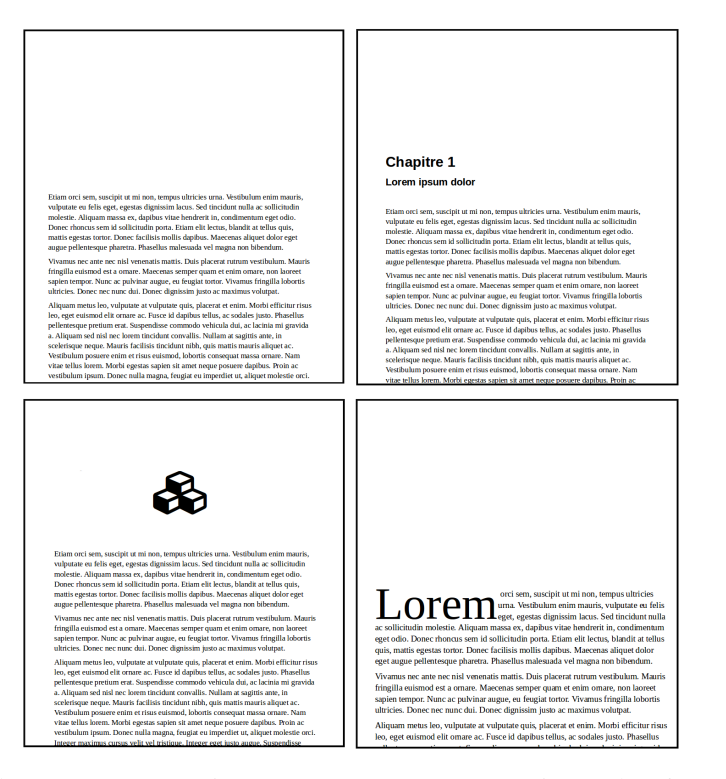

*Illustration 87.* Premières pages. Une marge supérieure, de 76 à 230 pts plus grande qu'une marge de page de droite normale. Un titre de chapitre et/ou un numéro, avec un ou deux styles différents. Une image ou un symbole au dessus du texte ou dans un cadre avant le premier paragraphe. Utilisation des lettrines.

# **7.7 Format du papier**

Le format de page est défini dans l'onglet *Page*. Par défaut il est généralement déterminé par votre région, et ne doit être modifié qu'en fonction de vos besoins ou de votre imprimante. Dans beaucoup de pays, le format standard est A4, mais en Amérique du Nord, le format standard est *Letter*.

Quelle que soit la taille de la page, l'orientation standard est portrait (plus haut que large). L'alternative est le paysage (plus large que haut).

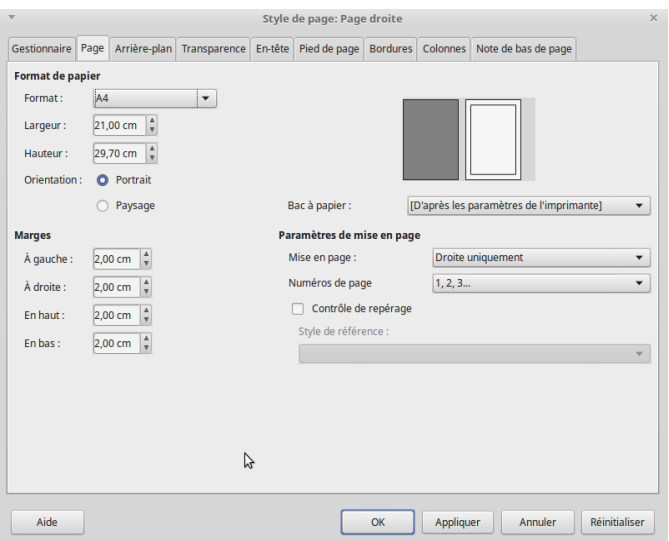

*Illustration 88.* L'onglet Page du style de page.

Tous les formats de page n'impliquent qu'une seule feuille de papier. Cependant, l'impression de plusieurs pages sur une feuille est plus économique. Vous pouvez configurer l'impression de plusieurs pages par feuille via *Fichier > Imprimer*, ou bien en utilisant des blocs de texte au lieu de pages.

Si vous destinez votre document à un affichage à l'écran, ni le format papier ni l'orientation n'ont d'importance, à moins que le document ne soit produit au format PDF ou converti au format ebook.

#### **ASTUCE**

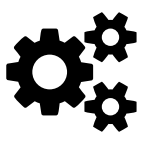

A4 est un format de page standard dans la plupart des pays du monde, et Letter aux États-Unis et au Canada. A4 a une largeur de 595 points et une hauteur de 842 points, tandis que Letter a une largeur de 612 points et une hauteur de 792 points.

----------------------

Si vous avez un public international, vous pouvez créer un modèle combiné A4/Letter :

1. Créez un format de page avec une largeur de 595 points et une hauteur de 792 points. Ce sont les plus petites mesures des deux formats. Pour être affichés, tous les contenus doivent se trouver dans cette zone.

- 2. Définissez les marges gauche et droite (ou intérieures et extérieures) comme si vous les conceviez pour le format A4, le plus étroit des deux formats.
- 3. Définissez des marges supérieures et inférieures comme s'il s'agissait de Letter, la plus petite en hauteur des deux formats.

Le résultat ne sera jamais tout à fait satisfaisant pour l'une ou l'autre taille, mais avec ce modèle, vous pouvez imprimer à partir du même fichier en deux tailles, plutôt que de créer à chaque fois deux fichiers avec le même contenu.

# **7.8 Paramètres de mise en page**

Les *paramètres de mise en page* dans l'onglet *Page* offrent quatre options de mise en page :

- Pages en vis-à-vis : le style de page est utilisé à la fois pour les pages paires et impaires avec des marges intérieures et extérieures définies dans la section *Marges*.
- Droite et gauche : le style de page est utilisé à la fois pour les pages paires et impaires avec des marges de droite et de gauche définies dans la section *Marges*.
- Droite uniquement : le style de page concerne seulement les pages impaires.
- Gauche uniquement : le style de page concerne seulement les pages paires.

# **ATTENTION**

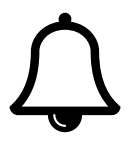

Le champ *Mise en page* peut être écrasé par la sélection *Style suivant* dans l'onglet *Gestionnaire*. Normalement, ce remplacement signifierait que vous pourriez ignorer le champ *Mise en page*. Cependant, certaines combinaisons peuvent causer des pages blanches ou d'autres problèmes de formatage. Pour cette raison, vous devez vous assurer qu'il n'y a pas de conflit, comme une sélection *Style suivant* qui force un style de page défini à gauche seulement à apparaître sur une page de droite. De même, un style de page créé dans une version de LibreOffice peut parfois ne pas s'afficher comme vous l'aviez prévu dans une autre version.

# **7.9 Les marges**

Les marges sont définies dans l'onglet *Page* d'un style de page. Les marges ont trois objectifs :

- permettre aux lecteurs de tenir une copie papier sans cacher une partie du texte avec leurs doigts,
- offrir aux lecteurs un espace pour ajouter des commentaires,
- cadrer le document de manière discrète afin que les lecteurs puissent se concentrer sur son contenu.

Le réglage par défaut des marges dans Writer est de 57 points (environ 3/4 de pouce ou 2 centimètres). Dans presque tous les cas, il s'agit d'un minimum pour une marge digne de ce nom.

#### **Proportions des marges**

Les théories sur les marges idéales portent à peu près sur tout, depuis la façon dont les rames de papier ont été pliées pour faire des livres au Moyen Âge jusqu'aux analogies musicales, avec des diagrammes dont on suppose qu'ils sont bien capables d'invoquer des démons.

Une théorie populaire soutient que les marges idéales sont basées sur le nombre d'or, un ensemble de proportions décrites par Euclide et réputées les plus naturelles pour l'œil humain.

L'application du nombre d'or aux marges de page signifie que, en commençant par la marge extérieure, puis les marges intérieures et inférieures, les proportions des marges devraient être de 2:3:4:6. Vous pourriez aussi commencer par la marge intérieure, mais le résultat est souvent une marge étroite qui peut réduire exagérément la reliure.

Ce ratio signifie que, en utilisant une unité de base de 20 points, la marge intérieure serait de 40 points, la marge supérieure à 60 points, la marge extérieure à 80 points et la marge inférieure à 120 points.

Ces proportions produisent une page agréable, mais les éditeurs ont tendance à considérer ces mesures comme du gaspillage, surtout avec une grande marge inférieure.

Pour être honnête, le seul moment où vous verrez probablement le nombre d'or utilisé pour formater les pages est dans la poésie et les petits tirages de prose, pour lesquels les imprimeurs sont prêts à publier des livres assez chers en échange d'une page esthétique.

En fin de compte, le nombre d'or est davantage dédié au prestige qu'à la pratique. Si toutefois vous décidez de l'utiliser, choisissez un papier épais et de qualité et une police simple mais élégante pour le corps du texte du document.

Un ensemble de règles plus souples peut être distillé à partir des différentes théories :

- la marge supérieure devrait être plus grande que la marge intérieure,
- la marge extérieure devrait être égale ou supérieure à la marge intérieure,
- la marge inférieure devrait être plus haute que la marge supérieure,
- toutes les marges doivent être des multiples de l'interligne.

Vous pouvez trouver d'autres jeux de mesure, mais ces principes reflètent les pratiques les plus courantes. Tout aussi important, ils sont assez flexibles pour que, contrairement au nombre d'or, vous puissiez les utiliser sans augmenter le coût d'impression.

#### **Reliure et massicotage**

Si votre document doit être imprimé et relié, la marge intérieure nécessite un espace supplémentaire pour la reliure. Cet espace donnera l'impression que les deux pages sont asymétriques à l'écran, mais empêche le texte de disparaître dans la gouttière (la zone d'une page où les bords sont reliés) du produit fini.

L'espace exact nécessaire pour la reliure varie selon le type de reliure et les accessoires choisis. Par exemple, un livre relié en spirale peut utiliser des bobines de différentes tailles.

Vous devriez consulter votre imprimeur, mais dans la plupart des cas, vous aurez probablement besoin d'au moins 20 à 45 points supplémentaires sur la marge intérieure pour la reliure... peut-être plus.

# **ASTUCE**

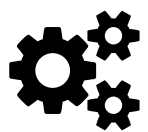

Si vous n'êtes pas sûr du type de reliure que vous utiliserez, une marge intérieure trop large est plus facile à ajuster qu'une marge trop étroite. Par ailleurs, selon le procédé d'impression, il se peut que vous ayez besoin d'espace supplémentaire sur les autres marges pour le découpage (fond perdu). Consultez votre éditeur et votre imprimeur au besoin.

# **7.10 Entêtes et pieds de page**

Les en-têtes et les pieds de page sont des espaces en haut et en bas de la page qui contiennent des informations sur le document. Dans Writer, leur espacement s'ajoute à la marge dont ils ne font pas partie.

Contrairement à Microsoft Word, dans Writer, les en-têtes et les pieds de page font partie d'un style de page. Même lorsque vous formatez manuellement à partir de *Insertion > En-tête et Pied de page*, votre sélection est basée sur les styles de page prédéfinis.

Les en-têtes et les pieds de page apparaissent souvent ensemble, mais n'en utiliser qu'un seul est tout aussi courant. En règle générale, chaque en-tête ou pied de page contient jusqu'à trois éléments d'information.

#### *Les styles de pages Chapitre 7*

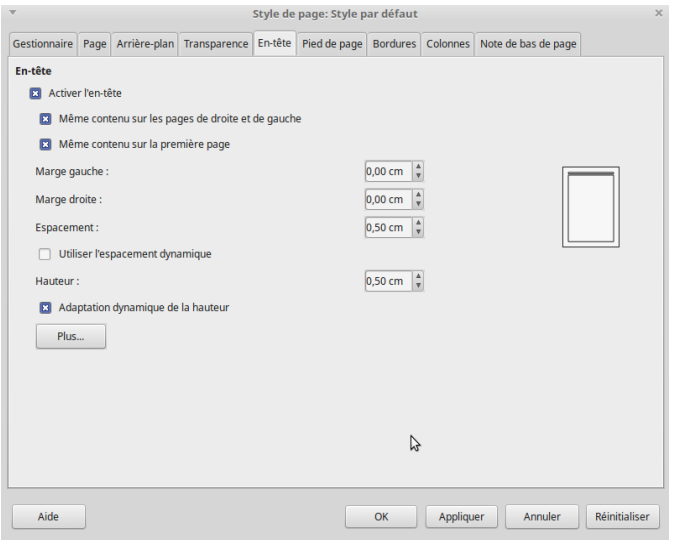

*Illustration 89.* Onglet pour l'en-tête.

# **ATTENTION**

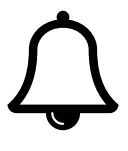

Vous pouvez utiliser un seul pied de page, puis décocher les cases *Même contenu sur les pages de droite et de gauche* et *Même contenu sur la première page* plutôt que de concevoir des styles de page séparément. Cependant, n'utilisez pas les deux méthodes ensemble. Il peut en résulter des conflits de mise en page insolubles.

#### Activer les en-têtes et les pieds de page

Pour ajouter un en-tête ou un pied de page, allez à l'onglet *En-tête* ou *Pied de page* dans la boite de dialogue du style de page et sélectionnez la case *Activer l'entête* ou *Activer le pied de page* en haut.

Le résultat immédiat est l'apparition d'une seule ligne de texte dans la marge supérieure ou inférieure. Avec LibreOffice, vous devez cliquer n'importe où dans la marge pour que les guides soient visibles. Bien que vous puissiez ajouter des lignes supplémentaires, la pratique courante consiste à n'utiliser qu'une seule ligne.

#### **Choisir les tabulations ou un tableau**

De nombreux utilisateurs utilisent simplement les tabulations pour ajouter des informations dans l'en-tête ou le pied de page, en faisant en sorte d'espacer suffisamment les informations sur la largeur de la ligne.

Cependant, cet arrangement peut nécessiter un réajustement constant au fur et à mesure que vous révisez le document, surtout si vous utilisez des champs ou si vous modifiez la taille des caractères, ce qui rend la tâche plus difficile qu'autre chose.

Une solution plus robuste consiste à ajouter un tableau à une seule rangée avec des bordures de cellules invisibles et autant de colonnes que nécessaire. Cette technique signifie aussi moins de travail. Vous apprécierez particulièrement la commodité des tableaux si votre document est susceptible de durer plusieurs années et à travers plusieurs versions de LibreOffice.

# **ASTUCE**

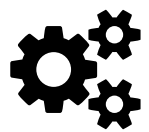

Si vous créez un tableau d'une ligne avec la fonction *Tableau > Insérer un tableau*, vous aurez l'inconvénient de voir persister la ligne sous le tableau, ce qui implique l'occupation de cet espace vertical supplémentaire et malvenu pour votre en-tête ou votre pied de page. La solution consiste à utiliser la fonction *Tableau > Convertir > Texte en tableau*. Vous écrivez d'abord les éléments de votre tableau en les séparant, par exemple par un point-virgule ou une tabulation, puis lors de la conversion vous précisez quel est l'élément séparateur. Vous décochez l'en-tête et la bordure pour le tableau, n'utilisant ainsi que le format de tableau au strict minimum.

Le tableau qui en résultera utilisera alors tout la ligne sans la « pousser » sous lui.

#### Mise en page des en-têtes et des pieds de page

Sous la case d'activation de l'en-tête ou du pied de page se trouvent les options de mise en page :

– Marge gauche et marge droite : elles s'ajoutent aux marges de la page. Elles peuvent être définies à zéro, puisque les entêtes et les pieds de page sont rarement plus indentés que le corps du texte.

- Espacement : la distance entre l'en-tête ou le pied de page et le bloc de texte principal. Ce champ doit être un multiple de la hauteur de l'interligne. Si la distance est suffisamment grande, vous n'ayez pas besoin d'une ligne ou d'un autre type de séparateur pour séparer l'en-tête ou le pied de page du corps du texte.
- Hauteur : la hauteur de la ligne du pied de page ou de l'entête. Souvent, il s'agit de la hauteur de ligne du corps de texte. Si vous utilisez le pied de page ou l'en-tête pour inclure une image récurrente, la hauteur devra être au moins égale à la hauteur de l'image.

# **ASTUCE**

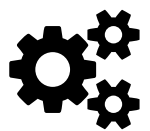

Vous ne pouvez pas entrer un nombre négatif pour faire en sorte qu'un en-tête ou un pied de page s'étende dans la marge gauche ou droite. Si toutefois vous voulez cet arrangement, vous devez donner à vos styles de paragraphe (corps de texte et autres) des retraits à gauche et à droite, de sorte qu'ils utilisent une ligne plus courte que l'en-tête ou le pied de page.

# **Bordure et arrière-plan**

Les onglets *Bordure* et *Arrière-plan* pour les en-têtes et les pieds de page sont remplis de paramètres qui doivent être utilisés avec prudence.

Pour commencer, à moins que vous ne cherchiez un look des années 1990 ou que vous pratiquiez délibérément une mauvaise typographie, ignorez les paramètres pour ajouter une ombre au pied de page ou à l'en-tête.

Il en va souvent de même pour l'arrière-plan. L'utilisation est déconseillée à l'exception de la délicate question du contraste entre la page et l'entête ou le pied de page, ou si l'entête ou le pied de page doivent comporter un élément graphique. Éventuellement, utilisez une transparence pour rendre le fond plus subtil qu'une couleur unie.

La plupart du temps, vous pouvez évacuer tout autre élément de décoration, à l'exception d'une éventuelle ligne fine entre l'en-tête ou le pied de page et le bloc de texte. Vous pouvez aussi colorer cette ligne.

Pour cela, rendez-vous dans l'onglet *Bordures* et configurez une bordure supérieure ou inférieure. Si votre en-tête ou votre pied de page semblent à l'étroit avec cette bordure, configurez aussi la zone *Remplissage* qui vous permettra de définir l'espacement entre la ligne de bordure et le texte.

Cela dit, si l'espacement est assez grand entre le bloc de texte et l'entête ou le pied de page, même cette ligne est inutile.

# *Styles de paragraphe dans les entêtes et pieds de page*

 $\hat{A}$  ce stade, vous voudrez peut-être revoir les styles de paragraphe pour les en-têtes et les pieds de page. Dans la fenêtre des *Styles*, des styles par défaut sont disponibles : En-tête droit, En-tête gauche, *Pied de page droit*, *Pied de page gauche*. Cependant, vous pouvez également créer *En-tête centre* et Pied de page centre.

Quelle que soit la disposition des en-têtes et des pieds de page, leurs informations doivent avoir une taille de police similaire à celle du corps du texte. Le numéro de page, éventuellement, peut être plus grand. Rendre le texte plus petit que le corps du texte ne fait que réduire l'utilité des en-têtes et des pieds de page.

# **Contenus des en-têtes et pieds de page**

Le contenu des en-têtes et des pieds de page comprend généralement des informations statiques telles le titre du document, le titre du chapitre et le nom de l'auteur. Mais d'autres contenus pertinents peuvent être définis en utilisant *Insertion > Autres champs*.

Pendant que vous écrivez, vous pouvez aussi utiliser des contenus temporaires, en particulier ceux que l'on trouve dans les champs *Insertion > Autres champs > Document*, comme le nombre de mots ou le nom du modèle. À la fin de votre travail, vous pourrez supprimer ou remplacer ces éléments temporaires.

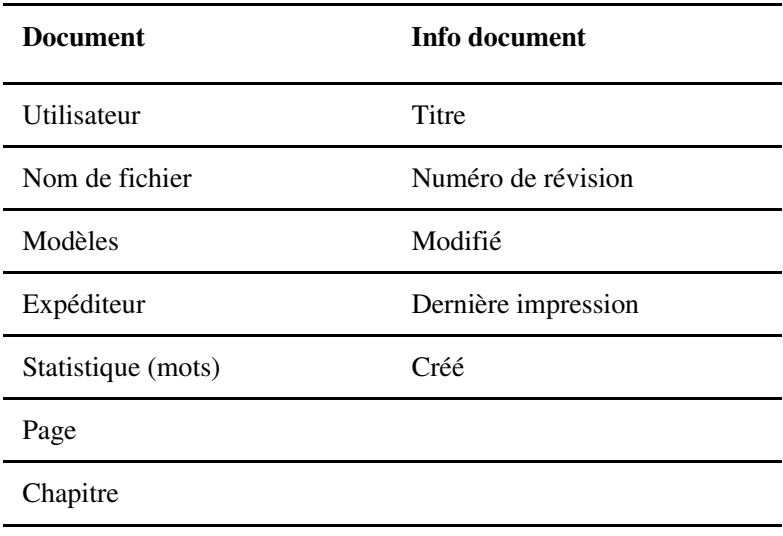

Le tableau ci-dessous suggère des champs intéressants.

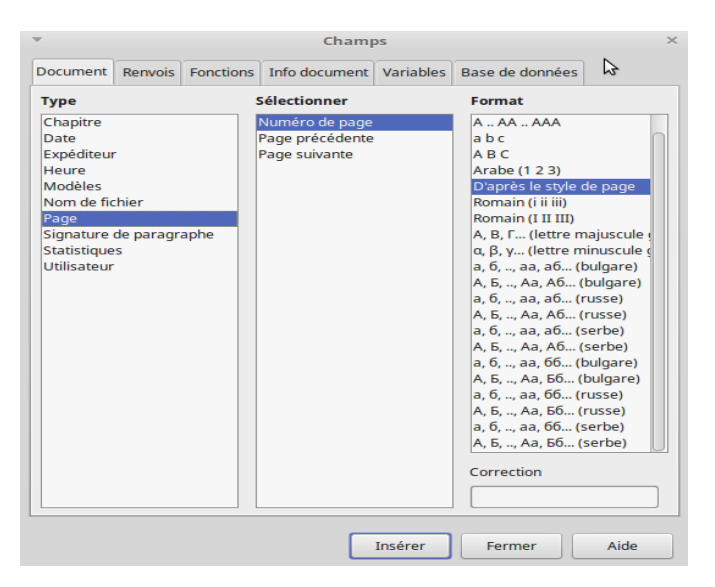

*Illustration 90.* Les champs sont des sources de contenus pour les entêtes et pieds de page.

#### *Entêtes et pieds de page courants*

Les en-têtes (ou pieds de page) peuvent être configurés en fonction de la dernière instance d'un style de paragraphe particulier. De cette façon, ils permettent de fournir un guide pour les lecteurs qui cherchent à localiser un passage.

Par exemple, vous pourriez avoir un en-tête pour les pages de gauche qui reprend le texte du style de titre de niveau 1 et un en-tête de page de droite qui reprend le texte du titre de niveau 2, de manière à aider les lecteurs à voir où ils se trouvent dans le chapitre.

Pour configurer un en-tête ou un pied de page courant :

- 1. Configurez un style de paragraphe dans l'onglet *Enchaînement* pour qu'il démarre une nouvelle page. Donnez-lui un nom facile à retenir.
- 2. Dans *Outils > Numérotation des chapitres > Numérotation*, affectez le style de paragraphe que vous utilisez à un niveau de titre si vous ne l'avez pas déjà fait.
- 3. Placez le curseur de la souris dans l'en-tête ou le pied de page.
- 4. Sélectionnez *Insertion > Champs > Autre champs > Document > Chapitre > Nom de chapitre*. Cliquez ensuite sur le bouton Insérer.
- 5. Répétez les étapes 3 et 4 pour chaque style de page du document qui inclut ces indications de chapitrage.

# *Entêtes et pieds de page verticaux*

Les en-têtes et les pieds de page sont généralement horizontaux. Cependant, vous pouvez trouver sur les pages au format paysage que la longueur des en-têtes et des pieds de page rend la lecture difficile.

Vous pouvez également choisir des en-têtes et pieds de page verticaux sur les pages en mode portrait pour donner un effet original.

L'inconvénient des en-têtes et pieds de page verticaux est que les styles de page ne se répètent pas automatiquement sur chaque instance d'un style de page, comme ils le font pour les styles horizon-
taux. Au lieu de cela, vous devez les recréer sur chaque instance, ou les copier-coller. Ces choix tendent à limiter ce choix à des documents plus courts.

Pour créer des en-têtes et pieds de page verticaux :

- 1. Créez le texte de l'en-tête ou du pied de page en utilisant le style de paragraphe approprié et en ajoutant des champs. Positionnez-le à peu près au milieu de la page.
- 2. Sélectionnez la ligne qui deviendra un en-tête ou un pied de page et sélectionnez *Caractère > Position > Rotation/Echelle > 90 degrés* ou *270 degrés*. 90 degrés positionne le texte de sorte qu'il commence en bas et se poursuive vers le haut, tandis que 270 degrés positionne le texte de sorte qu'il commence en haut et se poursuive vers le bas.
- 3. Sélectionnez la ligne maintenant verticale et cliquez sur *Insertion > Cadre* pour la placer dans un cadre.
- 4. Placez le cadre à l'extérieur de la marge intérieure ou extérieure, où il servira d'en-tête ou de pied de page. Activez la grille via *Affichage > Grille et lignes guide > Afficher la grille* pour vous aider à positionner le cadre.
- 5. Dimensionnez le cadre de façon à ce qu'il occupe tout l'espace entre les marges supérieure et inférieure. Pour être exact, vous pouvez soustraire les marges supérieure et inférieure de la hauteur de la page pour obtenir la taille exacte du cadre. Cependant, avec un zoom suffisamment élevé, les limites du texte peuvent suffire à vous guider.
- 6. Cliquez avec le bouton droit de la souris sur le cadre et sélectionnez *Propriétés* dans le menu contextuel pour ajouter des bordures ou des ombres, ou pour les désactiver.
- 7. Répéter les opérations selon vos besoins.

#### **7.11 Numéros de page**

*Insertion > Champs* inclut le numéro de page dans son sous-menu. Vous pouvez insérer un numéro de page en fonction du réglage du style de page en cours dans le champ *Page > Paramètres de mise en page > Numéros de page*. Vous pouvez ensuite aligner le numéro de page en modifiant son style de paragraphe.

Le sous-menu comprend également un champ *Nombre de pages* que vous pouvez associer au numéro de page de manière à obtenir des occurrences du genre « Page 2 de 3 » ou « Page 2/3 », etc.

Cependant, pour obtenir le contrôle total de la numérotation des pages, vous devez aller dans *Insertion > Champs > Autres champs > Document > Page*. Là, vous pouvez compléter le réglage du style de page par un autre format de numérotation choisi dans le volet de droite. Par exemple, vous pouvez commencer par une introduction numérotée en chiffres romains, puis continuer avec le corps du texte numéroté en chiffres arabes.

#### **Réinitialiser les numéros de page**

Le scénario le plus courant dans lequel la numérotation des pages redémarre est lorsqu'un document commence par une introduction (généralement numérotée en chiffres romains minuscules), puis continue avec le reste du texte (généralement numéroté en chiffres arabes).

Pour réinitialiser le compteur des pages :

- 1. Créer des styles de page Introduction-Début, Introduction-Gauche et Introduction-Droite, modélisés sur le style de page par défaut. Sur chacun de ces styles personnalisés, définissez *Page > Paramètres de mise en page > Numéros de page* avec des chiffres romains en minuscules.
- 2. Immédiatement avant la page sur laquelle le compteur de pages redémarre et le corps principal du texte commence, sélectionnez *Insérer > Saut manuel*.
- 3. Sélectionnez *Saut de page* pour le type.
- 4. Sélectionnez le style de page à utiliser après le saut. Vous voudrez probablement utiliser *Première page* ou le style par défaut.
- 5. Sélectionnez *Modifier le numéro de page* et réglez le numéro, généralement à 1.

Attention : on peut être tenté de soustraire le nombre de page *ad hoc* dans *Insertion > Champs > Autres champs > Document > Page* pour obtenir 1 sur la première page du texte principal. Le numéro de page dans le pied de page sera alors correct, mais il sera faux dans la table des matières et dans les index, car il ne sera pas corrigé.

#### **Ajout de numéros de chapitre aux numéros de page**

Les documents techniques recommencent parfois la numérotation à chaque chapitre. Dans ce système, par exemple, la troisième page du chapitre 5 porte le numéro de page 5-3.

Ce style peut être utilisé de sorte que, lorsque des révisions sont publiées, les utilisateurs peuvent remplacer qu'un seul chapitre au lieu de l'ensemble du document — un arrangement particulièrement utile avec les classeurs à anneaux.

Pour inclure le chapitre dans la numérotation des pages :

- 1. Configurez un style de paragraphe dans l'onglet *Enchaînement* pour qu'il démarre une nouvelle page.
- 2. Si nécessaire, dans *Outils > Numérotation des chapitres > Numérotation*, affectez le style que vous utilisez au Titre de niveau 1. Dans la zone *Après*, ajoutez un séparateur, tel qu'un trait d'union.
- 3. Placez le curseur à la position du numéro de page.
- 4. Sélectionnez *Insertion > Champs > Autres Champs > Document > Chapitre > Numéro de chapitre*. Cliquez ensuite sur le bouton Insérer.
- 5. Sélectionnez *Insertion > Champs > Autres champs > Document > Numéros de page* (ou simplement *Insertion > Champs > Numéro de page*) pour ajouter le numéro de page.
- 6. Suivez les étapes 3 et 5 pour chaque style de page du document qui inclut la numérotation des pages de chapitre.

#### **7.12 Utiliser des colonnes**

Les colonnes multiples sont souvent utilisées pour les bulletins d'information et pour imprimer des index ou d'autres tableaux dont les entrées nécessitent rarement une ligne entière.

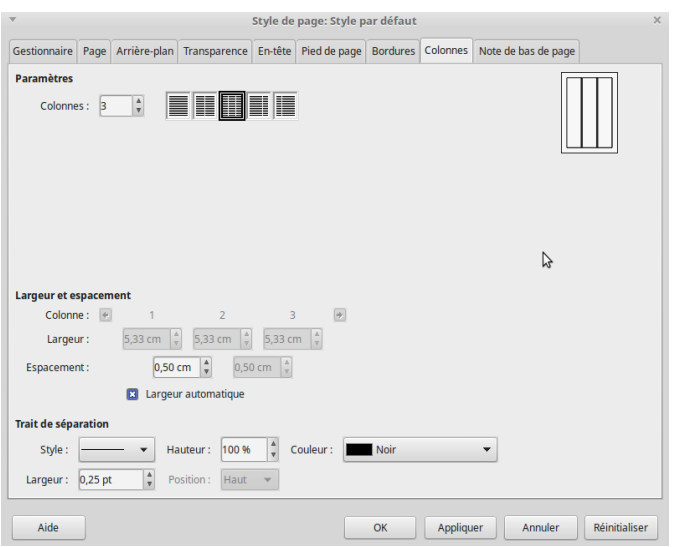

*Illustration 91.* Onglet colonne pour un style de page.

Pour les formats de page les plus courants (papier A4 ou Letter) avec une orientation portrait, vous avez de la place pour un maximum de 4 à 5 colonnes, à moins que certaines d'entre elles soient extrêmement étroites.

# **ATTENTION**

L'utilisation de colonnes peut rendre beaucoup plus difficile la gestion des césures. Soyez attentif à cela.

Dans l'onglet *Colonnes*, vous pouvez définir le nombre de colonnes en saisissant un nombre exact plus quelques options de mise en page. Dans la plupart des cas, toutes les colonnes ont la même largeur. Si vous préférez, vous pouvez définir la largeur de chaque colonne séparément dans la section *Largeur et espacement*. Évidemment, le total de toutes les colonnes doit être égal au total disponible. La soussection Espacement permet de définir l'espacement entre les colonnes. Plus l'espacement est grand, plus le texte sera facile à lire.

N'utilisez un *Trait de séparation* que si l'espacement est extrêmement serré et lorsque s'en remettre aux seuls espaces blancs rendrait la lecture difficile. En effet, l'ajout d'une ligne entre les colonnes implique que votre mise en page ne fonctionne pas.

**ASTUCE**

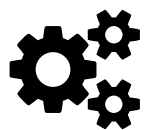

Il n'est pas facile de combiner colonne simple et multicolonne. Writer est conçu pour des pages uniformes. Par conséquent, vous ne pouvez pas créer un style de page avec plus d'un format de colonne. Si vous avez besoin d'une telle mise en page, commencez par un modèle à une seule colonne, puis ajoutez une section à plusieurs colonnes. Malheureusement, vous devrez ajouter une telle section à chaque utilisation. Une autre option est d'ajouter des cadres manuels et de définir les enchaînements que vous voulez.

## **7.13 Notes de bas de page**

Les notes de bas de page sont positionnées automatiquement par LibreOffice. Cependant, vous pouvez contrôler une grande partie de la mise en page des notes de bas de page via l'onglet *Note de bas de page* d'un style de page.

Le réglage le plus important est la hauteur de la zone des notes de bas de page. Vous pouvez définir une hauteur maximale.

En règle générale, on peut compter au minimum deux lignes d'espacement pour le texte, et au moins une ligne vide entre la ligne de séparation et le contenu de la note de bas de page.

Le séparateur doit être le plus fin et le plus court possible. Avec un espacement approprié, il se peut qu'il ne soit pas nécessaire du tout. Toutefois, veillez à ce que le séparateur dédié au pied de page et celui de la note de bas de page ne finissent par produire deux lignes à la suite.

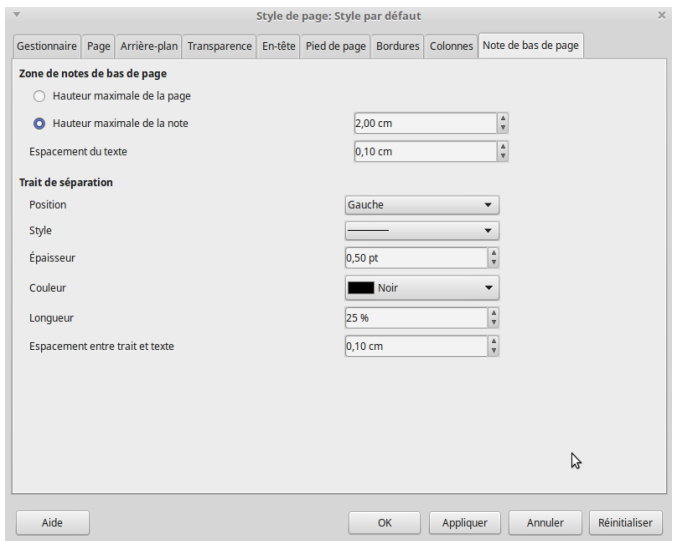

*Illustration 92.* Onglet pour les notes de bas de page dans un style de page.

## **7.14** Arrière-plan de la page

Les fonds sont utiles soit pour marquer une partie du document (par exemple un encart), soit pour des mises en page courtes comme des

brochures. Si vous n'avez pas de raison précise pour ajouter un fond, alors vous pouvez être sûr qu'il n'est pas nécessaire.

Le problème est que les fonctionnalités d'arrière-plan sont assez limitées. En particulier, ils ne couvrent que l'espace à l'intérieur des marges. Certes, vous pouvez mettre toutes les marges à zéro, mais vous aurez besoin d'une imprimante capable de gérer des fonds perdus. Sur la plupart des imprimantes domestiques, vous aurez encore environ un centimètre autour du bord de la page où vous ne pouvez pas imprimer. Cette zone de non-impression limite sérieusement l'intérêt de l'arrière-plan.

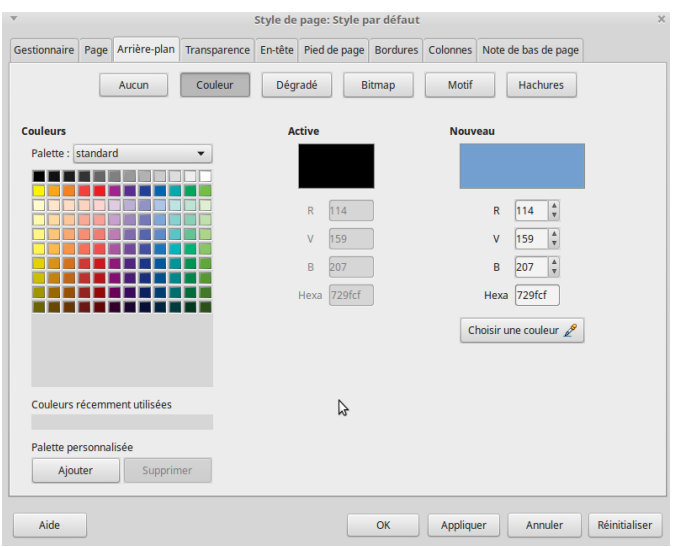

*Illustration 93.* Onglet pour l'arrière-plan.

D'autre part, pour un document destiné à l'impression, changer le fond du blanc par défaut peut causer une lenteur d'impression et un gaspillage d'encre. Une solution plus efficace est d'imprimer sur du papier de couleur.

Si vous persistez à utiliser des fonds malgré ces limitations, le principe de base reste le même que pour les paragraphes ou toute autre élément de mise en page qui peut utiliser un fond.

# **ASTUCE**

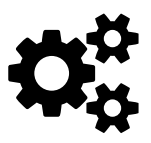

Une couleur ou un fond graphique n'a pas besoin de bordure, à moins qu'un de ses bord ne se fonde dans la couleur du papier. Lorsque cela se produit, utilisez une bordure minimale et n'ajoutez jamais d'ombre, sauf pour un look rétro.

---------------------------------

## **7.15 Vers une nouvelle dimension**

Les utilisateurs d'autres traitements de texte qui viennent à utiliser LibreOffice négligent parfois les styles de page. Or, ils permettent d'ajouter facilement les informations courantes comme les numéros de page, les en-têtes et les pieds de page.

Tout aussi important, ils vous aident à concevoir de grands blocs, comme les premières pages de chapitre, et à gérer les enchaînements

de styles de page. Cette capacité vous donne un atout que la plupart des logiciels de traitement de texte n'ont pas. Vous voudrez peut-être utiliser des sections pour des blocs un peu plus petits, mais une fois que vous serez à l'aise avec les styles de page, vous trouverez probablement peu d'intérêt aux sections, à moins que vous ne souhaitiez protéger une partie de votre document par mot de passe.

Prenez le temps de comprendre les styles de page, et vous découvrirez que Writer se suffit à lui seul.

# **8**

## **Cadres et images**

Les styles de cadres sont souvent les moins bien compris dans LibreOffice. En fait, vous n'avez pas besoin de les comprendre, car Writer ajoute automatiquement des cadres pour contenir des objets comme les images et leurs légendes. À bien des égards, les styles de cadres servent autant au formatage automatique de Writer qu'aux utilisateurs.

Une autre raison des angoisses concernant les cadres est qu'il s'avère parfois difficile de conserver les images là où vous les placez. En général, les images restent ancrées dans la page, le paragraphe ou le caractère auquel vous les assignez, et certains utilisateurs n'ont jamais de problèmes. En même temps, on accuse parfois Writer de spontanément changer l'emplacement de l'image, de sorte qu'elles se déplacent sur la page sans raison apparente. Changer les ancres, déplacer des objets, copier-coller, parfois n'importe quel montage semble mettre les objets hors de contrôle.

Ce chapitre concerne à la fois la façon dont les choses sont censées fonctionner (et devraient fonctionner pour vous, avec un peu de chance), et les solutions de contournement dont vous pourriez avoir besoin.

#### **8.1 Comment fonctionnent les styles de cadre**

Lorsqu'un objet est ajouté à Writer, il est automatiquement intégré dans un cadre d'un type prédéfini. Le cadre détermine la façon dont l'objet est placé sur la page, ainsi que la façon dont il interagit avec les autres éléments du document.

Vous pouvez éditer le cadre en modifiant le style de cadre qu'il utilise, mais vous devez éviter les surcharges manuelles chaque fois que c'est possible.

Malheureusement, les éléments qui ne sont pas inclus dans un style de cadre, comme l'ancrage, l'alignement, la superposition et la couverture d'une image doivent généralement être édités séparément pour chaque cadre, ce qui rend ce conseil plus facile à donner qu'à appliquer.

Attention Si vous avez des difficultés à positionner quelque chose, la première chose à faire est de vérifier si vous éditez le média (image ou autre) au lieu du cadre, ou le cadre au lieu de l'image.

#### **8.2 Comprendre les cadres prédéfinis**

En raison des problèmes qui surviennent parfois avec les styles de cadres, il est préférable d'éviter de créer des styles personnalisés. Au lieu de cela, préférez éditer les styles de cadres prédéfinis (ceux que l'on trouve dans la fenêtre des *Styles* — styles de cadre). Souvent, ils seront tout ce dont vous avez besoin.

Les noms de certains styles de cadres prédéfinis sont explicites, tels que *Images*, *Étiquettes* et *Formule*. D'autres doivent être expliqués :

- *Cadre* : à la fois un cadre général et un bloc texte spécifique. C'est le style par défaut.
- *Note en marge* : cadre qui se trouve sur le côté gauche du bloc de texte principal, créant un bloc de notes dans la marge.
- *OLE* : *Object Linking and Embedding* (liaison et incorporation d'objets). L'expression est techniquement obsolète, mais se réfère maintenant à un document imbriqué dans un document, y compris les graphiques. De cette façon, un document peut être facilement mis à jour et utilisé dans différentes situations.

– *Filigrane* : cadres qui positionnent un graphique derrière le texte. Vous devrez préparer le graphique pour l'utiliser avant de l'ajouter.

## **8.3 Usage des cadres**

L'ajout de graphiques et d'autres objets est souvent un travail secondaire, fait avec un minimum de réflexion sur la mise en page. Cependant, vous pouvez améliorer votre mise en page en choisissant une stratégie générale. Voici les tactiques à considérer :

- Placer les images sur des pages séparées du texte. Dans ce cas, vous pouvez utiliser un style de page séparé dont l'utilisation crée automatiquement une nouvelle page.
- Ne pas utiliser de flottant, c'est-à-dire avec du texte tout autour du cadre. Préférez une configuration telle que le flux de texte se fasse au-dessus et au-dessous du cadre, mais pas à sa gauche ou à sa droite. Si vous manquez de temps, c'est toujours une tactique efficace et très courante dans les manuels techniques.
- Décider de l'espace à placer autour du cadre. La mesure de cet espacement doit être un multiple de l'interligne.
- Utiliser une bordure ou un espace blanc supplémentaire lorsque les images ont le même arrière-plan que les pages de votre document (mais la légende apparaît alors en dehors).

Avant de composer, essayez plusieurs solutions pour positionner plusieurs images sur la même page.

## **8.4 Préparer vos images**

Vous pouvez ajuster l'affichage d'une image à l'aide des outils présents dans les onglets *Image* et *Rognage*. Vous pouvez y accéder en faisant un clic-droit sur l'image puis Propriétés.

Ces outils n'affectent pas l'image elle-même, seulement son affichage. L'onglet *Image* n'a pas de fonction d'annulation, mais vous pouvez facilement changer les paramètres jusqu'à revenir à l'original.

Dans l'onglet *Image*, vous pouvez retourner une image verticalement ou horizontalement. Vous pouvez affiner l'édition en définissant les pages sur lesquelles l'image peut être retournée.

Dans le champ *Lier > Nom*, l'ajout d'un chemin d'accès remplace une image intégrée au document en un fichier séparé et lié.

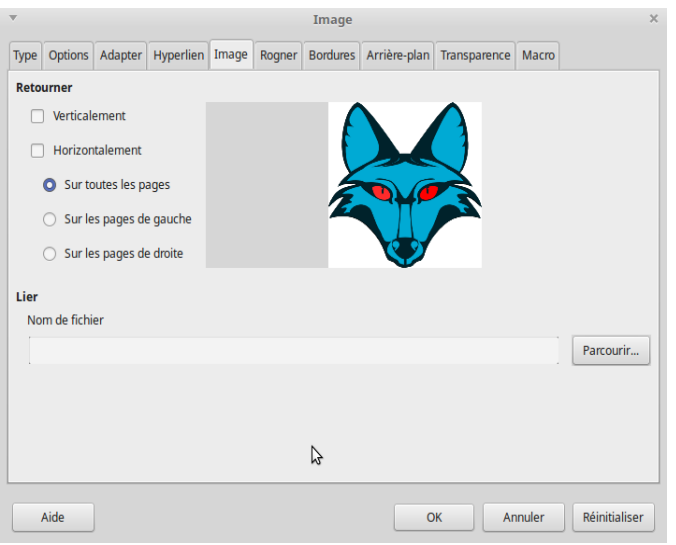

*Illustration 94.* L'onglet Image.

#### **Rognage**

Le rognage est l'affichage d'une partie seulement d'une image. Il aide les lecteurs à se concentrer sur la partie pertinente d'une image, mais au risque de perdre le contexte.

Dans l'onglet *Rogner*, vous pouvez modifier les dimensions globales d'une image ou n'afficher qu'une partie de l'image. Si vous n'affichez qu'une partie de l'image, vous pouvez sélectionner *Conserver la taille de l'image* ou *Conserver l'échelle* (en pourcentage de sa taille originale). Vous pouvez annuler ces modifications en cliquant sur le bouton *Taille d'origine*.

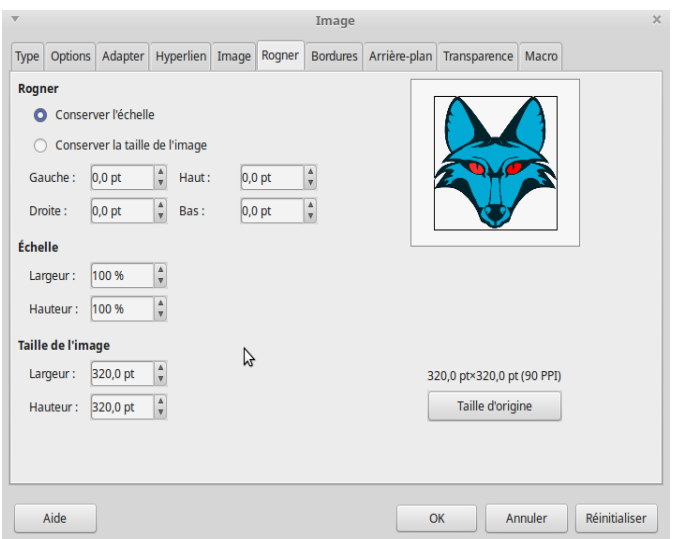

*Illustration 95.* L'onglet Rogner.

Tous ces outils peuvent sembler plus pratiques que l'ouverture d'un logiciel de graphisme pour faire des changements. Cependant, étant donné l'instabilité potentielle des cadres, les outils des onglets *Image* et *Rogner* peuvent être des pièges.

#### **Édition et résolution de l'image**

Vous pouvez utiliser des logiciels libres tels The Gimp, Krita ou Inkscape qui vous permettront d'éditer et de créer des images, en leur donnant de surcroît une résolution correcte, tout particulièrement si vous destinez votre document à l'impression. Ces logiciels peuvent s'installer sur tous les systèmes d'exploitation où fonctionne LibreOffice.

Vous avez ensuite le choix : soit vous préparez vos images directement, en amont de votre composition, avec ces logiciels spécialisés, soit, une fois l'image insérée dans Writer, vous ouvrez le menu contextuel (clic-droit) et sélectionnez Éditer avec un outil externe. Cette dernière option vous permet d'ouvrir l'image avec l'un des logiciel de graphisme installé par ailleurs sur votre système.

Concernant la résolution de l'image, tout dépend de la destination de votre document. Pour un affichage écran, une résolution de 96 dpi est suffisante. Pour l'impression, en particulier chez un imprimeur professionnel, vous devez réaliser des images d'une résolution au moins égale à 300 dpi. Cela signifie deux choses :

- plus la résolution est grande plus l'image est lourde et vous ne pourrez pas facilement manipuler le fichier final, en particulier si vous voulez l'envoyer à un correspondant,
- toutes les images ne sont pas destinées à l'impression,

– (donc) pensez à diminuer la résolution et/ou le degré de compression de vos images si vous voulez que votre fichier soit léger.

En d'autres termes, pensez à vous renseigner sur les domaines liés à la retouche photographique ou la création d'images (vectorielles ou matricielles) : vous gagnerez largement en efficacité. Comme ce n'est pas le sujet de cet ouvrage, c'est le meilleur conseil que l'on puisse donner.

#### **Bordures**

Vous pouvez ajouter une bordure à une image dans LibreOffice. Cependant, les bord « naturels » d'une image sont tout aussi efficaces, à moins que la couleur de l'image se perde dans le fond de votre page. Si possible, recadrez votre image de manière à ce que tous ses bords soient d'une couleur différente de celle de l'arrière-plan du document. Éventuellement, sans ajouter de bordure, vous pouvez inclure une ombre, ce qui crée une délimitation, à condition qu'elle soit discrète.

#### **8.5 Insérer une image**

Dans LibreOffice, les cadres vous poseront moins de problèmes si vous suivez ces conseils :

– Ajoutez des objets lorsque la mise en page et l'écriture sont terminés. Les objets sont moins susceptibles de se déplacer.

- Si possible, formatez le style du cadre, pas les cadres individuellement.
- Ajustez les objets immédiatement après les avoir ajoutés. Si nécessaire, essayez d'abord les réglages exacts, en prenant note de tous les réglages. Ensuite, supprimez et ajoutez à nouveau le cadre, en appliquant les paramètres au fur et à mesure.
- Évitez de copier et coller des cadres ou des objets. Supprimez un cadre et recommencez à zéro si vous voulez déplacer un objet.
- Évitez de glisser un objet pour le redimensionner ou le repositionner. Utilisez le menu contextuel.
- Évitez d'ajouter des espaces ou des lignes vides pour positionner des objets. Au lieu de cela, utilisez toujours des styles.
- Évitez de mettre deux ou plusieurs images l'une après l'autre, non séparées par du texte (préférez l'utilisation d'un style de page spécialement dédié à l'insertion d'illustrations).

Lorsque vous sélectionnez une image dans le gestionnaire de fichiers à l'aide de *Insertion > Image*, LibreOffice incorpore par défaut l'image en tant que partie du document (le fichier final est en réalité un conteneur : si on le décompresse, on y trouve le texte, diverses informations de configuration et surtout un dossier *pictures* qui contient les éventuelles images que l'on a intégrées au document).

Cependant, vous avez la possibilité d'utiliser la case *Insérer comme lien* dans le coin inférieur gauche du gestionnaire de fichiers. Si vous sélectionnez cette option, votre document utilisera le fichier original de l'image chaque fois qu'il se chargera (on fera donc appel à un fichier externe qui n'est donc pas inclus dans le fichier du document lui-même).

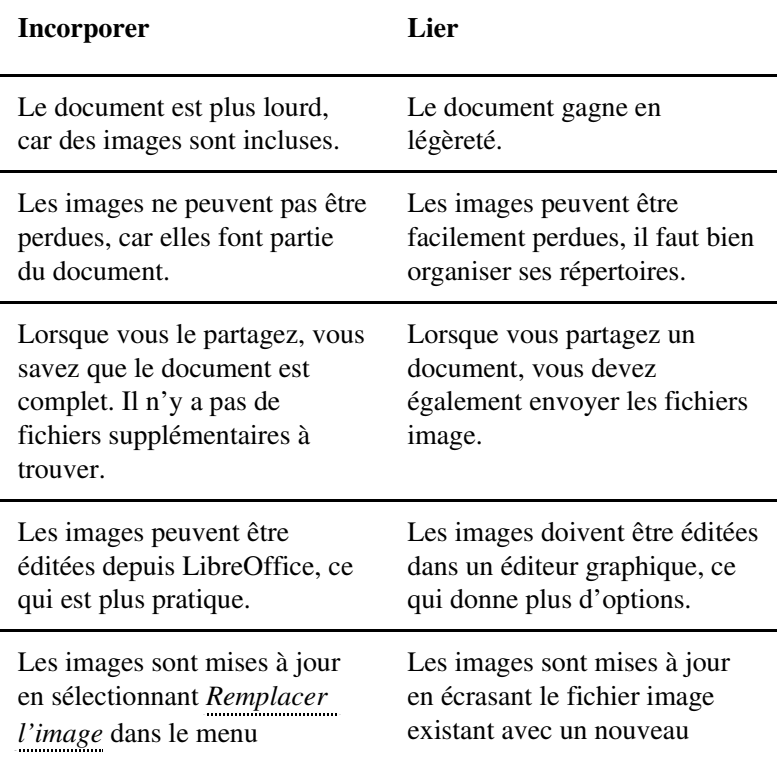

Voici quelques avantages et inconvénients à prendre en compte :

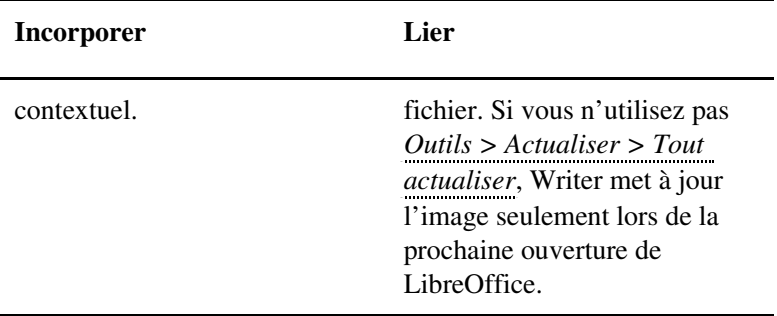

## **ATTENTION**

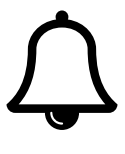

Changer l'image peut ne pas fonctionner si vous avez<br>
essayé d'échanger une image portant le même nom que<br>
l'original. À la place, supprimez l'image originale et inessayé d'échanger une image portant le même nom que sérez la nouvelle.

\_\_\_\_\_\_\_\_\_\_\_\_\_\_\_\_\_\_\_\_\_\_

#### **8.6 Formatage des cadres et des images**

Le menu contextuel comprend des éléments de mise en page pour les cadre et les images. Il est cependant préférable d'utiliser des fenêtres de dialogue.

#### *Cadres et images Chapitre 8*

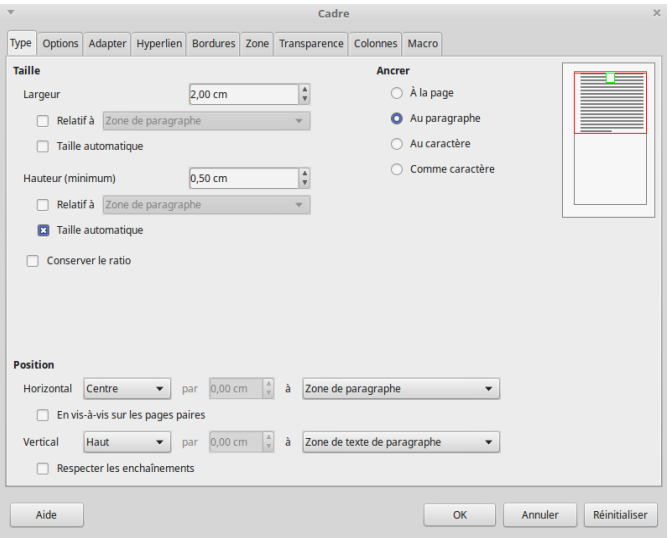

*Illustration 96.* Les cadres et les images partagent une fenêtre de dialogue presque identique. Sauf un onglet dédié aux colonnes pour les cadres.

#### **Redimensionner les cadres et les images**

Vous pouvez redimensionner les cadres et les images dans l'onglet *Type* de la fenêtre de dialogue. Vous y trouverez plusieurs options :

- Régler la largeur et la hauteur séparément. Attention : ce choix peut facilement déformer l'image.
- Vous pouvez donc sélectionner *Conserver le ratio*, puis modifier la largeur ou la hauteur de manière à respecter automatiquement les proportions.
- Utiliser les champs *Relatif à* pour définir une largeur et une hauteur correspondant à un pourcentage de la largeur et de la hauteur du paragraphe ou de la page.
- Sélectionner *Taille automatique*, ce qui permet d'ajuster automatiquement la largeur et la hauteur lors de l'ajout d'un cadre (les changements manuels annulent cet effet).

Pour être sûr de maintenir les images en place, faites les ajustements nécessaires au moment où vous ajoutez l'image. Si nécessaire, faites d'abord l'expérience en prenant des notes sur les dimensions, puis supprimez et ajoutez à nouveau l'image.

#### **Positionnement des cadres**

Les options de la section *Position* de l'onglet *Type* sont l'équivalent des options d'alignement horizontal et vertical du menu contextuel.

Les options horizontales sont *Gauche*, *Droite*, *Centre* et *De gauche* (qui s'ajuste avec une mesure). Chacun de ces alignements peut être relatif à divers points de référence. Habituellement, le point de référence le plus utile est la bordure gauche de la page. Par contre, vous ne devriez utiliser le bord de la feuille comme point de référence que si le document est destiné à l'écran ou si votre imprimante est capable de gérer les fonds perdus (c'est-à-dire d'imprimer jusqu'au bord de la page).

Les options verticales sont *Haut*, *Bas*, *Centre* et *Du haut* (qui s'ajuste avec une mesure). Habituellement, le point de référence le plus utile sera la zone de délimitation du texte (la marge). Même remarque que précédemment concernant le bord de la feuille.

**ATTENTION**

Notez que l'option *Respecter les enchaînements* est pré-<br>
sente pour assurer la compatibilité avec les documents<br>
issus des versions anciennes d'OpenOffice.org.

#### **Placer des ancres**

Une ancre est un point de référence pour le positionnement des cadres et des images. Vous définissez l'ancrage depuis l'onglet *Type* pour une image ou un cadre.

La section *Ancrer* dispose quatre options : *À la page*, *Au paragraphe*, *Au caractère* et *Comme caractère*. Les trois premières indiquent par rapport à quoi un objet est positionné. L'option *Comme caractère* indique que l'objet est traité comme un caractère, c'est-à-dire que la ligne sur laquelle l'objet est placé a une hauteur suffisante pour l'afficher… comme un caractère. La sélection par défaut, lorsque vous insérez une image est *Au paragraphe*. Cependant, l'option *Comme caractère* permet de mieux maîtriser l'emplacement, car il peut arriver, en cas d'ancrage au paragraphe, que l'image bascule au-dessus de l'ancre.

#### **Habillage du texte**

L'habillage fait référence à la façon dont le corps de texte est positionné par rapport à un cadre. Les fonctions de l'onglet *Adaptation* définissent la façon dont le texte extérieur se déplace autour du cadre ainsi que l'espacement entre le texte et le cadre. En général, un espacement généreux améliore l'apparence de la page.

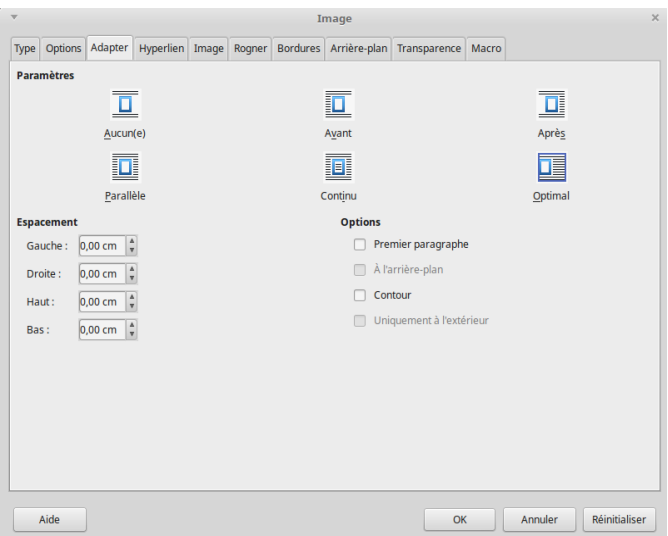

*Illustration 97.* Adaptation de l'image.

Writer propose six réglages dans l'onglet *Adaptation* pour les cadres et les images :

- *Aucun* : le cadre interrompt le texte, il n'y a donc pas de texte ni à gauche ni à droite du cadre. C'est un choix courant dans les manuels techniques, parce qu'elle nécessite un temps de positionnement minimal. Cependant, si les images sont petites, l'espace blanc est trop important.
- *Avant* : le texte s'enroule en haut, en bas et à gauche, en laissant un espace blanc à droite. Ce réglage est particulièrement utile pour les images placées contre la marge droite.
- *Après* : le texte s'enroule en haut, en bas et à droite, en laissant un espace blanc à gauche. Ce réglage est particulièrement utile pour les images placées contre la marge gauche.
- *Parallèle* : le texte s'enroule de manière égale sur tous les côtés du cadre, en commençant par la gauche, puis en sautant à travers l'image vers la droite. À moins que le texte ne soit très court, évitez ce positionnement, car la plupart des lecteurs devront se concentrer pour lire le texte.
- *Continu* : le cadre est placé au-dessus du texte, en le cachant. Si vous utilisez cette option, vous devez également cocher l'option *À l'arrière-plan* pour que le texte soit visible. Vous pouvez aussi jouer sur la transparence de l'image.
- *Optimal* : enveloppe automatiquement le texte sur tous les côtés du cadre. Si le cadre est à moins de 2 centimètres d'une marge, le texte n'est pas enveloppé de ce côté.

Généralement, *Optimal* fait un réglage par défaut raisonnable si un côté du cadre est proche de la marge gauche ou de la marge droite.

Cependant, si le cadre est centré, les yeux des lecteurs sautent continuellement, ce qui devrait être évité.

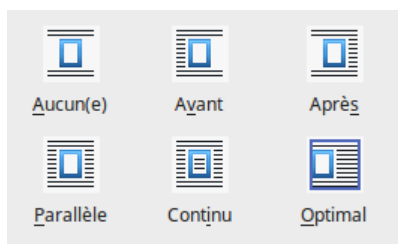

*Illustration 98.* Six possibilités pour adapter l'image et le texte.

#### **Espacements autour d'un cadre**

Dans l'onglet *Adapter*, le champ *Espacement* permet de définir l'espacement autour de chaque coté du cadre. Il permet de décoller le texte du bord du cadre ou de l'image. Ces réglages sont souvent ignorés, mais ils sont aussi importants que le réglage de l'habillage du texte. Pas assez d'espacement et la page semble à l'étroit, alors que trop d'espacement affaiblit l'association du contenu du cadre avec le texte qui l'entoure.

En règle générale, l'espace blanc minimal autour d'un cadre doit correspondre à la moitié de la hauteur de l'interligne du corps de texte. Il peut aller jusqu'à trois fois la hauteur de l'interligne, mais il est rare d'aller au-delà.

La cohérence est essentielle pour vos compositions. Pour cette raison, vous devez développer une stratégie globale pour l'intégration de vos images et autres objets dans le document.

Que se passe-t-il lorsque l'espacement au-dessus d'une image est ajouté à l'espacement en dessous d'un titre ? Trop d'espace blanc. Pire encore, le résultat est que le titre, dont vous avez soigneusement déterminé les espacements dans le style correspondant, se trouve maintenant à une position qui ne correspond à rien de ce que vous souhaitiez. Pour éviter ce genre de problèmes, vous devez décider que, dans certains cas, une image devrait utiliser moins d'espace blanc que d'habitude.

Voici un exemple de stratégie qui a été utilisée dans une des versions originales de ce livre :

- Les images, les tableaux et les paragraphes ont tous un minimum de 8 points d'espace blanc au-dessus et en dessous.
- Si un autre titre ou un autre élément donne suffisamment d'espace blanc au-dessus ou en dessous, alors un cadre ne peut pas ajouter d'espace blanc luimême. Il s'agit d'être cohérent et de ne pas avoir de grands écarts.
- La largeur par défaut de toutes les images est de 280 points (la largeur entre les marges).
- Les images peuvent être inférieures à la largeur totale de la page.
- Les images sous une puce ou un élément numéroté, ou un paragraphe en retrait, s'aligneront avec le début du texte au-

dessus d'eux. Cette règle consiste à rendre les images 8 points plus étroites que la normale, et à mettre les tables en retrait de 16 points à partir de la gauche dans l'onglet *Tableau*.

– Les grandes images ou tableaux seront sur des pages séparées, introduites par un titre qui force un nouveau saut de page.

#### **Autres options d'habillage**

L'onglet *Adapter* comprend plusieurs *Options* qui modifient le fonctionnement des *Paramètres* :

- Premier paragraphe : commence un nouveau paragraphe sous le cadre si vous appuyez sur la touche *Entrée*. Puisque ce choix ajoute de l'espace en fonction de la taille de l'objet, vous aurez plus de contrôle si vous ignorez ce paramètre et ajustez exactement l'espace blanc en utilisant les champs relatifs à l'*Espacement*.
- *À l'arrière-plan* : disponible uniquement avec le paramètre *Continu*. Il s'agit de traiter le cadre comme un objet dans une pile d'objets, en envoyant son contenu à l'arrière pour que le corps du texte soit à l'avant. Cette option équivaut à cliquer avec le bouton droit de la souris sur l'image ou le cadre et à sélectionner *Disposition > Envoyer vers l'arrière*.
- *Contour* : enveloppe le texte plus étroitement à la forme de l'objet dans le cadre que si vous choisissez un paramètre

d'habillage. Ce réglage peut donner un habillage plus exact, mais il peut aussi donner à la page un aspect distrayant et occupé, surtout lorsque le cadre est petit ou a une forme compliquée.

– *Uniquement à l'extérieur* : comme *Contour*, mais en ignorant les espaces vides dans l'objet. Il ne peut pas être utilisé avec des cadres (des cadres de texte), probablement parce que le texte est trop régulier pour que LibreOffice puisse faire la différence.

#### **Options générales**

L'onglet *Options*, nommé de façon ambiguë dans la fenêtre de dialogue, contient diverses options d'édition et d'impression :

– *Nom* : pour le cadre ou une image (dans un cadre), Writer ajoute un nom automatiquement, tel que Image1, mais un nom plus descriptif est utile si vous utilisez le *Navigateur*. Les autres champs sont *Alternative* et *Description*. Leur utilité est de l'ordre de l'accessibilité d'un texte : les images ou les cadres seront ainsi accompagnés de balises qui permettent, au cas où un dispositif de lecture ne permet pas d'afficher l'image ou le cadre, de remplacer l'objet par son titre et sa description. C'est particulièrement important pour les utilisateurs malvoyants et les logiciels de lecture audio qui lisent ces balises.

- *Protéger* : empêche l'édition du contenu, de la position et de la taille. Ces options sont utiles lorsqu'un document a plusieurs éditeurs.
- *Imprimer* : inclut le cadre ou l'image lorsque vous imprimez.

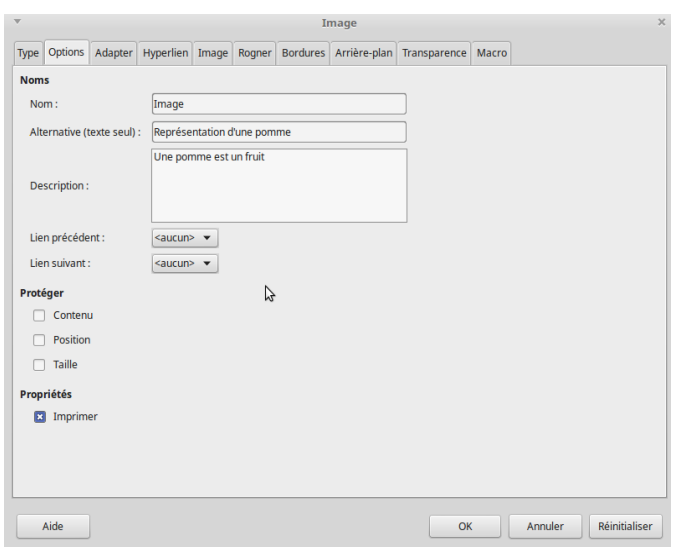

*Illustration 99.* L'onglet des options.

#### **Ajouter des colonnes**

Vous pouvez définir plusieurs colonnes pour un bloc texte d'un cadre dans l'onglet *Colonnes* de la fenêtre de dialogue. Vous préférerez peut-être insérer une section à partir de *Insertion > Section* : en effet les sections ont plus d'options que les cadres.

#### **Ajout d'hyperliens et de macros**

Dans les documents destinés à une lecture écran, vous pouvez ajouter des hyperliens (liens) et des macros qui s'exécutent lorsque vous cliquez sur un cadre ou une image.

Vous avez besoin du nom du cadre dans l'onglet *Options* pour configurer un hyperlien.

Vous pouvez utiliser des macros prédéfinies, mais pour enregistrer une macro dans LibreOffice, vous devez d'abord sélectionner *Outils > Options > LibreOffice > Avancé > Fonctionnalités optionnelles >* Activer l'enregistrement de macro (peut-être limité).

## **8.7 Les légendes**

Le but d'une illustration peut être clair à partir du texte qui l'entoure, surtout si le paragraphe au-dessus l'introduit avec un double point.

Cependant, une légende ajoute de la clarté en utilisant des mots-clés du texte. Une légende peut également expliquer la pertinence de l'image ou des parties de l'image. Utilisée avec soin, elle peut aider à donner des informations détaillées avec moins d'espace qu'elle n'en prendrait dans le corps du texte. Un autre intérêt est que dans les documents électroniques, la légende peut être utilisée comme référence croisée.

Lorsque vous composez une légende, vous pouvez penser que c'est une évidence mais ce qui est évident pour vous l'est souvent beaucoup moins pour les lecteurs.

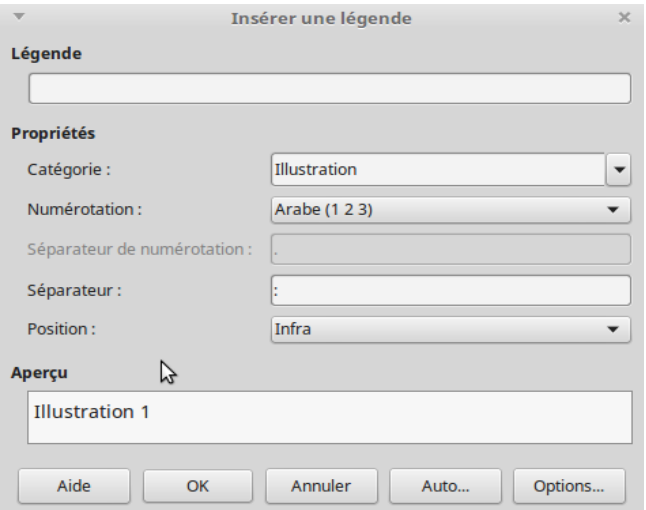

*Illustration 100.* Fenêtre de dialogue pour les légendes.

Pour ajouter une légende :

1. Cliquez avec le bouton droit de la souris n'importe où dans l'image et sélectionnez *Insérer une légende* dans le menu contextuel. La fenêtre de dialogue s'ouvre.
- 2. Ajouter la légende au champ *Légende*.
- 3. Définissez éventuellement les champs *Catégorie et Numérotation* (et le séparateur entre le numéro et le texte).
- 4. Réglez la *Position* de la légende au-dessus ou en dessous. Généralement on trouve les légendes sous les objets.
- 5. Pour préfixer le numéro de l'image avec un niveau de titre (chapitre, section, soussection, etc.), cliquez sur le bouton *Options* et sélectionnez le niveau de titre désiré. Vous pouvez également choisir un style de caractère spécial pour l'écriture de ce niveau de titre.
- 6. Dans la sousfenêtre *Options*, décidez s'il faut cocher la case *Appliquer des bordures et des ombres* à la légende. Évitez de les utiliser si vous ne pouvez pas expliquer à quoi elles servent. Souvent, vous pouvez vous passer de l'un ou de l'autre.
- 7. Dans la sous-fenêtre Options, définissez l'ordre des légendes, en plaçant le numéro du titre ou la catégorie en premier. Pour ajouter un numéro de chapitre, vous devez attribuer un style de numérotation à un style de paragraphe, puis affecter le style de paragraphe à un niveau de titre.

#### **Mise en page des légendes**

Les paragraphes de légende sont formatés à l'aide du style *Légende*. Contrairement à l'usage courant, il est en italique par défaut, mais une écriture droite est plus courante.

De même, le style n'a pas besoin d'être plus petit que le corps du texte. Si vous voulez économiser de l'espace, utilisez une police de caractères étroite ou condensée pour les légendes.

De plus, la légende devrait avoir moins d'espacement entre elle et l'image qu'entre elle et le texte en dessous ou au-dessus. La proximité est l'un des moyens fondamentaux par lesquels on indique que deux parties du document sont liées.

# **Légendes automatiques**

Les légendes automatiques ajoutent immédiatement une légende à tous les objets spécifiés, en utilisant le style de paragraphe de légende. Il faut pour cela activer *Outils > Options > LibreOffice Writer > Légende automatique* puis configurer selon les mêmes principes que l'insertion d'une légende.

#### *Cadres et images Chapitre 8*

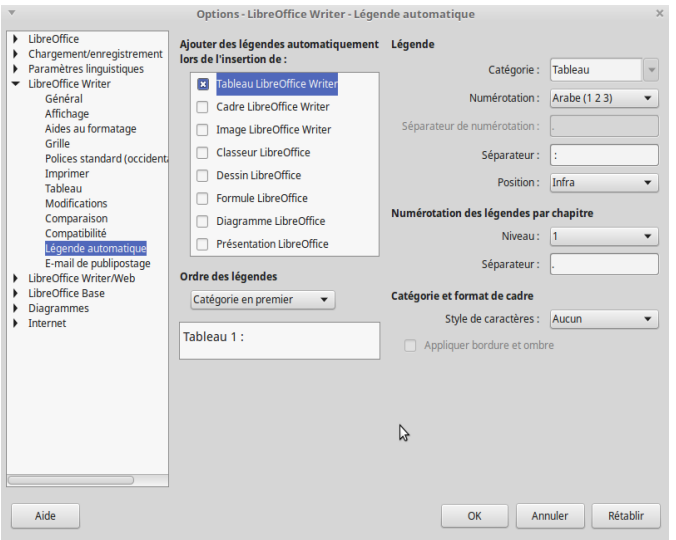

*Illustration 101.* Configurer les légendes automatiques.

## **8.8 Tenir les images en place**

La plupart des utilisateurs n'ont aucun problème avec les images. Beaucoup d'autres trouvent qu'elles se déplacent constamment. Bien que personne n'ait suggéré une raison pour cela, elles peuvent être dues aux différentes habitudes de travail des utilisateurs, ou au système d'exploitation ou encore à la version de LibreOffice utilisée.

Cependant, deux solutions de contournement sont connues pour Writer : la solution de Haugland et celle des tableaux. La solution des tableaux limite certaines options, il faut donc l'utiliser qu'après l'échec de la première solution.

# **Solution de Haugland**

En 2009, Solveig Haugland, l'une des premières personnes à avoir écrit sur OpenOffice.org, a conçu une solution pour rendre les images « raisonnablement gérables ». Sa solution est toujours la plus fiable qu'on puisse trouver.

La voici, reformulée et légèrement retravaillée :

- 1. Créez une nouvelle ligne et cliquez sur *Insertion > Image* pour ajouter l'image.
- 2. Cliquez sur *Propriétés* dans le menu contextuel et allez dans l'onglet *Type*.
- 3. Ajustez la largeur et la hauteur de l'image en utilisant les champs correspondants. Vous pouvez aussi cocher la case *Conserver le ratio*, pour éviter de déformer l'image.
- 4. À l'aide du menu contextuel, réglez l'ancre sur *Comme caractère*. Ce choix permet de traiter l'image de la même façon qu'une lettre ou un chiffre.
- 5. Réglez l'alignement horizontal et vertical si nécessaire. L'alignement vertical a rarement besoin d'être ajusté, alors que l'alignement horizontal peut généralement rester sur la gauche.
- 6. Effectuez les autres changements de formatage que vous désirez et fermez la fenêtre de dialogue.
- 7. Si vous trouvez que vous avez besoin de faire des changements plus tard, l'approche la plus sûre est de supprimer l'image et de l'ajouter à nouveau avec les changements.

## **Solution du tableau**

Si vous continuez à avoir des problèmes avec les cadres et les objets, essayez de les remplacer par des tableaux. En effet, le tableau agit comme un cadre, sauf que les images dans un tableau sont moins susceptibles de se déplacer. Cette solution est similaire à l'utilisation de tableaux pour la mise en page d'une page Web (aujourd'hui ce genre de procédé n'a plus court).

Cette solution de contournement vous donne seulement la possibilité d'envelopper votre objet par du texte au-dessus et en dessous du tableau. Vous devrez aussi insérer la légende dans une cellule du tableau.

Pour utiliser cette solution :

- 1. Créez un style de paragraphe que vous nommez *Espacement d'image* avec *Retraits et espacement > Interligne* réglé sur *Fixe*, et un interligne de 0 points.
- 2. Vérifiez que la légende automatique des tableaux est désactivée dans *Outils > Options > LibreOffice Writer > Légende automatique*.
- 3. Placez le curseur sur une ligne vide. Si nécessaire, changez le style du paragraphe à *Style par défaut* pour éliminer les nombres, les puces ou les indentations inutiles.
- 4. Sélectionnez *Tableau > Insérer un tableau*, et faites un tableau avec 1 colonne et 2 lignes (ou 1 colonne et 1 ligne si vous n'utilisez pas de légende).
- 5. Avant d'insérer, désélectionnez En-tête et Bordure et sélectionnez *Ne pas scinder le tableau à travers les pages*.
- 6. Placez le curseur dans le tableau, cliquez avec le bouton droit de la souris (ou allez dans le menu *Tableau*) et sélectionnez *Propriétés du tableau* pour ajouter des espaces audessus et au-dessous du tableau. Comme la plupart des mesures, celles-ci doivent généralement être des multiples de l'interligne. Cependant, si les paragraphes au-dessus ou en dessous ont déjà un espacement supplémentaire, ajustez l'espacement de la table pour éliminer les éventuelles additions.
- 7. Si vous voulez une indentation à partir de la gauche, définissez l'alignement sur *De gauche* et définissez l'indentation dans le champ *Espacement > Gauche*. Cela permet d'aligner l'image avec le texte en retrait, ce qui est un moyen utile de montrer à quel texte l'image se réfère.
- 8. Placez le curseur sur la ligne supérieure du tableau et cliquez sur *Insertion > Image* pour ajouter l'image.
- 9. Cliquez avec le bouton droit de la souris sur l'image, cliquez sur Propriétés et rendez-vous dans l'onglet Adapter. Réglez l'espacement entre le haut et le bas à 0 pour placer l'image

dans le coin supérieur gauche du tableau. De cette façon, vous n'avez qu'à déplacer la table, et vous pourrez oublier l'image.

- 10. Sous l'image dans la rangée du haut, appliquez le style de paragraphe *Espacement d'image* que vous avez créé. Le bas de l'image est maintenant aligné avec le côté inférieur de la rangée du haut.
- 11. En utilisant le style de paragraphe *Légende*, ajoutez la légende à la deuxième ligne. Assurez-vous que votre formatage positionne la légende plus près de l'image que du texte sous le tableau. N'utilisez pas de légendes automatiques car c'est le tableau qui serait alors légendé.

Bien que toutes les options d'habillage ne soient pas disponibles avec cette solution de contournement, vous pouvez utiliser deux colonnes dans le tableau, au lieu de deux lignes, et placer la deuxième colonne à gauche ou à droite de l'image.

# **8.9 Utilisation avancée des cadres**

Le formatage de base des images est simple. Cependant, certaines utilisations de cadres sont moins évidentes. Cette section couvre quelques usages.

## **Créer des marginalia**

Une fois formatés, la plupart des cadres sont appliqués automatiquement. Une exception majeure sont les marginalia — des titres ou des petits textes qui sont placés à gauche d'un corps de texte dans une deuxième colonne. Les marginalia peuvent causer beaucoup d'espace blanc à une page mais, selon la conception, tel sera l'effet esthétique recherché.

Les marginalia ont été nommées pour la première fois au Moyen Âge, lorsque le papier était si cher qu'il n'était pas gaspillé. Au lieu de prendre des notes sur une nouvelle feuille de papier, les copistes ajoutaient des commentaires ou même des dessins dans les marges. Dans Writer, les marginalia ne sont techniquement pas placés dans les marges - ils en donnent juste l'impression. Cela signifie que vous pouvez souvent vous en tirer avec une marge gauche plus étroite que d'habitude.

Le principal inconvénient des marginalia est qu'elles doivent être ajoutées manuellement.

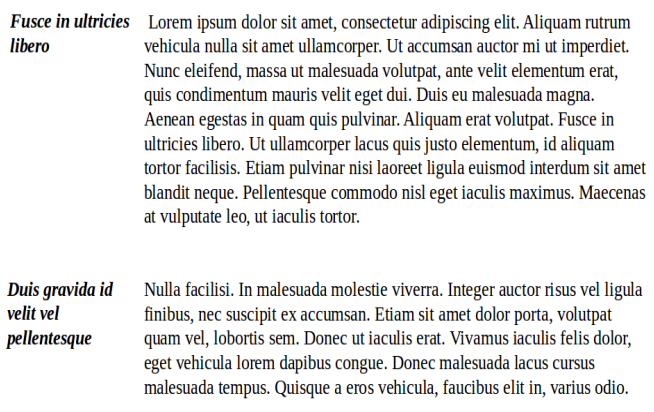

*Illustration 102.* Exemple de marginalia.

Pour créer des marginalia :

- 1. Dans votre style corps de texte, définissez une indentation dans *Retraits et espacement > Avant le texte* de sorte que le texte commence à droite du cadre de marginalia. Laissez un espace généreux.
- 2. Ajoutez le texte principal au document.
- 3. Sélectionnez *Insertion > Cadre* pour ajouter un bloc de texte. Utilisez le format suivant :
	- Ancrez-le au paragraphe.
	- Ôtez la bordure.
- 4. L'ajout du cadre ajoute le style de paragraphe *Contenu de cadre*. Modifiez ce style pour formater le contenu des marginalia.
- 5. Donnez à chaque cadre marginalia la même largeur que le premier.
- 6. Ajoutez des images et d'autres objets pour qu'ils s'alignent avec le début du texte.

## **Création de filigranes**

À l'origine, un filigrane était un logo qui identifiait le fabricant de papier. Aujourd'hui, il s'agit d'une image discrète dans l'arrière-plan d'une page. Elle peut éventuellement donner le statut du texte, par exemple, « Brouillon » ou « Confidentiel ».

Le texte et les objets du document apparaissent au-dessus du filigrane. Le style de cadre de filigrane positionne un cadre d'image pour une utilisation comme filigrane.

Pour créer un filigrane :

- 1. Créez un cadre et ajoutez-y une image ou un texte.
- 2. Sélectionnez le cadre et appliquez le style de cadre *Filigrane*.
- 3. Si ce n'est déjà fait, dans l'onglet *Adapter*, sélectionnez *Continu* et cochez À l'arrière-plan.

Si vous utilisez une image, le mieux est encore de la créer avec un logiciel dédié, et lui donner un effet de transparence. Si vous utilisez

du texte, créez votre cadre, donnez au texte une couleur très légère (par exemple du gris très clair) et appliquez le style de cadre *Filigrane*.

> Lorem ipsum dolor sit amet, consectetur adipiscing elit. Aliquam rutrum vehicula nulla sit amet ullamcorper. Ut accumsan auctor mi ut imperdiet. Nunc eleifend, massa ut malesuada volutpat, ante velit elementum erat, quis condimentum mauris velit eget dui. Duis eu malesuada magna. Aenean egestas in quam quis pulvinar. Aliquam erat volutpat. Fusce in ultricies libero. Ut ullamcorper lacus quis justo elementum, id aliquam tortor facilisis. Etiam pulvinar nisi laoreet ligula euismod interdum sit amet blandit neque. Pellentesque commodo nisl eget iaculis maximus. Maecenas at vulnutate leo ut jaculis tortor.

Nulla facilisi. In malesuada molestie viverra. Integer auctor risus vel ligula finibus, nec suscipit ex accumsan. Etiam sit amet dolor porta, volutpat quam vel, lobortis sem. Donec ut iaculis erat. Vivamus jaculis felis dolor, eget vehicula lorem dapibus congue. Donec malesuada lacus cursus malesuada tempus. Quisque a eros vehicula, faucibus elit in, varius odio.

*Illustration 103.* Exemple de filigrane.

#### **Flux de texte entre cadres**

Dans les mises en page un peu complexes, l'utilisation de plusieurs blocs de texte peut être plus facile que d'utiliser des sections ou des colonnes. Par exemple, si vous créez une brochure sur une seule feuille, les pages intérieures (pages 2-3) sont deux cadres reliés.

Pour que le texte passe d'un cadre à l'autre :

1. Créez deux ou plusieurs cadres à l'aide de *Insertion >* Cadre, et laissez-les vides.

- 2. Sélectionnez le premier cadre. Cliquez sur l'icône *Enchaîner les cadres* dans la barre d'outils *Cadres* (la barre d'outils ne s'affiche que lorsqu'un cadre est sélectionné).
- 3. Sélectionnez le cadre cible (celui dans lequel le texte s'affichera à partir du premier cadre). Lorsque les cadres sont connectés, une ligne bleue passe entre eux quand un cadre est sélectionné.
- 4. Modifiez les cadres au besoin.

# **ASTUCE**

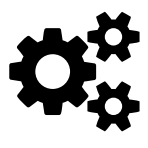

Vous pouvez ancrer deux cadres de texte dans l'en-tête d'un style de page, puis positionner les blocs sur la Vous pouvez ancrer deux cadres de texte dans l'en-tête<br>d'un style de page, puis positionner les blocs sur la<br>page et les lier : la même disposition des blocs apparaît sur chaque instance du style de page.

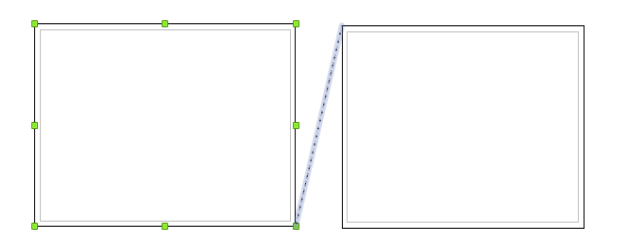

*Illustration 104.* Deux cadres liés.

Si vous avez des problèmes en liant deux cadres, les raisons peuvent être les suivantes :

- le cadre cible a déjà du contenu,
- le cadre cible est déjà lié avec un autre cadre (un cadre ne peut recevoir de texte que d'un seul cadre et n'envoyer le flux qu'à un seul autre cadre),
- les deux cadres appartiennent à des sections différentes ou sont contenus dans des en-têtes ou des pieds de page différents,
- un cadre est imbriqué dans l'autre.

# **8.10 Trouver des solutions**

Si vous pensez que travailler avec des styles de cadres ou des images est inutilement complexe… vous avez raison. Une partie de cette complexité est due au fait que LibreOffice offre plus d'options qu'un logiciel de traitement de texte moyen, mais la plus grande difficulté est de garder les images là où vous les placez.

# **9**

# **Listes et tableaux**

Les listes et les tableaux sont parfois appelés des structures de données. C'est ce qui les oppose à l'absence relative de corps de texte.

Le texte structuré est facile à lire, mais il prend plus d'espace que le corps de texte. Cet espace supplémentaire n'est pas un problème pour une lecture à l'écran, mais il a tendance à manger du papier.

Dans la plupart des logiciels de traitements de texte, les options de liste sont incluses dans les styles de paragraphe, alors que les styles de tableau ne sont pas fournis. Ce n'est pas le cas de Writer.

Les styles de liste et de tableaux ont plusieurs avantages :

- les listes ont plus de choix de formatage,
- le même style de liste peut être utilisé avec plusieurs styles de paragraphes, évitant ainsi la duplication du travail de conception,
- le style de liste d'un paragraphe peut être modifié avec une seule sélection,
- les styles de tableaux permettent de formater des tableaux en quelques clics.

# **9.1 Comprendre les types de liste**

Avec les styles de liste, vous pouvez créer :

- Des listes à puces : listes non ordonnées dont les éléments commencent par une puce, un caractère spécial, un symbole ou une image.
- Des listes numérotées : listes ordonnées dont les éléments commencent par un chiffre, des lettres majuscules ou minuscules, ou des chiffres romains majuscules ou minuscules.
- des listes multi-niveaux : chaque niveau a son propre système de numérotation.

Tous ces types de listes sont d'usage courant aujourd'hui. Cependant, ce que la plupart des gens n'apprécient pas, c'est que chacun a ses propres conventions sur la façon dont elles doivent être structurées et utilisées — des conventions qui sont rarement enseignées dans les écoles et que la plupart des gens n'observent ou n'apprennent jamais.

# **9.2 Comprendre les listes à puces**

Les puces proviennent probablement des points médians, le séparateur universel utilisé dans les manuscrits européens médiévaux. Cependant, les points médians ont été utilisés pour remplir autant que possible chaque ligne parce que le parchemin et les autres matériaux d'écriture étaient coûteux.

En revanche, les puces prennent plus de place. Elles ont profité de la faible valeur du papier par rapport au vélin pour l'impression.

Plus récemment, bien sûr, les formats électroniques n'ont plus de problème d'espace de sorte que les puces peuvent être utilisées à volonté sans augmenter les frais de publication. Si les listes à puces sont devenues populaires dans les documents techniques, les diaporamas ont répandu largement leur utilisation.

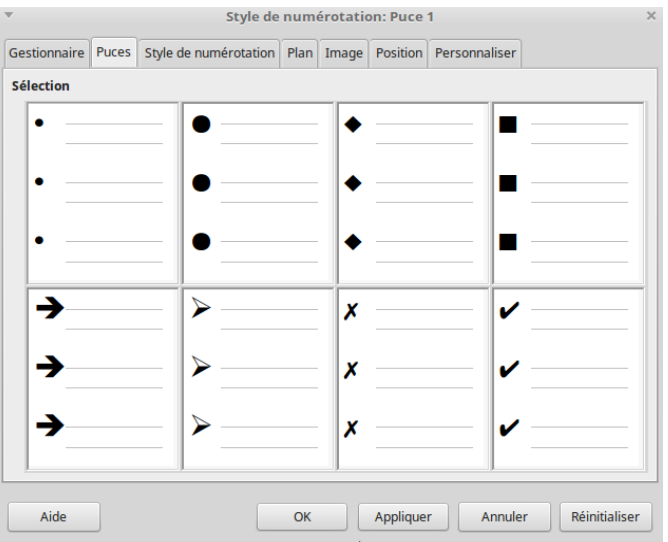

*Illustration 105.* Types de puces.

# **9.3 Conventions pour les listes à puces**

L'utilisation des listes à puces suit des règles bien définies :

- Elles ne sont utilisés que lorsque l'ordre des points n'est pas pertinent. Vous pourriez vouloir arranger les items pour obtenir un effet rhétorique, mais les lecteurs ne devraient pas avoir besoin de connaître un item avant un autre.
- Elles doivent avoir trois points ou plus. Si vous n'avez que deux item, ils peuvent rester tous les deux dans le corps du texte.
- Elles ne sont généralement pas plus longue de 6 à 8 item. Au-delà, la facilité de lecture est perdue.
- Elles sont introduites dans la dernière phrase du corps du texte au-dessus, soit sans ponctuation, soit avec un double point.
- Elles ont une cohérence grammaticale.

Plus précisément, pour la forme :

- Commencez par une puce dans la marge de gauche, puis indentez le texte. S'il s'agit d'une liste à l'intérieur d'une autre, la puce a la même indentation que le niveau supérieur.
- Terminez chaque point par la même ponctuation. Les virgules, les points-virgules et les points sont tous des choix valables. Ce qui importe, c'est la cohérence des éléments de la liste et de toutes les listes dans le document.
- N'utilisez pas un « et », un « ou », ou tout autre mot pour introduire un item de liste.

# **ASTUCE**

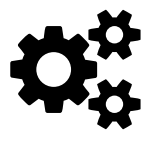

Pour la typographie française, il est préférable d'utiliser<br>des tirets (-) et non des traits d'union (-) au lieu de<br>points (*bullets*) comme c'est l'usage en particulier sur des tirets (–) et non des traits d'union () au lieu de le Web ou dans des diaporamas.

Pour cela il vous devez créer un style de puce. Puis, dans la boîte de dialogue, rendez-vous dans l'onglet Personnaliser. Sélectionnez le niveau de liste concerné. Pour le *Nombre* choisissez *Puce* et pour le *Style de caractère*, choisissez aussi *Puce*. Cliquez ensuite sur le bouton *Sélectionner* dans le champ *Caractère*. De préférence, choisissez dans la liste la police que vous utilisez pour le corps de texte : elle devrait comporter différents tirets dont vous sélectionnerez celui d'une dimension moyenne (appelé *en dash*). Continuez d'éditer votre style de puce et validez.

# **9.4 Comprendre les listes ordonnées**

Bien que beaucoup d'utilisateur ont tendance à toujours numéroter leurs listes, la convention veut que les listes numérotées ne devraient être utilisées que lorsque l'ordre de l'information a de l'importance. C'est typiquement le cas lorsque vous vous décrivez une procédure.

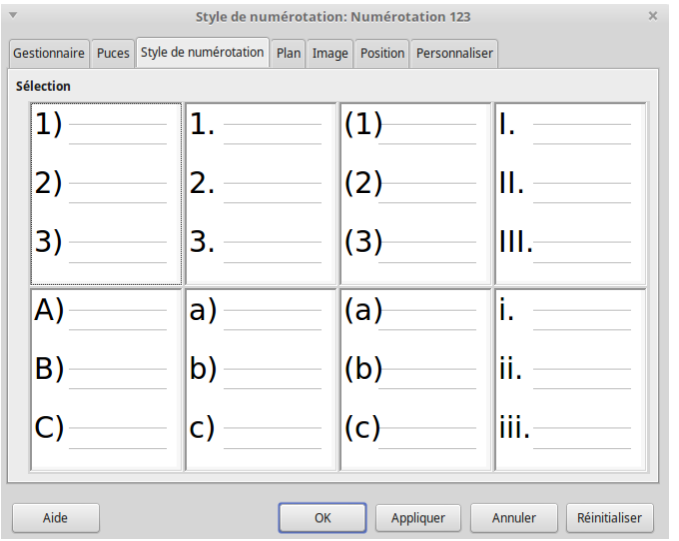

*Illustration 106.* Numérotation de liste.

# **9.5 Conventions pour les listes numérotées**

Les listes numérotées obéissent à quelques règles :

- Elles sont utilisées lorsque l'ordre des items est important. Si l'ordre n'est pas pertinent, utilisez plutôt des listes à puces.
- Tout comme les listes à puces, elles ne sont utilisées qu'à partir de trois item ou plus.
- Elles sont généralement introduites dans le corps du texte par un résumé de ce qu'elles décrivent et qui se termine par un double point.

– Chaque item peut comporter plusieurs paragraphes, la plupart non numérotés.

# **9.6 Comprendre les listes multi-niveaux**

Les listes multi-niveaux sont plutôt adaptées à la structure d'un document long. Dans les documents techniques et juridiques, elles sont utilisées dans les niveaux de titre pour rendre la structure évidente, bien que cette utilisation soit de moins en moins courante.

Dans Writer, les styles de liste créent une méthode qui utilise un style de paragraphe unique. Lorsqu'un tel style de paragraphe est utilisé, vous pouvez changez le niveau et la numérotation en appuyant sur la touche *Tab* pour descendre d'un niveau, et *Maj + Tab* pour monter d'un niveau.

#### *Listes et tableaux Chapitre 9*

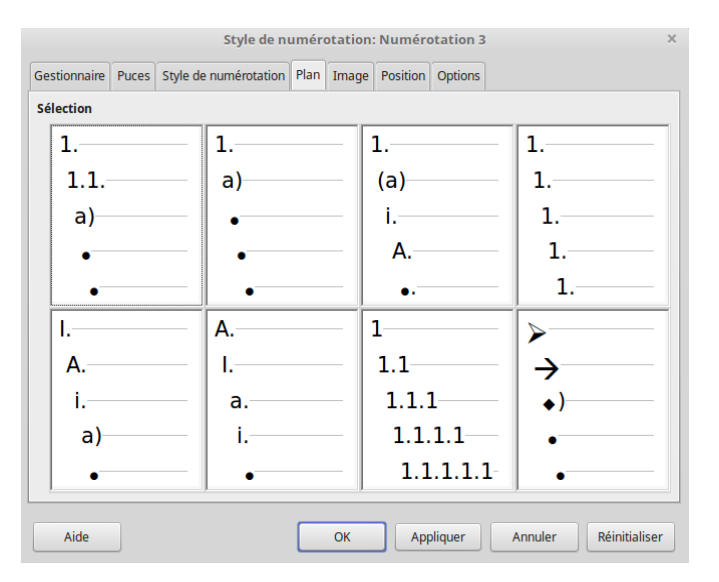

*Illustration 107.* Onglet Plan dans un style de liste.

Quelques règles doivent être suivies :

- Un système de numérotation différent est utilisé pour chaque niveau afin de les distinguer.
- Les niveaux peuvent être introduits en chiffres arabes, en chiffres romains capitales et minuscules, et en lettres capitales et minuscules.
- Les chiffres romains en majuscules sont généralement réservés au niveau supérieur, et les lettres capitales sont utilisées avant les lettres minuscules. On peut aussi utiliser les chiffres arabes suivis de lettres minuscules. Toutefois, ces règles ne sont pas rigides.

– Dans les manuels techniques, il était courant de voir plusieurs niveaux dans une rubrique (par exemple, I.A.2 ou 1.1.1.1.1). Ces numérotations de titres ont largement disparu de la pratique, sauf dans quelques cas spécialisés, comme les documents juridiques. De plus, si chaque niveau est indenté, comme c'était courant à l'époque des machines à écrire où le choix de formatage était limité, après deux ou trois niveaux, il ne reste presque plus d'espace pour le texte.

# **9.7 Nommer les styles de listes**

Dans la fenêtre des *Styles de liste*, LibreOffice utilise les noms *Puce 15* pour les listes à puces et *Numérotation (123, abc, ABC, ivx, IVX)* pour les listes ordonnées. Cependant, même si ces styles couvrent une bonne partie des besoins, vous serez amené à créer vos propres styles de listes. Tout particulièrment si vous liez vos styles de listes à vos styles de paragraphes, il est préférable de donner des noms qui correspondent entre eux.

Dans la fenêtre des *Styles de paragraphes*, LibreOffice inclut également les styles de liste se terminant par *début*, *fin* et *suite* (pour les numérotations) ou *suivante* (pour les puces). Vous pouvez utiliser ces styles pour personnaliser les listes. Par exemple, le style de liste de début peut avoir un espacement supplémentaire au-dessus pour séparer la liste du corps du texte, et le style de liste de fin peut comporter un espacement supplémentaire en dessous.

Le style de liste numérotée de *suite* est parfois utilisé pour les paragraphes non numérotés d'une liste qui ont un format différent. Cependant, le nom suggère de l'utiliser avec un style de liste dont le champ *Numérotation* est défini sur *Aucun* dans l'onglet *Plan et numérotation*. Idem pour les listes à puce (*suite*) ou l'équivalent dans le champ *Avant*.

magna at, rutrum enim.

1. Donec fermentum in tellus a varius.

Vestibulum hendrerit ante libero, nec molestie sem bibendum non. Vivamus tempor ante vehicula ornare faucibus. Aenean tincidunt est a massa tincidunt malesuada.

Pellentesque rhoncus, nisi ac varius viverra, dolor tortor venenatis nisi, et lobortis uma tellus id odio. Integer euismod, nulla vitae dignissim finibus, sapien sem fermentum mauris, quis rhoncus justo justo vel ipsum.

2. Mauris rutrum vulputate risus ac ullamcorper. Curabitur justo arcu, posuere sit amet est non, porttitor porttitor quam.

Integer euismod, nulla vitae dignissim finibus, sapien sem fermentum mauris, quis rhoncus justo justo vel ipsum. Sed efficitur neque nec quam ornare, blandit vehicula lectus dapibus.

3. Sed quis nisl ut lacus tincidunt molestie.

Donec ac ligula at dui consequat ultrices. Donec feugiat justo non sem convallis, vitae gravida

*Illustration 108.* liste ordonnée début, suite et fin.

## **9.8 Créer et appliquer un style de liste**

L'approche la plus efficace consiste à créer un style de paragraphe auquel on attache un style de liste. Créez un style de paragraphe (donnez-lui un nom, un style de suite, etc.) puis allez dans l'onglet

*Plan & Numérotation* et renseignez le champ *Style de numérotation*. Sélectionnez le style de liste dans la liste déroulante.

Vous pouvez ensuite appliquer ce style comme n'importe quel autre style, en plaçant le curseur dans un paragraphe, puis en sélectionnant le style de liste dans la fenêtre des *Styles*.

# **9.9 Configurer les styles de liste**

Vous avez deux manière de formater les puces et les chiffres dans les styles de liste. La plus rapide est de sélectionner un style dans les onglets *Puces*, *Style de numérotation*, *Plan* ou *Image*. Chacun de ces onglets donne une variété d'options, bien qu'il ne s'agisse pas d'une liste exhaustive.

Cependant, vous devriez éviter d'utiliser n'importe quel style dans l'onglet *Image* à moins que vous ne vouliez un look rétro du milieu des années 1990.

#### *Listes et tableaux Chapitre 9*

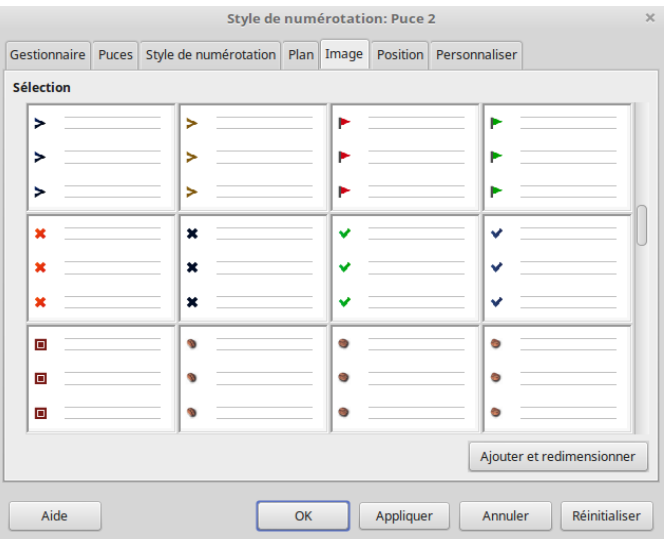

*Illustration 109.* Des puces amusantes.

La deuxième manière, plus pratique, est de personnaliser les puces ou les listes numérotées pour vous-même, à l'aide des onglets Posi*tion* et *Personnaliser*.

Ces proposent jusqu'à dix niveaux. Ce paramètre est surtout utile pour créer des listes multi-niveaux. Pour la plupart des listes, vous pouvez vous contenter de réglez le niveau à 1 ou appliquer à tous les niveaux 110. Si vous vous embrouillez dans la configuration du style de liste que vous créez, vous pouvez réinitialiser avec le bouton correspondant.

## **Positionner des puces, des nombres et les items**

L'onglet *Position* permet de définir l'espacement avant les puces ou les chiffres, et entre la puce ou le chiffre et le texte.

Lorsqu'un style de liste est lié à un style de paragraphe, l'édition des champs de l'onglet *Position* entraîne des modifications des paramètres *Retraits et espacement* (*Avant le texte* et *Première ligne*) pour ce style de paragraphe.

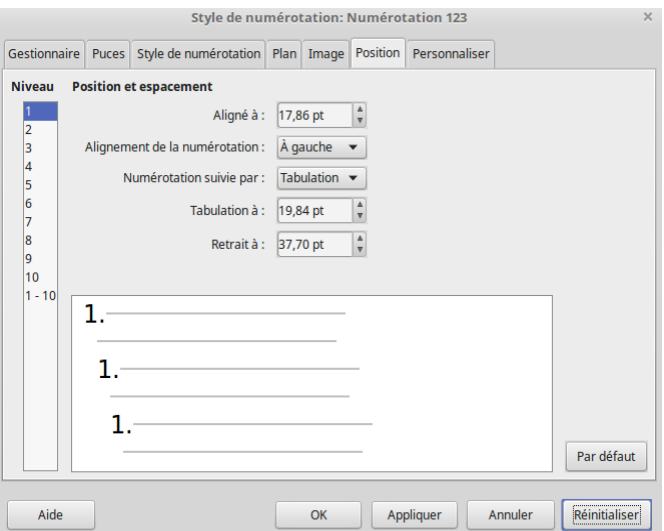

*Illustration 110.* Onglet Position pour un style de liste.

L'inverse est également vrai. Cependant, pour éviter les complications, effectuez tous les changements dans l'onglet *Position* pour le

style de liste. Non seulement c'est l'endroit logique pour rechercher des changements dans le style de la liste, mais l'ajustement des paramètres de paragraphe implique généralement des entrées négatives pour le champ *Première ligne*, ce qui peut compliquer énormément l'édition.

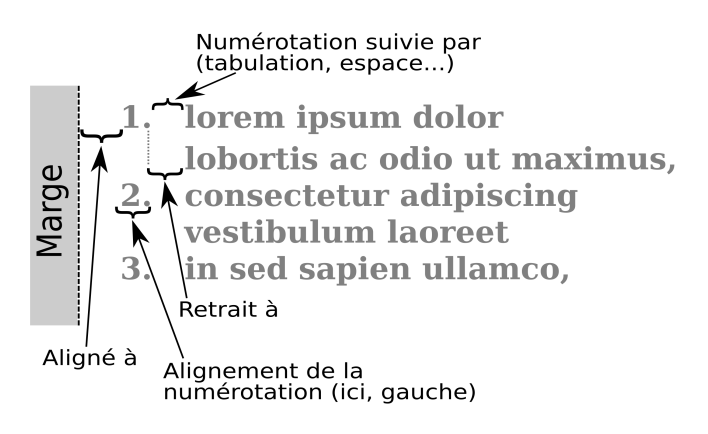

*Illustration 111.* Les différents champs de l'onglet Position.

Lorsque vous définissez un nouveau style de liste, les champs importants de l'onglet *Position* sont :

- *Aligné à* : la position pour les nombres, mesurée à partir de la marge gauche.
- *Alignement de la numérotation* : définit comment la puce ou le numéro est aligné. La plupart du temps, vous pouvez laisser ce champ par défaut à gauche, mais si vous avez de la difficulté à positionner le texte, changer l'alignement au

centre ou à droite peut parfois résoudre le problème, surtout pour les listes ou les niveaux qui nécessitent des numéros à deux chiffres.

- *Numérotation suivie par* : définit l'espacement entre le numéro ou la puce et le texte. Le choix qui permet de contrôler au mieux cette valeur est *Tabulation à*.
- *Aligné à* : situe le numéro ou la puce sur la ligne. Zéro point signifie contre la marge.
- *Retrait à* : Défini le retrait du début du texte. Ce paramètre doit être égal ou supérieur à la tabulation définie pour la *Numérotation suivie par*.

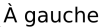

#### Au centre

#### 1. lorem ipsum dolor

- lobortis ac odio ut maximus.
- $\frac{1}{2}$ . Consectetur adipiscing vestibulum laoreet
- 3. in sed sapien ullamco,
	-

1. I over the same of the same of the same of the same of the same of the same of the same of the same of the same of the same of the same of the same of the same of the same of the same of the same of the same of the same 2. consectetur adipiscing westibulum laoreet<br>3. in sed sapien ullamco,

#### À droite

- 
- vestibulum laoreet
- $3.1$  in sed sapien ullamco,
- *Illustration 112.* L'alignement des nombres ou des puces.

## **Formatage de listes ordonnées (numérotées)**

Pour créer une liste numérotée, sélectionnez un style de numérotation dans le champ *Nombre* de l'onglet *Personnaliser*. La liste déroulante commence par des choix typiques pour les langues d'Europe occidentale : chiffres arabes, lettres majuscules et minuscules, et chiffres romains majuscules et minuscules. Faites défiler vers le bas,

#### *Listes et tableaux Chapitre 9*

et des options pour le bulgare, le russe, le serbe et le grec sont disponibles.

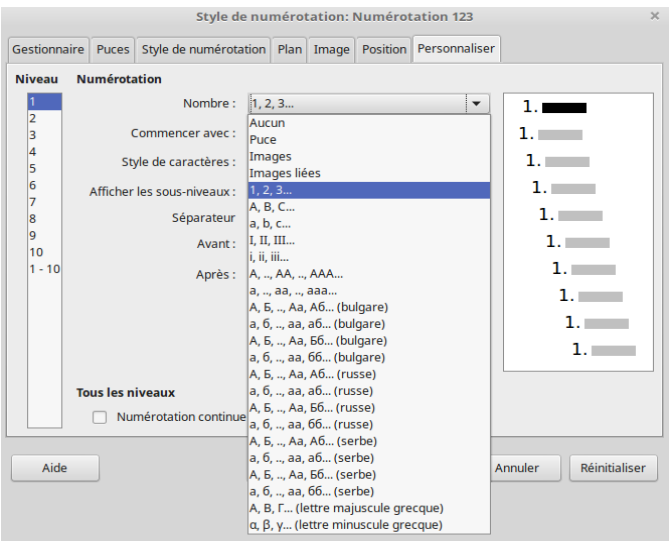

*Illustration 113.* Choix des types de numéros.

# *Ajouter des caractères avant et après les numéros*

Vous pouvez définir jusqu'à 40 caractères avant ou après le numéro à l'aide des champs *Avant* et *Après*. Ces caractères sont ajoutés automatiquement chaque fois que le style de liste auquel ils sont attachés est appliqué.

Les caractères communs après un nombre peuvent être un point, une parenthèse ou les deux. Alternativement, vous pouvez mettre une parenthèse avant ou après le nombre, ou un texte. Par exemple l'occurrence « (Suite) » en le plaçant après une puce ou un numéro ou bien « Étape », situé avant un numéro si vous décrivez une procédure.

De manière plus élaborée, vous pouvez définir un style de paragraphe qui commence en haut de page, puis y joindre un style de liste avec du texte pour que ce style de paragraphe ajoute automatiquement le texte.

Dans une liste numérotée, vous pouvez choisir le nombre de niveaux hiérarchiques dans la liste en ajustant le champ Afficher les sous-ni*veaux*. Par exemple, si vous avez décidé d'afficher trois sous-niveaux, la première utilisation du troisième sous-niveau sera numérotée 1.1.1.

# *Numéros à deux chiffres*

Les numéros à deux chiffres dans les listes ordonnées peuvent déplacer les éléments de la liste, perturbant votre mise en page en décalant trop le texte.

Vous avez plusieurs possibilités pour corriger ce problème :

– Ne jamais avoir de liste de plus de neuf items. Vous pouvez réécrire les listes en les divisant en listes plus courtes.

- Ajoutez de l'espace supplémentaire entre le numéro et l'item en utilisant le champ *Retrait à*. N'ajoutez pas trop d'espace pour ne pas perdre l'association entre les chiffres et les items.
- Ajustez la taille des nombres à l'aide de *Personnaliser > Style de caractères*.
- Définissez l'alignement de numérotation à droite. Veillez à ce que ce changement n'étende pas les chiffres dans la marge de gauche.

# *Redémarrer le compteur d'une liste ordonnée*

L'onglet *Personnaliser* d'un style de liste comprend un champ *Commencer avec*. Toutefois, notez que cette zone se réfère à la première fois que le style de liste est utilisé dans un document. Ce n'est pas un outil pour recommencer la numérotation.

Pour redémarrer la numérotation dans une liste, cliquez avec le bouton droit de la souris sur un paragraphe de liste et sélectionnez *Recommencer la numérotation* dans le menu.

# *Inversion de l'ordre des numéros*

Il peut arriver que vous ayez besoin de listes numérotées qui comptent à rebours. Malheureusement, LibreOffice ne fournit pas d'autre moyen qu'une macro personnalisée pour inverser l'ordre dans les listes.

Une liste à rebours doit être saisie manuellement, LibreOffice ne générera pas automatiquement des numéros.

# **9.10 Listes non ordonnées (puces et images)**

Le style de caractère par défaut pour les puces est point médian. Toutefois, vous pouvez modifier ce caractère à l'aide de la zone *Style de caractère*. La sélection de ce champ ouvre une fenêtre de dialogue dans laquelle vous pouvez choisir n'importe quel symbole supporté par la police courante ou une autre police installée sur votre système (il est préférable de rester dans le choix de la police utilisée pour le corps de texte).

Si vous utilisez des listes à puces imbriquées — c'est-à-dire des listes de puces dans des listes de puces — vous pouvez créer un style de liste supplémentaire avec un nom comme *Mespuces2*. Cependant, si vous utilisez plus d'un style de liste à puces, assurez-vous que leurs esthétiques soient compatibles. Normalement, l'indentation des listes imbriquées devrait être suffisant pour distinguer les puces des niveaux supérieurs et inférieurs.

L'utilisation d'une image au lieu d'une puce standard est le moyen d'ajouter de l'originalité à votre document. Cependant, vous êtes limité par la petite taille à laquelle la plupart des puces s'affichent. Pour cela, vous avez besoin d'images simples avec un fort contraste. Souvent, une image en noir et blanc sera plus efficace.

Les images utilisées pour les puces sont aussi un moyen de positionner une image sur une page. En particulier, elles peuvent être utilisés pour introduire des encarts (comme un petit panneau d'avertissement) dans un manuel technique.

Pour ce faire, sélectionnez une image à utiliser dans *Personnaliser > Nombre* dans la fenêtre de dialogue pour le style de liste. Choisir *Image* intègre l'image dans le document (l'option *Gallerie* vous donne accès aux puces-images déjà intégrées par défaut dans LibreOffice). Une *Image liée* est une image qui ne sera pas intégrée dans le fichier final : il y fera appel à chaque fois qu'il en aura besoin.

**ATTENTION**

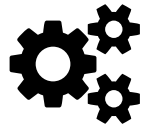

Si l'image est coupée, vous devez soit ajuster la taille de l'image, soit changer l'espacement des lignes de paragraphe sur *Au moins* pour que la moitié supérieure des caractères d'une ligne ne soit pas coupée.

Après avoir choisi l'*Image*, la fenêtre liste un ensemble de champs pour éditer la puce :

Le bouton Sélectionner ouvre un gestionnaire de fichiers pour sélectionner l'image.

- Les champs *Largeur* et *Hauteur* définissent la taille à laquelle l'image s'affiche. Ils n'affectent pas le fichier image original.
- Rappelez-vous qu'une hauteur trop grande nécessite de changer le réglage de l'espacement des paragraphes.
- La case *Proportionnel*, lorsqu'elle est cochée, garantit le ratio entre la hauteur et la largeur lorsque vous changez l'une ou l'autre.
- L'alignement peut généralement être ignoré, mais il peut aider pour ajuster l'espacement entre la puce et le texte.

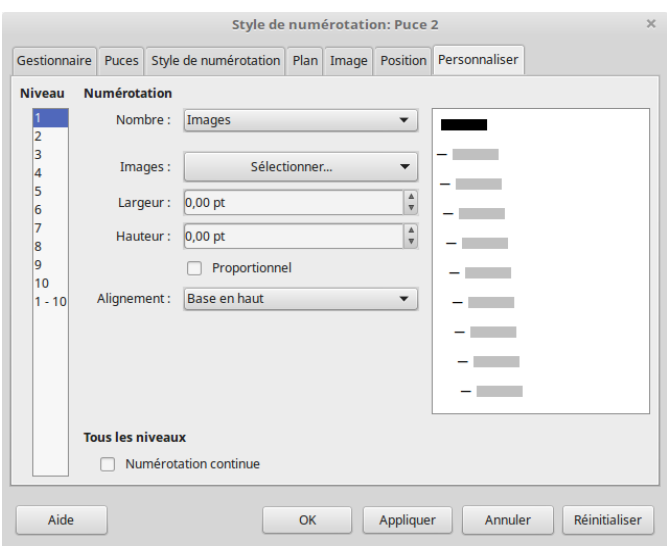

*Illustration 114.* Utiliser une image comme une puce.
## **9.11 Les tableaux**

Depuis la version 5.3, les styles de tableau ont fait leur apparition dans la fenêtre des *Styles* de Writer.

Dans la fenêtre des *Styles*, cliquez sur l'icône *Styles de tableau* et vous verrez affichés les styles de tableaux disponibles.

En réalité, ces styles de tableaux dans la fenêtre des *Styles* sont une extension des fonctionnalités d'*AutoFormat*. Comme vous allez le voir plus loin dans ce chapitre, les Auto-formats sont des caractéristiques de tableaux que l'utilisateur peut créer mais ne s'appliquent que sur un tableau à la fois.

Avec les styles de tableau vous ne pourrez ni modifier un style de tableau ni actualiser le style pour que tous les tableaux qui utilisent ce style soient automatiquement mis à jour. En cela, la fonction des styles de tableaux ne change rien par rapport aux *Styles d'AutoFormat*.

En revanche, si vous créez un *Style d'AutoFormat*, il apparaîtra dans la fenêtre des styles de tableaux. Vous pourrez ainsi l'appliquer rapidement à vos tableaux. Plus loin dans ce chapitre, vous apprendrez à créer des *Styles d'AutoFormat*.

# **9.12 Préparez vos tableaux**

Au fur et à mesure que vous concevez un modèle, demandez-vous à qui devront ressembler les tableaux que le document contiendra.

Les formes les plus courantes sont :

- Plaine : on utilise des bordures, avec des lignes les plus fines possibles (pensez à la précision de votre imprimante).
- Pas de bordures ni d'arrière-plan : ce style est idéal pour les comparaisons sous forme de points. Vous devez néanmoins avoir des espaces blancs généreux pour remplacer les bordures.
- Ombré : on utilise un arrière-plan pour les lignes alternées à la place des bordures. Les différentes couleurs aident les lecteurs à suivre l'information horizontalement dans le tableau.

**ASTUCE**

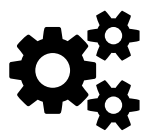

LibreOffice offre par défaut un choix de tableaux avec des arrière-plans différents pour les en-têtes et les LibreOffice offre par défaut un choix de tableaux avec<br>des arrière-plans différents pour les en-têtes et les<br>lignes ordinaires. Cependant, les conventions modernes minimisent l'utilisation des arrière-plans.

## **9.13 Concevoir un tableau**

L'objectif des tableaux est de présenter l'information de manière efficace. Les tableaux encombrés ou surdimensionnés vont à l'encontre de cet objectif. Si vous travaillez dans une langue de l'Europe de l'Ouest comme l'anglais ou le français, ces règles doivent garantir que vos tables remplissent correctement leur fonction :

- Les en-têtes doivent être horizontaux ou légèrement inclinés, mais jamais verticaux (sans quoi la lisibilité est compromise).
- Les polices doivent avoir la même taille que le corps de texte, bien qu'elles puissent être dans une police ou une graisse différentes. Les rendre plus petites permet d'économiser de l'espace au détriment de la lisibilité.
- Les bordures de cellules, l'ombrage pour les rangées alternées et les autres éléments de mise en forme doivent être réduits au minimum.
- N'oubliez pas d'utiliser des espaces blancs à bon escient, en particulier lors du réglage de la distance du contenu par rapport aux bords d'une cellule.

### **ASTUCE**

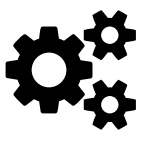

Pensez à laissez un espacement entre le tableau et le texte. Dans la fenêtre des *Propriétés*, allez dans l'onglet Pensez à laissez un espacement entre le tableau et le texte. Dans la fenêtre des *Propriétés*, allez dans l'onglet<br>Tableau et renseignez les valeurs d'espacement Avant et *Après*.

Pour créer un nouveau tableau :

- 1. Sélectionnez *Tableau > Insérer un tableau* ou appuyez sur *Ctrl + F12*. La fenêtre de dialogue s'ouvre.
- 2. Nommez le tableau pour que vous puissiez le trouver dans le *Navigateur*, ou bien acceptez le nom par défaut. Le nom par

défaut est *Tableau*, suivi d'un numéro (suivant l'ordre dans lequel le tableau a été ajouté).

- 3. Indiquez le nombre de lignes et de colonnes que vous désirez (vous pourrez toujours en ajouter au besoin).
- 4. Sélectionnez l'une des options suivantes :
	- *Entête* : définit une ou plusieurs lignes comme une ligne d'en-tête de tableau en haut du tableau. Vous avez également la possibilité de répéter les lignes d'en-tête sur les nouvelles pages.
	- *Ne pas scinder le tableau à travers les pages* : empêche l'impression des tableaux sur deux pages ou plus. Ce paramètre maintient les informations ensemble, mais peut également créer des problèmes avec les sauts de page.
	- Bordure : ajoute une bordure autour de toutes les cellules et des bords du tableau, constituée d'une ligne pleine de couleur noire et de 0,05 points d'épaisseur (il est possible de modifier ce paramètre par la suite en éditant les bordures).
- 5. Si vous le souhaitez, cliquez sur le bouton *AutoFormat* pour choisir un format déjà défini.

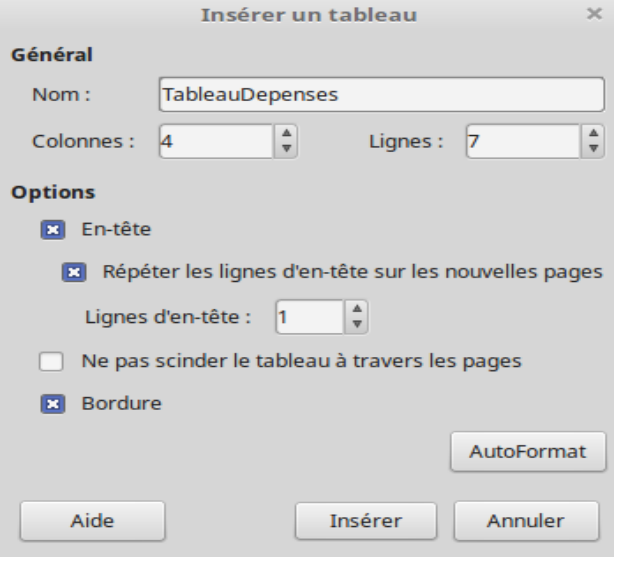

*Illustration 115.* Insérer un tableau.

### **Éditer les parties d'un tableau**

Toutes les composantes d'un tableau peuvent être modifiées via la fenêtre de dialogue de ses propriétés. Lorsque votre curseur est dans le tableau, faites un clicdroit et sélectionnez *Propriétés du tableau* ou bien allez dans le menu *Tableau > Propriétés*.

Vous pouvez aussi utiliser le menu contextuel des tableaux pour éditer directement ses parties, notamment la possibilité de fusionner des cellules (ou les scinder), gérer les alignements, les couleurs, insérer des lignes et des colonnes, etc.

Pour supprimer un tableau entier, placez le curseur de la souris n'importe où dans le tableau et cliquez sur *Tableau > Supprimer > Tableau* dans le menu principal ou sélectionnez le tableau ainsi que l'espace avant et après le tableau et appuyez sur la touche *Supprimer*. L'utilisation du menu est généralement plus facile.

### **Les espacements**

Par défaut, les tableaux occupent toute la largeur d'une ligne. Si vous avez besoin de connaître l'espace exact entre les marges, vous pouvez cliquer avec le bouton droit de la souris sur *Propriétés du tableau* et lire le champ *Largeur* dans l'onglet *Tableau* pour obtenir l'information.

Pour ajuster la largeur totale d'une table : dans l'onglet *Tableau*, cochez un autre alignement que *Automatique* et définissez la largeur.

### *Listes et tableaux Chapitre 9*

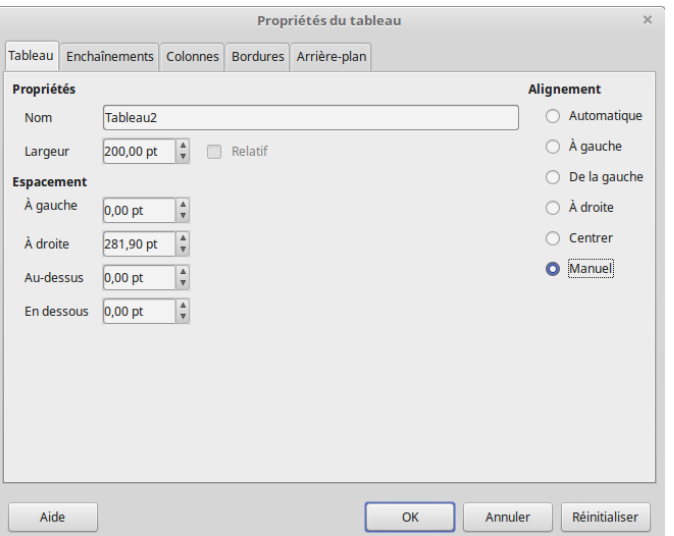

*Illustration 116.* Définir la largeur d'un tableau.

Les options disponibles dépendent de votre choix d'alignement :

- *Automatique* : le tableau remplit toute la largeur de la ligne.
- *À Gauche* : le côté gauche du tableau s'aligne avec la marge gauche de la page. Vous pouvez utiliser *Espacement > À droite* pour indenter le côté droit de la table.
- *De la gauche* : le tableau se décale de la valeur indiquées dans *Espacement > À gauche*. Cette option peut déplacer le tableau dans la marge de droite, où une partie peut ne pas être imprimable.
- *Droite* : le côté droit du tableau s'aligne avec la marge droite de la page. Vous pouvez utiliser *Espacement > À gauche* pour indenter le côté gauche de la table.
- *Centrer* : le tableau se place au centre de la ligne. Si la largeur de la table est égale à la longueur totale de la ligne, ce réglage n'a pas d'effet visible.
- *Manuel* : utilisez les champs *Espacement* pour ajuster la table à gauche et à droite.

Si le tableau est entouré de texte, placez le tableau plus près du paragraphe qui le précède que de celui qui le suit pour montrer leur relation. De même, si le style du paragraphe suivant est une légende, positionnez la légende plus près du tableau que le paragraphe suivant.

Pour ajuster l'espacement vertical avant et après le tableau, allez dans l'onglet *Tableau > Espacement* (au-dessus et en dessous).

Par défaut, le contenu est aligné sur le haut des cellules dans l'onglet *Enchaînements*. Vous pouvez également l'aligner au centre ou au bas, bien qu'en pratique, il y ait rarement une raison de le faire.

## *Espacement des colonnes*

Vous pouvez redistribuer l'espace horizontal entre les colonnes existantes en utilisant le curseur de la règle pour faire glisser les bords des cellules. Cette méthode peut sembler approximative, mais avec

des règles verticales et horizontales dans la fenêtre d'édition, elle peut être aussi exacte que n'importe quel autre choix.

Vous pouvez également sélectionner *Propriétés du tableau > Colonnes* dans le menu contextuel et équilibrer les champs *Largeur* des colonnes. Vous pouvez aussi sélectionner *Taille > largeur de colonne* dans le menu contextuel (clic droit).

## *Espacement des lignes*

Vous pouvez redistribuer l'espace vertical entre les lignes existantes en utilisant le curseur pour faire glisser les bords des cellules ou en sélectionnant *Taille > Hauteur de ligne* dans le menu contextuel (clic droit).

## **Options d'enchaînements**

Positionner un tableau sur papier peut être difficile, car vous obtenez souvent des sauts de page inégaux. Parfois, le réarrangement des lignes peut améliorer ces sauts, mais vous devez souvent intervenir manuellement avec l'un des outils disponibles :

– *Répéter le titre* : Répéter la ou les lignes supérieures d'un tableau sur chaque page le cas échéant. Habituellement, vous n'avez besoin que de la première ligne lorsqu'elle sert d'entête de tableau.

- *Autoriser le fractionnement des tableaux sur plusieurs pages et colonnes* : un tableau de plusieurs pages a tendance à aller à l'encontre de la facilité de lecture. Cependant, un tableau qui ne se divise pas donne souvent lieu à des sauts de page inégaux.
- *Autoriser le fractionnement des lignes sur plusieurs pages et les colonnes* : cette option a le même objectif que celui qui permet de diviser le tableau entier, mais dans une moindre mesure.
- *Conserver avec le paragraphe suivant* : comme un tableau nécessite habituellement une introduction, ce réglage ne devrait être utile qu'occasionnellement (il peut s'avérer pertinent sur vous utilisez des légendes pour vos tableaux).

### **Comportement en feuille de calcul**

Les tableau dans Writer peuvent se comporter comme des feuilles de calcul (à l'image d'un tableur) mais seulement avec des fonctions limitées ·

- *Format numérique* (menu contextuel) : ouvre une fenêtre de dialogue dans laquelle vous pouvez définir la façon dont les nombres sont interprétés et présentés. Par exemple, si vous réglez le format sur *Date*, vous pouvez choisir parmi des formats tels AAAA-MM-JJ ou JJ-MM-AA.
- *Reconnaissance des nombres* (menu *Tableau*) : identifie les entrées sous forme de chiffres et les aligne à droite.

rantes.

– *Formule* : sélectionnée à partir de *Table > Formule* dans le menu principal, cette option ouvre une barre d'outils pour insérer une douzaine de formules de feuilles de calcul cou-

----------------

# **ASTUCE**

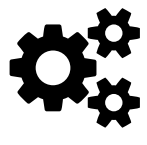

N'oubliez pas que Writer est un logiciel de traitement de texte. Si vous avez besoin d'un tableau pour un N'oubliez pas que Writer est un logiciel de traitement<br>de texte. Si vous avez besoin d'un tableau pour un<br>usage tableur, préférez l'utilisation de Calc puis insérez votre tableau comme un objet OLE.

------------------------------------------

# **9.14 Ajouter des légendes**

Si la phrase qui introduit un tableau est suffisamment claire, une légende peut être redondante. Cependant, si un tableau a besoin d'une légende, ou si vous voulez faire référence au tableau par un numéro, placez votre curseur dans le tableau et utilisez le menu *Insertion > Légende*.

Si vous voulez toujours une légende à vos tableaux, configurez la légende automatique pour les tableaux dans *Outils > Options > LibreOffice Writer > Légende automatique*.

## **9.15 Styles et création d'AutoFormat**

Les AutoFormats sont des styles qui ne sont pas tout-à-fait des styles de tableaux comme le sont les styles de paragraphes ou de caractères. Comme pour les autres styles, les AutoFormats peuvent être prédéfinis ou personnalisés. Contrairement aux autres styles, les AutoFormats ne peuvent pas être édités, sauf pour être renommés. Si vous voulez utiliser le même nom qu'un AutoFormat existant, vous devez d'abord supprimer l'AutoFormat existant.

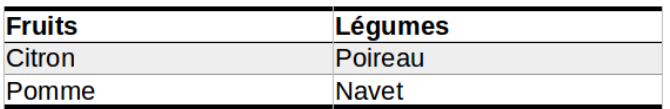

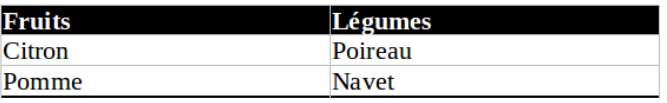

*Illustration 117.* Exemple d'AutoFormats.

La création d'un AutoFormat est similaire à la création d'un nouveau style de paragraphe à partir d'une sélection.

Commencez par formater manuellement un tableau comme vous le souhaitez, puis, avec le curseur placé n'importe où dans le tableau, cliquez dans le menu *Tableau > Styles d'AutoFormat*.

- 1. Dans la fenêtre de dialogue, en bas, cochez les caractéristiques de formatage que vous voulez enregistrer.
- 2. Cliquez sur le bouton Ajouter.
- 3. Nommez le nouvel AutoFormat.
- 4. Il sera alors disponible à la fois dans les choix d'AutoFormat et dans la fenêtre des *Styles de tableau*.

## **9.16 Une nouvelle forme d'écriture**

L'utilisation de listes et de tableaux n'a que quelques centaines d'années. Pendant une grande partie de cette période, ils n'ont été utilisés que par une minorité de scientifiques et d'ingénieurs.

Aujourd'hui, les listes et les tableaux sont devenus monnaie courante dans les documents en ligne. Or, leurs usages ne sont jamais enseignés. Comment et quand utiliser des listes et des tableaux fait partie des connaissances de base pour la rédaction et l'organisation des idées. Apprenez leurs usages, et vous pouvez être sûr de présenter vos pensées sous le meilleur angle possible, à la fois lors de vos compositions avec LibreOffice mais aussi lorsque vous présentez votre travail en public.

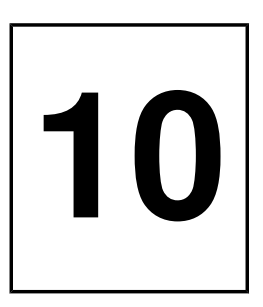

# **Les documents longs**

Les styles prouvent constamment leur intérêt, même lorsque vous pensez avoir créé le modèle de vos rêves. Dans Writer, les styles de paragraphe rendent de grands services, en particulier pour les documents académiques et formels. Les tâches telles que le titrage, la navigation dans le document, l'ajout de références croisées ou la création de tables des matières sont impossibles sans l'utilisation des styles de paragraphes (du moins, les réaliser manuellement serait une grande perte de temps).

Ce chapitre commence par les fonctions avancées de Writer, en se concentrant sur la façon dont les styles de paragraphes les améliorent et sur la façon dont vous pouvez les utiliser pour personnaliser vos documents et leur donner une touche professionnelle. La suite concerne les outils de conception de documents longs et académiques. Certains de ces outils ne s'appuient pas lourdement sur les styles, mais vous devrez peut-être être conscient de leurs bizarreries au moment de la conception.

## **10.1 Utilisation des niveaux hiérarchiques**

Si vous avez remarqué l'option *Outils > Numérotation des chapitres*, vous avez peutêtre pensé qu'il s'agit d'une méthode manuelle de création de chapitres.

### *Les documents longs Chapitre 10*

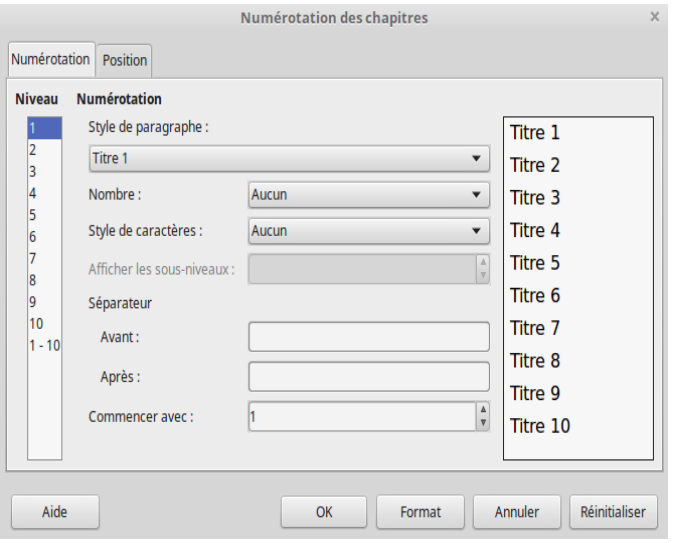

*Illustration 118.* Numérotation des chapitres.

En fait, la numérotation des chapitres n'est qu'une utilisation très élémentaire de cet outil. Ce dernier définit également les styles de paragraphes utilisés pour chaque niveau. Ces styles sont repris par d'autres outils de Writer pour simplifier votre travail.

Par défaut, chaque niveau se voit attribuer un style de paragraphe. Par exemple, le titre 1 est affecté au niveau de titre 1 dans le plan, et ainsi de suite. Chaque style correspond au même niveau de titre. Cependant, ce que la plupart des utilisateurs ne remarquent jamais, c'est qu'on peut assigner un autre style de paragraphe à n'importe quel niveau de titre, en utilisant le champ *Niveau de plan* dans l'onglet *Plan & numérotation* pour un style de paragraphe. Vous pouvez égale-

ment modifier le style par défaut d'un niveau hiérarchique en modifiant le champ *Style de paragraphe* dans *Outils > Numérotation des chapitres*.

Une fois qu'un style de paragraphe est assigné à un niveau hiérarchique, il peut être utilisé pour :

- La rédaction d'un plan.
- Apparaître dans le Navigateur.
- Mettre en place efficacement des références croisées.
- Créer des tables des matières et mettre en forme l'index et la bibliographie.

## **Rédaction d'un plan**

Vous pouvez utiliser des styles de titre avec un style de liste qui y est attaché, ou un style de paragraphe unique avec un style de liste sommaire qui y est attaché.

Cependant, la méthode la plus évidente est d'utiliser *Outils > Numérotation des chapitres*. Les paramètres de cet outil ressemblent aux choix de l'onglet *Personnalisation* d'un style de liste. Le formatage peut être personnalisé séparément pour chaque niveau hiérarchique ou pour tous les niveaux à la fois.

### **Apparaître dans le Navigateur**

Le Navigateur est l'une des fonctionnalités les plus sous-utilisées de LibreOffice. Cependant, plus le document est long, plus il devient utile à mesure que vous l'éditez et le révisez.

Pour ouvrir le Navigateur, sélectionnez *Affichage > Navigateur*, ou appuyez sur la touche *F5*, ou sélectionnez le Navigateur dans la barre latérale.

Au niveau le plus simple, le Navigateur liste tous les objets d'un document, y compris les niveaux de titre — les titres par défaut, mais aussi d'autres styles de paragraphe dont vous avez modifié les niveaux hiérarchiques. Cliquer sur un élément de la liste dans le Navigateur permet d'y accéder dans la fenêtre d'édition.

Cependant, ce qui est peut-être moins évident, c'est que les rubriques énumérées dans le Navigateur peuvent vous aider à restructurer un document.

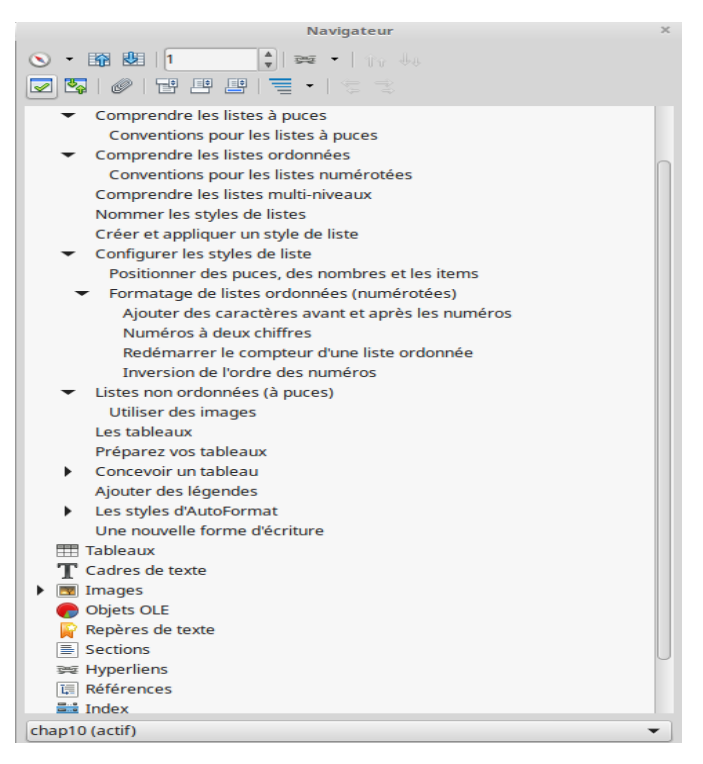

*Illustration 119.* Utilisation du Navigateur.

### **Modification des niveaux hiérarchiques à l'aide du Navigateur**

Les titres doivent être hiérarchiques, de sorte que le sujet d'un style de paragraphe de la rubrique 3 soit contenu dans le style de paragraphe de la rubrique 2 directement au-dessus. Par exemple, le titre « Le corps humain » peut avoir des sous-titres comme « Le cœur » et « Les poumons ». Cette structuration renforce la logique interne d'un document et aide les lecteurs à trouver des sections lorsqu'ils lisent.

De telles relations sont essentielles à la structure d'un document. Dans le Navigateur, si vous voyez un titre qui devrait être d'un niveau supérieur ou d'un niveau inférieur dans la hiérarchie, mettez-le en surbrillance, puis cliquez soit sur *Hausser d'un niveau*, soit sur *Abaisser d'un niveau*, dans les boutons de la barre d'outils du Navigateur.

Chaque fois que vous cliquez, le titre actuellement sélectionné sera élevé ou abaissé d'un niveau dans la hiérarchie. Ainsi, tout niveau de hiérarchie lui sera subordonné en fonction de sa place, de sorte que la promotion d'un niveau de titre 2 à un niveau 1 promeut également tous les niveaux de titre de niveau 3 à un niveau 2, etc.

# **10.2 Déplacement de contenus à l'aide du Navigateur**

De même, au fur et à mesure que vous travaillez, vous constaterez peut-être qu'une partie du contenu appartient en fait à un autre endroit dans le document.

Au lieu de couper et coller, vous pouvez cliquer soit sur *Hausser d'un niveau*, soit sur *Abaisser d'un niveau*, pour déplacer un chapitre et son texte à un nouvel endroit dans le document.

## **ASTUCE**

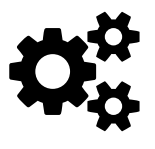

Le mot « chapitre » fait référence à la partie du document située entre une rubrique et la suivante. La Le mot « chapitre » fait référence à la partie du document<br>ment située entre une rubrique et la suivante. La<br>« hausse » rapproche le chapitre du début du document, l'« abaissement » le rapproche de la fin.

Tous les titres subordonnés et tout autre style de paragraphe sous le titre sélectionné se déplaceront également, en conservant le même classement les uns par rapport aux autres.

Ainsi, le Navigateur remplace le copier-coller ordinaire. Cependant, il est plus efficace, car il fournit une représentation visuelle de vos actions.

Tout aussi important : si vous êtes interrompu, avec le Navigateur, il n'y a pas de danger de perdre du contenu parce que vous l'avez oublié.

# **10.3 Les références croisées**

Les références croisées sont des champs actualisables qui font référence à une autre partie du document ou peuvent renvoyer à un autre document et même à un endroit précis de celui-ci. Dans les documents Web, il s'agit de liens pour faciliter la navigation vers la référence.

Les références croisées manuelles seraient difficiles à maintenir — en particulier leurs références de pages — donc LibreOffice les met à jour automatiquement au fur et à mesure que vous ajoutez et supprimez du contenu et que vous fermez et ouvrez les documents. Vous pouvez également mettre à jour manuellement en cliquant sur *Outils > Actualiser > Champs* (ou touche *F9*).

Pour ajouter une référence croisée, vous avez besoin de deux éléments : la *Sélection* (la source) et la *Référence* (la cible). Les sélections sont choisies soit parmi le contenu des niveaux hiérarchiques, soit parmi les signets ou les marqueurs ajoutés manuellement.

Normalement, vous ajoutez des références croisées au fur et à mesure que votre document est en phase de finition. De cette façon, vous évitez de briser les liens et d'avoir à les recréer au fur et à mesure que vous déplacez des passages ou renommez des fichiers. De plus, vous pouvez garder la fenêtre de dialogue des références croisées ouverte et faire toutes les références croisées en une seule (et parfois longue) opération.

### Astuce

Si vous prévoyez d'utiliser des références croisées pour les tableaux, les images et d'autres objets, donnez leur une légende, puis créez un *Renvoi* vers cette légende via *Insertion > Renvoi > Type > Illustration*. Si le style de paragraphe que vous utilisez pour les légendes n'en a pas encore (au contraire du style par défaut *Illustration*), attribuez un niveau de plan à ce style, ce qui le fera apparaître dans la

liste des « chapitres » comptabilisés dans la fenêtre de dialogue *Insertion > Renvois*.

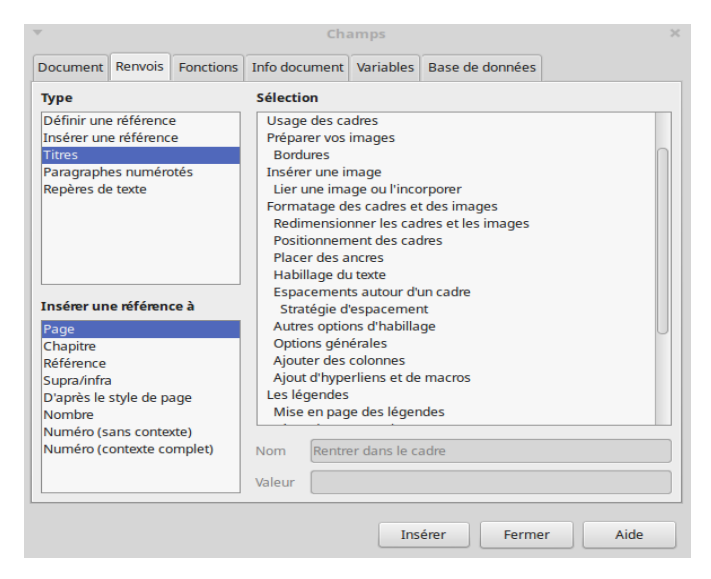

*Illustration 120.* Insérer une référence croisée.

### **Références croisées dans un document**

Les niveaux hiérarchiques fournissent des marqueurs automatiques à utiliser avec des références croisées. Ajoutez des titres au fur et à mesure que vous écrivez, puis suivez ces étapes lorsque vous ajoutez des renvois :

1. Placez le curseur à la position de la référence croisée.

- 2. Sélectionnez *Insertion > Renvoi*. La fenêtre de dialogue des *Champs* s'ouvre et affiche l'onglet *Renvoi*.
- 3. Dans le volet *Type*, sélectionnez le type de source à utiliser. Utilisez les titres chaque fois que c'est possible, puisque vous les ajoutez de toute façon et qu'ils ont tendance à être relativement courts. Sinon, considérez les paragraphes numérotés ou les signets.
- 4. Choisissez la source dans le volet *Sélection*.
- 5. Choisissez le format de la référence dans le volet *Insérer une référence à*.

Cliquez sur le bouton *Insérer* pour insérer la référence croisée dans votre document. La fenêtre de dialogue *Champs* reste ouverte.

Dans le document, ajoutez les mots pour introduire le renvoi. Réutilisez la fenêtre *Champs* si vous devez compléter la référence, par exemple avec quelque chose comme « Voir chapitre 6, page 79 ».

Répétez l'opération pour tous les autres renvois. Fermez la fenêtre de dialogue lorsque vous avez terminé.

### **Renvoi à un autre fichier**

L'ajout d'un renvoi à un autre document est un processus différent, même si le document source et le document cible se trouvent dans le même document maître.

La meilleure méthode consiste à utiliser des hyperliens (et leurs styles). Pour cela, voici une procédure :

- 1. Votre document source est ouvert. Sélectionnez le mot ou le groupe de mots que vous allez transformer en hyperlien.
- 2. Cliquez sur *Insertion > Hyperlien* ou appuyez sur les touches *Ctrl + K* ou cliquez sur le bouton *Hyperlien* de la barre d'outils.
- 3. Dans la fenêtre de dialogue, cliquez sur *Document* dans le volet de gauche.
- 4. Définissez le *Chemin* du document cible soit en l'entrant manuellement soit en utilisant le navigateur de fichiers via l'icône.
- 5. Vous pouvez définir le niveau hiérarchique exact dans le document externe en cliquant sur l'icône qui ouvrira alors le Navigateur affichant les références dans le document cible.
- 6. Les autres éléments de référence croisée, comme la page, devront être ajoutés manuellement. Cependant, si le document externe est mis à jour (sans que les cibles changent), votre lien renverra toujours au bon endroit.

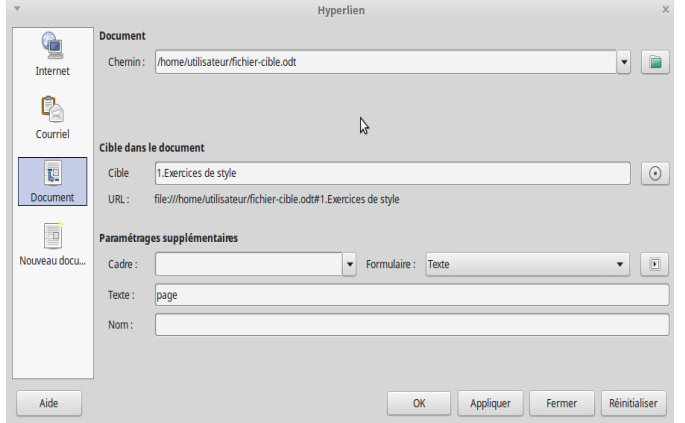

*Illustration 121.* Créer un hyperlien vers une cible dans un document externe.

## **10.4 Tables et index**

« Tables » et « Index » sont les termes que LibreOffice utilise pour décrire les champs qui sont générés à partir du contenu d'un document.

Les plus courantes sont les tables des matières, qui sont créés à partir des niveaux hiérarchiques, et les tables des illustrations ou des tableaux, qui sont créés à partir des légendes.

Toutefois, vous pouvez créer toutes sortes d'index et de tables. Par exemple :

- Un index alphabétique : une liste de mots-clés et leur apparition dans le texte.
- Une table des illustrations : une liste d'images, générée à partir des légendes.
- Une table des tableaux : une liste des tableaux, générée à partir des légendes.
- Une table des objets divers : une liste d'autres éléments, comme les graphiques.
- Une bibliographie : liste des documents de référence utilisés dans le document.

Vous pouvez également ajouter des marques d'index définies par l'utilisateur pour créer d'autres tables encore.

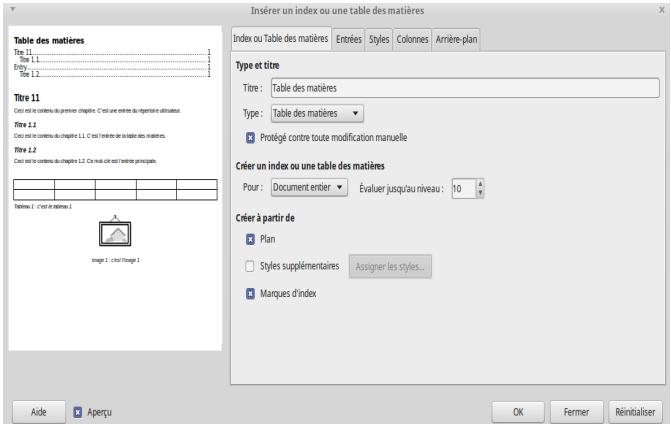

*Illustration 122.* Insérer un index ou une table.

### **Création d'une table des matières**

Chaque type de table a ses propres caractéristiques. Cependant, leurs procédures de construction sont similaires à celle de la table des matières :

- 1. Si nécessaire, personnalisez un style de page pour la table des matières et ajoutez-le au document.
- 2. Allez dans *Insertion > Table des matières et index > Table des matières, index ou bibliographie > Type* et sélectionnez *Table des matières* dans le champ *Type*. Votre sélection détermine à la fois le titre par défaut et certaines des options avancées.
- 3. Cochez la case *Styles supplémentaires* pour ajouter des styles de paragraphe supplémentaires à la table des matières. Toute sélection que vous effectuez n'ajoute pas de styles aux niveaux hiérarchiques.
- 4. Si vos entrées de la table des matières sont des mots simples ou des phrases de quelques mots, vous pouvez économiser de l'espace en définissant 2 à 4 colonnes dans l'onglet *Colonnes*.
- 5. Dans l'onglet *Entrées*, personnalisez les entrées de la table à l'aide des blocs de construction dans le champ *Structure*. Un aperçu peut vous aider.
- 6. Cliquez sur le bouton *OK* pour ajouter la table. Vous pourrez cliquer avec le bouton droit de la souris sur la table pour la modifier ou la mettre à jour ultérieurement.

7. Modifiez les styles de paragraphe pour chaque entrée. Ces styles se composent d'un style de paragraphe d'en-tête (par exemple, le Titre d'une table des matières) et de styles pour chaque niveau d'entrée de la table des matières (par exemple, « Table des matières niveau 1…10 »).

### **Personnaliser la table avec les blocs**

Contrairement à la plupart des traitements de texte, LibreOffice fournit les outils permettant de personnaliser chaque entrée pour une table. Ces outils se trouvent dans *Insertion > Table des matières et index > Table des matières, index ou bibliographie > Entrées*. Vous pouvez également modifier les index et les tableaux en personnalisant leurs styles de paragraphes.

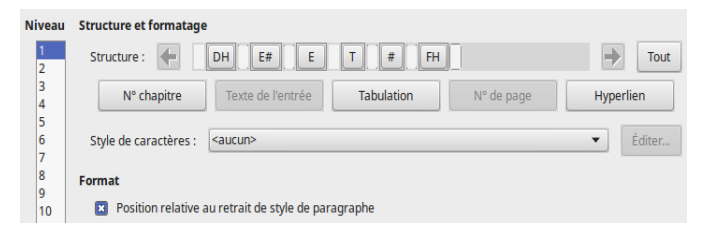

*Illustration 123.* Utiliser les blocs de structure pour personnaliser la table des matières.

Les outils se composent d'une zone Structure dans laquelle vous pouvez disposer des blocs de construction tels que le numéro de page et le numéro de chapitre, des caractères et des espaces pour créer une entrée.

Sous cette zone se trouvent les blocs de construction inutilisés. Lorsque vous ajoutez un bloc au champ, il peut devenir gris et non sélectionnable. De même, lorsque vous supprimez un bloc de la zone, il réapparaît dans la liste des inutilisés sous la zone *Structure*.

Lorsqu'un bloc de construction est sélectionné, il se grise et les choix de formatage du bloc de construction apparaissent dans la fenêtre. Chaque niveau de plan peut être personnalisé séparément mais il peuvent aussi l'être ensemble en appuyant sur le bouton *Tout* à droite de la fenêtre. Si les niveaux ont des éléments communs, formatezles ensemble, puis modifiez chaque niveau séparément pour obtenir des caractéristiques uniques.

Lorsque vous travaillez, n'oubliez pas :

- Utilisez le DH (Début d'Hyperlien) au début de la zone de saisie et le FH (Fin d'Hyperlien) à la fin de la zone pour faire de l'entrée entière un hyperlien.
- L'espacement de toutes les tabulations est ajouté à l'indentation *Avant le texte* que l'on configure dans l'onglet *Retraits et espacement* pour le style de paragraphe de chaque entrée (110). Pour éviter les difficultés, laissez le champ *Avant le texte* à 0.
- Vous pouvez ajouter des espaces manuels et du texte ainsi que des blocs de construction à une entrée. Les espaces ma-

nuels ne sont pas élégants, mais peuvent parfois être une solution de contournement à des petits problèmes éventuels.

De manière générale, personnalisez votre table des matières autant que vous le pouvez, tout en restant dans les limites des conventions typographiques. La créativité n'a pas de limite ! Il est important de ne pas se contenter des paramètres par défaut de LibreOffice, tout particulièrement si le format de page que vous utilisez n'est pas du A4/Letter. De même inspirez-vous des livres que vous connaissez, regardez comment sont agencés ces éléments et essayez de les reproduire.

Dans la mesure du possible évitez de laisser 3 ou 4 entrées de la table des matières en début de page : essayez d'équilibrer l'affichage en jouant sur les styles.

## **ASTUCE**

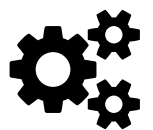

La typographie française distingue entre sommaire et table des matières. Un sommaire ne recense que les niveaux de titres principaux (généralement le 1<sup>er</sup> niveau) et se place au début de l'ouvrage, généralement avant une introduction. La table des matières, elle, recense une majorité des niveaux hiérarchiques (pas forcément tous) et se place à la fin de l'ouvrage, généralement avant le colophon.

## **Création d'un index**

Un index est créé de la même manière qu'une table des matières. La principale différence est qu'il est construit à partir de balises de mots ou de phrases, plutôt qu'à partir de styles de paragraphes, ce qui ne fournirait pas le type d'information dont un index a besoin. Ces balises s'affichent dans le document sous forme de champs.

## *Ajout d'entrées d'index*

La façon la plus simple d'ajouter une entrée est de sélectionner des mots ou des phrases et de les marquer avec *Insertion > Table des matières et index > Entrée d'index*. Cependant, cette méthode est laborieuse et prend beaucoup de temps.

Au lieu de cela, vous pouvez automatiser la création d'entrées d'index en sélectionnant *Appliquer à tous les textes similaires* pour ajouter les autres occurrences d'une entrée dans le document (ne fonctionne pas pour des entrées insérées manuellement : il faut d'abord sélectionner du texte et insérer l'entrée d'index).

Notez que les index peuvent avoir une entrée principale et jusqu'à deux niveaux de sous-entrées.

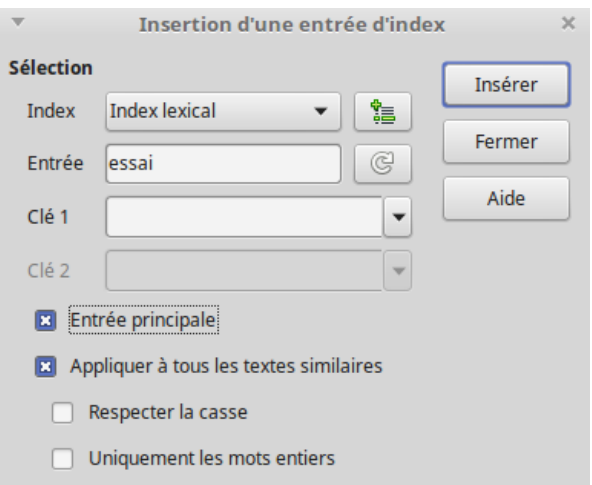

*Illustration 124.* Créer une entrée d'index.

## *Générer un index*

Une fois toutes les entrées créées, ouvrez la fenêtre de dialogue *Insertion > Table des matières et index > Table des matières, index ou bibliographie* pour générer l'index.

Un index standard est appelé *Index lexical* dans le champ *Type* de la fenêtre de dialogue. Vous pouvez cependant en modifier le titre.

Si vos entrées sont courtes, vous pouvez enregistrer des pages en utilisant des colonnes (dans l'onglet *Colonnes*), et en réglant l'index en conséquence.

Si vous voulez ajouter des en-têtes avec les lettres de l'alphabet, sélectionnez *Séparateur alphabétique* dans l'onglet *Entrées*. Ces séparateurs sont en fait des sous-titres, un pour chaque lettre de l'alphabet.

## **ASTUCE**

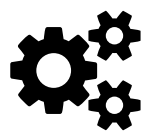

Une autre méthode pour créer un index consiste à éditer un fichier de concordance. Il s'agit de la liste des mots qui doivent être référencés dans un index lexical. Ce fichier obéit à une mise en forme particulière (mais simple à comprendre et à réaliser). Le fichier de concordance peut être édité à partir de l'onglet *Type* de la boite de dialogue de création d'index. Pour obtenir une procédure bien expliquée, reportez-vous au wiki d'aide de LibreOffice sur *help.libreoffice.org* à la page *Éditer le fichier de concordance*.

# **10.5 Gestion de bibliographie**

Comme les tables des matières et les index, les bibliographies sont générées avec la fenêtre de dialogue *Index/Table*. Cependant, le contenu est basé sur des citations qui font référence aux entrées de la base de données *Outils > Base de données bibliographiques*.

La base de données bibliographiques doit couvrir de nombreux médias et circonstances différentes, c'est pourquoi elle contient tant de champs. Dans la pratique, une entrée dans la bibliographie n'a besoin que d'une demi-douzaine de champs à remplir, quel que soit le format de citation que vous utilisez. Ce qui diffère, ce sont les champs
nécessaires pour chaque type de document source et l'ordre des champs dans chaque style de citation.

Toutes les citations utilisent le champ *Abrégé* (l'identificateur de l'entrée) et le type (livre, article, conférence, etc.) pour définir le format d'une citation dans le document. Tous les renseignements nécessaires doivent être entrés avant la création de toute référence dans le texte.

| $\mathbf{v}$<br>Fichier Édition Affichage Insertion Outils Fenêtre Aide |                  |                      |         |             |                                                                             |           | Base de données bibliographique |              |             |        |                             |       |                 |        | $+ \times$ |  |
|-------------------------------------------------------------------------|------------------|----------------------|---------|-------------|-----------------------------------------------------------------------------|-----------|---------------------------------|--------------|-------------|--------|-----------------------------|-------|-----------------|--------|------------|--|
| Table biblio                                                            |                  | v Clé de recherche   |         |             | $\sqrt{2}$ $\sqrt{2}$ $\sqrt{2}$ Disposition des colonnes Source de données |           |                                 |              |             |        |                             |       |                 |        |            |  |
| Author                                                                  | <b>Booktitle</b> | Chapter              | Edition | Editor      | Howpublish                                                                  | Institutn | Iournal                         | <b>Month</b> | <b>Note</b> | Number | Organizat                   | Pages | Publisher       | School | s          |  |
| Artymiak, Ia                                                            |                  |                      |         |             |                                                                             |           |                                 |              |             |        |                             | 99    | devGuide.net    |        |            |  |
|                                                                         |                  |                      |         |             |                                                                             |           |                                 |              |             |        |                             | 72    | Open Source     |        |            |  |
|                                                                         |                  |                      |         |             |                                                                             |           |                                 |              |             |        |                             |       | Bibliograph. In |        |            |  |
| Gautier, So                                                             |                  |                      |         |             |                                                                             |           |                                 |              |             |        |                             |       | Eyrolles        |        |            |  |
| Gris, Myria                                                             |                  |                      |         |             |                                                                             |           |                                 |              |             |        |                             |       | ENI             |        |            |  |
| Gris, Myria                                                             |                  |                      |         |             |                                                                             |           |                                 |              |             |        |                             | 422   | ENI             |        |            |  |
| Gris, Myria                                                             |                  |                      |         |             |                                                                             |           |                                 |              |             |        |                             | 424   | ENI             |        |            |  |
| Gris, Myria                                                             |                  |                      |         |             |                                                                             |           |                                 |              |             |        |                             | 12    | ENI             |        |            |  |
| Gris, Myria                                                             |                  |                      |         |             |                                                                             |           |                                 |              |             |        |                             | 301   | ENI             |        |            |  |
| Hayes, Step                                                             |                  |                      |         |             |                                                                             |           |                                 |              |             |        |                             | 136   | Kindle Edition  |        |            |  |
| Karsten, Gi<br>b.                                                       |                  |                      |         |             |                                                                             |           |                                 |              |             |        |                             | 256   | O'Reilly Vlg. G |        |            |  |
| LibreOffice                                                             |                  |                      |         |             |                                                                             |           |                                 |              |             |        |                             |       | Friends of Opr  |        |            |  |
| LibreOffice                                                             |                  |                      |         |             |                                                                             |           |                                 |              |             |        |                             | 439   | Friends of Opr  |        |            |  |
| LibreOffice                                                             |                  |                      |         |             |                                                                             |           |                                 |              |             |        |                             | 418   | Friends of Opr  |        |            |  |
| LibreOffice                                                             |                  |                      |         |             |                                                                             |           |                                 |              |             |        |                             | 235   | Friends of Opr  |        |            |  |
| LibreOffice                                                             |                  |                      |         |             |                                                                             |           |                                 |              |             |        |                             | 199   | Friends of Opr  |        |            |  |
| LibreOffice                                                             |                  |                      |         |             |                                                                             |           |                                 |              |             |        |                             | 27    | Friends of Opr  |        |            |  |
| Marcelly, B                                                             | de 20            |                      |         |             |                                                                             |           |                                 |              |             |        |                             |       | Eyrolles        |        |            |  |
| <b>Enregistrement</b>                                                   | 11               |                      |         |             |                                                                             |           |                                 |              |             |        |                             |       |                 |        |            |  |
| Abrégé                                                                  |                  | KAG00                |         | Type        |                                                                             |           | Livre<br>$\blacktriangledown$   |              |             |        | Années                      | 2011  |                 |        |            |  |
| Auteur(s)                                                               |                  | Karsten, Günther     |         | Titre       |                                                                             |           | LibreOffice - kurz & gut        |              |             |        |                             |       |                 |        |            |  |
| Éditeur                                                                 |                  | O'Reilly Vig. GmbH & |         | Adresse     |                                                                             |           |                                 |              |             |        | <b>ISBN</b>                 |       | 9783868991185   |        |            |  |
| Chapitre                                                                |                  |                      |         | Page(s)     |                                                                             |           | 256                             |              |             |        |                             |       |                 |        |            |  |
|                                                                         |                  |                      |         |             |                                                                             |           |                                 |              |             |        |                             |       |                 |        |            |  |
| Éditeur                                                                 |                  |                      |         | Édition     |                                                                             |           |                                 |              |             |        |                             |       |                 |        |            |  |
| <b>Titre du livre</b>                                                   |                  |                      |         | Volume      |                                                                             |           |                                 |              |             |        | Type de publication         |       |                 |        |            |  |
| Organisation                                                            |                  |                      |         | Institution |                                                                             |           |                                 |              |             |        | École supérieure/Université |       |                 |        |            |  |
| Type de rapport                                                         |                  |                      |         | <b>Mois</b> |                                                                             |           |                                 |              |             |        |                             |       |                 |        |            |  |
| Magazine                                                                |                  |                      |         | Nombre      |                                                                             |           |                                 |              |             |        | Série                       |       |                 |        |            |  |
|                                                                         |                  |                      |         |             |                                                                             |           |                                 |              |             |        |                             |       |                 |        |            |  |
| Annotation                                                              |                  |                      |         |             | Remarque                                                                    |           |                                 |              |             |        |                             | URL   |                 |        |            |  |

*Illustration 125.* Gestion de la base de données bibliographiques.

### **Construire la bibliographie**

Voici une procédure générale décrivant les étapes de création de citations et de bibliographie :

- 1. Entrez dans la base de données les informations correctes pour chaque source que vous utilisez. Par exemple, une référence à un article de revue nécessite des informations différentes que pour une référence à un livre.
- 2. Dans le champ *Abrégé*, afin de pouvoir les identifier ultérieurement, entrez par exemple un identifiant qui comprend l'auteur et l'année (Dupont1956).
- 3. Positionnez le curseur dans le texte et cliquez sur *Insertion > Table des matières et index > Entrée bibliographique*. Utilisez la liste déroulante dans le champ *Abrégé* pour choisir la citation parmi celles que vous avez préparées dans la base de données, puis cliquez sur le bouton *Insérer*. La fenêtre de dialogue reste ouverte, ce qui vous permet d'insérer d'autres références à la suite.
- 4. Placez le curseur à l'endroit où vous voulez que la bibliographie apparaisse dans le texte et sélectionnez *Insertion > Table des matières et index > Table des matières, index ou bibliographie*.
- 5. Dans le champ *Type*, sélectionnez *Bibliographie*.
- 6. Utilisez l'onglet Entrées pour structurer chaque type de source utilisée dans le document.
- 7. Dans l'onglet *Entrées*, définissez *Trier par*. Dans la plupart des styles de citation modernes, vous préférez Contenu (ordre alphabétique), avec l'auteur comme critère de tri.
- 8. Ajuster les styles de paragraphes pour la bibliographie si besoin dans l'onglet *Styles*.

Enfin, dans le champ *Structure et formatage* de l'onglet *Entrées*, formatez vos types d'entrées bibliographiques (articles, livres, rapports, etc.) en utilisant les blocs. Les champs bibliographiques (comme Auteur, Date, Titre, Année de publication, etc.) ne s'affichent pas toujours de la même manière selon le style bibliographique que vous adoptez. La norme ISO 690 donne les principes directeurs de présentation des références bibliographiques.

#### **Gérer la bibliographie autrement**

Gérer une bibliographie en utilisant la base de données de LibreOffice est aujourd'hui une méthode un peu dépassée. En effet, les outils de gestion de base de données bibliographiques libre ou open source ne manquent pas. Ces logiciels permettent d'entrer des références de manière plus ou moins rapide et efficace, notamment à partir de bases de données en ligne.

Vous avez donc le choix entre importer une base de données existante dans la base de LibreOffice (ce qui est faisable en l'important d'abord dans Calc pourvu que sa construction s'y prête) ou utiliser une extension à LibreOffice. Cette dernière solution est de loin préférable, notamment avec un logiciel comme Zotero (*zotero.org*), un logiciel libre de gestion de base de données bibliographiques plébiscité par de très nombreux utilisateurs.

Zotero dispose d'une solution d'extension avec Firefox et LibreOffice, de sorte que vous pouvez travailler une base en incluant rapidement des entrées et en les insérant tout aussi rapidement dans LibreOffice. Zotero utilise aussi un système de fichiers CSL (Citation Style Language) qui permet de configurer le style d'affichage de votre bibliographie en fonction de vos besoins ou selon des styles prêts à l'emploi, sans passer de temps à gérer les styles des blocs structurels dans LibreOffice.

### **10.6 Utilisation des documents maîtres**

Les documents maîtres sont des méta-documents : ils sont issus d'une collection de documents Writer (*Nouveau > Document maître*). Ils fonctionnent mieux avec une utilisation cohérente des modèles et des styles.

Vous visualisez la structure d'un document maître grâce à une version spécialisée du Navigateur. Un document maître contient des liens vers ses sous-documents. Lorsque des sous-documents sont ouverts, ils sont reformatés selon le modèle du document maître. Vous pouvez imprimer à partir d'un document maître, mais tous les sousdocuments doivent être ouverts séparément pour les éditer.

### **Quand utiliser un document maître**

Envisagez d'utiliser des documents maître lorsque :

- La mémoire de votre ordinateur est limitée, vous travaillez donc avec des petits documents.
- Les contenus sont utilisés à différents endroits. Un sousdocument peut être inclus dans plus d'un document maître.
- Un document (comme un livre) a plusieurs auteurs. Les auteurs peuvent travailler sur des sous-documents (comme les chapitres), puis vous utilisez le document maître pour assembler le document complet.
- Vous voulez produire deux documents ou plus qui sont similaires, sauf dans certaines parties. Vous pouvez ajouter tous les fichiers, puis masquer ou non des sections.

### Qu'est-ce qu'un document maître

Les documents maîtres sont construits à partir de trois sources :

- Sous-documents : fichiers individuels plus petits. Vous pouvez en éditer un en le sélectionnant dans le Navigateur et en sélectionnant *Éditer* dans le menu contextuel.
- Index et tableaux d'objets insérés dans les zones de texte du document maître : ils peuvent être remplacés par des sousdocuments.
- Texte : zones entre les sous-documents qui font partie du document maître. Dans la vue du Navigateur, chaque zone de

texte est étiquetée comme du texte simple, de sorte que leur utilisation doit être minimisée pour éviter toute confusion. Les parties du document maître seront plus faciles à suivre si vous évitez le texte et utilisez exclusivement des sous-documents.

### **Préparer un document maître**

Voici quelques conseils pour préparer efficacement votre document maître :

- Si possible, essayez d'utiliser le même modèle pour créer le document maître et tous ses sous-documents. Si vous utilisez un sous-document dans plus d'un document maître, avec des modèles différents, ignorez ce conseil mais faites attention à la manière dont les styles vont être gérés.
- Concernant votre organisation, placez un document maître et tous ses sous-documents dans le même répertoire.
- En général, chaque partie d'un document maître commence sur une page séparée. Vous pouvez configurer ce format automatiquement en utilisant la section *Sauts* de l'onglet *Enchaînements* des styles de paragraphe pour commencer une nouvelle page après le style de paragraphe qui commence tous les sous-documents (souvent, il s'agit d'un titre de niveau 1 ou 2).
- La convention est de commencer chaque nouvelle partie d'un long document sur une page de droite (impaire). Insérez un saut de page si besoin.
- Outre les tableaux, les index et les sauts de page, minimisez le contenu qui est ajouté directement au document maître au profit des sous-documents.
- Utilisez les styles de page et/ou les sauts de page manuels pour utiliser une numérotation différente pour les parties du document (préface, introduction, corps principal).

### **Création d'un document maître**

Les documents maîtres peuvent être fragiles à utiliser. Respecter cet ordre devrait minimiser les problèmes :

- 1. Créez les sous-documents comme vous le pouvez, même s'ils sont vides. Idéalement, les sous-documents devraient tous utiliser le même modèle.
- 2. Utilisez ce même modèle pour créer le document maître. Cliquez sur *Fichier > Nouveau > Document maître* et enregistrez le document.
- 3. Le Navigateur s'ouvre dès que vous enregistrez le document maître. Utilisez ses fonctions pour ajouter et positionner tous les sous-documents.
- 4. Ajoutez toutes les tables des matières, index et bibliographies directement au document maître lorsque les sous-documents sont complets.

### **Références croisées entre sous-documents**

L'ajout de Renvois entre deux sous-documents dans un document maître est similaire à l'ajout de *Renvois* dans un autre document. Cependant, comme les titres ne s'affichent pas, vous devez définir les références manuellement. Voici une procédure :

- 1. Ouvrez le sous-document auquel vous souhaitez faire référence (le document source). Vous pouvez l'ouvrir à part ou à partir du document maître.
- 2. Mettez en surbrillance le texte de la référence et cliquez sur *Insertion > Renvoi > Définir une référence*. La fenêtre de dialogue *Champs* s'ouvre à l'onglet *Renvois*.
- 3. Entrez un nom pour la référence. Cliquez ensuite sur le bouton *Insérer*. Le texte sélectionné est maintenant grisé (il marque un champ). Choisissez un nom qui est unique non seulement dans le sous-document courant, mais aussi dans tous les autres sous-documents.
- 4. Enregistrer le sous-document source avec la référence.
- 5. Ouvrez le document cible et sélectionnez *Insertion > Renvoi > Insérer une référence*.
- 6. La fenêtre de dialogue *Champs* s'ouvre à l'onglet *Renvois*.
- 7. Saisissez le nom de la référence dans le document cible.
- 8. Effectuez une sélection dans le volet *Insérer une référence à*. *Chapitre* est le numéro de chapitre, *Référence* est le texte de la référence.
- 9. Dans le document cible, entrez le texte principal, puis sélectionnez le format suivi du bouton *Insérer*. Comme le sousdocument cible ne peut pas trouver la référence dans le sousdocument source, le message *Erreur : Source de référence non trouvée* s'affiche.
- 10. Enregistrer le sous-document cible avec la référence croisée. Lorsque vous rouvrez le document maître, il sera en mesure de localiser la référence et la référence croisée s'affichera à la place du message d'erreur. Les problèmes de pagination dûs au message d'erreur sont également corrigés. Si vous ouvrez le sous-document contenant la référence croisée à l'extérieur du document principal, les zones de référence croisée affichent à nouveau le message d'erreur.

### **10.7** Au-delà de Writer

Après ces dix chapitres, vous devriez ne plus avoir aucun doute sur l'importance des styles dans Writer. Lorsque vous n'utilisez pas de styles, vous perdez du temps et limitez vos actions. C'est aussi simple que ça.

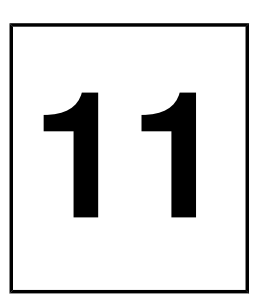

### **Terminez votre travail**

L'utilisation des styles, des modèles et des outils qui leur sont associés facilite la mise en forme et la rédaction d'un document. Cependant, la dernière vérification avant de terminer un document est également une partie importante du processus de composition.

Lorsque vous terminez la rédaction d'un document, même court, vous avez probablement perdu son sens global. Vous êtes si familier avec le document que vous ne remarquez pas ses manquements ou les oublis que vous auriez pu faire. Dans les cas extrêmes, il peut arriver que vous ne supportiez même plus sa vue (de nombreux professionnels considèrent cela comme le signe qu'il est presque prêt).

Pourtant, vous avez besoin de trouver le recul nécessaire pour pouvoir faire une relecture finale. Une solution consiste à faire relire votre document par une personne de confiance et qui s'intéresse à votre sujet, prête à prendre du temps pour vous faire des remarques honnêtes et constructives. Mais en réalité ces personnes sont rares. Vous devrez peut-être vous contenter de lire votre document à haute voix, le lire à partir d'une version imprimée ou de le laisser reposer pendant plusieurs jours.

Commencez votre relecture systématiquement, en vous concentrant d'abord sur le contenu, puis sur la structure et la mise en forme. Les rubriques de ce chapitre vous donneront une liste de contrôle des étapes à suivre.

### **11.1 Vérification du contenu**

Posez-vous la question suivante : votre rédaction est-elle terminée ? Y a-t-il des points de vue opposés ou non que vous pourriez inclure ? Des contre-arguments auxquels vous pourriez répondre ? Des termes, des hypothèses, des procédures ou des antécédents que vous avez omis ?

### **Longueur et clarté**

Les paragraphes sont-ils de la bonne longueur ? Si vous publiez en ligne, les paragraphes ne devraient pas dépasser quatre ou cinq phrases pour faciliter la compréhension. Dans la copie papier, les paragraphes peuvent être plus longs, mais seulement si vous avez besoin de la longueur supplémentaire pour un argument détaillé. Un paragraphe qui prend plus d'une demipage devrait généralement être divisé, quel que soit le format de publication. Des paragraphes extrêmement volumineux peuvent faire sauter les lecteurs.

Vérifiez aussi la clarté de votre écriture. Le test ultime consiste à lire un passage à haute voix et à un rythme régulier et moyennement rapide. Si vous avez de la difficulté à lire le passage ou si un auditeur a de la difficulté à le comprendre, vous devrez peut-être reformuler ou raccourcir les phrases.

Au fur et à mesure que vous descendez au niveau des mots, faites attention au jargon et demandez-vous s'il est nécessaire ou si vous devriez définir davantage les termes. Est-ce qu'un mot exprime précisément ce que vous voulez dire, ou pourriez-vous en utiliser un meilleur ? Utilisez-vous le bon champ lexical ?

### **Vos expressions préférées**

Tous les écrivains ont leurs mots et expressions préférés. Au fur et à mesure que vous travaillez, dressez une liste des vôtres et surveillezles : ils peuvent devenir des tics de langage extrêmement déplaisants. Envisagez des alternatives.

Vous pouvez également constater que vous êtes devenu fier de certaines expressions ou d'un passage en particulier. Certains écrivains croient que « le meilleur ami de l'écrivain est la poubelle » et suppriment tout ce dont ils sont trop fiers parce qu'ils ne peuvent pas être objectifs à ce sujet. C'est probablement une attitude extrême, mais vous devriez certainement envisager cette possibilité.

### **11.2 Vérification de la structure**

Comment se développe votre document ? Si vous pensez que les lecteurs ne liront pas tout, insistez sur les points les plus importants, de sorte qu'ils soient au moins lus. Par contre, si vous pouvez compter sur les lecteurs pour une lecture exhaustive, vous pouvez mettre votre point le plus important en dernier, en organisant hiérarchiquement votre argumentaire.

### **ASTUCE**

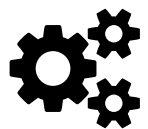

Si le document utilise des titres, sélectionnez *Affichage > Navigateur* ou appuyez sur la touche *F5*. En utilisant les contrôles du Navigateur, vous pouvez déplacer les titres et les sections du texte n'importe où dans le document et beaucoup plus rapidement que vous ne pouvez copier et coller, tout en changeant automatiquement la structure. Ces modifications impliqueront certainement quelques reformulations, mais le Navigateur est un outil essentiel à la relecture.

La structure de votre document vous montre l'importance de choisir des titres précis. Plus les titres d'un document reflètent fidèlement son contenu, plus vous devriez voir facilement l'ordre dans lequel les passages devraient être présentés. Lorsque l'ordre vous semble clair, il y a de fortes chances qu'il soit logique pour les lecteurs aussi.

Encore un point : LibreOffice nomme automatiquement les tableaux, les images et autres éléments avec des noms peu imaginatifs comme Illustration 1 ou Table12. Un conseil de perfection serait de donner à chaque élément un nom distinctif pour aider à clarifier la structure du document. Par exemple, « Illustration 2 : vue du pont sur le Rhin ».

### **11.3 Vérification de la mise en forme**

Imprimez une copie ou utilisez *Fichier > Aperçu avant impression*. Mieux encore, faites les deux. Peu importe le soin avec lequel vous avez développé et modifié votre modèle, il est toujours facile de manquer des problèmes dans la conception à moins que vous ne regardiez les pages dans leur ensemble — ou, mieux, en mode double pages.

Parmi les choses que vous devriez vérifier :

- Les styles de page suivent l'ordre voulu.
- La numérotation des pages et les différents styles de numérotation commencent là où vous le vouliez.
- Les nouveaux chapitres commencent sur une page de droite.
- Les pieds de page et les en-têtes affichent les informations dans l'ordre prévu. Par exemple, les numéros de page seront plus visibles s'ils sont placés dans la marge extérieure de chaque page.
- Les styles de paragraphes pour les tables des matières ou les index, que vous n'avez peut-être créés qu'à la fin de votre travail, sont compatibles avec le reste de la mise en page.
- Lorsque des documents ont été ajoutés à un document maître ou collés ensemble, la numérotation de la première liste numérotée de chaque document peut nécessiter un redémarrage manuel.

### **Positionner d'objets**

Les graphiques, tableaux, illustrations et tout autre objet doivent être positionnés aussi près que possible du texte auquel ils se réfèrent.

Vérifiez également que le formatage, comme la structure des légendes et l'espace au-dessus et au-dessous des objets, est cohérent tout au long du texte. Les points chauds les plus courants sont les cas où un paragraphe avec un espacement en dessous est suivi d'un paragraphe avec un espacement au-dessus, ce qui cause un espacement plus grand que ce que vous aviez prévu.

Utilisez le Navigateur pour parcourir systématiquement les objets et reconnaître les écarts par rapport aux conventions de mise en forme que vous avez définies.

### **Réglage des césures**

Pour les césures, LibreOffice fait de son mieux pendant que vous travaillez. Mais l'édition des césures à la volée n'est pas le meilleur rendu de LibreOffice. Des améliorations sont toujours possibles.

Ainsi, lorsque vous effectuez la vérification finale du document, cliquez sur *Outils > Langue > Coupure des mots*. Cet outil vous permet d'affiner au mieux la gestion des césures.

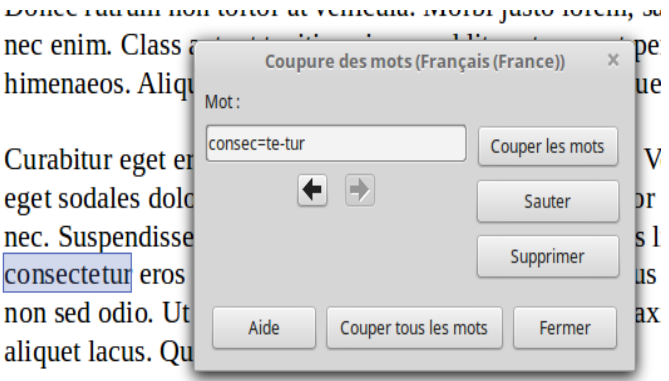

*Illustration 126.* Gérer les césures.

### **Vérification orthographique**

Par défaut, LibreOffice propose un correcteur orthographique dans le menu *Outils* pour chaque langue utilisée dans le document. LibreOffice vérifie également la grammaire et la typographie, par exemple en appliquant une espace insécable avant un double point.

#### *Terminez votre travail Chapitre 11*

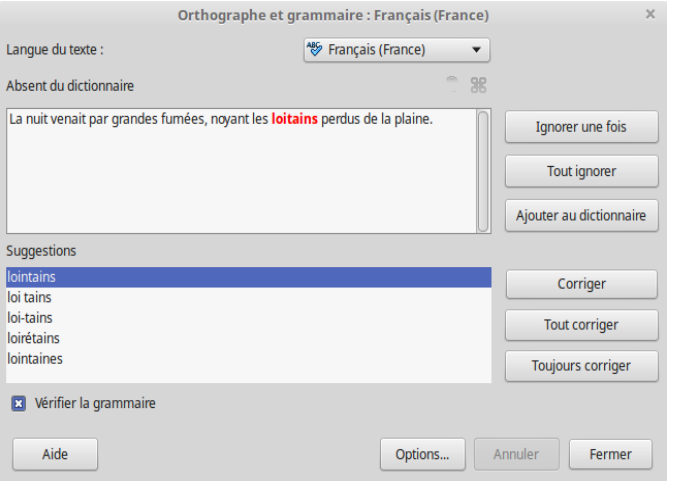

*Illustration 127.* Correcteur de LibreOffice.

L'extension Grammalecte (voir *dicollecte.org*) propose d'étendre largement cette fonctionnalité en ajoutant un vérificateur orthographique, grammatical et typographique spécialement adapté pour la langue française. L'installation de cette extension est largement encouragée.

Cependant, n'oubliez jamais qu'une vérification orthographique ne remplace pas votre propre jugement. Ce que la vérification automatique peut faire, c'est réduire la corvée de la saisie des fautes de frappe et des erreurs de routine. Ne croyez surtout pas avoir identifié toutes les coquilles et autres erreurs grammaticales après avoir utilisé les outils de vérification.

Pendant que vous vérifiez l'orthographe, prenez note de vos coquilles régulières qui ne sont pas identifiées par les correcteurs et utilisez *Édition > Rechercher & Remplacer* pour vous aider à corriger chaque occurrence. Trouver et remplacer les erreurs courantes est beaucoup plus rapide que la vérification orthographique et vous permet de voir davantage le contexte dans lequel l'erreur se produit.

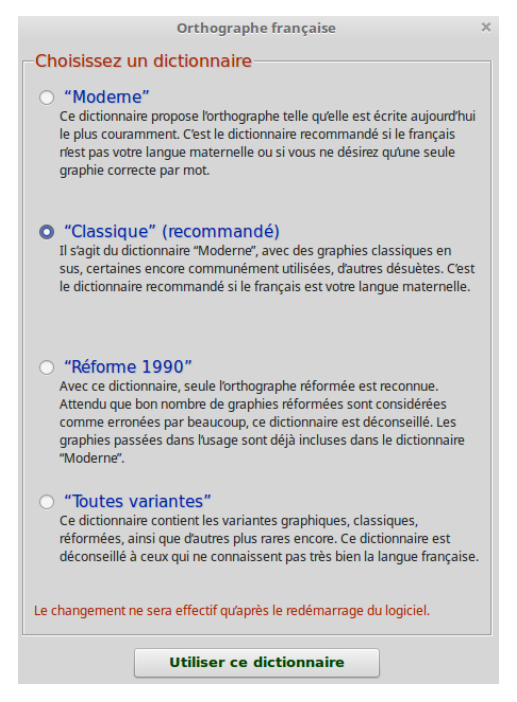

*Illustration 128.* Utilisation de Grammalecte.

### **Vérification des sauts de page**

Réduisez le zoom à 75% ou moins, et voyez où les pages se terminent. À cause des graphiques, tableaux et autres objets, il est probable que vous ayez des pages qui se terminent à plus de 3 ou 4 lignes avant le bas de la page. Souvent, vous pouvez améliorer les sauts de page en réorganisant des éléments, ou en divisant les paragraphes. Peut-être déciderez-vous qu'un commentaire que vous avez omis vaut la peine d'être ajouté après tout, ou qu'un paragraphe peut être coupé, bien que changer le contenu uniquement pour améliorer la conception ne soit pas forcément judicieux.

Dans les cas extrêmes, vous pouvez ajouter des sauts de page manuels. Cependant, comme tout formatage manuel, plus vous en ajoutez, plus le document est difficile à maintenir.

De manière générale, essayez de ne pas avoir plus de quatre lignes vides en bas de page.

### **Actualisation**

Sélectionnez *Outils > Actualiser > Tout actualiser* pour vous assurer que tous les champs sont à jour. Cette vérification est particulièrement importante pour les références croisées, qui peuvent avoir été repositionnées au fur et à mesure que vous les avez modifié.

### **Vérification finale**

Avant de publier, réglez votre zoom sur 75% ou sélectionnez *Fichier > Aperçu* et jetez un dernier regard global sur le document. Vous ne devriez voir que très peu de problèmes. Si tel est le cas, essayez d'ajuster encore. Si vous l'avez déjà fait plusieurs fois, demandezvous à un moment donné si vous bricolez dans l'espoir d'atteindre une perfection impossible.

Lorsque vous ne voyez plus rien à changer, vous savez que votre document est prêt à être imprimé ou mis en ligne. Attendez-vous à faire encore quelques ajustements car il existe toujours des situations que vous n'avez pas anticipées.

 $\hat{A}$  ce stade, votre travail est terminé, tout comme ce livre (ou presque).

# **Annexes**

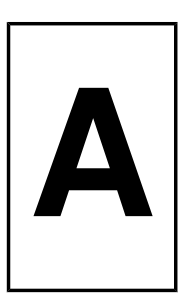

## **Télécharger LibreOffice**

LibreOffice est disponible en différentes versions pour GNU/Linux, OS X et Windows. La plupart des distributions Linux comprennent une copie dans leurs dépôts de paquets, parfois avec des extensions et des jeux d'icônes distincts.

La page officielle pour télécharger la dernière version (*Stable*) est :

https://fr.libreoffice.org/download/libreoffice-stable/

La page officielle pour télécharger la dernière version (*Évolution*) est :

### https://fr.libreoffice.org/download/libreoffice-fresh/

Utilisez les liens en haut à droite de la page pour télécharger des versions pour d'autres systèmes d'exploitation et d'autres langues.

La page officielle pour télécharger Apache OpenOffice est :

*https://www.openoffice.org/download/index.html*

### **Extensions et modèles**

Des centaines d'extensions et de modèles sont disponibles pour LibreOffice. Les extensions peuvent ajouter des fonctionnalités et des ressources indispensables, tandis que les modèles peuvent vous faire gagner du temps de conception. Cependant, sachez que certaines extensions peuvent ne pas être mises à jour et ne pas toujours fonctionner avec la dernière version. De même, ce n'est pas parce qu'un modèle est proposé qu'il est bien conçu.

Pour obtenir des extensions et des modèles pour LibreOffice, rendezvous à ces adresses :

- Les extensions : *https://extensions.libreoffice.org/*
- les modèles : *https://templates.libreoffice.org/*

Pour la collection d'extensions et de modèles d'Apache OpenOffice, allez à :

- *https://extensions.openoffice.org/*
- *https://templates.services.openoffice.org/*

De nombreuses extensions et tous les modèles fonctionnent à la fois sur LibreOffice et Apache OpenOffice. Cependant, les deux sont suffisamment différents pour que la compatibilité diminue lentement au fur et à mesure que chaque version est publiée.

### **Zotero et Grammalecte**

Dans cette adaptation de l'ouvrage, deux logiciels ont été mentionnés :

- Zotero, un logiciel libre de gestion de base de données bibliographique qui dispose d'une extension pour LibreOffice (et Firefox). Rendez-vous sur : https://www.zotero.org.
- Grammalecte, un correcteur grammatical open source dédié à la langue française. Rendez-vous sur https://www.dicol*lecte.org/.*

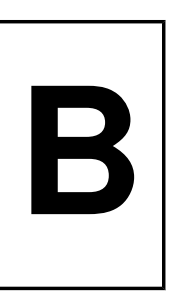

## **De la typographie**

La version anglaise de l'ouvrage propose dans cette annexe une liste de références au sujet de la typographie anglaise. Pour cette version française, nous pouvons citer :

- *Lexique des règles typographiques en usage à l'Imprimerie nationale*, Paris : Imprimerie nationale, 2002.
- JeanPierre LACROUX, *Orthotypographie, Orthographe & Typographie françaises, Dictionnaire raisonné*, Paris :

Quintette, 2008 (rééd.). Ressource disponible en ligne sur *http://www.orthotypographie.fr*.

- Aurel RAMAT et Anne-Marie BENOIT, *Le Ramat de la typo*graphie, Montréal: Anne-Marie Benoit Éditrice, 2017. Site web : *http://www.ramat.ca/*.
- *Code typographique : Choix de règles à l'usage des auteurs et professionnels du livre*, Paris : Syndicat national des cadres et maîtrises du livre, de la presse et des industries graphiques, 1993.
- Marc AUGIEY, Joseph CHRISTE, Chantal MORAZ, Roger CHATELAIN, *Guide du typographe*, Lausanne : Association suisse des typographes, 2015. Site web: *http://www.arci.ch/2016/guide.html*.

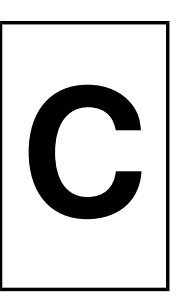

### **Se procurer des polices sous licence libre**

Tout comme les logiciels libres ou open source, les polices sous licence libre sont celles que vous pouvez utiliser, partager et modifier comme bon vous semble. La plupart sont également disponibles gratuitement.

Les polices sous licence libre existaient à peine avant 2000. Il y en a des centaines aujourd'hui, bien que leur nombre soit encore faible par rapport aux milliers de polices propriétaires disponibles dans les fonderies de polices comme Adobe.

Beaucoup sont des clones ou des quasi-variations de polices classiques, mais certaines sont des polices originales et même exceptionnelles !

Les polices sous licence libre sont disponibles sous la licence SIL Open Font License (OFL) ou la GNU General Public License (GPL — avec l'exception pour les polices). Certaines sont également dans le domaine public. D'autres licences existent, mais toutes n'ont pas été évaluées par la Free Software Foundation ou l'Open Source Initiative, et devraient être utilisées avec prudence.

Si vous utilisez GNU/Linux, certaines de ces polices peuvent être installées sous forme de paquets à partir des dépôts de votre distribution. Beaucoup d'autres peuvent être téléchargées en ligne, quel que soit le système d'exploitation.

### **Arkandis Digital Foundry**

### Visitez : *http://arkandis.tuxfamily.org/adffonts.html*

Les polices Arkandis sont destinées à fournir des versions sous licence libre de polices pour GNU/Linux. La sélection comprend Baskervald (Baskerville), Gillius (Gill Sans) et Universalis (Univers), ainsi que des polices originales telles que Mint Spirit, qui a été conçue à l'origine comme police non officielle pour la distribution de GNU/Linux Mint.

#### **Barry Schwartz**

### Visitez : *http://crudfactory.com/font/index*

Barry Schwartz est l'un des grands concepteurs de polices de texte sous licence libre. Son travail comprend trois polices basées sur les dessins de Frederick Goudy, ainsi que Fanwood, une police discrète qui ressemble beaucoup à Joanna d'Eric Gill. Vous pouvez également obtenir certaines de ses polices à partir de *The League of Movable Type* (voir ci-dessous).

#### **Cantarell**

### Visitez : https://git.gnome.org/browse/cantarell-fonts/

La police officielle de GNOME 3. Critiquée à l'origine pour certaines de ses formes de lettres, Cantarell est devenue une police humaniste moderne qui peut être utilisée aussi bien pour le corps de texte que pour les titres.

#### **Dover Books**

#### Visitez : *http://www.doverbooks.co.uk/Fonts,\_Lettering.html*

Dover Books publie une trentaine de livres avec des CD de polices de caractères et de dingbats de l'époque victorienne et des époques

antérieures. Ils sont marqués comme étant *libre de droit*, ce qui signifie vraisemblablement le domaine public.

### **Polices Google**

### Visitez : *https://www.google.com/fonts/*

Avec plus de 630 familles de polices, les Google Fonts sont principalement destinées à une utilisation en ligne. Cependant, vous pouvez également télécharger des polices pour l'impression. Les mises à jour sont régulières, donc vérifiez régulièrement les nouvelles versions.

### **La League of Moveable Type**

### Visitez : *https://www.theleagueofmoveabletype.com/*

Se décrivant comme « la toute première fonderie de polices opensource », la League of Moveable Type offre une petite mais sélective bibliothèque de polices originales. Si vous vous perdez dans le nombre de polices libres, tout ce qui vient de The League peut être considéré comme étant de haute qualité, et inclut généralement des petites capitales et des chiffres de style ancien.

### **Polices Liberation**

#### Visitez : https://fedorahosted.org/liberation-fonts/

Les polices Liberation sont conçues pour être l'équivalent métrique des polices propriétaires standard. En d'autres termes, les glyphes

occupent le même espace vertical et horizontal. Libération Sans est destiné à remplacer Arial et Helvetica, Liberation Serif correspond à Times New Roman et Liberation Mono correspond à Courier.

### **Open Font Library**

### Visitez : *http://openfontlibrary.org/*

Avec plus de 400 familles de polices, la bibliothèque de polices Open Font Library se classe deuxième derrière Google Fonts dans cette sélection. Sa page d'accueil comprend une liste des polices les plus récemment téléchargées.

### **Oxygen**

### Visitez : *http://www.fontspace.com/newtypography/oxygen*

Créé pour l'environnement de bureau KDE sous Linux, Oxygen est une police géométrique moderne, faite de formes simples, mais très lisible et agréable à l'œil.

### **Raph Levien**

### Visitez : *http://levien.com/type/myfonts/*

Employé de Google, Levien développe aussi des polices pendant son temps libre. Bien que toutes les polices affichées sur cette page ne soient pas complètes, leur qualité les rend dignes d'intérêt.

#### **SIL International**

### Visitez : *http://software.sil.org/products/*

SIL International est une organisation religieuse œuvrant pour les communautés linguistiques du monde. Elle a également développé le système Graphite pour l'utilisation automatique de ligatures, de petites capitales, de chiffres anciens et d'autres caractéristiques typographiques avancées. La licence SIL Font License est la licence la plus largement utilisée pour les polices libres, et responsable d'une grande partie de la diffusion des polices libres.

#### **Ubuntu**

Visitez : *http://font.ubuntu.com*

Conçue pour la distribution Linux Ubuntu, il s'agit d'une police humaniste moderne. Elle est polyvalente, bien que son utilisation l'identifie formellement avec Ubuntu.
<span id="page-396-0"></span>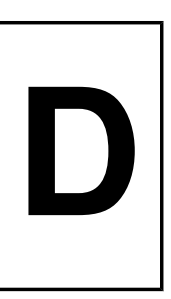

## **Polices alternatives libres**

Tout comme les bureaux graphiques sous Linux, les polices sous licence libre ont commencé comme des imitations d'équivalents propriétaires. Aujourd'hui, les polices libres originales sont de plus en plus courantes, mais la demande d'équivalents gratuits de polices propriétaires demeure. Il est peu probable que cette demande disparaisse car, bien que la plupart des concepteurs professionnels pensent en termes propriétaires, les clients ne sont souvent pas disposés à les payer. De plus, les défenseurs du logiciel libre préfèrent que les polices libres accompagnent leurs applications libres.

Les équivalents exacts sont rares en raison de la crainte en restrictions du droit d'auteur. Un taux de concordance à 75 % est rare. Certains équivalents, comme les polices Liberation, ne sont que métriques, c'est-à-dire qu'ils occupent le même espace que leurs équivalents propriétaires, mais les lettres elles-mêmes sont différentes. Dans d'autres cas, les polices libres sont inspirées par leurs homologues propriétaires, mais le concepteur n'a jamais eu l'intention de faire des copies exactes, et tout ce à quoi vous pouvez vous attendre est une ressemblance générale. Quelques polices propriétaires, comme Optima, n'ont pas d'équivalent gratuit du tout, semble-t-il

Pour ces raisons, le tableau ci-dessous propose seulement des équivalences les plus proches et rarement des répliques exactes.

Toutes ces polices peuvent être trouvées à partir des sources mentionnées à l'annexe C.

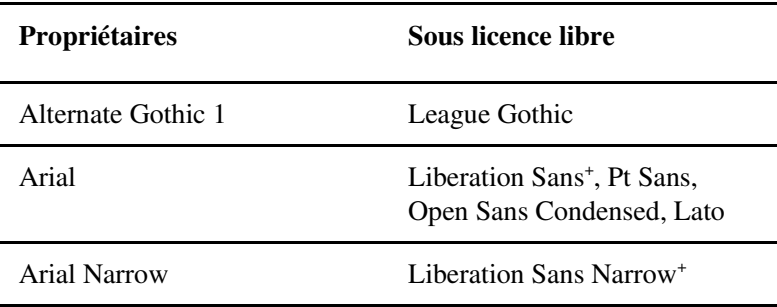

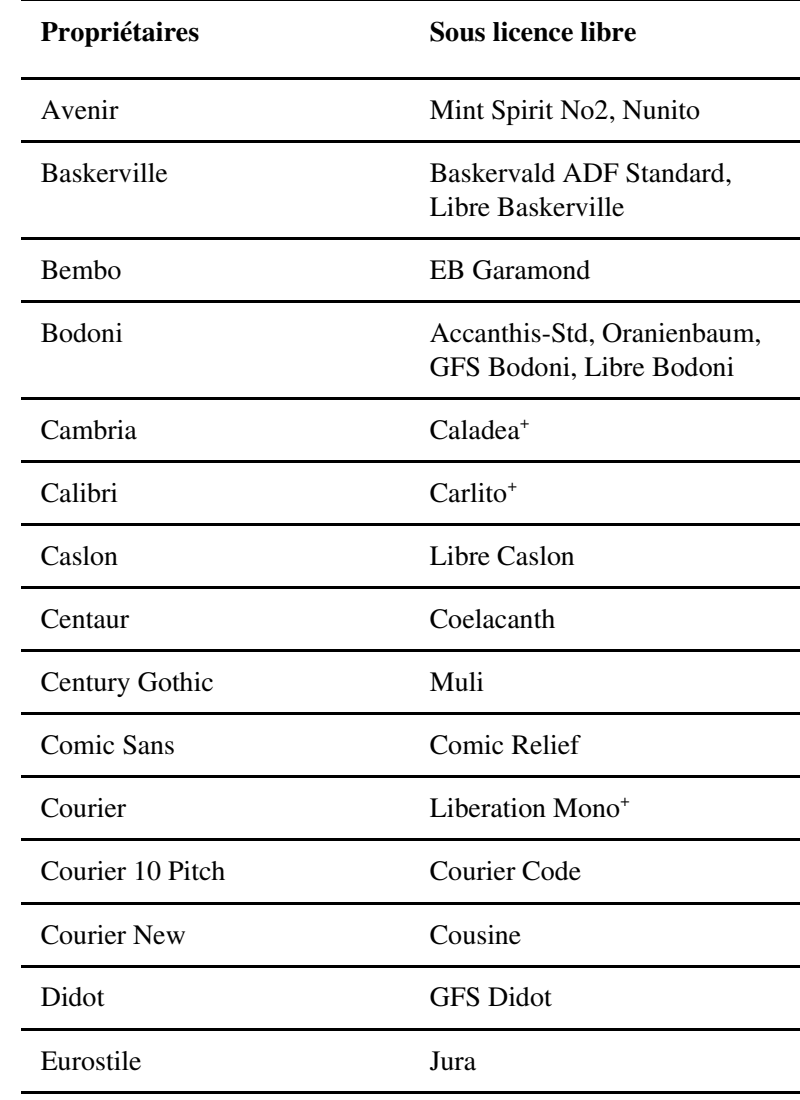

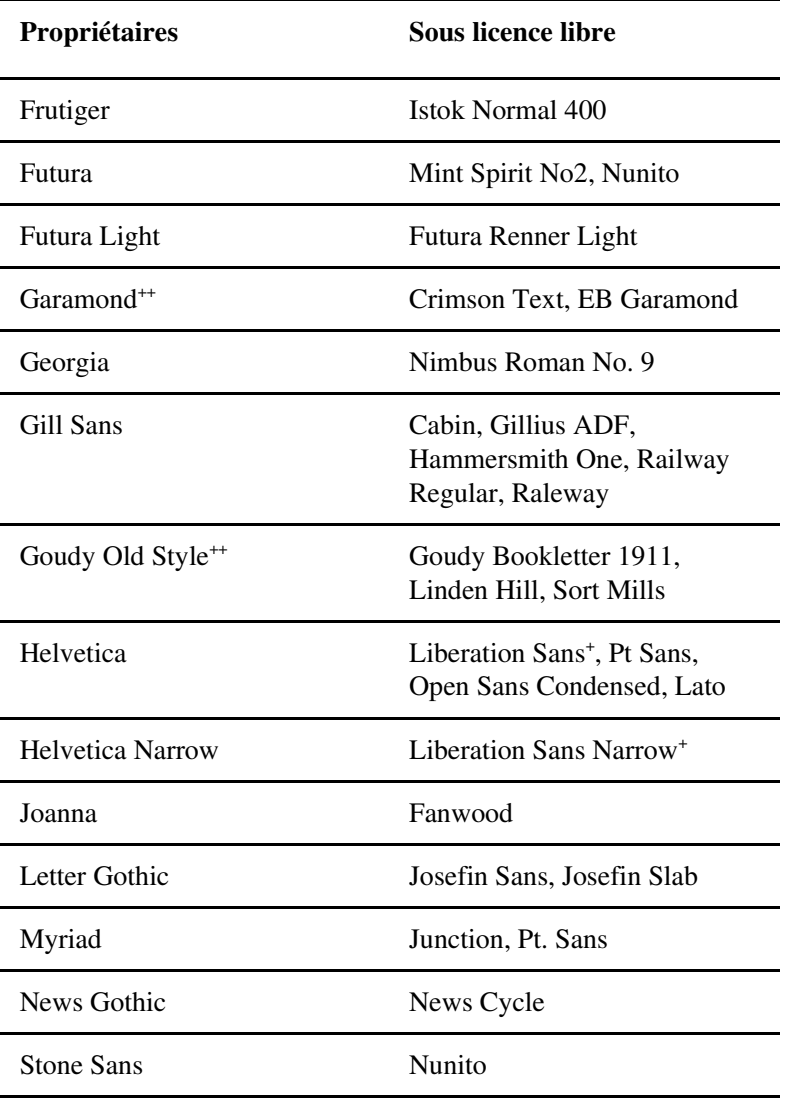

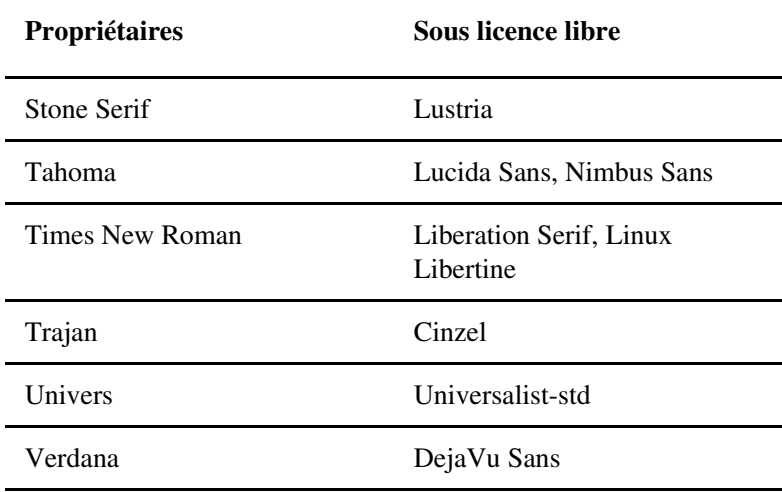

+ : Équivalences métriques.

++ : Garamond et Goudy sont des noms génériques pour des polices inspirées par des concepteurs renommés, de sorte que les polices de caractères avec ces noms peuvent être très différentes l'une de l'autre.

## **Index**

En-tête 225

125

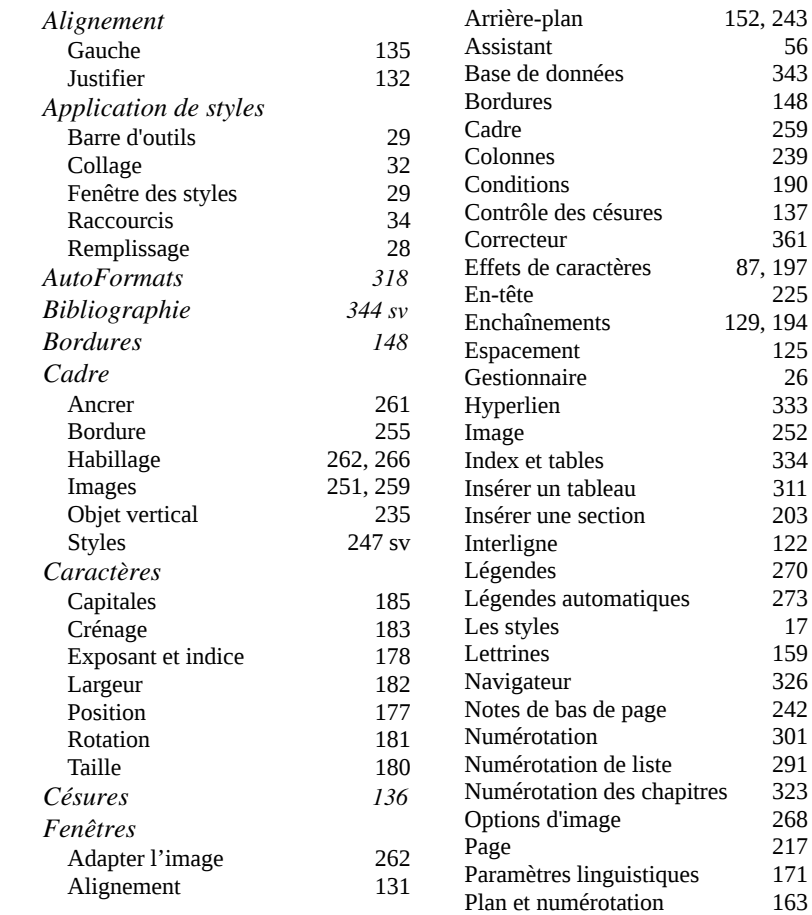

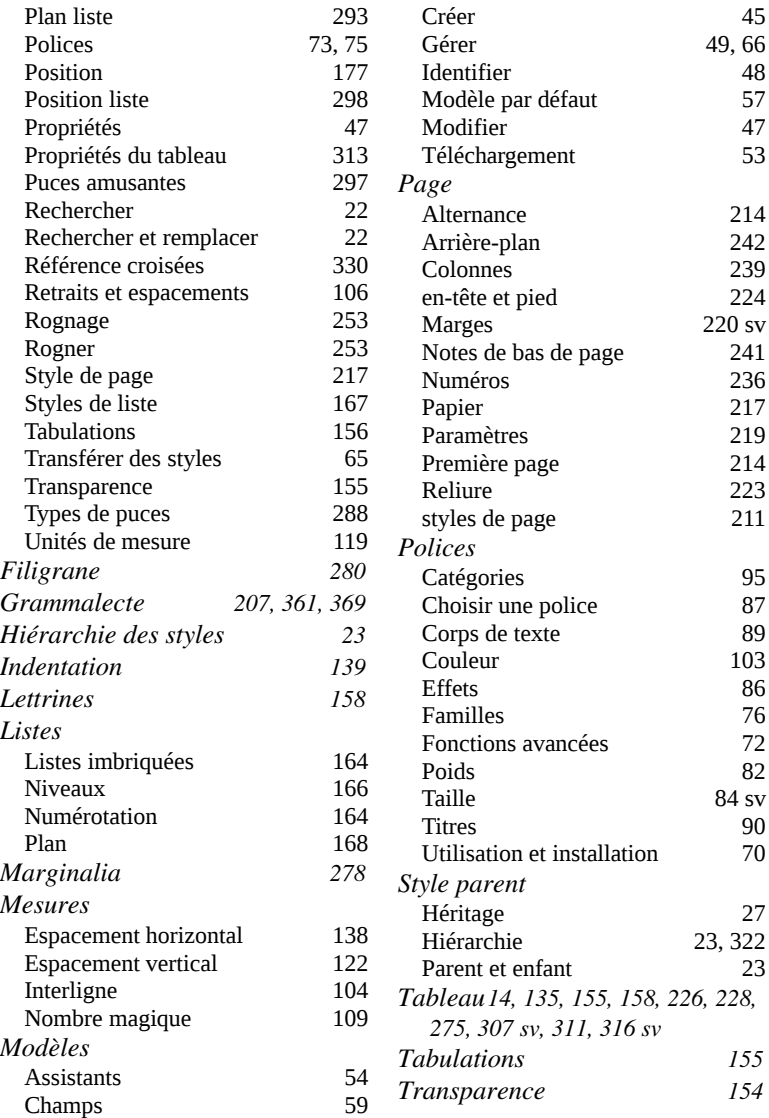

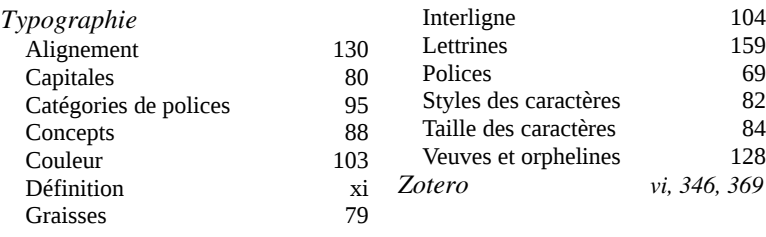

## Table des matières

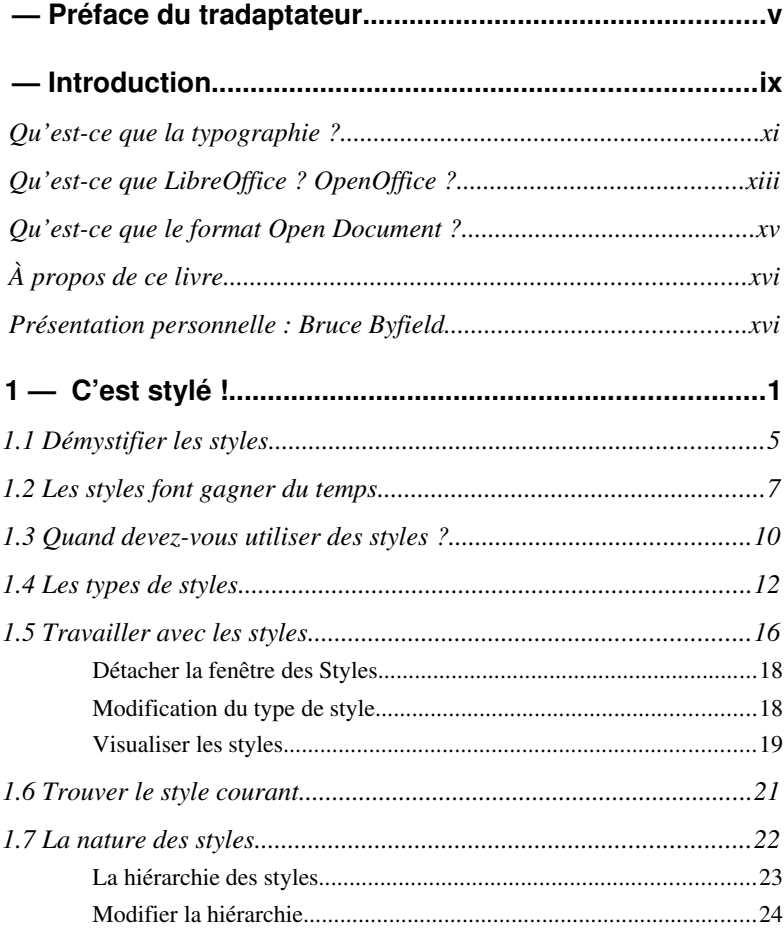

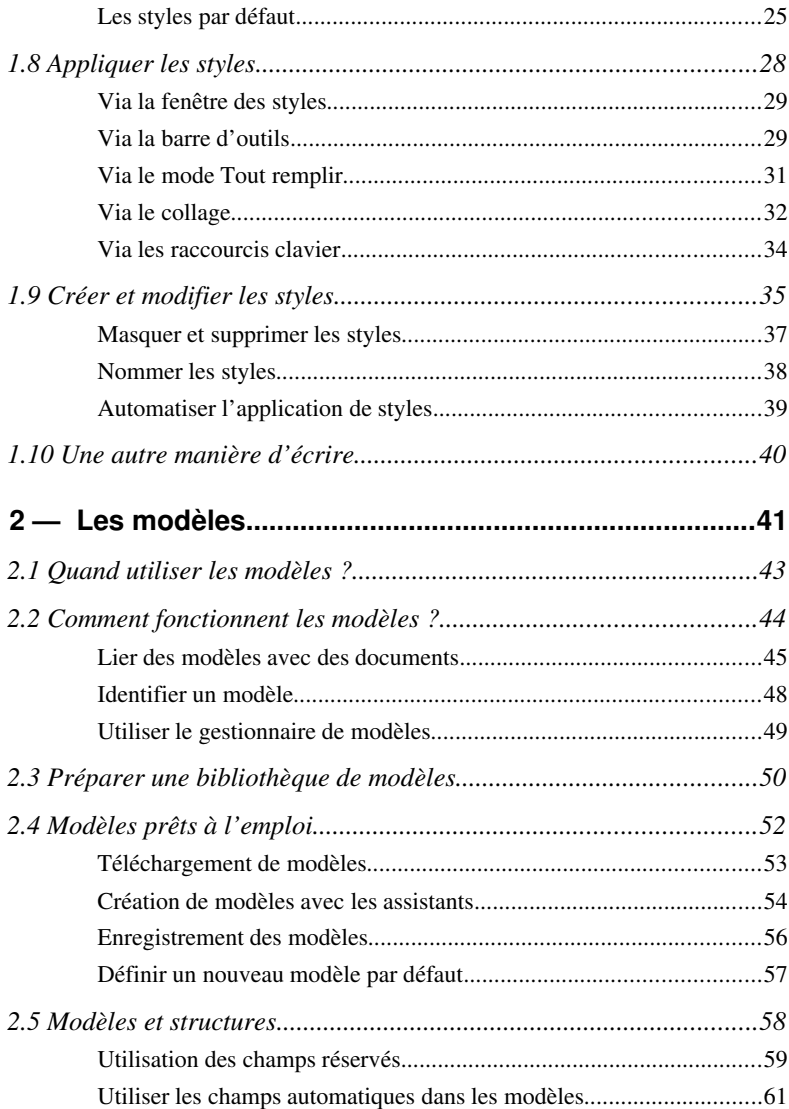

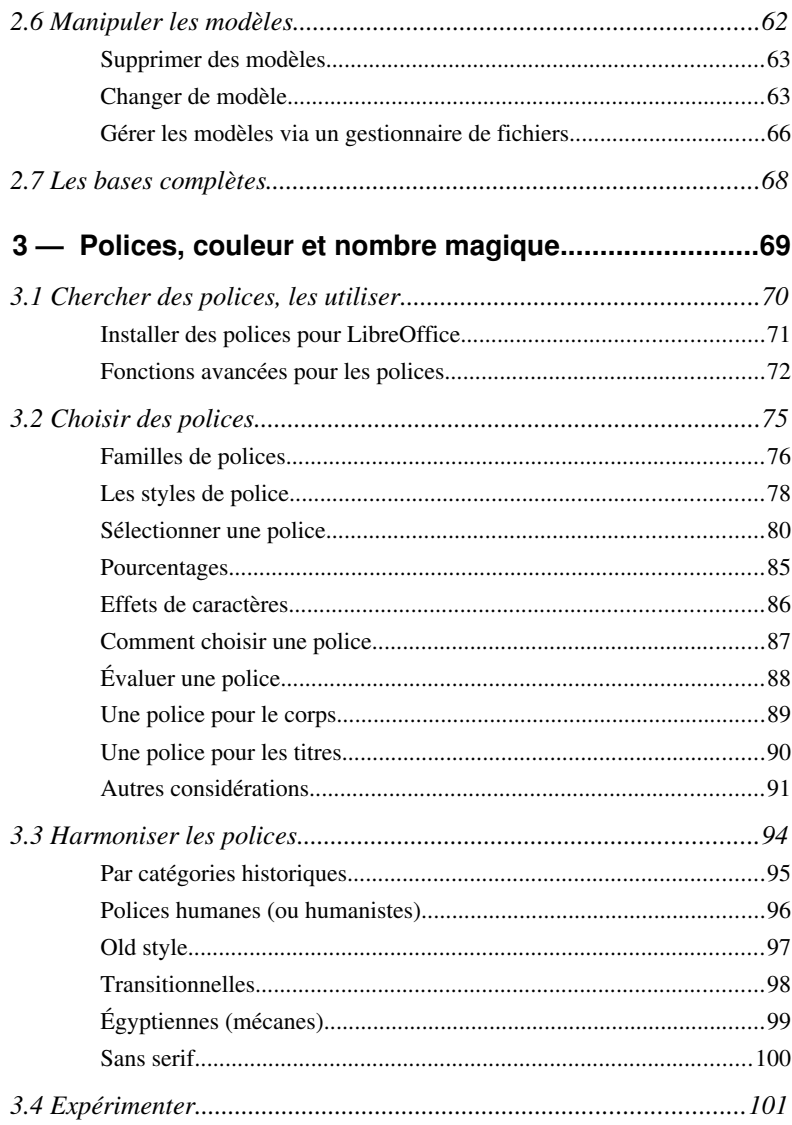

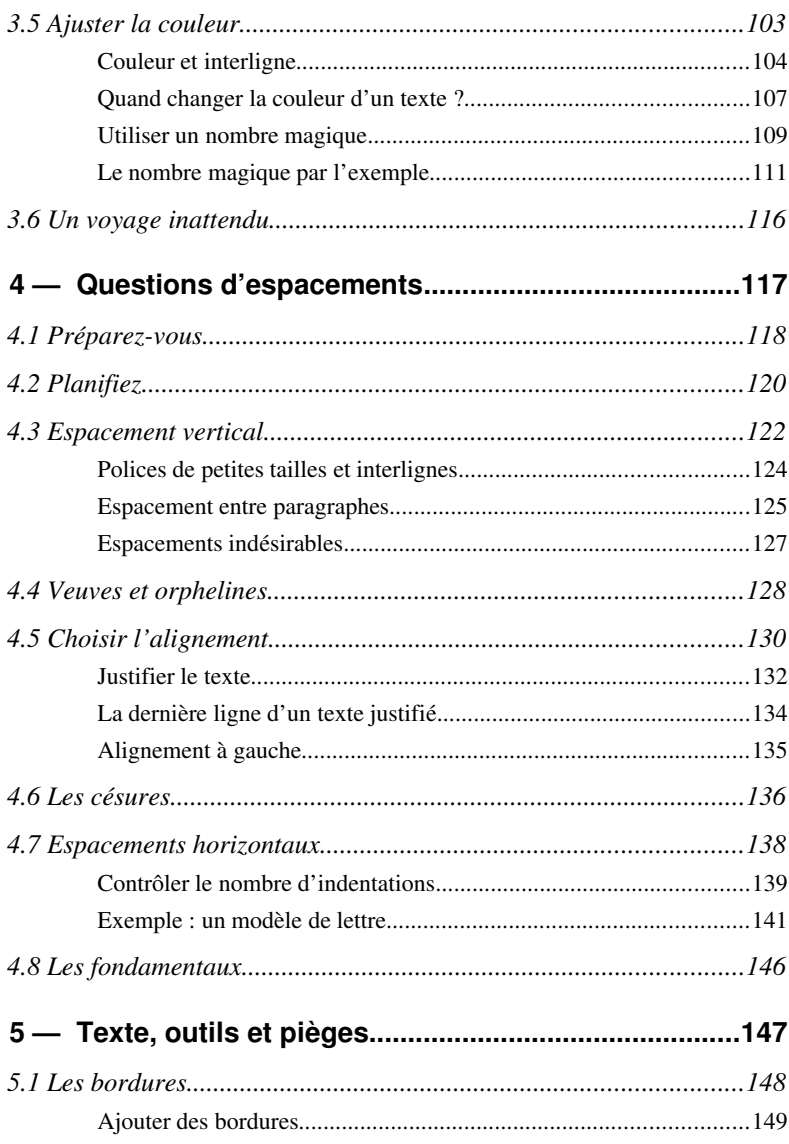

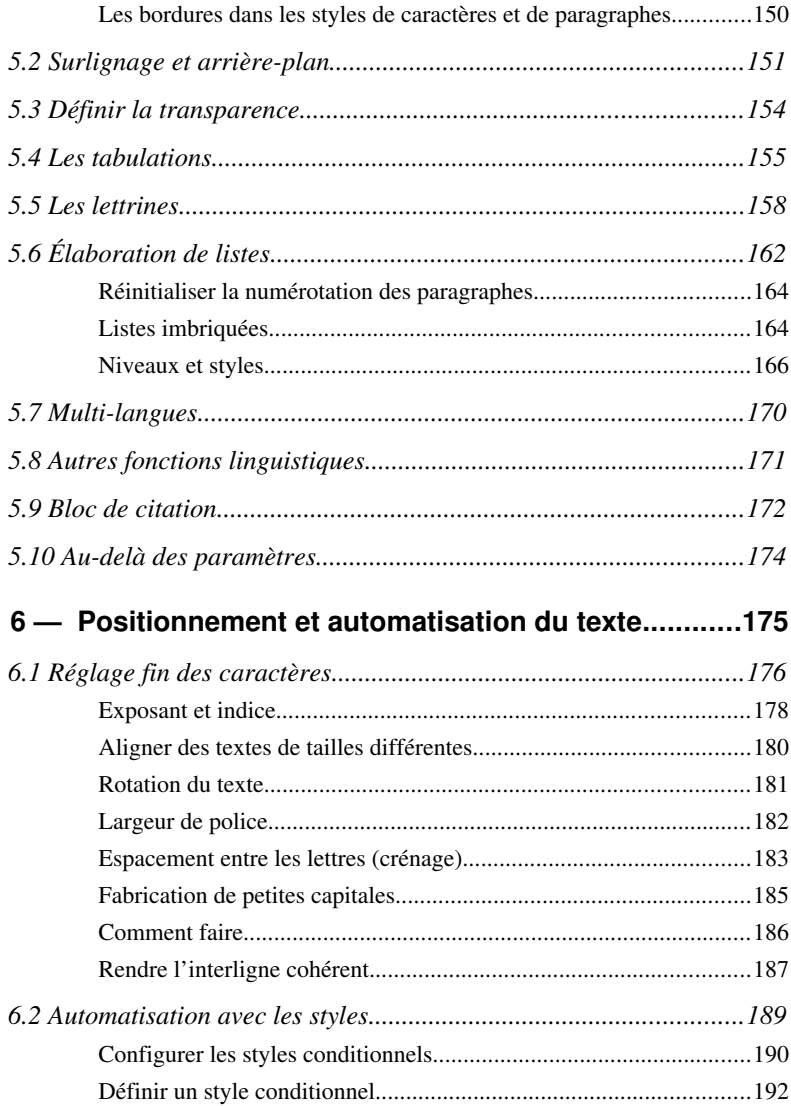

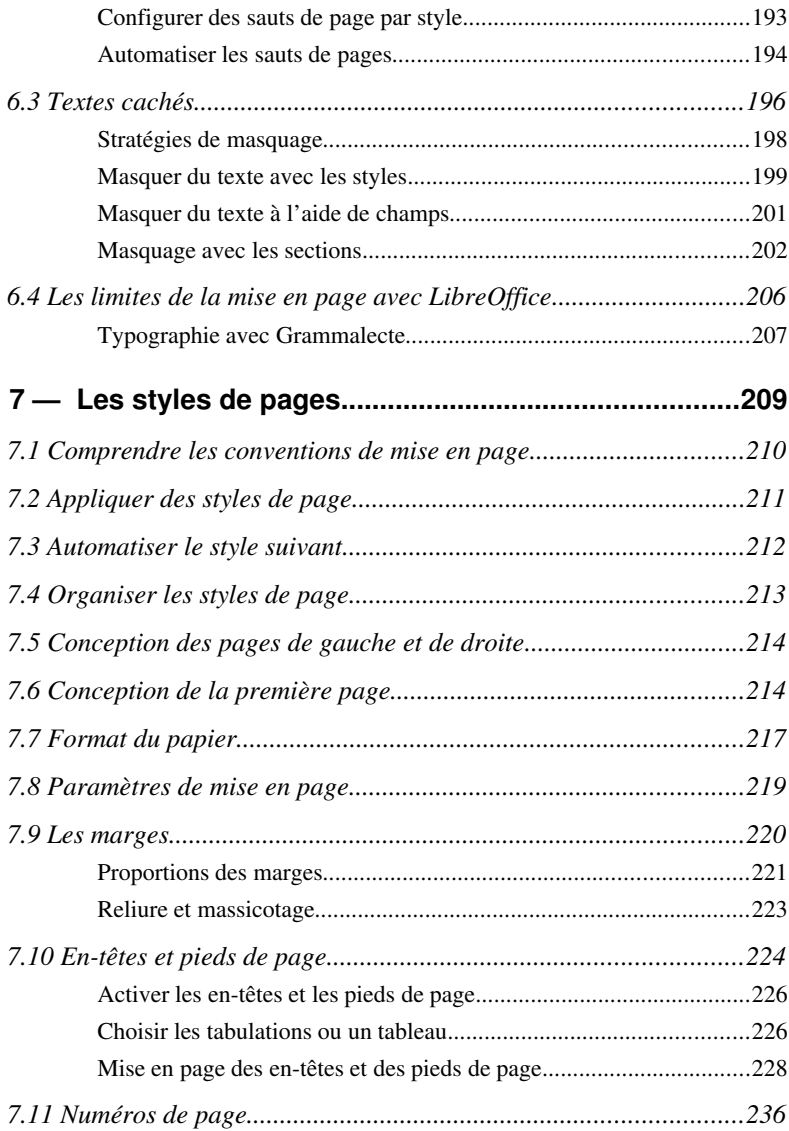

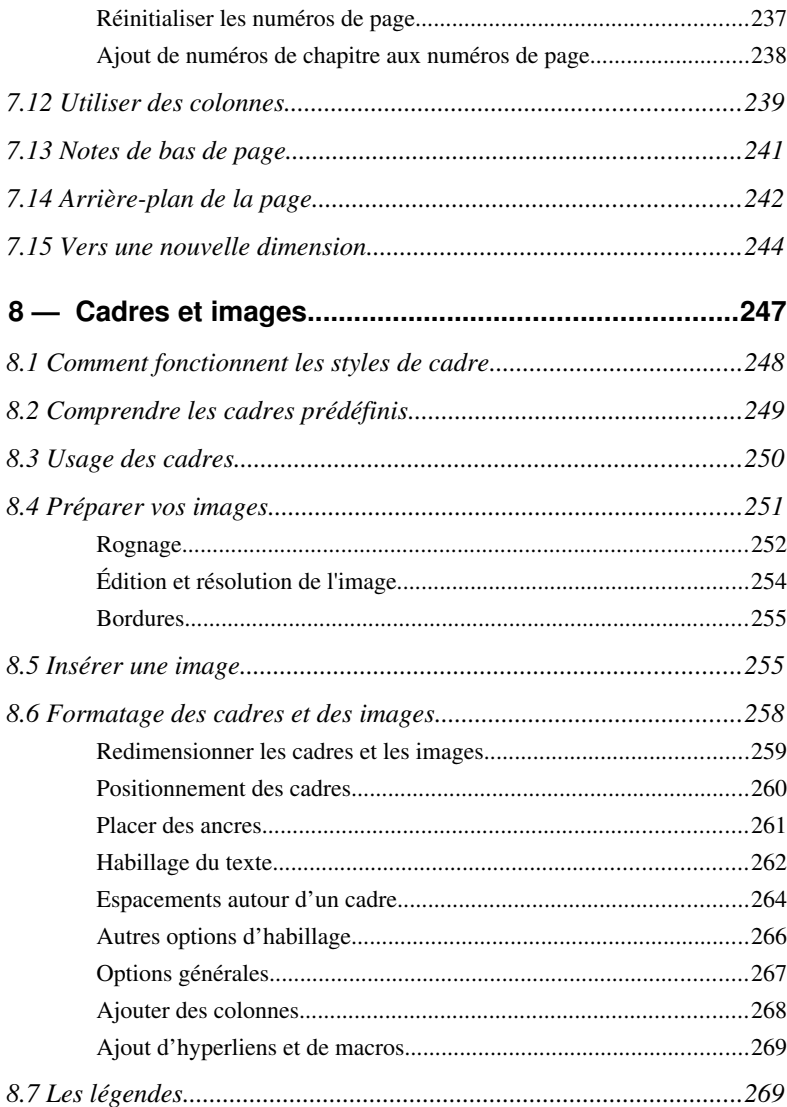

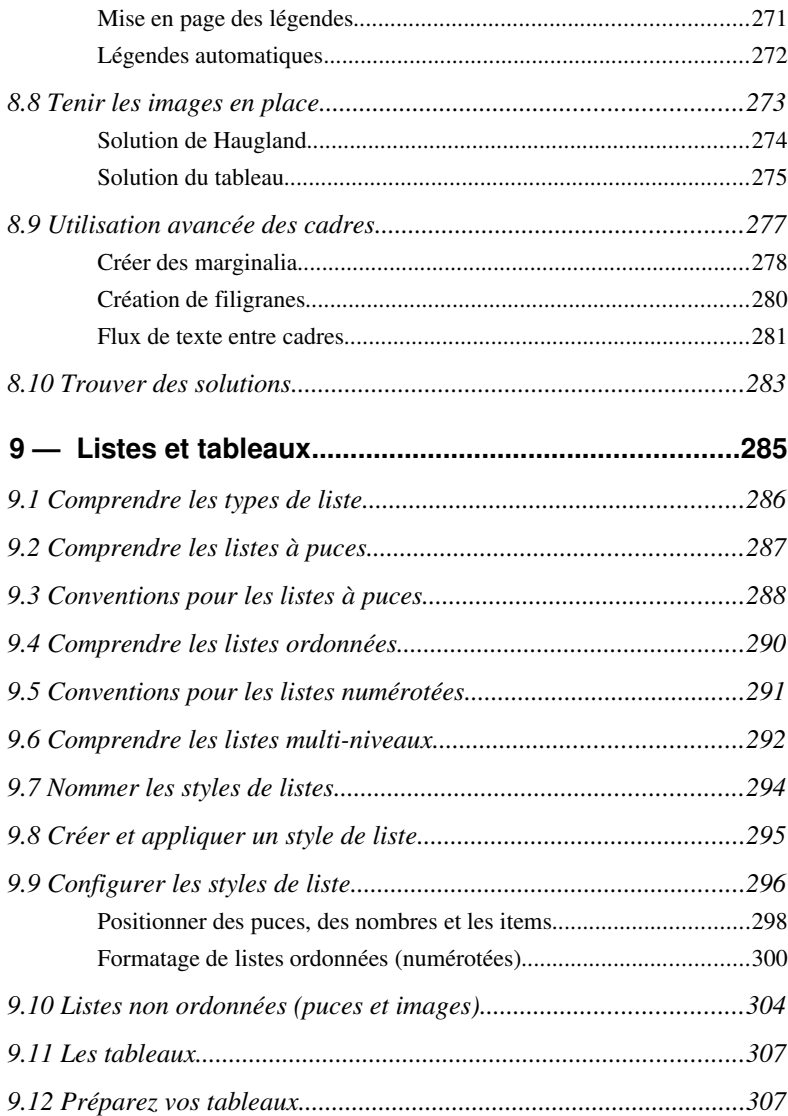

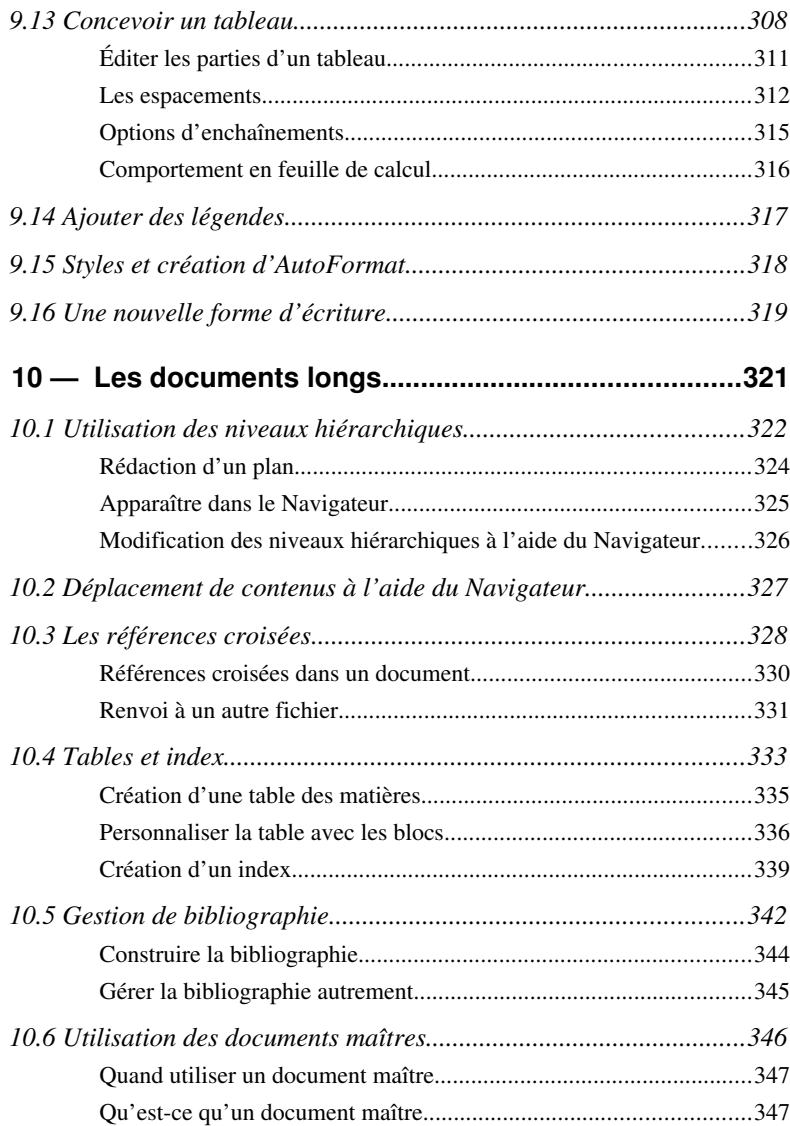

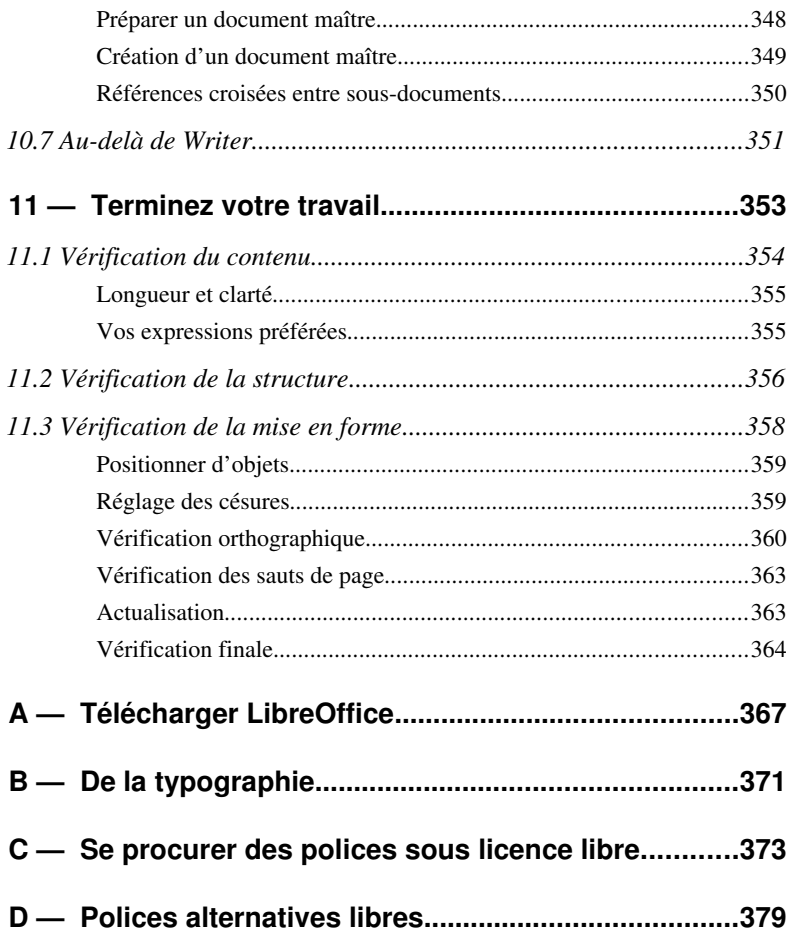